### Projector ED-AW100N/ED-AW110N User's Manual (detailed) Operating Guide

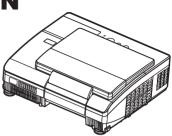

Thank you for purchasing this projector.

▲ **WARNING** ► Before using this product, please read all manuals for this product. Be sure to read "**Safety Guide**" first. After reading them, store them in a safe place for future reference.

### About this manual

Various symbols are used in this manual. The meanings of these symbols are described below.

- ▲ **WARNING** This symbol indicates information that, if ignored, could possibly result in personal injury or even death due to incorrect handling.
- ▲ **CAUTION** This symbol indicates information that, if ignored, could possibly result in personal injury or physical damage due to incorrect handling.

### **NOTICE** This entry notices of fear of causing trouble.

Please refer to the pages written following this symbol.

**NOTE** • The information in this manual is subject to change without notice. • The manufacturer assumes no responsibility for any errors that may appear in this manual.

• The reproduction, transfer or copy of all or any part of this document is not permitted without express written consent.

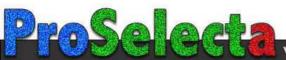

### Projector User's Manual - Safety Guide

Thank you for purchasing this projector.

▲ <u>WARNING</u> • Before using, read these user's manuals of this projector to ensure correct usage through understanding. After reading, store them in a safe place for future reference. Incorrect handling of this product could possibly result in personal injury or physical damage. The manufacturer assumes no responsibility for any damage caused by mishandling that is beyond normal usage defined in these manuals of this projector.

**NOTE** • The information in this manual is subject to change without notice.

• The manufacturer assumes no responsibility for any errors that may appear in this manual.

• The reproduction, transmission or use of this document or contents is not permitted without express written authority.

### About The Symbols

Various symbols are used in this manual, the user's manual and on the product itself to ensure correct usage, to prevent danger to the user and others, and to prevent property damage. The meanings of these symbols are described below. It is important that you read these descriptions thoroughly and fully understand the contents.

| This symbol indicates information that, if ignored, could<br>possibly result in personal injury or even death due to<br>incorrect handling.      |  |  |
|----------------------------------------------------------------------------------------------------|--|--|
| This symbol indicates information that, if ignored, could<br>result possibly in personal injury or physical damage<br>due to incorrect handling. |  |  |

### **Typical Symbols**

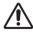

This symbol indicates an additional warning (including cautions). An illustration is provided to clarify the contents.

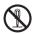

This symbol indicates a prohibited action. The contents will be clearly indicated in an illustration or nearby (the symbol to the left indicates that disassembly is prohibited).

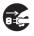

This symbol indicates a compulsory action. The contents will be clearly indicated in an illustration or nearby (the symbol to the left indicates that the power plug should be disconnected from the power outlet).

# **Safety Precautions**

### 

#### Never use the projector if a problem should occur.

Abnormal operations such as smoke, strange odor, no image, no sound, excessive sound, damaged casing or elements or cables, penetration of liquids or foreign matter, etc. can cause a fire or electrical shock.

In such case, immediately turn off the power switch and then disconnect the power plug from the power outlet. After making sure that the smoke or odor has stopped, contact your dealer. Never attempt to make repairs yourself because this could be dangerous.

• The power outlet should be close to the projector and easily accessible.

#### Use special caution for children and pets.

Incorrect handling could result in fire, electrical shock, injury, burn or vision problem.

Use special caution in households where children and pets are present.

#### Do not insert liquids or foreign object.

Penetration of liquids or foreign objects could result in fire or electrical shock. Use special caution in households where children are present.

If liquids or foreign object should enter the projector, immediately turn off the power switch, disconnect the power plug from the power outlet and contact your dealer.

• Do not place the projector near water (ex. a bathroom, a beach, etc.).

• Do not expose the projector to rain or moisture. Do not place the projector outdoors.

• Do not place flower vases, pots, cups, cosmetics, liquids such as water, etc on or around the projector.

- Do not place metals, combustibles, etc on or around the projector.
- To avoid penetration of foreign objects, do not put the projector into a case or bag together with any thing except the accessories of the projector, signal cables and connectors.

#### Never disassemble and modify.

The projector contains high voltage components. Modification and/or disassembly of the projector or accessories could result in fire or electrical shock.

- Never open the cabinet.
- Ask your dealer to repair and clean insider.

#### Do not give the projector any shock or impact.

If the projector should be shocked and/or broken, it could result in an injury, and continued use could result in fire or electrical shock.

If the projector is shocked, immediately turn off the power switch, disconnect the power plug from the power outlet and contact your dealer.

#### Do not place the projector on an unstable surface.

If the projector should be dropped and/or broken, it could result in an injury, and continued use could result in fire or electrical shock.

• Do not place the projector on an unstable, slant or vibrant surface such as a wobbly or inclined stand.

• Use the caster brakes placing the projector on a stand with casters.

• Do not place the projector in the side up position, the lens up position or the lens down position.

• In the case of a ceiling installation or the like, contact your dealer before installation.

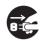

Disconnect the plug from the power outlet.

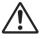

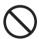

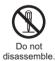

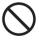

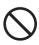

# A WARNING

### Be cautious of High temperatures of the projector.

High temperatures are generated when the lamp is lit. It could result in fire or burn. Use special caution in households where children are present.

Do not touch about the lens, air fans and ventilation openings during use or immediately after use, to prevent a burn. Take care of ventilation.

• Keep a space of 30 cm or more between the sides and other objects such as walls.

• Do not place the projector on a metallic table or anything weak in heat.

• Do not place anything about the lens, air fans and ventilation openings of the projector.

• Never block the air fan and ventilation openings.

• Do not cover the projector with a tablecloth, etc.

• Do not place the projector on a carpet or bedding.

### Never look through the lens or openings when the lamp is on.

The powerful light could adversely affect vision.

Use special caution in households where children are present.

### Use only the correct power cord and the correct power outlet.

Incorrect power supply could result in fire or electrical shock.

• Use only the correct power outlet depending on the indication on the projector and the safety standard.

• The enclosed power cord must be used depending on the power outlet to be used.

#### Be cautious of the power cord connection.

Incorrect connection of the power cord could result in fire or electrical shock.

• Do not touch the power cord with a wet hand.

• Check that the connecting portion of the power cord is clean (with no dust), before using. Use a soft and dry cloth to clean the power plug.

• Insert the power plug into a power outlet firmly. Avoid using a loose, unsound outlet or contact failure.

#### Be sure to connect with ground wire.

Connect the ground terminal of AC inlet of this unit with the ground terminal provided at the building using the correct power cord; otherwise, fire or electric shock can result.

Don't take the core of power cord away.

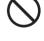

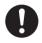

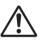

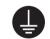

Surely connect the ground wire.

# 

#### Be careful in handling the light source lamp.

The projector uses a high-pressure mercury glass lamp made of glass. The lamp can break with a loud bang, or burn out. When the bulb bursts, it is possible for shards of glass to fly into the lamp housing, and for gas containing mercury to escape from the projector's vent holes.

### Please carefully read the section "Lamp".

# Be careful in handling the power cord and external connection cables.

If you keep using a damaged the power cord or cables, it can cause a fire or electrical shock. Do not apply too much heat, pressure or tension to the power cord and cables.

If the power cord or cables is damaged (exposed or broken core wires, etc.), contact your dealer.

• Do not place the projector or heavy objects on the power cord and cables. Also, do not place a spread, cover, etc, over them because this could result in the inadvertent placing of heavy objects on the concealed power cord or cables.

• Do not pull the power cord and cables. When connecting and disconnecting the power cord or cables, do it with your hand holding the plug or connector.

- Do not place the cord near the heater.
- Avoid bending the power cord sharply.
- Do not attempt to work on the power cord.

#### Be careful in handling the battery of the remote control.

Incorrect handling of the battery could result in fire or personal injury. The battery may explode if not handled properly.

• Keep the battery away from children and pets. If swallowed consult a physician immediately for emergency treatment.

- Do not allow the battery in a fire or water.
- · Avoid fire or high-temperature environment.
- Do not hold the battery with the metallic tweezers.
- · Keep the battery in a dark, cool and dry play.
- Do not short circuit the battery.
- · Do not recharge, disassemble or solder the battery.
- Do not give the battery a physical impact.
- Use only the battery specified in the other manual of this projector.

• Make sure the plus and minus terminals are correctly aligned when loading the battery.

• If you observe a leakage of the battery, wipe out the flower and then replace the battery. If the flower adheres your body or clothes, rinse well with water.

Obey the local laws on disposing the battery.

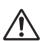

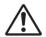

# 

### Be careful in moving the projector.

Neglect could result in an injury or damage.

• Do not move the projector during use. Before moving, disconnect the power cord and all external connections, and close the slide lens door or attach the lens cap.

- Avoid any impact or shock to the projector.
- Do not drag the projector.
- For moving the projector, use the enclosed case or bag if provided.

#### Do not put anything on top of the projector.

Placing anything on the projector could result in loss of balance or falling, and cause an injury or damage. Use special caution in households where children are present.

#### Do not attach anything other than specified things to the projector.

Neglect could result in an injury or damage.

• Some projector has a screw thread in a lens part. Do not attach anything other than specified options (such as conversion lens) to the screw thread.

#### Avoid a smoky, humid or dusty place.

Placing the projector in a smoke, a highly humid, dusty place, oily soot or corrosive gas could result in fire or electrical shock.

• Do not place the projector near a smoky, humid or dusty place (ex. a smoking space, a kitchen, a beach, etc.). Do not place the projector outdoors.

· Do not use a humidifier near the projector.

#### Take care of the air filter to normal ventilate.

The air filter should be cleaned periodically. If the air filter becomes clogged by dust or the like, internal temperature rises and could cause malfunction. The projector may display the message such as "CHECK THE AIR FLOW" or turn off the projector, to prevent the internal heat level rising.

• When the indicators or a message prompts you to clean the air filter, clean the air filter as soon as possible.

• If the soiling will not come off the air filter, or it becomes damaged, replace the air filter.

• Use the air filter of the specified type only. Please order the air filter specified in the other manual of this projector to your dealer.

• When you replace the lamp, replace also the air filter. The air filter may be attached when you buy a replacement lamp for this projector.

• Do not turn on the projector without air filter.

#### Avoid a high temperature environment.

The heat could have adverse influence on the cabinet of the projector and other parts. Do not place the projector, the remote control and other parts in direct sunlight or near a hot object such as heater, etc.

#### Avoid Magnetism.

Manufacture strongly recommends to avoid any magnetic contact that is not shielded or protected on or near the projector itself. (ie.,. Magnetic Security Devices, or other projector accessory that contains magnetic material that has not been provided by the manufacture etc.) Magnetic objects may cause interruption of the projector's internal mechanical performance which may interfere with cooling fans speed or stopping, and may cause the projector to completely shut down.

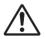

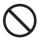

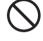

# 

### Remove the power cord for complete separation.

• For safety purposes, disconnect the power cord if the projector is not to be used for prolonged periods of time.

• Before cleaning, turn off and unplug the projector. Neglect could result in fire or electrical shock.

# Ask your dealer to cleaning inside of the projector about every year.

Accumulations of dust inside the projector cause result in fire or malfunction. Cleaning inside is more effective if performed before every humid periods such as rainy season.

• Do not clean inside yourself because it is dangerous.

# NOTE

### Do not give the remote control any physical impact.

A physical impact could cause damage or malfunction of the remote control.

- Take care not to drop the remote control.
- Do not place the projector or heavy objects on the remote control.

### Take care of the lens.

• Close the slide lens door or attach the lens cap to prevent the lens surface being scratched when the projector is not used.

• Do not touch the lens to prevent fog or dirt of the lens that cause deterioration of display quality.

• Use commercially available lens tissue to clean the lens (used to clean cameras, eyeglasses, etc.). Be careful not to scratch the lens with hard objects.

### Take care of the cabinet and the remote control.

Incorrect care could have adverse influence such as discoloration, peeling paint, etc.

• Use a soft cloth to clean the cabinet and control panel of the projector and the remote control. When excessively soiled dilute a neutral detergent in water, wet and wring out the soft cloth and afterward wipe with a dry soft cloth. Do not use undiluted detergent directly.

- Do not use an aerosol sprays, solvents, volatile substances or abrasive cleaner.
- Before using chemical wipes, be sure to read and observe the instructions.
- Do not allow long-term close contact with rubber or vinyl.

### About bright spots or dark spots.

Although bright spots or dark spots may appear on the screen, this is a unique characteristic of liquid crystal displays, and such do not constitute or imply a machine defect.

### Be careful of printing of the LCD panel.

If the projector continues projecting a still image, inactive images or 16:9 aspect images in case of 4:3 panel, etc., for long time, the LCD panel might possibly be printed.

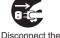

plug from the power outlet.

### NOTE

#### About consumables.

Lamp, LCD panels, polarizors and other optical components, and air filter and cooling fans have a different lifetime in each. These parts may need to be replaced after a long usage time.

• This product isn't designed for continuous use of long time. In the case of continuous use for 6 hours or more, or use for 6 hours or more every day (even if it isn't continuous), or repetitious use, the lifetime may be shortened, and these parts may need to be replaced even if one year has not passed since the beginning of using.

• Any inclining use beyond the adjustment range explained in these user's manuals may shorten the lifetimes of the consumables.

#### Before turning on the power, make the projector cool down adequately.

After turning the projector off, pushing the restart switch or interrupting of the power supply, make the projector cool down adequately. Operation in a high temperature state of the projector causes a damage of the electrode and un-lighting of the lamp.

#### Avoid strong rays.

Any strong ray (such as direct rays of the sun or room lighting) onto the remote control sensors could invalidate the remote control.

#### Avoid radio interference.

Any interfering radiation could cause disordered image or noises.

• Avoid radio generator such as a mobile telephone, transceiver, etc. around the projector.

#### About displaying characteristic.

The display condition of the projector (such as color, contrast, etc.) depends on characteristic of the screen, because the projector uses a liquid crystal display panel. The display condition can differ from the display of CRT.

• Do not use a polarized screen. It can cause red image.

#### Turn the power on/off in right order.

To prevent any trouble, turn on/off the projector in right order mentioned below unless specifying.

- Power on the projector before the computer or video tape recorder.
- Power off the projector after the computer or video tape recorder.

#### Take care not to fatigue your eyes.

Rest the eyes periodically.

#### Set the sound volume at a suitable level to avoid bothering other people.

• It is better to keep the volume level low and close the windows at night to protect the neighborhood environment.

#### Connecting with notebook computer

When connecting with notebook computer, set to valid the RGB external image output (setting CRT display or simultaneous display of LCD and CRT).

Please read instruction manual of the notebook for more information.

### Lamp

# 

<u>\_4</u>

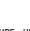

HIGH VOLTAGE HIGH TEMPERATURE HIGH PRESSURE

The projector uses a high-pressure mercury glass lamp. The lamp can <u>break with a</u> <u>loud bang, or burn out</u>, if jolted or scratched, handled while hot, or worn over time. Note that each lamp has a different lifetime, and some may burst or burn out soon after you start using them. In addition, when the bulb bursts, it is possible for <u>shards of</u> <u>glass</u> to fly into the lamp housing, and for <u>gas containing mercury</u> to escape from the projector's vent holes.

**About disposal of a lamp** • This product contains a mercury lamp; do not put in trash. Dispose of in accord with environmental laws.

For lamp recycling, go to www.lamprecycle.org. (in USA)

For product disposal, contact your local government agency or www.eiae.org (in the US) or www.epsc.ca (in Canada).

For more information, call your dealer.

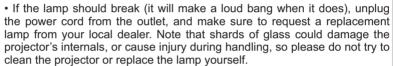

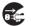

• If the lamp should break (it will make a loud bang when it does), ventilate the room well, and make sure not to breathe the gas that comes out of the projector vents, or get it in your eves or mouth.

• Before replacing the lamp, make sure the power switch is off and the power cable is not plugged in, then wait at least 45 minutes for the lamp to cool sufficiently. Handling the lamp while hot can cause burns, as well as damaging the lamp.

• Do not open the lamp cover while the projector is suspended from above. This is dangerous, since if the lamp's bulb has broken, the shards will fall out when the cover is opened. In addition, working in high places is dangerous, so ask your local dealer to have the lamp replaced even if the bulb is not broken.

• Do not use the projector with the lamp cover removed. At the lamp replacing, make sure that the screws are screwed in firmly. Loose screws could result in damage or injury.

· Use the lamp of the specified type only.

• If the lamp breaks soon after the first time it is used, it is possible that there are electrical problems elsewhere besides the lamp. If this happens, contact your local dealer or a service representative.

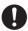

• Handle with care: jolting or scratching could cause the lamp bulb to burst during use.

• Using the lamp for long periods of time, could cause it dark, not to light up or to burst. When the pictures appear dark, or when the color tone is poor, please replace the lamp as soon as possible. Do not use old (used) lamps; this is a cause of breakage.

# **Regulatory Notices**

#### FCC Statement Warning

This device complies with part 15 of the FCC Rules. Operation is subject to the following two conditions: (1) This device may not cause harmful interference, and (2) this device must accept any interference received, including interference that may cause undesired operation.

**WARNING:** This equipment has been tested and found to comply with the limits for a Class B digital device, pursuant to Part 15 of the FCC Rules. These limits are designed to provide reasonable protection against harmful interference in a residential installation. This equipment generates, uses, and can radiate radio frequency energy and, if not installed and used in accordance with the instructions, may cause harmful interference to radio communications. However, there is no guarantee that interference will not occur in a particular installation. If this equipment does cause harmful interference to radio or television reception, which can be determined by turning the equipment off and on, the user is encouraged to try to correct the interference by one or more of the following measures:

- Reorient or relocate the receiving antenna.

- Increase the separation between the equipment and receiver.

- Connect the equipment into an outlet on a circuit different from that to which the receiver is connected.

- Consult the dealer or an experienced radio/TV technician for help.

**INSTRUCTIONS TO USERS:** This equipment complies with the requirements of FCC (Federal Communication Commission) equipment provided that the following conditions are met. Some cables have to be used with the core set. Use the accessory cable or a designated-type cable for the connection. For cables that have a core only at one end, connect the core to the projector.

**CAUTION:** Changes or modifications not expressly approved by the party responsible for compliance could void the user's authority to operate the equipment.

#### For the Customers in CANADA

NOTICE: This Class B digital apparatus complies with Canadian ICES-003.

# **Warranty And After-Service**

Unless seen any abnormal operations (mentioned with the first paragraph of WARNING in this manual), when a problem occurs with the equipment, first refer to the "Troubleshooting" section of the "Operating Guide", and run through the suggested checks. If this does not resolve the problem contact your dealer or service company. They will tell you what warranty condition is applied.

### Contents

### Contents

| <u> </u>                                                                         | <b>•</b>                                                                      |
|----------------------------------------------------------------------------------|-------------------------------------------------------------------------------|
| About this manual1                                                               | My memory                                                                     |
| Contents                                                                         | IMAGE menu                                                                    |
| Projector features3                                                              | ASPECT, OVER SCAN, V POSITION, H POSITION,                                    |
| Preparations                                                                     | H PHASE, H SIZE, AUTO ADJUST EXECUTE                                          |
| Checking the contents of package 3                                               |                                                                               |
| Part names4                                                                      | Progressive, Video nr, Color space,<br>Video format, Hdmi format, Hdmi range, |
| Projector                                                                        | Computer IN, FRAME LOCK, RESOLUTION                                           |
| Control panel 5                                                                  | SETUP menu                                                                    |
| Rear panel 5                                                                     | D-zoom, D-shift V, D-shift H,                                                 |
| Remote control 6                                                                 | PICT. POSIT. H, KEYSTONE,                                                     |
| Setting up7                                                                      | ECO MODE, MIRROR, STANDBY MODE,                                               |
| Arrangement                                                                      |                                                                               |
| Connecting your devices 9                                                        |                                                                               |
| Using the security bar and slot 13                                               |                                                                               |
| Using the cable cover                                                            |                                                                               |
| Remote control                                                                   |                                                                               |
| Installing the batteries 15                                                      |                                                                               |
| Changing the frequency of remote                                                 | START UP, MyScreen, MyScreen Lock,                                            |
| control signal                                                                   |                                                                               |
| Starting the projector17                                                         |                                                                               |
| Connecting power supply 18                                                       |                                                                               |
| Turning on the power                                                             |                                                                               |
| Operating                                                                        | 0                                                                             |
| Adjusting the volume                                                             |                                                                               |
| Temporarily muting the sound20                                                   |                                                                               |
| Selecting an input signal                                                        |                                                                               |
| Searching an input signal                                                        |                                                                               |
| Selecting an aspect ratio 22                                                     |                                                                               |
| Adjusting the projector's elevator 23                                            | MyScreen PASSWORD, PIN LOCK,                                                  |
| Adjusting the focus                                                              |                                                                               |
| Using the automatic adjustment feature 24                                        | My text display, My text writing                                              |
| Adjusting the position 24                                                        |                                                                               |
| Correcting the keystone distortions 25                                           |                                                                               |
| Using the magnify feature                                                        |                                                                               |
| Temporarily freezing the screen 26                                               |                                                                               |
| Temporarily blanking the screen 26                                               |                                                                               |
| Using the menu function                                                          | Troubloshooting 76                                                            |
| EASY MENU                                                                        | Related messages                                                              |
| ASPECT, D-ZOOM, KEYSTONE, PICTURE MODE,<br>ECO MODE, MIRROR, RESET, FILTER TIME, | Regarding the indicator lamps 78                                              |
| Language, Advanced menu, Exit                                                    | Shutting the projector down 80                                                |
|                                                                                  | Resetting all settings                                                        |
| Brightness, Contrast, Gamma,                                                     | Phenomena that may be easy                                                    |
| Color temp, Color, Tint, Sharpness,                                              | to be mistaken for machine defects 81                                         |
|                                                                                  | Specifications86                                                              |

### Projector features

The projector provides you with the broad use by the following features.

- ✓ The unique lens and mirror system realizes ultra short distance projection, which gives you more various way of use.
- $\checkmark$ The motorized lens door offers you very simple use of the projector.
- ✓ The double laver filter system is expected to function longer and offers you less maintenance frequency.
- ✓ The HDMI port can support various image equipment which have digital interface to get clearer pictures on a screen.
- ✓ This projector can be controlled and monitored via LAN connection.
- ✓ This projector's network supports the PJLink<sup>™</sup> standard.
- ✓ PJLink<sup>™</sup> is a unified standard for operating and controlling data projectors. PJLink<sup>™</sup> enables central control of projectors manufactured by different vendors and projectors can be operated by a controller. PJLink<sup>™</sup> compliant equipment can be managed and controlled at any time and in any place, regardless of manufacturer.

For the command of PJLink<sup>™</sup>, see "Technical". For specifications of PJLink<sup>™</sup>, see the web site of the Japan Business Machine and Information System Industries Association.

URL: http://pilink.ibmia.or.ip

Preparations

### Checking the contents of package

Your projector should come with the items shown below. Check that all the items are included. Require of your dealer immediately if any items are missing.

- (1) Remote control with two AA batteries
- (2) Power cord
- (3) Computer cable
- (4) Cable cover
- (5) User's manuals (Book x1, CD x1)
- (6) Security label

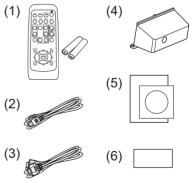

**NOTE** • Keep the original packing materials, for future reshipment. Be sure to use the original packing materials when moving the projector. Use special caution for the lens.

### Part names

### Projector

- (1) Lamp cover (**169**) The lamp unit is inside.
- (2) Focus ring (**Q23**)
- (3) Control panel (
- (4) Elevator buttons (x 2) (
- (5) Elevator feet (x 2) (
- (6) Remote sensors (**11**5)
- (7) Lens (174)
- (8) Intake vents
- (9) Filter cover (172)
   The air filter and intake vent are inside.
- (10) Speaker (442)
- (11) Exhaust vent
- (12) **AC IN** (AC inlet) (**11**8)
- (13) Rear panel (**15**)
- (14) Security bar (**11**3)
- (15) Security slot (113)
- (16) Lens door (**174**)
- (17) Battery cover (173)
- (18) Mirror (**17**4)

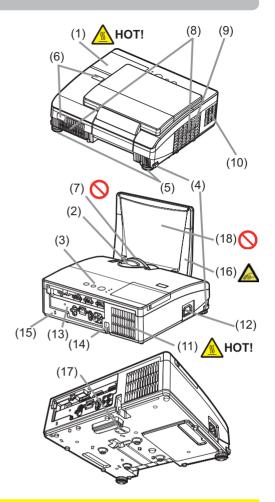

▲ **WARNING** ► HOT! : Do not touch around the lamp cover and the exhaust vent during use or just after use, since it is too hot.

Be careful not to pinch your finger with the lens door, to prevent an injury.

► Never look into the projection lens or mirror while the projection lamp lights, since the projection lamp ray may cause a trouble on your eyes.

► Do not handle the elevator buttons without holding the projector, since the projector may drop down.

▲ **CAUTION** ► Maintain normal ventilation to prevent the projector from heating up. Do not cover, block or plug up the vents. Do not place anything that can stick or be sucked to the vents, around the intake vents. Clean the air filter periodically.

► Do not use the security bar and slot to prevent the projector from falling down, since it is not designed for it.

### **Control panel**

- (1) **STANDBY/ON** button (**L18**)
- (2) **INPUT** button (**L20, 27**)
- (3) **MENU** button (**127**) It consists of four cursor buttons.
- (4) **POWER** indicator (**118, 78**)
- (5) **TEMP** indicator (**L78**)
- (6) LAMP indicator (178)

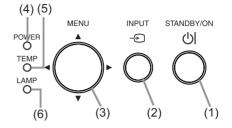

### Rear panel (19)

- (1) AUDIO IN1 port
- (2) AUDIO IN2 port
- (3) COMPUTER IN1 port
- (4) COMPUTER IN2 port
- (5) **MONITOR OUT** port
- (6) Shutdown switch (**180**)
- (7) CONTROL port

(8) VIDEO port
(9) S-VIDEO port
(10) AUDIO IN3 (R, L) ports
(11) AUDIO OUT (R, L) ports
(12) HDMI port
(12) LAN port

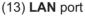

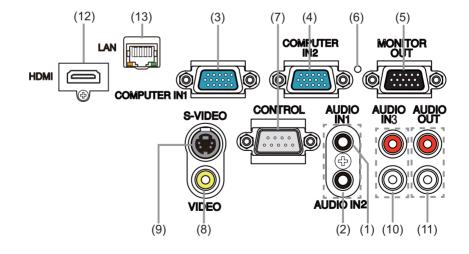

 $\triangle$  **CAUTION**  $\triangleright$  Use the shutdown switch only when the projector is not turned off by normal procedure, since pushing this switch stops operation of the projector without cooling it down.

### **Remote control**

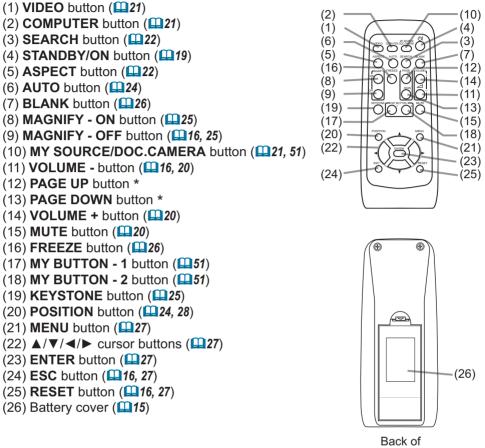

the remote control

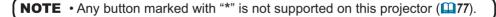

### Setting up

Install the projector according to the environment and manner the projector will be used in.

### Arrangement

Refer to the illustrations and tables below to determine screen size and projection distance.

The values shown in the table are calculated for a full size screen: 1280 x 800

(b) Projection distance (±8%)

(a) Screen size (diagonal)

- c1, c2 Screen height
- On a horizontal surface

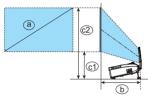

Suspended from the ceiling

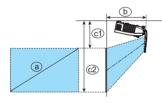

|            | a Screen size<br>(diagonal) |       | b<br>Projection<br>distance |       | C1<br>Screen height |       | c2<br>Screen height |  |
|------------|-----------------------------|-------|-----------------------------|-------|---------------------|-------|---------------------|--|
| type(inch) | m                           | m     | inch                        | m     | inch                | m     | inch                |  |
| 60         | 1.5                         | 0.592 | 23                          | 0.316 | 12                  | 1.124 | 44                  |  |
| 70         | 1.8                         | 0.705 | 28                          | 0.349 | 14                  | 1.292 | 51                  |  |
| 80         | 2.0                         | 0.819 | 32                          | 0.383 | 15                  | 1.460 | 57                  |  |
| 90         | 2.3                         | 0.933 | 37                          | 0.416 | 16                  | 1.627 | 64                  |  |
| 100        | 2.5                         | 1.046 | 41                          | 0.449 | 18                  | 1.795 | 71                  |  |

- Keep a space of 30 cm or more between the sides of the projector and other objects such as walls. Do not place or attach anything that would block the lens or vent holes.
- For the case of installation in a special state such as ceiling mount, the specified mounting accessories (**186**) and service may be required. Before installing the projector, consult your dealer about your installation.
- The screen position may shift after installation if the projector is suspended from the ceiling or other location due to the flexibility of the plastic projector body. If readjustment is necessary, consult with your dealer or service personnel.
- The projected image position and/or focus may change during warm-up (approx. 30 minutes after the lamp is turned on) or when the ambient conditions change. Readjust the image position and/or focus as necessary.
- Since the projector features an ultra short throw, be aware that it is required to select a screen carefully to have better performance.

- A soft screen such as a pull-down screen may cause serious distortion of a projected image. A hard screen such as a board screen is recommended for use with this projector.

- A high-gain screen such as a bead screen that has narrow viewing angle is not suitable for this projector. A low-gain screen (around 1.0) such as a matte screen that has wide viewing angle is recommended for use with this projector.

- A screen with a weave pattern may cause moiré on the projected image, which is not a failure of the projector. A screen that has less moiré effects is recommended for use with this projector.

#### Arrangement (continued)

▲ **WARNING** ► Place the projector in a stable horizontal position. If the projector falls or is knocked over, it could cause injury and/or damage to the projector. Using a damaged projector could then result in fire and/or electric shock.

- Do not place the projector on an unstable, slanted or vibrational surface such as a wobbly or inclined stand.
- Do not place the projector on its side, front or rear position.
- Consult with your dealer before a special installation such as suspending from a ceiling or somewhere else.

► Place the projector in a cool place, and ensure that there is sufficient ventilation. The high temperature of the projector could cause fire, burns and/or malfunction of the projector.

- · Do not place or attach anything that would block the lens or vent holes.
- Keep a space of 30 cm or more between the sides of the projector and other objects such as walls.
- Do not place the projector on metallic thing or anything weak in heat.
- Do not place the projector on carpet, cushions or bedding.
- Do not place the projector in direct sunlight or near hot objects such as heaters. Do not place the projector where the air from an air conditioner or similar unit will blow on it directly.
- Do not place anything near the projector lens or vents, or on top of the projector.
- Do not place anything that may be sucked into or stick to the vents on the bottom of the projector. This projector has some intake vents also on the bottom.

► Do not place the projector anyplace where it may get wet. Getting the projector wet or inserting liquid into the projector could cause fire, electric shock and/or malfunction of the projector.

- Do not place the projector in a bathroom or the outdoors.
- Do not place anything containing liquid near the projector.

► Use only the mounting accessories the manufacturer specified, and leave installing and removing the projector with the mounting accessories to the service personnel.

• Read and keep the user's manual of the mounting accessories used.

▲ **CAUTION** Avoid placing the projector in smoky, humid or dusty place. Placing the projector in such places could cause fire, electric shock and/or malfunction of the projector.

• Do not place the projector near humidifiers, smoking spaces or a kitchen.

Position the projector to prevent light from directly hitting the projector's remote sensor.

Do not place the product in a place where radio interference may be caused.
 Do not place this product in a magnetic field.

**NOTE** • The projector may make a rattling sound when tilted, moved or shaken, since a flap to control the air flow inside of the projector has moved. Be aware that this is not a failure or malfunction.

### **Connecting your devices**

Be sure to read the manuals for devices before connecting them to the projector. Make sure that all the devices are suitable to be connected with this product, and prepare the cables required to connect. Please refer to the following illustrations to connect them.

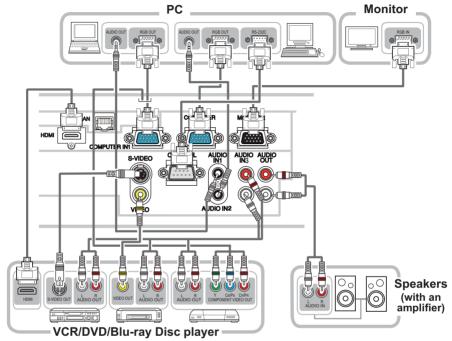

#### Connecting your devices (continued)

To use network functions of the projector, connect the LAN port to the computer's LAN port.

To use NETWORK BRIDGE function, also connect the CONTROL port and an RS-232C port of the external device to communicate as a network terminal. See the User's Manual - Network Guide for details of network functions.

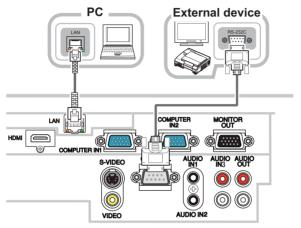

▲ WARNING ► Do not disassemble or modify the projector and accessories.
 ► Be careful not to damage the cables, and do not use damaged cables.

▲ **CAUTION** ► Turn off all devices and unplug their power cords prior to connecting them to projector. Connecting a live device to the projector may generate extremely loud noises or other abnormalities that may result in malfunction or damage to the device and the projector.

► Use appropriate accessory or designated cables. Ask your dealer about nonaccessory cables which may be required a specific length or a ferrite core by the regulations. For cables with a core only at one end, connect the end with the core to the projector.

► Make sure that devices are connected to the correct ports. An incorrect connection may result in malfunction or damage to the device and the projector.

► Be sure to consult the administrator of the network. Do not connect LAN port to any network that might have the excessive voltage.

**NOTICE** Use the cables with straight plugs, not L-shaped ones, as the input ports of the projector are recessed.

**NOTE** • The **COMPUTER IN1/2** port can support a component signal also. The specific adapter or the specific cable is required for a component video input to the projector.

### Connecting your devices (continued)

**NOTE** • Be sure to read the manuals for devices before connecting them to the projector, and make sure that all the devices are suitable to be connected with this product. Before connecting to a PC, check the signal level, the signal timing, and the resolution.

- Some signal may need an adapter to input this projector.
- Some PCs have multiple screen display modes that may include some signals which are not supported by this projector.
- Although the projector can display signals with resolution up to UXGA (1600X1200), the signal will be converted to the projector's panel resolution before being displayed. The best display performance will be achieved if the resolutions of the input signal and the projector panel are identical.

• While connecting, make sure that the shape of the cable's connector fits the port to connect with. And be sure to tighten the screws on connectors with screws.

• When connecting a laptop PC to the projector, be sure to activate the PC's external RGB output. (Set the laptop PC to CRT display or to simultaneous LCD and CRT display.) For details on how this is done, please refer to the instruction manual of the corresponding laptop PC.

• When the picture resolution is changed on a PC depending on an input, automatic adjustment function may take some time and may not be completed. In this case, you may not be able to see a check box to select "Yes/No" for the new resolution on Windows. Then the resolution will go back to the original. It might be recommended to use other CRT or LCD monitors to change the resolution.

In some cases, this projector may not display a proper picture or display any picture on screen. For example, automatic adjustment may not function correctly with some input signals. An input signal of composite sync or sync on G may confuse this projector, so the projector may not display a proper picture.
The HDMI port of this model is compatible with HDCP (High-bandwidth Digital Content Protection) and therefore capable of displaying a video signal from HDCP compatible DVD players or the like.

### Connecting your devices (continued)

### **About Plug-and-Play capability**

Plug-and-Play is a system composed of a PC, its operating system and peripheral equipment (i.e. display devices). This projector is VESA DDC 2B compatible. Plug-and-Play can be used by connecting this projector to a PC that is VESA DDC (display data channel) compatible.

• Take advantage of this feature by connecting a computer cable to the **COMPUTER IN1** port (DDC 2B compatible). Plug-and-Play may not work properly if any other type of connection is attempted.

• Please use the standard drivers in your PC as this projector is a Plug-and-Play monitor.

### **NOTE for HDMI**

• The HDMI supports the following signals.

-Video signal : 480i@60,480p@60,576i@50,576p@50,720p@50/60,1080i@50 /60,1080p@50/60

-PC signals : See User's Manual(detailed) - Technical

• This projector can be connected with another equipment that has HDMI connector, but with some equipment the projector may not work properly, something like no video.

• Be sure to use an HDMI cable that has the HDMI logo.

• When the projector is connected with a device having DVI connector, use a DVI to HDMI cable to connect with the **HDMI** input.

### Using the security bar and slot

A commercial anti-theft chain or wire up to 10 mm in diameter can be attached to the security bar on the projector.

Also this product has the security slot for the Kensington lock.

For details, see the manual of the security tool.

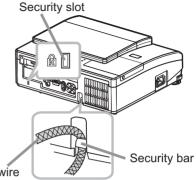

Anti-theft chain or wire

 $\triangle$  **WARNING**  $\triangleright$  Do not use the security bar and slot to prevent the projector from falling down, since it is not designed for it.

 $\triangle$  **CAUTION**  $\triangleright$  Do not place anti-theft chain or wire near the exhaust vent. It may become too hot.

**NOTE** • The security bar and slot is not comprehensive theft prevention measures. It is intended to be used as supplemental theft prevention measure.

### Using the cable cover

Utilize the cable cover as the guard and blind for the connecting parts.

- 1 Connect the signal cables to the projector first.
- 2. Insert the two knobs on the cable cover into the two holes on the bottom of the projector as shown in the figure. Pass the cables through the holes on the bottom of the cable cover. Place the cable cover on the back of the projector by rotating the cover in the direction of the arrow.

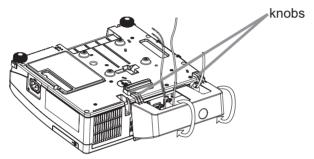

 $\mathbf{3}$  Tighten the screw to fix the cable cover.

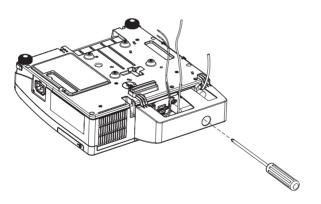

 $\triangle$ **CAUTION**  $\triangleright$  Be careful not to pinch the cables in the cable cover, to prevent damage to the cables.

- ► Install the cable cover firmly. The cable cover will drop if the screw is loosened, and it may cause injury.
- ► Use the cable cover that is supplied with the projector. Do not attempt any modifications to the cable cover.

### Remote control

### Installing the batteries

Please insert the batteries into the remote control before using it. If the remote control starts to malfunction, try to replace the batteries. If you will not use the remote control for long period, remove the batteries from the remote control and store them in a safe place.

- Holding the hook part of the battery cover. remove it.
- Align and insert the two AA batteries

2 Align and insert the two Left (HITACHI MAXELL, Part No.LR6 or R6P) according to their plus and minus terminals as indicated in the remote control.

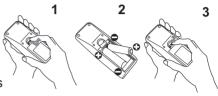

Replace the battery cover in the direction of the arrow and snap it back into 3. place.

### NOTE

 Try changing the batteries when the remote control malfunctions.

 This remote control works with the remote sensors on the projector using infrared light (Class 1 LED). The active sensor senses the remote control signal assigned within 60 degrees to right and left, and within 3 meters. • Prevent the remote sensors from being hit by a strong ray. It may cause malfunction of the projector and remote control.

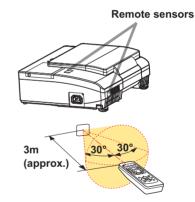

▲**WARNING** ► Always handle the batteries with care and use them only as directed. Improper use may result in battery explosion, cracking or leakage, which could result in fire, injury and/or pollution of the surrounding environment.

- · Be sure to use only the batteries specified. Do not use batteries of different types at the same time. Do not mix a new battery with used one.
- Make sure the plus and minus terminals are correctly aligned when loading a battery.
- Keep a battery away from children and pets.
- Do not recharge, short circuit, solder or disassemble a battery.
- Do not place a battery in a fire or water. Keep batteries in a dark, cool and dry place.
- If you observe battery leakage, wipe out the leakage and then replace a battery. If the leakage adheres to your body or clothes, rinse well with water immediately.
- Obey the local laws on disposing the battery.

### Changing the frequency of remote control signal

The accessory remote control has the two choices on signal frequency, Mode 1:NORMAL and Mode 2:HIGH. If the remote control does not function properly, attempt to change the signal frequency.

In order to set the Mode, please keep pressing the combination of the two buttons listed below simultaneously for <sup>(2)</sup> about 3 seconds.

(1) Set to Mode 1:NORMAL... the VOLUME - and the RESET buttons
(2) Set to Mode 2:HIGH... the MAGNIFY OFF and the ESC buttons

Please remember that the REMOTE FREQ. in the SERVICE item of the OPTION menu (1153) of the projector to be controlled should be set to the same mode as the remote control.

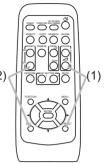

### Starting the projector

For this projector, follow the procedure below.

This projector needs to be tilted slightly as shown in the figure to project the image properly. Follow the procedure below for set up.

- (1) Hold both sides of the projector, and tilt the projector.
- (2) Push the elevator buttons to release the elevator feet while you hold the projector tilted.
- (3) Release the elevator button to lock the elevator feet and put the projector down gently.

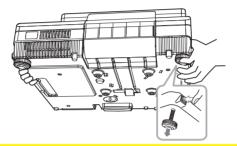

 $\triangle$ **CAUTION**  $\triangleright$  Do not handle the elevator buttons without holding the projector, since the projector may drop down.

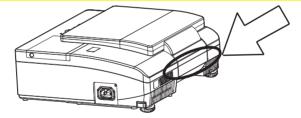

▲WARNING ► The mirror of this machine is made of glass. It can be damaged by excessive force or an impact. Safety film is attached to the back surface of the mirror. However, small pieces of broken glass could fall from the surface of the mirror and scatter. Read the following important warnings carefully, and follow them for your own safety.

• Do not apply excessive force on or allow impact to the lens door, as it incorporates a mirror.

• Keep the projector out of the reach of children.

• Do not stand under a ceiling mounted projectpr when its lens door is opening or closing. Moreover, do not look at the mirror when the lens door is opening or closing.

• If the mirror is broken, the projected image will be distorted. Never touch a broken mirror. Close the lens door, and contact your dealer.

Do not handle the portion on the projector shown by the arrow in the figure above when you carry the projector. It could cause malfunction or injury.

▶ When the lens door is opening or closing, keep your fingers away from the portion shown by the arrow in the figure above to avoid pinching your fingers.

### **Connecting power supply**

- 1. Put the connector of the power cord into the AC IN (AC inlet) of the projector.
- 2. Firmly plug the power cord's plug into the outlet. In a couple of seconds after the power supply connection, the **POWER** indicator will light up in steady orange.

Please remember that when the DIRECT POWER ON function activated, the connection of the power supply make the projector turn on.

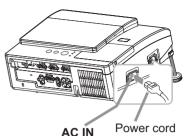

▲WARNING ▶ Please use extra caution when connecting the power cord, as incorrect or faulty connections may result in fire and/or electrical shock.

• Only use the power cord that came with the projector. If it is damaged, consult vour dealer to get a new one.

• Only plug the power cord into an outlet whose voltage is matched to the power cord. The power outlet should be close to the projector and easily accessible. Remove the power cord for complete separation.

• Never modify the power cord.

### **Turning on the power**

- Make sure that the power cord is firmly and correctly connected to the projector and the outlet.
- 2. Make can steady orange. Make sure that the **POWER** indicator is

**3.** Confirm that there is nothing that the lens door hits while opening. Press the STANDBY/ON button on the projector or the remote control. The lens door opens, the projection lamp lights up, and the POWER indicator begins to blink green. When the power is completely on, the indicator will stop blinking and light in steady green.

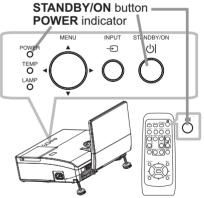

▲WARNING ► Never look into the projection lens or mirror while the projection lamp lights, since the projection lamp ray may cause a trouble on your eyes.

▶ Be careful not to pinch your finger with the lens door, to prevent an injury.

► Do not place the projector vertically with the lens door open as shown in the figure on the right. It could cause malfunction or injury.

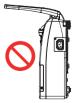

### **Turning off the power**

- 1. Press the **STANDBY/ON** button on the projector or the remote control. The message "Power off?" will appear on the screen for about 5 seconds.
- 2. Confirm that there is nothing that the lens door hits while closing. Press the **STANDBY/ON** button again while the message appears.

The projector lamp will go off, and the **POWER** indicator will begin blinking in orange. Then the **POWER** indicator will stop blinking and light in steady orange when the lamp cooling is complete.

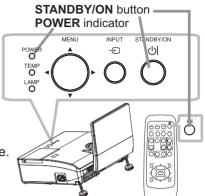

Do not turn the projector on for about 10 minutes or more after turning it off. Turning the projector on again too soon could shorten the lifetime of some consumable parts of the projector.

▲**WARNING** ► Be careful not to pinch your finger with the lens door, to prevent an injury.

► Do not touch around the lamp cover and the exhaust vents during use or just after use, since it is too hot.

► Remove the power cord for complete separation. The power outlet should be close to the projector and easily accessible.

**NOTE** • Turn the power on/off in right order. Please power on the projector prior to the connected devices.

• This projector has the function that can make the projector automatically turn on/off. Please refer to the DIRECT POWER ON (49) and the AUTO POWER OFF (450) items of the OPTION menu.

• Use the shutdown switch (**180**) only when the projector is not turned off by normal procedure.

### Operating

### Adjusting the volume

- Use the VOLUME +/- buttons to adjust the volume.
  - A dialog will appear on the screen to aid you in adjusting the volume. If you do not do anything, the dialog will automatically disappear after a few seconds.
    - When x is selected for current picture input port, the volume adjustment is disabled. Please see the AUDIO SOURCE item of the AUDIO menu (442).
    - When the projector is in the standby state, the volume can be adjusted if x is not selected for the AUDIO OUT STANDBY and the NORMAL is selected to the STANDBY MODE in the SETUP menu (

### **Temporarily muting the sound**

- Press the **MUTE** button on the remote control.
- A dialog will appear on the screen indicating that you have muted the sound.

To restore the sound, press the **MUTE**, **VOLUME** + or **VOLUME** - button. Even if you do not do anything, the dialog will automatically disappear after a few seconds.

- When X is selected for current picture input port, the sound is always muted. Please see the AUDIO SOURCE item of the AUDIO menu (**142**).
- The C.C. (Closed Caption) is automatically activated when sound is muted and an input signal containing C.C. is received. This function is available only when the signal is NTSC for the VIDEO or S-VIDEO, or 480i@60 for the **COMPUTER IN1** or **COMPUTER IN2**, and when the AUTO is selected for the DISPLAY in the C.C. menu under the SCREEN menu (448).

### Selecting an input signal

- Press the **INPUT** button on the projector.
- 1. Each time you press the button, the projector switches its input port from the current port as below.

 $\rightarrow$  COMPUTER IN1  $\rightarrow$  COMPUTER IN2  $\cdot$ 

- VIDEO ← S-VIDEO ← HDMI ←
- While the ON is selected for the AUTO SEARCH item in the OPTION menu (49), the projector will keep checking the ports in above order repeatedly till an input signal is detected.

#### VOLUME +/- buttons

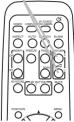

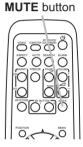

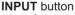

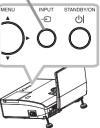

(continued on next page)

21

### Selecting an input signal (continued)

- Press the **COMPUTER** button on the remote control.
- Each time you press the button, the projector switches its input port from the current port as below.

→ COMPUTER IN1 → COMPUTER IN2 → HDMI -

- While the ON is selected for the AUTO SEARCH item in the OPTION menu, the projector will keep checking every port sequentially till an input signal is detected (449). If the COMPUTER button is pressed when the VIDEO or S-VIDEO port is selected, the projector will check the **COMPUTER IN1** port first.
- Press the **VIDEO** button on the remote control.
- 1. Each time you press the button, the projector switches its input port from the current port as below.

### $S-VIDEO \leftrightarrow VIDEO$

- While ON is selected for AUTO SEARCH item in OPTION menu, the projector will keep checking every port sequentially till an input signal is detected (249). If the VIDEO button is pressed when the **COMPUTER IN1** or the **COMPUTER IN2** port is selected, the projector will check the S-VIDEO port first
- Press the MY SOURCE / DOC. CAMERA button on the remote control. The input signal will be changed into the signal you set as the MY SOURCE (**151**).
  - This function also can use for document camera. Select the input port that connected the document camera.

### **COMPUTER** button

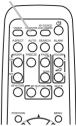

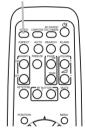

VIDEO button

**MY SOURCE /** DOC. CAMERA button

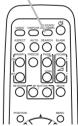

### Searching an input signal

- 1 Press the **SEARCH** button on the remote control.
- The projector will start to check its input ports as below in order to find any input signals.

When an input is found, the projector will stop searching and display the image. If no signal is found, the projector will return to the state selected before the operation.

→ COMPUTER IN1 → COMPUTER IN2 – VIDEO ← S-VIDEO ← HDMI ←

• While the ON is selected for the AUTO SEARCH item in the OPTION menu (449), the projector will keep checking the ports in above order repeatedly till an input signal is detected.

### Selecting an aspect ratio

- Press the **ASPECT** button on the remote control.
- Each time you press the button, the projector switches the mode for aspect ratio in turn.
  - O For a computer signal NORMAL → 4:3 → 16:9 → 16:10 → NATIVE  $\uparrow$
  - For an HDMI signal NORMAL  $\rightarrow$  4:3  $\rightarrow$  16:9  $\rightarrow$  16:10  $\rightarrow$  14:9  $\rightarrow$  NATIVE
  - O For a video signal, s-video signal or component video signal  $4:3 \rightarrow 16:9 \rightarrow 16:10 \rightarrow 14:9 \rightarrow NATIVE$ ↑

O For no signal

16:10 (fixed)

- The **ASPECT** button does not work when no proper signal is inputted.
- The NORMAL mode keeps the original aspect ratio setting.
- The on-screen menu might be displayed outside of the image display area depending on the adjustment value of the ASPECT, D-ZOOM and KEYSTONE. Changing the values of ASPECT, D-ZOOM and KEYSTONE may fix the symptom.

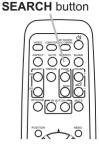

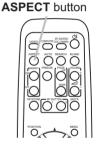

### Adjusting the projector's elevator

If necessary, the elevator feet can be manually twisted to make more precise adjustments. Hold the projector when twisting the feet.

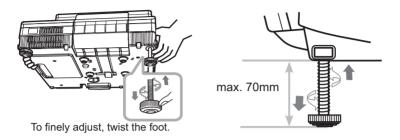

 $\triangle$  **CAUTION**  $\triangleright$  Do not handle the elevator buttons without holding the projector, since the projector may drop down.

► Do not lengthen the elevator feet to 70 mm or more. The foot lengthened exceeding the limit may come off from the projector, and result in an injury.

### **Adjusting the focus**

Use the focus ring to focus the picture.

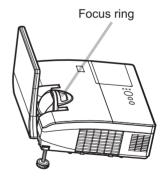

### Using the automatic adjustment feature

- Press the **AUTO** button on the remote control.
- Pressing this button performs the following.

### O For a computer signal

The vertical position, the horizontal position and the horizontal phase will be automatically adjusted. Make sure that the application window is set to its maximum size prior to attempting to use this feature. A dark picture may still be incorrectly adjusted. Use a bright picture when adiusting.

### O For a video signal and s-video signal

The video format best suited for the respective input signal will be selected automatically. This function is available only when the AUTO is selected for the VIDEO FORMAT item in the INPUT menu (**137**). The vertical position and horizontal position will be automatically set to the default.

### O For a component video signal

The vertical position and horizontal position will be automatically set to the default. The horizontal phase will be automatically adjusted.

- The automatic adjustment operation requires approx. 10 seconds. Also please note that it may not function correctly with some input.
- When this function is performed for a video signal, a certain extra such as a line may appear outside a picture.
- When this function is performed for a computer signal, a black frame may be displayed on the edge of the screen, depending on the PC model.
- The items adjusted by this function may vary when the FINE or DISABLE is selected for the AUTO ADJUST item of the SERVICE item in the OPTION menu (252).

### Adjusting the position

- Press the **POSITION** button on the remote control while no menu is on screen, to display the D-SHIFT (440) dialog on screen.
- Use the  $\blacktriangle$ ,  $\bigtriangledown$ ,  $\triangleleft$  and  $\triangleright$  buttons to adjust the picture position.
- 2. Use the **POSITION** button again to finish this operation.

UU 00 00

**POSITION** button

- This is a function to shift the position of the shrunken picture by the D-ZOOM (**40**) function.
- When an OSD (On Screen Display) menu is displayed, this operation moves the position of the OSD menu, but the picture position is not ( $\square 28$ ).
- The D-SHIFT adjustment values are not valid when the D-ZOOM is set to 320 (full screen).

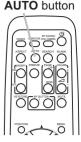

**KEYSTONE** button

### **Correcting the keystone distortions**

- Press the **KEYSTONE** button on the remote control.
- 1. A dialog will appear on the screen to aid you in correcting the distortion
- Use the  $\triangleleft/\triangleright$  cursor buttons for adjustment.
- 2. Use the **dialog** and complete this operation, press the **KEYSTONE** button again. Even if you do not do anything, the dialog will automatically disappear after a few seconds.
  - The adjustable range of this function varies for each input signal. For some input, this function may not work well.
  - When the projector is inclined to near ±6 degrees or over, this function may not work well.
  - This function will be unavailable when the Transition Detector is activated ( $\square 66$ ).
  - The OSD menu might be displayed outside of the image display area depending on the adjustment value of the ASPECT, D-ZOOM and KEYSTONE. Changing the values of ASPECT, D-ZOOM and KEYSTONE may fix the symptom.

### Using the magnify feature

- Press the **MAGNIFY ON** button on the remote control. The
- 1. picture will be magnified, and the MAGNIFY dialog will appear on the screen. When the MAGNIFY ON button is pressed for the first time after the projector is turned on, the picture will be zoomed by 1.5 times. On the dialog, triangle marks to show each direction will be displayed.
- While the triangles are displayed on the dialog, use the  $\Lambda/\nabla/\langle/\rangle$
- 2. While the thangles are display cursor buttons to shift the magnifying area.
- A magnifying glass icon will be displayed on the dialog when the MAGNIFY ON 3. A magnifying glass from will be dialog with the triangles is displayed.
- While the magnifying glass icon is displayed on the dialog, use the ▲/▼ cursor 4. buttons to adjust the magnification ratio. The magnification ratio will be adjusted with fine steps. And changes in the ratio in single steps are subtle so they may be hard to recognize.
- Press the **MAGNIFY OFF** button on the remote control to exit magnification. 5.

**NOTE** • The MAGNIFY dialog will automatically disappear in several seconds with no operation. The dialog will appear again if the **MAGNIFY ON** button is pressed when the dialog has automatically disappeared.

• While the MAGNIFY dialog is displayed, press the **MAGNIFY ON** button to switch the dialog between magnifying area shifting (with the triangles) and magnification ratio adjustment (with the magnifying glass icon).

• The magnification is automatically disabled when the displaying signal or its display condition is changed.

• While the magnification is active, the keystone distortion condition may vary. It will be restored when the magnification is disabled.

Some horizontal stripes might be visible on the image while magnification is active.

#### MAGNIFY **ON/OFF** buttons

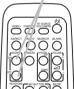

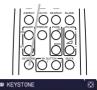

26

### **Temporarily freezing the screen**

- Press the **FREEZE** button on the remote control.
- 1. Press the FREEZE builder on the screen (however, The "FREEZE" indication will appear on the screen (however, the indication will not appear when the OFF is selected for the MESSAGE item in the SCREEN menu (**145**), and the projector will go into the FREEZE mode, which the picture is frozen

To exit the FREEZE mode and restore the screen to normal. press the FREEZE button again.

- The projector automatically exits from the FREEZE mode when some control buttons are pressed.
- If the projector continues projecting a still image for a long time, the LCD panel might possibly be burned in. Do not leave the projector in the FREEZE mode for too long.
- Images might appear degraded when this function is operated, but it is not a malfunction

### **Temporarily blanking the screen**

- Press the **BLANK** button on the remote control.
  - The BLANK screen will be displayed instead of the screen of input signal. Please refer to the BLANK item in the SCREEN menu (**43**).

To exit from the BLANK screen and return to the input signal screen, press the **BLANK** button again.

• The projector automatically exits from the BLANK mode when some control buttons are pressed.

**CAUTION** If you wish to have a blank screen while the projector's lamp is on, use the BLANK function above. Any other method of blocking the projection light, such as attaching something to the lens or placing something in front of the lens, may cause the damage to the projector.

**NOTE** • The sound is not connected with the BLANK screen function. If necessary, set the volume or mute first. To display the BLANK screen and mute the sound at one time, use the AV MUTE function (**151**).

# 000

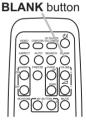

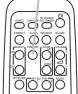

FRFFZF button

### Using the menu function

This projector has the following menus:

PICTURE, IMAGE, INPUT, SETUP, AUDIO, SCREEN, OPTION, NETWORK, SECURITY and EASY MENU.

The EASY MENU consists of functions often used, and the other menus are classified into each purpose and brought together as the ADVANCED MENU. Each of these menus is operated using the same methods. While the projector is displaying any menu, the **MENU** button on the projector works as the cursor buttons. The basic operations of these menus are as follows.

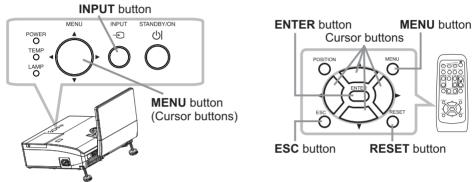

 To start the MENU, press the MENU button. The MENU you last used (EASY or ADVANCED) will appear. The EASY MENU has priority to appear just after powered on.

### 2. In the EASY MENU

- (1) Use the ▲/▼ cursor buttons to select an item to operate. If you want to change it to the ADVANCED MENU, select the ADVANCED MENU.
  - (2) Use the  $\triangleleft/\triangleright$  cursor buttons to operate the item.

### In the ADVANCED MENU

- Use the ▲/▼ cursor buttons to select a menu. The items in the menu appear on the right side. If you want to change it to the EASY MENU, select the EASY MENU.
- (2) Press the ► cursor (or the ENTER) button to move the cursor to the right side. Then use the ▲/▼ cursor buttons to select an item to operate and press the ► cursor (or the ENTER) button to progress. The operation menu or dialog of the selected item will appear.
- (3) Use the buttons as instructed in the OSD to operate the item.

(continued on next page)

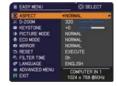

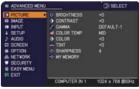

### Using the menu function (continued)

- If you want to move the menu position, use the cursor buttons after pressing the **POSITION** button.
- Some functions cannot be performed when a certain input port is selected, or when a certain input signal is displayed.
- When you want to reset the operation, press the **RESET** button on the remote control during the operation. Note that some items (ex. LANGUAGE, VOLUME) cannot be reset.
- In the ADVANCED MENU, when you want to return to the previous display, press the ◄ cursor (or the ESC) button on the remote control.

#### Indication in OSD (On Screen Display)

| BRIGHTNESS |               |         | 4 MY MEMORY_LOAD-4 | •                          |
|------------|---------------|---------|--------------------|----------------------------|
|            | S FILTER TIME | $\odot$ | TEMPOR             | RARY CONDITION             |
| C RETURN   | RESET         | 1234h   |                    | E YOU SURE<br>ISH TO LOAD? |
| EXIT       | < CANCEL      | ОК      | ONO D:YES          | 1577-257/272331            |

The meanings of the general words on the OSD are as follows.

| Indication   | Meaning                                                                                                    |
|--------------|----------------------------------------------------------------------------------------------------|
| EXIT         | Selecting this word finishes the OSD menu. It's the same as pressing the <b>MENU</b> button on the remote control. |
| RETURN       | Selecting this word returns the menu to the previous menu.                                                         |
| CANCEL or NO | Selecting this word cancels the operation in the present menu and returns to the previous menu.                    |
| OK or YES    | Selecting this word executes the prepared function or shifts the menu to the next menu.                            |

# EASY MENU

From the EASY MENU, items shown in the table below can be performed.

Select an item using the  $\blacktriangle/\nabla$  cursor buttons. Then perform it according to the following table.

| EASY MENU     | O: SELECT                 |  |
|---------------|---------------------------|--|
| ASPECT        | <normal< th=""></normal<> |  |
| 2 D-ZOOM      | 320                       |  |
| KEYSTONE      | +0                        |  |
| PICTURE MODE  | NORMAL                    |  |
| # ECO MODE    | NORMAL                    |  |
| MIRROR        | NORMAL                    |  |
| 1 RESET       | EXECUTE                   |  |
| S FILTER TIME |                           |  |
| CANGUAGE      | ENGLISH                   |  |
| ADVANCED MENU | COMPUTER IN 1             |  |
| EXIT          | 1024 x 768 @60Hz          |  |

| ltem         | Description                                                                                                    |                                                                                                    |                                                                         |
|--------------|----------------------------------------------------------------------------------------------------|----------------------------------------------------------------------------------------------------|-------------------------------------------------------------------------|
| ASPECT       | <ul> <li>Using the ◄/► cursor buttons switches the mode for aspect ratio.</li> <li>See the ASPECT item in the IMAGE menu (<b>13</b><i>4</i>).</li> <li>The on-screen menu might be displayed outside of the image display area depending on the adjustment value of the ASPECT, D-ZOOM and KEYSTONE. Changing the values of ASPECT, D-ZOOM and KEYSTONE may fix the symptom.</li> </ul>          |                                                                                                    |                                                                         |
| D-ZOOM       | <ul> <li>Using the ◄/► cursor buttons adjusts the magnification ratio.<br/>Small ⇔ Large</li> <li>See the D-ZOOM item in the SETUP menu (□40).</li> <li>The on-screen menu might be displayed outside of the image display area depending on the adjustment value of the ASPECT, D-ZOOM and KEYSTONE. Changing the values of ASPECT, D-ZOOM and KEYSTONE may fix the symptom.</li> </ul>         |                                                                                                    |                                                                         |
| KEYSTONE     | <ul> <li>Using the <!-- --> <li>Cursor buttons corrects the vertical keystone distortion.</li> <li>See the KEYSTONE item in the SETUP menu (□40).</li> <li>The on-screen menu might be displayed outside of the image display area depending on the adjustment value of the ASPECT, D-ZOOM and KEYSTONE. Changing the values of ASPECT, D-ZOOM and KEYSTONE may fix the symptom.</li> </li></ul> |                                                                                                    |                                                                         |
| PICTURE MODE | The picture modes an<br>TEMP settings. Choc<br>→ NORMAL ⇔ CII<br>→ DAYTIME ⇔<br>NORMAL<br>CINEMA<br>DYNAMIC<br>BOARD(BLACK)<br>BOARD(BLACK)<br>BOARD(GREEN)<br>WHITEBOARD<br>DAYTIME<br>• When the combin<br>differs from pre-ass<br>for the PICTURE M<br>and the COLOR TE                                                                                                    | se a suitable mode acc<br>NEMA ⇔ DYNAMIC ⇔<br>WHITEBOARD ⇔ BO.<br>GAMMA<br>1 DEFAULT<br>2 DEFAULT<br>3 DEFAULT<br>4 DEFAULT<br>4 DEFAULT<br>5 DEFAULT<br>6 DEFAULT<br>ation of the GAMMA<br>signed modes above,<br>IODE is "CUSTOM".<br>EMP ( <b>11</b> 31, 32) items<br>se might appear on ti | GAMMA and the COLOR<br>cording to the projected source.<br>BOARD(BLACK) |

| ltem          | Description                                                                                                    |
|---------------|----------------------------------------------------------------------------------------------------|
| ECO MODE      | Using the $\triangleleft/\triangleright$ cursor buttons turns off/on the eco mode.<br>See the ECO MODE item in the SETUP menu ( $\square 40$ ).                                                                                                    |
| MIRROR        | Using the $\triangleleft/\triangleright$ cursor buttons switches the mode for mirror status.<br>See the MIRROR item in the SETUP menu ( $\square 41$ ).                                                                                                    |
| RESET         | Performing this item resets all of the EASY MENU items except the FILTER TIME and the LANGUAGE.<br>A dialog is displayed for confirmation. Selecting the OK using the ► cursor button performs resetting.                                                                                                    |
| FILTER TIME   | The usage time of the air filter is shown in the menu.<br>Performing this item resets the filter time which counts usage time<br>of the air filter.<br>A dialog is displayed for confirmation. Selecting the OK using the ►<br>cursor button performs resetting.<br>See the FILTER TIME item in the OPTION menu (150). |
| LANGUAGE      | Using the <b>◄</b> /► cursor buttons changes the display language.<br>See the LANGUAGE item in the SCREEN menu ( <b>□</b> 43).                                                                                                    |
| ADVANCED MENU | Press the ► cursor (or the <b>ENTER</b> ) button to use the ADVANCED MENU.                                                                                                    |
| EXIT          | Press the ◀ cursor (or the <b>ENTER</b> ) button to finish the OSD menu.                                                                                                    |

## **PICTURE** menu

From the PICTURE menu, items shown in the table below can be performed.

Select an item using the  $\blacktriangle/\lor$  cursor buttons, and press the  $\triangleright$  cursor (or the **ENTER**) button to execute the item. Then perform it according to the following table.

| ADVANCED | MENU                                                                                                   | SELECT                                        |  |
|----------|----------------------------------------------------------------------------------------------------|-----------------------------------------------|--|
|          | O BRIGHTNESS     O CONTRAST     / GAMMA     COLOR TEMP     OLOR     TINT     D SHARPHESS     WY MEMORY | +0<br>+0<br>DEFAULT-1<br>MID<br>+0<br>+0<br>4 |  |
|          | COMPUTER IN 1                                                                                          | 1024 x 768 @60H                               |  |

| ltem       | Description                                                                                                    |
|------------|----------------------------------------------------------------------------------------------------|
| BRIGHTNESS | Using the <b>◄</b> /▶ cursor buttons adjusts the brightness.<br>Dark ⇔ Light                                                                                                    |
| CONTRAST   | Using the <b>◄/</b> ► cursor buttons adjusts the contrast.<br>Weak ⇔ Strong                                                                                                    |
| GAMMA      | Using the ▲/▼ cursor buttons switches the gamma mode.<br>1 DEFAULT ⇔ 1 CUSTOM ⇔ 2 DEFAULT ⇔ 2 CUSTOM ⇔ 3 DEFAULT<br>⊕<br>6 CUSTOM<br>⊕ DEFAULT ⇔ 5 CUSTOM ⇔ 5 DEFAULT ⇔ 4 CUSTOM ⇔ 4 DEFAULT<br><b>To adjust CUSTOM</b><br>Selecting a mode whose name includes the CUSTOM and then<br>pressing the ▶ cursor (or the ENTER) button displays a dialog to<br>aid you in adjusting the mode.<br>This function is useful when you want to<br>change the brightness of particular tones.<br>Choose an item using the ◄/▶ cursor<br>buttons, and adjust the level using the ▲/▼ cursor buttons.<br>You can display a test pattern for checking the effect of your<br>adjustment by pressing the ENTER (or the INPUT)<br>button, the pattern changes as below.<br>No pattern ⇔ Gray scale of 9 steps<br>↑ Ramp ⇔ Gray scale of 15 steps<br>The eight equalizing bars correspond to eight tone levels of the test<br>pattern (Gray scale of 9 steps) except the darkest in the left end.<br>If you want to adjust the 2nd tone from left end on the test pattern,<br>use the equalizing adjustment bar "1". The darkest tone at the left<br>end of the test pattern cannot be controlled with any of equalizing<br>adjustment bar.<br>• Lines or other noise might appear on the<br>screen when this function is operated, but it<br>is not a malfunction. |

| Item      | Description                                                                                                    |
|-----------|----------------------------------------------------------------------------------------------------|
| TINT      | Using the ◀/▶ cursor buttons adjusts the tint.<br>Reddish ⇔ Greenish                                                                                                    |
|           | <ul> <li>This item can be selected when input signals are video, s-video or component video signals.</li> <li>When input signals is HDMI, this item can also be selected if either 1) or 2) applies.</li> <li>1) HDMI FORMAT is set to VIDEO.</li> <li>2) HDMI FORMAT is set to AUTO, and the projector recognizes that it receives video signals.</li> </ul>                                                                                                    |
| SHARPNESS | <ul> <li>Using the ◄/► cursor buttons adjusts the sharpness.</li> <li>Weak ⇔ Strong</li> <li>There may be some noise and/or the screen may flicker for a</li> </ul>                                                                                                    |
|           | moment when an adjustment is made. This is not a malfunction.                                                                                                    |
| MY MEMORY | <ul> <li>This projector has 4 memories for adjustment data (for all the items of the PICTURE menu).</li> <li>Selecting a function using the ▲/▼ cursor buttons and pressing the ▶ cursor (or the ENTER) button performs each function.</li> <li>SAVE-1 ⇔ SAVE-2 ⇔ SAVE-3 ⇔ SAVE-4 ⇒ LOAD-4 ⇔ LOAD-3 ⇔ LOAD-2 ⇔ LOAD-1 ⇒</li> <li>SAVE-1, SAVE-2, SAVE-3, SAVE-4</li> <li>Performing a SAVE function saves the current adjustment data into the memory linked in the number included in the function's name.</li> <li>Remember that the current data being stored of a memory will be lost by saving new data into the memory.</li> <li>LOAD-1, LOAD-2, LOAD-3, LOAD-4</li> <li>Performing a LOAD function loads the data from the memory linked in the number included in the function's name, and adjusts the picture automatically depending on the data.</li> <li>The LOAD functions whose linked memory has no data are skipped.</li> <li>Remember that the current adjusted condition will be lost by loading data. If you want to keep the current adjustment, please save it before performing a LOAD function.</li> <li>There may be some noise and the screen may flicker for a moment when loading data. This is not malfunction.</li> <li>You can perform the LOAD function using the MY BUTTONs.</li> <li>Please see the MY BUTTON item in the OPTION menu (151).</li> </ul> |

### IMAGE menu

From the IMAGE menu, items shown in the table below can be performed.

Select an item using the  $\blacktriangle/\lor$  cursor buttons, and press the  $\blacktriangleright$  cursor (or the **ENTER**) button to execute the item. Then perform it according to the following table.

| ADVANCED MEN | <u>u</u>       | SELECT           |
|--------------|----------------|------------------|
| PICTURE      | ASPECT         | NORMAL           |
| IMAGE        | OVER SCAN      |                  |
| INPUT        | V POSITION     |                  |
| SETUP        | H POSITION     | 294              |
| AUDIO        | H PHASE        | 2                |
| SCREEN       | H SIZE         | 1344             |
| OPTION       | AUTO ADJUST EX | ECUTE            |
| NETWORK      |                |                  |
| SECURITY     |                |                  |
| EASY MENU    |                |                  |
| I EXIT       |                |                  |
|              | COMPUTER IN 1  | 1024 x 768 860Hz |

| ltem       | Description                                                                                                    |
|------------|----------------------------------------------------------------------------------------------------|
| ASPECT     | Using the ▲/▼ cursor buttons switches the mode for aspect ratio.<br>For a computer signal<br>NORMAL ⇔ 4:3 ⇔ 16:9 ⇔ 16:10 ⇔ NATIVE<br>↑                                                                                                    |
|            | For an HDMI signal<br>NORMAL $\Leftrightarrow$ 4:3 $\Leftrightarrow$ 16:9 $\Leftrightarrow$ 16:10 $\Leftrightarrow$ 14:9 $\Leftrightarrow$ NATIVE<br><br>For a video signal, s-video signal or component video signal<br>4:3 $\Leftrightarrow$ 16:9 $\Leftrightarrow$ 16:10 $\Leftrightarrow$ 14:9 $\Leftrightarrow$ NATIVE                                                                                                    |
|            | For no signal<br>16:10 (fixed)<br>• The NORMAL mode keeps the original aspect ratio of the signal.                                                                                                    |
|            | <ul> <li>The on-screen menu might be displayed outside of the image display<br/>area depending on the adjustment value of the ASPECT, D-ZOOM<br/>and KEYSTONE. Changing the values of ASPECT, D-ZOOM and<br/>KEYSTONE may fix the symptom.</li> </ul>                                                                                                    |
| OVER SCAN  | <ul> <li>Using the ◄/► cursor buttons adjusts the over-scan ratio.<br/>Small (It magnifies picture) ⇔ Large (It reduces picture)</li> <li>This item can be selected when input signals are video, s-video or component video signals.</li> <li>When input signals is HDMI, this item can also be selected if either 1) or 2) applies.</li> <li>HDMI FORMAT is set to VIDEO.</li> <li>HDMI FORMAT is set to AUTO, and the projector recognizes that it receives video signals.</li> <li>When this adjustment is too large, certain degradation may appear at the frame area of the picture. In such a case, please adjust small.</li> </ul>                                                    |
| V POSITION | <ul> <li>Using the ◄/▶ cursor buttons adjusts the vertical position.<br/>Down ⇔ Up</li> <li>Over-adjusting the vertical position may cause noise to appear on the screen. If this occurs, please reset the vertical position to the default setting. Pressing the <b>RESET</b> button on the remote control when the V POSITION is selected will reset the V POSITION to the default setting.</li> <li>When this function is performed on a video signal or s-video signal, the range of this adjustment depends on the OVER SCAN (<b>Qabove</b>) setting. It is not possible to adjust when the OVER SCAN is set to 10.</li> <li>This item cannot be selected for an HDMI signal.</li> </ul> |

| Item                   | Description                                                                                                    |
|------------------------|----------------------------------------------------------------------------------------------------|
| H POSITION             | <ul> <li>Using the ◄/▶ cursor buttons adjusts the horizontal position.<br/>Right ⇔ Left</li> <li>Over-adjusting the horizontal position may cause noise to appear on the screen. If this occurs, please reset the horizontal position to the default setting. Pressing the <b>RESET</b> button on the remote control when the H POSITION is selected will reset the H POSITION to the default setting.</li> <li>When this function is performed on a video signal or s-video signal, the range of this adjustment depends on the OVER SCAN (134) setting. It is not possible to adjust when the OVER SCAN is set to 10.</li> <li>This item cannot be selected for an HDMI signal.</li> </ul>                                                                                                    |
| H PHASE                | Using the ◀/▶ cursor buttons adjusts the horizontal phase to eliminate flicker.<br>Right ⇔ Left<br>• This item can be selected only for a computer signal or a component video signal.                                                                                                    |
| H SIZE                 | <ul> <li>Using the ◄/► cursor buttons adjusts the horizontal size.<br/>Small ⇔ Large</li> <li>This item can be selected only for a computer signal.</li> <li>When this adjustment is excessive, the picture may not be displayed correctly. In such a case, please reset the adjustment by pressing the <b>RESET</b> button on the remote control during this operation.</li> <li>Images might appear degraded when this function is operated, but it is not a malfunction.</li> </ul>                                                                                                    |
| AUTO ADJUST<br>EXECUTE | <ul> <li>Selecting this item performs the automatic adjustment feature.</li> <li>For a computer signal The vertical position, the horizontal position and the horizontal phase will be automatically adjusted. Make sure that the application window is set to its maximum size prior to attempting to use this feature. A dark picture may still be incorrectly adjusted. Use a bright picture when adjusting. For a video signal and s-video signal The video format best suited for the respective input signal will be selected automatically. This function is available only when the AUTO is selected for the VIDEO FORMAT item in the INPUT menu (137). The vertical position and horizontal position will be automatically set to the default. For a component video signal The vertical position and horizontal position will be automatically set to the default. For a component video signal The vertical position and horizontal position will be automatically set to the default. For a component video signal The vertical position and horizontal position will be automatically set to the default. When this function is performed for a video signal, a certain extra such as a line may appear outside a picture. • When this function is performed for a computer signal, a black frame may be displayed on the edge of the screen, depending on the PC model. • The items adjusted by this function may vary when the FINE or the DISABLE is selected for the AUTO ADJUST item of the SERVICE item in the OPTION menu (152).</li></ul> |

### INPUT menu

From the INPUT menu, items shown in the table below can be performed.

Select an item using the  $\blacktriangle/\lor$  cursor buttons, and press the  $\blacktriangleright$  cursor (or the **ENTER**) button to execute the item. Then perform it according to the following table.

| ADVANCED MEN          | <u>u</u>                    | (): SELECT |
|-----------------------|-----------------------------|------------|
| PICTURE     IMAGE     | PROGRESSIVE                 | TV<br>MID  |
| INPUT                 | COLOR SPACE                 | AUTO       |
| AUDIO                 | VIDEO FORMAT<br>HDMI FORMAT | AUTO       |
| SCREEN                | S HOMI RANGE                | AUTO       |
| A NETWORK             | COMPUTER IN<br>FRAME LOCK   |            |
| SECURITY<br>EASY MENU | RESOLUTION                  |            |
| BI EXIT               |                             |            |
|                       | VIDEO                       | NTSC       |

| ltem        | Description                                                                                                    |
|-------------|----------------------------------------------------------------------------------------------------|
| PROGRESSIVE | Using the ▲/▼ cursor buttons switches the progress mode.<br>TV ⇔ FILM ⇔ OFF<br>①                                                                                                    |
|             | <ul> <li>This function works only for a video signal, s-video signal, component video signal or HDMI signal of 480i@60 or 576i@50.</li> <li>When the TV or the FILM is selected, the screen image will be sharp. The FILM adapts to the 2-3 Pull-Down conversion system. But these may cause a certain defect (for example, jagged line) of the picture for a quick moving object. In such a case, please select the OFF, even though the screen image may lose sharpness.</li> </ul> |
| VIDEO NR    | <ul> <li>Using the ▲/▼ cursor buttons switches the noise reduction mode.</li> <li>HIGH ⇔ MID ⇔ LOW</li> <li></li></ul>                                                                                                    |
| COLOR SPACE | Using the ▲/▼ cursor buttons switches the mode for color space.<br>AUTO ⇔ RGB ⇔ SMPTE240 ⇔ REC709 ⇔ REC601<br>                                                                                                    |
|             | <ul> <li>This item can be selected only for a computer signal or a component video signal.</li> <li>The AUTO mode automatically selects the optimum mode.</li> <li>The AUTO operation may not work well at some signals. In such a case, it might be good to select a suitable mode except the AUTO.</li> </ul>                                                                                                    |

| Item         | Description                                                                                                    |                                                                                                    |  |
|--------------|----------------------------------------------------------------------------------------------------|----------------------------------------------------------------------------------------------------|--|
|              | The video format for                                                                                                    | the <b>S-VIDEO</b> port and the <b>VIDEO</b> port can be set.                                                                                                    |  |
|              | <ul> <li>(1) Use the ▲/▼ cur<br/>to select the inpu<br/>S-VIDEO ⇔ VI</li> <li>(2) Using the ◄/► cur</li> </ul>                                | It port. auto ntsc pal secam htsc mpal n.pal<br>DEO VIEGO © 0 0 0 0 0<br>VIEGO © 0 0 0 0 0<br>RETURN EXIT                                                                                                    |  |
|              | buttons switches for video format.                                                                                                    |                                                                                                    |  |
| VIDEO FORMAT |                                                                                                    | SC ⇔ PAL ⇔ SECAM<br>1-PAL ⇔ NTSC4.43 ଐ                                                                                                    |  |
|              | or the <b>S-VIDEO</b> port<br>• The AUTO mode a<br>• The AUTO operation<br>picture becomes uns                                                | ned only for a video signal from the <b>VIDEO</b> port<br><br>utomatically selects the optimum mode.<br>on may not work well for some signals. If the<br>stable (e.g. an irregular picture, lack of color),<br>ode according to the input signal. |  |
|              | Set the video format for the <b>HDMI</b> port.<br>Using the ▲/▼ cursor buttons switches the digital signal format.<br>AUTO ⇔ VIDEO ⇔ COMPUTER |                                                                                                    |  |
| HDMI FORMAT  |                                                                                                    | Feature                                                                                                    |  |
|              | AUTO                                                                                                    | Selecting the optimum mode automatically.                                                                                                    |  |
|              | VIDEO                                                                                                    | Suitable for DVD signals.                                                                                                    |  |
|              | COMPUTER                                                                                                    | Suitable for computer signals.                                                                                                    |  |
|              | • If the COMPUTER is selected, COLOR, TINT, OVERSCAN can not be selected.                                                                     |                                                                                                    |  |
|              |                                                                                                    | for <b>HDMI</b> port.<br>or buttons changes the digital signal mode.<br>RMAL ⇔ ENHANCED                                                                                                    |  |
| HDMI RANGE   |                                                                                                    | Feature                                                                                                    |  |
|              | AUTO                                                                                                    | Selecting the optimum mode automatically.                                                                                                    |  |
|              | NORMAL                                                                                                    | Suitable for DVD signals (16-235)                                                                                                    |  |
|              | ENHANCED                                                                                                    | Suitable for computer signals (0-255)                                                                                                    |  |
|              | <ul> <li>If the contrast of th<br/>finding a more suital</li> </ul>                                                                           | e screen image is too strong or too weak, try<br>ble mode.                                                                                                    |  |

| ltem        | Description                                                                                                    |  |
|-------------|----------------------------------------------------------------------------------------------------|--|
|             | The computer input signal type for the <b>COMPUTER IN1</b> and <b>IN2</b> ports can be set.<br>(1) Use the ▲/▼ cursor buttons to select the <b>COMPUTER IN</b> port to be set.<br>COMPUTER IN1 ⇔ COMPUTER IN2                                                                                                    |  |
| COMPUTER IN | (2) Use the (2) Use the           Lursor buttons to select<br>the computer input signal type.         a computer N         a         a computer N         a           AUTO ⇔ SYNC ON G OFF         COMPUTER N 1         0         0         0         0                                                                                                    |  |
|             | <ul> <li>Selecting the AUTO mode allows<br/>you to input a sync on G signal or component video from the port.</li> <li>In the AUTO mode, the picture may be distorted with certain<br/>input signals. In such a case, remove the signal connector so that<br/>no signal is received and select the SYNC ON G OFF, and then<br/>reconnect the signal.</li> <li>The COMPUTER IN1/2 port can support a component signal also<br/>(19).</li> </ul>                              |  |
|             | Set the frame lock function on/off for each port.                                                                                                    |  |
| FRAME LOCK  | <ul> <li>(1) Use the ▲/▼ cursor buttons to select the input ports.</li> <li>(2) Use the ◀/▶ cursor buttons to turn the frame lock function on/off.</li> <li>ON ⇔ OFF</li> <li>This item can be performed only on a signal with a vertical frequency of 50 to 60 Hz.</li> <li>When the ON is selected, moving pictures are displayed more smoothly.</li> <li>This function may cause a certain degradation of the picture. In such a case, please select the OFF.</li> </ul> |  |

| Item       | Description                                                                                                    |
|------------|----------------------------------------------------------------------------------------------------|
|            | The resolution for the COMPUTER IN1 and the COMPUTER IN2 input signals can be set on this projector.         In the RESOLUTION menu select the resolution you wish to display using the ▲/▼ cursor buttons.         ■AUTO         Selecting AUTO will set a resolution appropriate to the input signal.         ■STANDARD         Pressing the ▶ cursor (or the ENTER) button when selecting a STANDARD resolution will automatically adjust the horizontal and vertical positions, clock phase and horizontal                                                                                                    |
| RESOLUTION | <ul> <li>size.<br/>The INPUT_INFORMATION dialog will be<br/>displayed.</li> <li>■CUSTOM         <ul> <li>(1) To set a custom resolution use the ▲/▼ cursor buttons to select<br/>the CUSTOM and the RESOLUTION_CUSTOM box will be<br/>displayed.<br/>Set the horizontal (HORZ) and<br/>vertical (VERT) resolutions using<br/>the ▲/▼/◄/► cursor buttons.<br/>This function is may not support all<br/>resolutions.</li> </ul> </li> </ul>                                                                                                    |
|            | <ul> <li>(2) Move the cursor to the OK on screen and press the ► cursor (or the ENTER) button. The message "ARE YOU SURE YOU WISH TO CHANGE RESOLUTION?" appears. To save the setting, press the ► cursor button. The horizontal and vertical positions, clock phase and horizontal size will be automatically adjusted.</li> <li>To revert back to the previous resolution without saving changes, move the cursor to the CANCEL on screen and press the &lt; cursor (or the ENTER) button. The screen will then return to the RESOLUTION menu displaying the previous resolution.</li> <li>For some pictures, this function may not work well.</li> </ul> |

SETUP menu

From the SETUP menu, items shown in the table below can be performed.

Select an item using the  $\blacktriangle/\lor$  cursor buttons, and press the  $\triangleright$  cursor (or the **ENTER**) buttonn to execute the item. Then perform it according to the following table.

| ADVANCED MENU                                                                                                    |                                                                                                    | (): SELECT                                           |
|----------------------------------------------------------------------------------------------------|----------------------------------------------------------------------------------------------------|------------------------------------------------------|
| PICTURE     IMAGE     INPUT     INPUT     AUDIO     SCREEN     OPTION     METVORK     SECURITY     EASY MENU     EXIT | D-ZOOM     D-SHIFT V     D-SHIFT Y     D-SHIFT H     PICT-POSIT.H     KEYSTONE     ECO MODE     MIRROR     STANDBY MODE     STANDBY MODE | 320<br>+0<br>MID<br>+0<br>NORMAL<br>NORMAL<br>NORMAL |
| UT EXIT                                                                                                    | COMPUTER IN 1                                                                                                    | 1024 × 768 @60H                                      |

| ltem           | Description                                                                                                    |
|----------------|----------------------------------------------------------------------------------------------------|
| D-ZOOM         | <ul> <li>Using the ◄/▶ cursor buttons adjusts the magnification ratio.<br/>Small ⇔ Large</li> <li>The on-screen menu might be displayed outside of the image display area depending on the adjustment value of the ASPECT, D-ZOOM and KEYSTONE. Changing the values of ASPECT, D-ZOOM and KEYSTONE may fix the symptom.</li> </ul>                                                                                                    |
| D-SHIFT V      | <ul> <li>Using the ◄/► cursor buttons adjusts the vertical picture position.<br/>Down ⇔ Up</li> <li>The D-SHIFT adjustment values are not valid when the D-ZOOM is set to 320 (full screen).</li> </ul>                                                                                                    |
| D-SHIFT H      | <ul> <li>Using the ◄/► cursor buttons adjusts the horizontal picture position.<br/>Left ⇔ Right</li> <li>The D-SHIFT adjustment values are not valid when the D-ZOOM is set to 320 (full screen).</li> </ul>                                                                                                    |
| PICT. POSIT. H | <ul> <li>Using the ▲/▼ cursor buttons selects the horizontal picture position.<br/>LEFT ⇔ MID ⇔ RIGHT</li> <li>The PICTURE POSITION is not changed if any of the following cases apply.</li> <li>The ASPECT is set to 16:9 or 16:10.</li> <li>The input signal has an aspect ratio of 16:9, 16:10 or vertically smaller than 16:10, while ASPECT is set to NORMAL.</li> <li>Horizontal size of the displayed image is full on the effective display area, while the ASPECT is set to NATIVE.</li> <li>One of the following messages is displayed on the screen:<br/>"NO INPUT IS DETECTED"</li> <li>"SYNC IS OUT OF RANGE"</li> <li>"INVALID SCAN FREQ."</li> </ul> |
| KEYSTONE       | <ul> <li>Using the ◄/▶ cursor buttons corrects the vertical keystone distortion.<br/>Shrink the bottom of the image ⇔ Shrink the top of the image</li> <li>The adjustable range of this function will vary among inputs. For some input, this function may not work well.</li> <li>This function will be unavailable when the Transition Detector is on (□66).</li> <li>The on-screen menu might be displayed outside of the image display area depending on the adjustment value of the ASPECT, D-ZOOM and KEYSTONE. Changing the values of ASPECT, D-ZOOM and KEYSTONE may fix the symptom.</li> </ul>                                                            |
| ECO MODE       | <ul> <li>Using the ▲/▼ cursor buttons turns off/on the eco mode.</li> <li>BRIGHT ⇔ NORMAL</li> <li>When the NORMAL is selected, acoustic noise and screen brightness are reduced.</li> </ul>                                                                                                    |

| Item         | Description                                                                                                    |  |
|--------------|----------------------------------------------------------------------------------------------------|--|
| MIRROR       | Using the ▲/▼ cursor buttons switches the mode for mirror status.<br>↓ ↓ ↓ ↓ ↓ ↓ ↓ ↓ ↓ ↓ ↓ ↓ ↓ ↓ ↓ ↓ ↓ ↓ ↓                                                                                                     |  |
| STANDBY MODE | <ul> <li>Using ▲/▼ cursor buttons switches the standby mode setting between the NORMAL and the SAVING.</li> <li>NORMAL ⇔ SAVING</li> <li>When SAVING is selected and the projector is in the standby state, the power consumption is lowered with some functional restriction as below.</li> <li>The RS-232C communication control is disabled except turning the projector on and changing the STANDBY MODE setting.</li> <li>The STANDBY of the MONITOR OUT (□below) is invalid, and no signal is output from the MONITOR OUT port.</li> <li>The AUDIO OUT STANDBY of the AUDIO SOURCE (□42) is invalid, and no signal is output from the AUDIO OUT ports (□20).</li> <li>If the COMMUNICATION TYPE in the COMMUNICATION menu is set to NETWORK BRIDGE, all of the RS-232C commands are</li> </ul>                                                                                                    |  |
| MONITOR OUT  | <ul> <li>disabled (155).</li> <li>The combination of a picture shown on screen and output from the MONITOR OUT port can be arranged in the menu.</li> <li>The picture coming into the port selected in the (2) is output to the MONITOR OUT port while an image from the port chosen in the (1) is on screen.</li> <li>(1) Choose a picture input port using ▲/▼ cursor buttons.</li> <li>Select STANDBY to specify the output from the MONITOR OUT port in the standby state. This selection is available only when NORMAL is selected for the STANDBY MODE (1 above).</li> <li>(2) Select one of the COMPUTER IN ports using the ◄/▶ cursor buttons.</li> <li>Choosing the COMPUTER IN1 allows the following choice. COMPUTER IN1 ⇔ OFF</li> <li>Choosing the COMPUTER IN2 allows the following choice. COMPUTER IN1 ⇔ COMPUTER IN2 ⇔ OFF</li> <li>Choosing other input or the STANDBY allows the following choice. COMPUTER IN1 ⇔ COMPUTER IN2 ⇔ OFF</li> <li>The OFF disables the MONITOR OUT port.</li> </ul> |  |

## AUDIO menu

From the AUDIO menu, items shown in the table below can be performed. Select an item using the  $\blacktriangle/\checkmark$  cursor buttons, and press the  $\blacktriangleright$  cursor (or the **ENTER**) button to execute the item. Then perform it according to the following table.

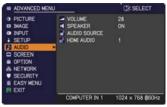

| Item         | Description                                                                                                    |
|--------------|----------------------------------------------------------------------------------------------------|
|              | Using the <b>◄/</b> ► cursor buttons adjusts the volume.                                                                                                    |
| VOLUME       | Low ⇔ High                                                                                                    |
|              | Using the ▲/▼ cursor buttons turns on/off the built-in speaker.                                                                                                    |
| SPEAKER      | ON ⇔ OFF                                                                                                    |
|              | When the OFF is selected, the built-in speaker does not work.                                                                                                    |
| AUDIO SOURCE | The combination of a picture and audio input port can be arranged<br>in the menu.<br>The audio coming into the port selected in the (2) is output while an<br>image from the port chosen in the (1) is on screen.<br>(1) Choose a picture input port using the ▲/▼ cursor buttons.<br>• Choose the AUDIO OUT STANDBY,<br>to select the audio output to the <b>AUDIO</b><br><b>OUT</b> ports in the standby state. The<br>built-in speaker does not work in the<br>standby state.<br>• While the RETURN is selected,<br>pressing the ◀ cursor (or the <b>ENTER</b> ) button returns to the<br>previous menu.<br>(2) Select one of the <b>AUDIO</b> IN ports using the ◀/▶ cursor buttons.<br>AUDIO IN1 ⇔ AUDIO IN2 ⇔ AUDIO IN3 ⇔ ¥ ⇔ H |
| HDMI AUDIO   | menu under the SCREEN menu ( <b>□</b> 48).<br>The HDMI AUDIO is set to 1 as default.<br>In case the HDMI audio does not work well, try 2.<br>1 ⇔ 2                                                                                                    |

## SCREEN menu

From the SCREEN menu, items shown in the table below can be performed.

Select an item using the  $\blacktriangle/\lor$  cursor buttons, and press the  $\triangleright$  cursor (or the **ENTER**) button to execute the item. Then perform it according to the following table.

| ADVANCED MENU             |               | SELECT           |  |
|---------------------------|---------------|------------------|--|
| PICTURE                   | CANGUAGE      | ENGLISH          |  |
| IMAGE                     | MENU POSITION |                  |  |
| <ul> <li>INPUT</li> </ul> | BLANK         | BLACK            |  |
| SETUP                     | START UP      | ORIGINAL         |  |
| AUDIO                     | MyScreen      | EXECUTE          |  |
| SCREEN                    | MyScreen Lock | OFF              |  |
| COPTION COPTION           | MESSAGE       | ON               |  |
| & NETWORK                 | SOURCE NAME   |                  |  |
| SECURITY                  | TEMPLATE      | TEST PATTERN     |  |
| EASY MENU                 | B C.C.        |                  |  |
| EI EXIT                   |               |                  |  |
|                           | COMPUTER IN 1 | 1024 x 768 @60Hz |  |

| ltem          | Description                                                                                                    |
|---------------|----------------------------------------------------------------------------------------------------|
| LANGUAGE      | Using the ▲/▼/◀/► cursor buttons switches the OSD (On Screen Display) language.<br>ENGLISH, FRANÇAIS, DEUTSCH, ESPAÑOL<br>(shown in the LANGUAGE dialog)<br>Press the ENTER (or the INPUT) button to save the language setting.                                                                                                    |
| MENU POSITION | Using the $\blacktriangle/\checkmark/\checkmark/$ cursor buttons adjusts the menu position.<br>To quit the operation, press the <b>MENU</b> button on the remote control<br>or keep no operation for about 10 seconds.                                                                                                    |
| BLANK         | Using the ▲/▼ cursor buttons switches the mode for the blank screen.<br>The blank screen is a screen for the temporarily blanking feature<br>(126). It is displayed by pressing the <b>BLANK</b> button on the remote<br>control.<br>MyScreen ⇔ ORIGINAL ⇔ BLUE ⇔ WHITE ⇔ BLACK<br>1<br>MyScreen : Screen can be registered by the MyScreen item (144).<br>ORIGINAL : Screen preset as the standard screen.<br>BLUE, WHITE, BLACK : Plain screens in each color.<br>• To avoid remaining as an afterimage, the MyScreen or the<br>ORIGINAL screen will change to the plain black screen after several<br>minutes.                                                                                                    |
| START UP      | <ul> <li>Using the ▲/▼ cursor buttons switches the mode for the start-up screen. The start-up screen is a screen displayed when no signal or an unsuitable signal is detected.</li> <li>MyScreen ⇔ ORIGINAL ⇔ OFF</li> <li><u>MyScreen</u> : The screen can be registered by the MyScreen item (<u>144</u>).</li> <li><u>ORIGINAL</u> : The screen preset as the standard screen.</li> <li><u>OFF</u> : Plain black screen.</li> <li>• To avoid remaining as an afterimage, the MyScreen or the ORIGINAL screen will change to the BLANK screen (<u>126</u>) after several minutes. If also the BLANK screen is the MyScreen or the ORIGINAL, the plain black screen is instead used.</li> <li>• When the ON is selected to the MyScreen PASSWORD item in the SECURITY menu (<u>164</u>), the START UP is fixed to the MyScreen.</li> </ul> |

| ltem     | Description                                                                                                    |
|----------|----------------------------------------------------------------------------------------------------|
| MyScreen | This item allows you to capture an image for use as a MyScreen<br>image which can be used as the BLANK screen and the START UP<br>screen. Display the image you want to capture before executing the<br>following procedure.<br>1. Selecting this item displays a dialog<br>titled "MyScreen". It will ask you if<br>you start capturing an image from<br>the current screen.<br>Please wait for the target image to be displayed, and press the<br>ENTER (or the INPUT) button when the image is displayed. The<br>image will freeze and the frame for capturing will appear.<br>To stop performing, press the <b>RESET</b> (or press the ◄ cursor and<br>the INPUT buttons at the same time) button.<br>2. Using the ▲/▼/◀/▶ cursor buttons<br>adjusts the frame position.<br>Please move the frame to the position<br>of the image which you want to use. The<br>frame may not be able to be moved for<br>some input signals.<br>To start registration, press the ENTER<br>(or the INPUT) button on the remote<br>control.<br>To restore the screen and return to the previous dialog, press<br>the <b>RESET</b> (or press the ◄ cursor and the <b>INPUT</b> buttons at the<br>same time) button.<br>Registration takes several minutes.<br>When the registration is completed, the registered screen and the<br>following message is displayed for several seconds:<br>"MyScreen registration is finished."<br>If the registration failed, the following message is displayed:<br>"A capturing error has occurred. Please try again."<br>• This function cannot be selected when the ON is selected to the<br>MyScreen PASSWORD item in the SECURITY menu ( <b>164</b> ).<br>• This item cannot be selected for an HDMI signal. |

| Item          | Description                                                                                                    |  |  |
|---------------|----------------------------------------------------------------------------------------------------|--|--|
| MuSereen Lock | Using the ▲/▼ cursor buttons turns on/off the MyScreen lock<br>function.<br>ON ⇔ OFF                                                                                                    |  |  |
| MyScreen Lock | When the ON is selected, the item MyScreen is locked. Use this function for protecting the current MyScreen.                                                                                                    |  |  |
|               | • This function cannot be selected when the ON is selected to the MyScreen PASSWORD item in the SECURITY menu (464).                                                                                                    |  |  |
| MESSAGE       | Using the ▲/▼ cursor buttons turns on/off the message function.<br>ON ⇔ OFF<br>When the ON is selected, the following message function works.<br>"AUTO IN PROGRESS" while automatically adjusting<br>"NO INPUT IS DETECTED"<br>"SYNC IS OUT OF RANGE"<br>"INVALID SCAN FREQ."<br>"NOT AVAILABLE"<br>"Searching" while searching for the input<br>"Detecting" while searching for the input<br>"Detecting" while searching for the input<br>the indication of the PICTURE MODE displayed by changing<br>The indication of "FREEZE" and "II" while freezing the screen by<br>pressing the <b>FREEZE</b> button.<br>The indication of the TEMPLATE displayed by changing.<br>• When the OFF is selected, please remember if the picture is<br>frozen. Do not mistake freezing for a malfunction ( <b>LD26</b> ). |  |  |

| Item     | Description                                                                                                    |  |  |
|----------|----------------------------------------------------------------------------------------------------|--|--|
|          | Using the ▲/▼ cursor buttons switches the mode for the template<br>screen.<br>Press the ▶ cursor (or the ENTER) button to display the selected<br>template, and press the ◀ cursor button to close the displayed<br>screen.<br>The last selected template is displayed when the MY BUTTON<br>allocated to the TEMPLATE function is pressed (151).<br>TEST PATTERN ⇔ DOT-LINE1 ⇔ DOT-LINE2 ⇔ DOT-LINE3 |  |  |
| TEMPLATE | You can turn a map upside down and scroll it horizontally when MAP1 or MAP2 is selected. To invert or scroll the map, display the guidance by pressing the <b>RESET</b> button on the remote three seconds or more when MAP1 or MAP2 appears.                                                                                                    |  |  |
|          | While the guidance is displayed:                                                                                                    |  |  |
|          | <ul> <li>Press the ▲ cursor button and then press the ENTER or INPUT<br/>button to place the Northern Hemisphere on the top.</li> </ul>                                                                                                    |  |  |
|          | <ul> <li>Press the ▼ cursor button and then press the ENTER or INPUT<br/>button to place the Southern Hemisphere on the top.</li> </ul>                                                                                                    |  |  |
|          | <ul> <li>Press the ◄/► cursor button and then press the ENTER or<br/>INPUT button to scroll the map horizontally.</li> </ul>                                                                                                    |  |  |

| Item                                                                                                    | Description                                                                                                    |  |  |
|----------------------------------------------------------------------------------------------------|----------------------------------------------------------------------------------------------------|--|--|
|                                                                                                    | The C.C. is the function that displays a transcript or dialog of the audio portion of a video, files or other presentation or other relevant sounds. It is required to have NTSC format video or 480i@60 format component video source supporting C.C. feature to utilize this function.<br>It may not work properly, depending on equipment or signal source. In this case, please turn off the Closed Caption. |  |  |
|                                                                                                    | DISPLAY                                                                                                    |  |  |
|                                                                                                    | Select the Closed Caption DISPLAY setting from following options<br>using the ▲/▼ cursor buttons.<br>AUTO ⇔ ON ⇔ OFF                                                                                                    |  |  |
|                                                                                                    | <u>AUTO</u> : Closed Caption automatically displays when the volume<br>is muted.<br><u>ON</u> : The Closed Caption is on.<br><u>OFF</u> : The Closed Caption is off.                                                                                                    |  |  |
| C.C.                                                                                                    | <ul> <li>The caption is not displayed when the OSD menu is active.</li> <li>The Closed Caption is the function to display the dialogue,<br/>narration, and / or sound effects of a television program or other<br/>video sources. The Closed Caption availability is depending upon</li> </ul>                                                                                                    |  |  |
| (Closed Caption)                                                                                             | broadcaster and/or content.                                                                                                    |  |  |
|                                                                                                    | MODE         Select the Closed Caption MODE setting from following options using the ▲/▼ cursor buttons.         CAPTIONS ⇔ TEXT <u>CAPTIONS</u> : Display Closed Caption. <u>TEXT</u> : Display Text data, which is for additional information such as news reports or a TV program guide. The information covers the entire screen. Not all of the C.C. program has Text information.                          |  |  |
|                                                                                                    |                                                                                                    |  |  |
|                                                                                                    | CHANNEL<br>Select the Closed Caption CHANNEL from following options using<br>the ▲/▼ cursor buttons.<br>1 ⇔ 2 ⇔ 3 ⇔ 4<br>1                                                                                                    |  |  |
|                                                                                                    | 1: Channel 1, primary channel / language<br>2: Channel 2<br>3: Channel 3<br>4: Channel 4<br>The channel data may yany depending on the content. Some                                                                                                    |  |  |
| The channel data may vary, depending on the content. S channel might be used for secondary language or empty |                                                                                                    |  |  |

## **OPTION** menu

From the OPTION menu, items shown in the table below can be performed.

Select an item using the  $\blacktriangle/\bigtriangledown$  cursor buttons, and press the  $\blacktriangleright$  cursor (or the **ENTER**) button to execute the item, except for the items LAMP TIME and FILTER TIME. Then perform it according to the following table.

|                     | ADVANCED MENU                                                                                               |                                                                                                    | SELECT                                          |
|---------------------|----------------------------------------------------------------------------------------------------|----------------------------------------------------------------------------------------------------|-------------------------------------------------|
| 0 · · · 0 0 · · 0 0 | PICTURE<br>IMAGE<br>INPUT<br>SETUP<br>AUDIO<br>SCREEN<br>OPTION<br>NETWORK<br>SECURITY<br>EASY MENU<br>EXIT | AUTO SEARCH     DIRECT POWER ON     AUTO POWER OFF     LAWP TIME     FILTER TIME     FILTER TIME     MY BUTTON     MY SOURCE     SERVICE | OFF<br>OFF<br>Dain<br>Ch<br>Oh<br>COMPUTER IN 2 |
|                     | 4                                                                                                    | COMPUTER IN 1                                                                                                    | 1024 × 768 @60Hz                                |

| ltem               | Description                                                                                                    |  |  |
|--------------------|----------------------------------------------------------------------------------------------------|--|--|
|                    | Using the ▲/▼ cursor buttons turns on/off the automatic signal search function.<br>ON ⇔ OFF                                                                                                    |  |  |
| AUTO SEARCH        | When the ON is selected, detecting no signal automatically cycles through input ports in the following order. The search is started from the current port. Then when an input is found, the projector will stop searching and display the image.                                                                                                    |  |  |
|                    | COMPUTER IN1 ⇔ COMPUTER IN2 ⇔ HDMI<br>VIDEO ⇔ S-VIDEO ⇐━━━━━━                                                                                                    |  |  |
|                    | Using the $\blacktriangle/\nabla$ cursor buttons turns on/off the DIRECT POWER ON function.                                                                                                    |  |  |
|                    | ON ⇔ OFF                                                                                                    |  |  |
| DIRECT<br>POWER ON | When set to the ON, the lamp in projector will be automatically turned on without the usual procedure ( <b>11</b> 8), only when the projector is supplied with the power after the power was cut while the lamp was on.                                                                                                    |  |  |
|                    | <ul> <li>This function does not work as long as the power has been supplied to the projector while the lamp is off.</li> <li>After turning the lamp on by the DIRECT POWER ON function, if neither input nor operation is detected for about 30 minutes, the projector is turned off, even though the AUTO POWER OFF function (<sup>1150</sup>) is disabled.</li> </ul> |  |  |

| Item                                                                                                    | Description                                                                                          |  |
|----------------------------------------------------------------------------------------------------|----------------------------------------------------------------------------------------------------|--|
|                                                                                                    | Using the ▲/▼ cursor buttons adjusts the time to count down to automatically turn the projector off. |  |
| AUTO<br>POWER OFF                                                                                                    | Long (max. 99 minutes) ⇔ Short (min. 0 minute = DISABLE)                                             |  |
| LAMP TIME       The lamp time is the usage time of the lamp, counted after resetting. It is shown in the OPTION menu.         Pressing the ▶ cursor (or the ENTER / the RESET) buttor a dialog.       To reset the lamp time, select the OK using the ▶ cursor CANCEL ⇔ OK         • Please reset the lamp time only when you have replace for a suitable indication about the lamp.       • For the lamp replacement, see the section the "Replacin lamp" (\$\$\overline\$69, 70, 71\$).                                    |                                                                                                    |  |
| FILTER TIME       The filter time is the usage time of the air filter, counted resetting. It is shown in the OPTION menu.         Pressing the ▶ cursor (or the ENTER / the RESET) but a dialog.       To reset the filter time, select the OK using the ▶ cursor CANCEL ⇔ OK         • Please reset the filter time only when you have cleaned the air filter, for a suitable indication about the air filter.       • For the air filter cleaning, see the section the "Cleaning replacing the air filter" ( <b>17</b> 2). |                                                                                                    |  |

| Item Description |                                                                                                    |  |
|------------------|----------------------------------------------------------------------------------------------------|--|
| MY BUTTON        | <ul> <li>This item is to assign one of the following functions to the MY<br/>BUTTON 1/2 on the remote control (□6).</li> <li>(1) Use the ▲/▼ cursor buttons on the MY BUTTON menu to select<br/>a MY BUTTON - (1/2) and press the ► cursor (or the ENTER)<br/>button to display the MY BUTTON setup dialog.</li> <li>(2) Then using the ▲/▼/◀/► cursor buttons sets one of the<br/>following functions to the chosen button. Press the ENTER (or<br/>the INPUT) button to save the setting.</li> <li>COMPUTER IN1: Sets port to the COMPUTER IN1.</li> <li>COMPUTER IN2: Sets port to the COMPUTER IN2.</li> <li>HDMI: Sets port to HDMI.</li> <li>S-VIDEO: Sets port to the S-VIDEO.</li> <li>VIDEO: Sets port to the VIDEO.</li> <li>MISSENGER: Turns the messenger text displayed on the screen on/<br/>off (□Messenger Function of the User's Manual - Network Guide).<br/>When there is no transferred text data to display, the message<br/>"NO MESSENGER DATA" appears.</li> <li>INFORMATION: Displays the SYSTEM INFORMATION, INPUT_<br/>INFORMATION (□57), NETWORK_INFORMATION(□62) or nothing.</li> <li>MY MEMORY: Loads one of adjustment data stored (□ 33).<br/>When more than one data are saved, the adjustment<br/>changes every time the MY BUTTON is pressed.</li> <li>When no data is saved in memory, the<br/>dialog "No saved data" appears.</li> <li>If you want to keep the current adjustment, please press<br/>the ▷ cursor button to exit. Otherwise loading a data will overwrite<br/>the current adjusted condition.</li> <li>PICTURE MODE: Changes the PICTURE MODE (□29).</li> <li>FILTER RESET: Displays the filter time reset confirmation dialogue<br/>(□50).</li> <li>TEMPLATE: Makes the template pattern selected to the<br/>TEMPLATE: turns the D-ZOOM mode on/off.</li> <li>D-ZOOM: Turns the D-ZOOM mode on/off. When the D-ZOOM<br/>mode is on, use the ▲/▼ cursor buttons to move the<br/>magnification ratio.</li> <li>D-SHIFT: Turns the D-SHIFT mode on/off. When the D-SHIFT<br/>mode is on, use the ▲/▼ cursor buttons to move the<br/>magnifying area.</li> </ul> |  |
| MY SOURCE        | Using the ▲/▼ cursor buttons selects the picture input port to be<br>selected with pressing the <b>MY SOURCE/DOC.CAMERA</b> button on<br>the remote control.<br>Select the picture input that is connected with a document camera.                                                                                                    |  |

|         | Selecting this item displays the SERVICE<br>menu.<br>Select an item using the ▲/▼ cursor<br>buttons, and press the ▶ cursor (or the                                                                                                    |
|---------|----------------------------------------------------------------------------------------------------|
|         | ENTER) button on the remote control to execute the item.                                                                                                    |
|         | FAN SPEED<br>Using the ▲/▼ cursor buttons switches the rotation speed of the<br>cooling fans. The HIGH is the mode for use at highlands etc. Note<br>that the projector is noisier when the HIGH is selected.<br>HIGH ⇔ NORMAL                                                                                                    |
| SERVICE | <ul> <li>AUTO ADJUST</li> <li>Using the ▲/▼ cursor buttons to select one of the mode. When the DISABLE is selected, the automatic adjustment feature is disabled.</li> <li>FINE ⇔ FAST ⇔ DISABLE</li> <li>fINE: Finer tuning including the H.SIZE adjustment.</li> <li>FAST: Faster tuning, setting the H.SIZE to prearranged data for the input signal.</li> <li>Depending on conditions, such as input image, signal cable to the projector, environment around the projector, etc., the automatic adjustment may not work correctly. In such a case, please choose the DISABLE to disable the automatic adjustment, and make adjustment manually.</li> <li>GHOST</li> </ul>                                                                                                    |
| -       | <ul> <li>I. Select a color element of ghost using the (→ cursor buttons. </li> <li>2. Adjust the selected element using the (√ cursor buttons to disappear ghost. </li> <li>FILTER MESSAGE Use the (√ cursor button to set the timer for notifying by the message when to replace the filter unit 500h ⇔ 1000h ⇔ 2000h ⇔ 3000h ⇔ 4000h ⇔ 5000h ⇔ OFF After choosing an item except the OFF, the message the "REMINDER ***HRS PASSED" will appear after the timer reaches the interval time set by this feature (177). When the OFF is chosen, the message will not appear. Utilize this feature to keep the air filter clean, setting the suitable time according to your environment of this projector. • Please take care of the filter unit periodically, even if there is no message. If the air filter becomes to be blocked by dust or other matter, the internal temperature will rise, which could cause malfunction, or reduce the lifetime of the projector. </li> </ul> |

| Item                                                                                                    | Description                                                                                                    |  |  |
|----------------------------------------------------------------------------------------------------|----------------------------------------------------------------------------------------------------|--|--|
|                                                                                                    | <ul> <li>KEY LOCK</li> <li>Using the ▲/▼ buttons turns on/off the key lock feature. When ON is selected, the buttons on the projector except the STANDBY/ON button are locked.</li> <li>ON ⇔ OFF</li> <li>Please use this function to prevent tampering or accidental operation. This function does not have any effect on the remote control.</li> </ul>                                                                                                    |  |  |
|                                                                                                    | <ul> <li>LENS DOOR LOCK</li> <li>Use the ▲/▼ cursor buttons to turn on/off the LENS DOOR LOCK function. Set LENS DOOR LOCK to ON to keep the lens door open even when power is turned off. Follow cautions below when you set LENS DOOR LOCK to ON and keep the lens door open all the time.</li> <li>Do not apply excessive force on or allow impact to the lens door, as it incorporates a mirror.</li> <li>Keep the projector out of the reach of children.</li> <li>If the mirror is broken, the projected image will be distorted. Never touch a broken mirror. Close the lens door, and contact your dealer.</li> <li>When the LENS DOOR LOCK is set to ON and the lens door is not open completely for some reason, the image may shift or have keystone distortion. In that case use the LENS DOOR OPEN function ( below) to open the lens door completely.</li> </ul>                                                                                                    |  |  |
| LENS DOOR OPEN<br>Use the LENS DOOR OPEN function to open the lens doo<br>open completely for some reason such as cleaning.                                                                                                    |                                                                                                    |  |  |
| SERVICE<br>(continued)                                                                                                    | LENS DOOR CLOSE<br>Use the LENS DOOR CLOSE function to temporarily close the lens door<br>when LENS DOOR LOCK is set to ON. Note that the lamp will be turned off<br>when the lens door is closed.Press the <b>STANDBY/ON</b> button on the projector<br>or the remote control to open the lens door and start the projector again.                                                                                                    |  |  |
|                                                                                                    | REMOTE RECEIV.<br>(1) Select a remote sensor using ▲/▼ buttons.<br>FRONT ⇔ TOP                                                                                                    |  |  |
| <ul> <li>(2) Use the </li> <li>(2) Use the </li> <li>(2) Use the </li> <li>(2) Use the </li> <li>(2) Use the </li> <li>(2) Use the </li> <li>(3) button to change the projector's remote sensor on or off.</li> <li>(4) OFF</li> </ul> |                                                                                                    |  |  |
|                                                                                                    | • A sensor cannot be turned off when the other one is off. Always at least one sensor is on.                                                                                                    |  |  |
|                                                                                                    | <b>REMOTE FREQ.</b> (1) Use the ▲/▼ button to change the projector's remote sensor frequency setting. 1:NORMAL ⇔ 2:HIGH                                                                                                    |  |  |
|                                                                                                    | <ul> <li>(2) Use the </li> <li>(2) Use the </li> <li>(2) Use the </li> <li>(2) Use the </li> <li>(2) Use the </li> <li>(2) Use the </li> <li>(3) Use the </li> <li>(4) Use the </li> <li>(2) Use the </li> <li>(3) Use the </li> <li>(4) Use the </li> <li>(4) Use the </li> <li>(5) Use the </li> <li>(5) Use the </li> <li>(5) Use the </li> <li>(2) Use the </li> <li>(2) Use the </li> <li>(3) Use the </li> <li>(4) Use the </li> <li>(4) Use the </li> <li>(5) Use the </li> <li>(5) Use the </li> <li>(5) Use the </li> <li>(5) Use the </li> <li>(6) Use the </li> <li>(7) Use the </li> <li>(7)</li></ul> |  |  |
|                                                                                                    | The factory default setting is for both 1:NORMAL and 2:HIGH to be<br>on. If the remote control does not function correctly, disable either of<br>them ( <b>116</b> ).<br>It's not possible to disable both options at the same time.                                                                                                    |  |  |

| Item                   | Description                  |                                                                                                    |  |
|------------------------|------------------------------|----------------------------------------------------------------------------------------------------|--|
|                        |                              | Selecting this item displays COMMUNICATION<br>menu.<br>In this menu, you can configure the serial<br>communication settings of the projector using the<br><b>CONTROL</b> port.                                                                                                    |  |
| SERVICE<br>(continued) | COMMUNICATION<br>(continued) | <ul> <li>Select an item using the cursor buttons ▲/▼.</li> <li>Select an item using the cursor buttons ▲/▼.</li> <li>Then pressing the ▶ button opens the submenu for the setting item you selected. Or, pressing the ▲ button instead of the ▶ button makes the menu back to the previous one without changing the setup. Each submenu can be operated as described above.</li> <li>When COMMUNICATION TYPE (□55) is set to OFF, the other items in COMMUNICATION menu are invalid.</li> <li>For the function of serial communication, refer to the User's Manual - Network Guide.</li> </ul> |  |

| ltem        | Description                  |                                                                                                    |  |
|-------------|------------------------------|----------------------------------------------------------------------------------------------------|--|
|             |                              | COMMUNICATION TYPE<br>Select the communication type for transmission via<br>the CONTROL port.<br>NETWORK BRIDGE ⇔ OFF                                                                                                    |  |
| SERVICE     | COMMUNICATION<br>(continued) | NETWORK BRIDGE: Select this type, if it is<br>required to control an external device as a network<br>terminal, via this projector from the computer.<br>The CONTROL port doesn't accept RS-232C<br>commands.(Controlling the external device<br>via the projector (using the NETWORK BRIDGE<br>function) of the User's Manual - Network Guide)<br>OFF: Select this mode to receive RS-232C<br>commands using the CONTROL port.<br>• OFF is selected as the default setting.<br>• When you select the NETWORK BRIDGE, check<br>the item, TRANSMISSTION METHOD (Defence)                                                                                           |  |
|             |                              | SERIAL SETTINGS<br>Select the serial communication condition for the<br>CONTROL port.<br>BAUD RATE<br>4800bps ⇔ 9600bps ⇔ 19200bps ⇔ 38400bps                                                                                                    |  |
| (continued) |                              | PARITY<br>NONE ⇔ ODD ⇔ EVEN<br>↑                                                                                                    |  |
|             |                              | • The BAUD RATE is fixed to 19200bps and PARITY is fixed NONE when the COMMUNICATION TYPE is set to OFF ( <b>Q</b> above).                                                                                                    |  |
|             |                              | <ul> <li>TRANSMISSION METHOD</li> <li>Select the transmission method for communication by the NETWORK BRIDGE from the CONTROL port.</li> <li>HALF-DUPLEX ⇔ FULL-DUPLEX</li> <li>HALF-DUPLEX: This method lets the projector make two way communication, but only one direction, either transmitting or receiving data, is allowed at a time.</li> <li>FULL-DUPLEX: This method lets the projector make two way communication, transmitting and receiving data at the same time.</li> <li>HALF-DUPLEX is selected as the default setting.</li> <li>When you select HALF-DUPLEX, check the items, RESPONSE LIMIT TIME and BYTES INTERVAL TIMEOUT (□56).</li> </ul> |  |

| ltem                   |                              | Description                                                                                                    |
|------------------------|------------------------------|----------------------------------------------------------------------------------------------------|
| SERVICE<br>(continued) | COMMUNICATION<br>(continued) | RESPONSE LIMIT TIME<br>Select the time period to wait for receiving<br>response data from other device communicating by<br>the NETWORK BRIDGE and the HALF-DUPLEX<br>through the CONTROL port.<br>OFF ⇔ 1s ⇔ 2s ⇔ 3s                                                                                                    |
|                        |                              | <ul> <li>OFF: Select this mode if it is not required to check the responses from the device that the projector sends data to. In this mode, the projector can send out data from the computer continuously.</li> <li><u>1s /2s /3s</u>: Select the time period to keep the projector waiting for response from the device that the projector sends data to. While waiting the response, the projector does not send out any data from the <b>CONTROL</b> port.</li> <li>This menu is available only when the NETWORK BRIDGE is selected for the COMMUNICATION TYPE and the HALF-DUPLEX is selected for the TRANSMISSION METHOD (<u>155</u>).</li> <li>OFF is selected as the default setting.</li> </ul> |
|                        |                              | BYTES INTERVAL TIMEOUT<br>Select the blank time length to judge that the<br>response data has finished in the communicating<br>in the condition of the NETWORK BRIDGE and<br>the HALF-DUPLEX through the CONTROL port.<br>50ms ⇔ 100ms ⇔ 150ms ⇔ 200ms                                                                                                    |
|                        |                              | <ul> <li>This menu is available only when NETWORK<br/>BRIDGE is selected for the COMMUNICATION<br/>TYPE and HALF-DUPLEX is selected for the<br/>TRANSMISSION METHOD (155).</li> <li>50ms is selected as the default setting.</li> </ul>                                                                                                    |

| Item                   | Description                                                                                                    |
|------------------------|----------------------------------------------------------------------------------------------------|
| SERVICE<br>(continued) | Description         INFORMATION         Selecting this item displays a dialog titled "INPUT_INFORMATION".         It shows the information about the current input.         Implication about the current input.         Implication about t |
|                        | FACTORY RESET<br>Selecting OK using the ► cursor button performs this function.<br>By this function, all the items in all of menus will collectively return<br>to the initial setting. Note that the LAMP TIME, FILTER TIME,<br>LANGUAGE, FILTER MESSAGE, NETWORK, STANDBY MODE,<br>SECURITY settings, and others are not reset.<br>CANCEL ⇔ OK                                                                                                    |

### NETWORK menu

Remember that incorrect network settings on this projector may cause trouble on the network. Be sure to consult with your network administrator before connecting to an existing access point on your network.

Select "NETWORK" from the main menu to access the following functions.

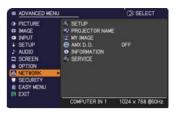

Select an item using the  $\blacktriangle/\lor$  cursor buttons on the projector or remote control, and press the  $\blacktriangleright$  cursor button on the projector or remote control, or **ENTER** button on the remote control to execute the item. Then perform it according to the following table.

See the User's Manual - Network Guide for details of NETWORK operation.

**NOTE** • If you are not utilizing SNTP (Date/Time Settings of the User's Manual - Network Guide), then you must set the DATE AND TIME during the initial installation.

• The network communication control is disabled while the projector is in standby mode if the STANDBY MODE item of SETUP menu is set to SAVING. Please connect the network communication to the projector after setting the STANDBY MODE to NORMAL ([]41).

| Item  | Description                                                                                                    |                                                                                                    |
|-------|----------------------------------------------------------------------------------------------------|----------------------------------------------------------------------------------------------------|
|       | Selecting this item displays the SETUP<br>Menu for the network.<br>Use the ▲/▼ buttons to select an item,<br>and the ▶ or ENTER button on the remote<br>control to perform the item. |                                                                                                    |
| SETUP | DHCP<br>(Dynamic Host<br>Configuration<br>Protocol)                                                                                                    | <ul> <li>Use the ▲/▼ buttons to turn DHCP on/off.</li> <li>ON ⇔ OFF</li> <li>Select OFF when the network does not have DHCP enabled.</li> <li>When the "DHCP" setting changes to "ON", it takes a little time to obtain IP address from DHCP server.</li> <li>Auto IP function will be assigned an IP address if the projector could not obtain an IP address from server even if DHCP is "ON".</li> </ul> |

| Item                 |                    | Description                                                                                                    |
|----------------------|--------------------|----------------------------------------------------------------------------------------------------|
|                      | IP ADDRESS         | Use the ▲/▼/◀/► buttons to enter the IP<br>ADDRESS.<br>This function can only be used when DHCP is set<br>to OFF.<br>• The IP ADDRESS is the number that identifies                                                                                                    |
|                      |                    | <ul><li>this projector on the network. You cannot have two devices with the same IP ADDRESS on the same network.</li><li>The IP ADDRESS "0.0.0.0" is prohibited.</li></ul>                                                                                                    |
|                      | SUBNET<br>MASK     | Use the $\blacktriangle/ \bigtriangledown/ \triangleleft / \blacklozenge$ buttons to enter the same SUBNET MASK used by your computer.<br>This function can only be used when DHCP is set to OFF.                                                                                                |
|                      |                    | The SUBNET MASK "0.0.0.0" is prohibited.                                                                                                    |
| SETUP<br>(continued) | DEFAULT<br>GATEWAY | Use the $\blacktriangle/ \bigtriangledown / \blacklozenge / \blacklozenge / \blacklozenge$ buttons to enter the DEFAULT<br>GATEWAY (a node on a computer network that<br>serves as an access point to another network)<br>address.<br>This function can only be used when DHCP is set<br>to OFF. |
|                      | DNS SERVER         | Use the ▲/▼/◀/► buttons to input the DNS<br>server address.<br>The DNS server is a system to control domain<br>names and IP addresses on the Network.                                                                                                    |
|                      | TIME<br>DIFFERENCE | Use the ▲/▼ buttons to enter the TIME<br>DIFFERENCE.<br>Set the same TIME DIFFERENCE as the one<br>set on your computer. If unsure, consult your IT<br>manager.<br>Use the ▶ button to return to the menu after<br>setting the TIME DIFFERENCE.                                                  |
|                      | DATE AND<br>TIME   | Use the $\blacktriangle/\forall/\checkmark/\flat$ buttons to enter the Year (last two digits), Month, Date, Hour and Minute.                                                                                                    |
|                      |                    | • The projector will override this setting and retrieve<br>DATE AND TIME information from the Time server<br>when SNTP is enabled. (III Date/Time Settings<br>of the User's Manual - Network Guide)                                                                                              |

| ltem                      | Description                                                                                                    |  |  |
|---------------------------|----------------------------------------------------------------------------------------------------|--|--|
| Item<br>PROJECTOR<br>NAME | <ul> <li>(1) Use the ▲/▼ buttons on the NETWORK menu to select the PROJECTOR NAME and press the ▶ button. The PROJECTOR NAME dialog will be displayed.</li> <li>(2) The current PROJECTOR NAME will be displayed on the first 3 lines. If not yet written, the lines will be blank. Use the ▲/▼/◄/▷ buttons and the select and enter characters. To erase 1 character at one time, press the <b>A</b> and <b>INPUT</b> button at the same time. Also if you move the cursor to DELETE or ALL CLEAR on screen and push the <b>ENTER</b> or <b>INPUT</b> button, 1 character or all characters will be erased. The PROJECTOR NAME can be input up to 64 characters.</li> <li>(3) To change an already inserted character, press the ▲/▼ buttons to move the cursor to one of the first 3 lines, and use the ◄/▷ buttons to move the cursor on the character to be changed. After pressing the <b>ENTER</b> or <b>INPUT</b> button, the character is selected. Then, follow the same</li> </ul> |  |  |
|                           | <ul> <li>procedure as described at the item (2) above.</li> <li>(4) To finish entering text, move the cursor to the OK on screen and press the ▶, ENTER or INPUT button. To revert to the previous PROJECTOR NAME without saving changes, move the cursor to the CANCEL on screen and press the ◄, ENTER or INPUT button.</li> </ul>                                                                                                    |  |  |

| ltem                                  | Description                                                                                                    |  |
|---------------------------------------|----------------------------------------------------------------------------------------------------|--|
|                                       | Selecting this item displays the MY<br>IMAGE menu.<br>The application software "PJImage"<br>is required to store image(s) into the<br>projector.<br>Use the ▲/▼ buttons to select an item which is a still image by the<br>MY IMAGE ( MY IMAGE (Still Image Transfer) Display of the<br>User's Manual - Network Guide) and the ► or ENTER button to<br>display the image.<br>• The item without image stored cannot be selected.<br>• The image names are each displayed in 16 characters or less. |  |
| MY IMAGE                              | To switch the image displayed<br>Use the ▲/▼ buttons.                                                                                                    |  |
|                                       | To return to the menu<br>Press the ◀ button on the remote control.                                                                                                    |  |
|                                       | To erase the image displayed and its source file in the projector.<br>(1) Press the RESET button on the remote control while displaying an image to display the MY IMAGE DELETE menu.                                                                                                    |  |
|                                       | <ul> <li>(2) Press the ► button to perform to erase.</li> <li>To stop erasing, press the ◄ button.</li> </ul>                                                                                                    |  |
| AMX D.D.<br>(AMX Device<br>Discovery) | Use the ▲/▼ buttons to turn the AMX Device Discovery on/off.<br>ON ⇔ OFF                                                                                                    |  |
|                                       | When ON is selected, the projector can be detected by controllers of AMX connected to the same network. For the details of AMX Device Discovery, visit the AMX web site.<br><u>URL: http://www.amx.com/</u>                                                                                                    |  |

| ltem        | Description                                                                                                    |  |
|-------------|----------------------------------------------------------------------------------------------------|--|
|             | Selecting this item displays the NETWORK_INFORMATION dialog for confirming the network settings.                                                                                                    |  |
| INFORMATION | NETWORK_INFORMATION     PROJECTOR NAME     Projector_Name     IP ADDRESS     192. 168. 1.254     SUBNET MASK     255. 255. 0     DEFAULT GATEWAY     0. 0. 0.     DNS SERVER     0. 0. 0. 0     MAC ADDRESS     FF-FF-FF-FF-FF-FF     TIME DIFFERENCE     GMT00:00     DATE AND TIME     2000/1/1     0:0      G:RETURN   , ::EXIT                                                                                                    |  |
|             | <ul> <li>Only the first 16 characters of the projector neme are displayed.</li> <li>Nothing (blank) is shown in the "PROJECTOR NAME" field until you setup the item (160).</li> <li>When the voltage level of the battery for the built in clock decreases, the set time may become incorrect even though accurate date and time are input. Replace the battery suitably (173).</li> <li>IP ADDRESS, SUBNET MASK and DEFAULT GATEWAY indicate "0.0.0.0" when DHCP is ON and the projector has not gotten address from DHCP server.</li> </ul> |  |
|             | Executing this item restarts and initializes the network functions.<br>Choose the RESTART EXECUTE using the button ►.                                                                                                    |  |
| SERVICE     | * SERVICE S<br>RESTART EXECUTE<br>C:RETURN                                                                                                    |  |
|             | Then use the button ► to execute.                                                                                                    |  |
|             | RESTART     G     CANCEL     OK                                                                                                    |  |
|             | Network will be once cut off when choose restart.<br>If DHCP is selected on, IP address may be changed.<br>After selecting RESTART EXECUTE, NETWORK menu may not be<br>controlled approx. 30 seconds.                                                                                                    |  |

#### SECURITY menu

## SECURITY menu

This projector is equipped with security functions. From the SECURITY menu, items shown in the table below can be performed.

To use SECURITY menu: User registration is required before using the security functions.

#### Enter the SECURITY menu

- 1. Use the ▲/▼ cursor buttons on the SECURITY menu to select ENTER PASSWORD and press the ► cursor (or the ENTER) button. The ENTER PASSWORD box will be displayed.
- Use the ▲/▼/◀/▶ cursor buttons to enter the registered password. The factory default password is **3410**. This password can be changed ( below). Move the cursor to the right side of the ENTER PASSWORD box and press the ▶ cursor (or the ENTER) button to display the SECURITY menu.

• It is strongly recommended the factory default password to be changed as soon as possible.

• If an incorrect password is input, the ENTER PASSWORD box will be displayed again. If incorrect password is input 3 times, the projector will turn off. Afterwards the projector will turn off every time an incorrect password is input.

3. Items shown in the table below can be performed.

#### If you have forgotten your password

(continued on next page)

- (2) The 10 digit Inquiring Code will be displayed. Contact your dealer with the 10 digit Inquiring Code. Your password will be sent after your user registration information is confirmed.

• If there is no key input for about 55 seconds while the Inquiring Code is displayed, the menu will close. If necessary, repeat the process from (1).

| ltem                           | Description                                                                                                    |
|--------------------------------|----------------------------------------------------------------------------------------------------|
| SECURITY<br>PASSWORD<br>CHANGE | <ul> <li>(1) Use the ▲/▼ cursor buttons on the SECURITY menu to select SECURITY PASSWORD CHANGE and press the ► cursor (or the ENTER) button to display the ENTER NEW PASSWORD box.</li> <li>(2) Use the ▲/▼/◀/► cursor buttons to enter the new password.</li> <li>(3) Move the cursor to the right side of the ENTER NEW PASSWORD box and press the ► cursor (or the ENTER) button to display the NEW PASSWORD AGAIN box, enter the same password again.</li> <li>(4) Move the cursor to the right side of the Same password again.</li> <li>(4) Move the cursor to the right side of the NEW PASSWORD AGAIN box, enter the same password again.</li> <li>(4) Move the cursor to the right side of the NEW PASSWORD AGAIN box and press the ► cursor (or the ENTER) button and the NOTE NEW PASSWORD box will be displayed for about 30 seconds, please make note of the password during this time. Pressing the ► cursor (or the ENTER) button will close the NOTE NEW PASSWORD box.</li> </ul> |
|                                | Please do not forget your password.                                                                                                    |

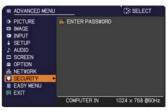

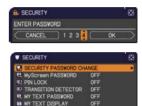

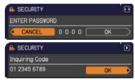

| ltem                 | Description                                                                                                    |  |  |  |
|----------------------|----------------------------------------------------------------------------------------------------|--|--|--|
|                      | The MyScreen PASSWORD function can be used to prohibit access to the MyScreen function and prevent the currently registered MyScreen image from being overwritten.                                                                                                    |  |  |  |
| MyScreen<br>PASSWORD | <ul> <li>1 Turning on the MyScreen PASSWORD</li> <li>1-1 Use the ▲/▼ cursor buttons on the SECURITY menu to select MyScreen PASSWORD and press the ► cursor (or the ENTER) button to display the MyScreen PASSWORD on/off menu.</li> <li>1-2 Use the ▲/▼ cursor buttons on the MyScreen PASSWORD on/off menu.</li> <li>1-2 Use the ▲/▼ cursor buttons on the MyScreen PASSWORD on/off menu to select ON. The ENTER NEW PASSWORD box (small) will be displayed.</li> <li>1-3 Use the ▲/▼/◄/► cursor buttons to enter the password. Move the cursor to the right side of the ENTER NEW PASSWORD for the ENTER NEW PASSWORD for the ENTER NEW PASSWORD for the ENTER NEW PASSWORD or (or the ENTER) button to display the NOTE NEW PASSWORD AGAIN box and press the ► cursor (or the ENTER) button to display the NOTE NEW PASSWORD box for about 30 seconds, please make note of the password during this time. Pressing the ► cursor (or the ENTER) button to display the NOTE NEW PASSWORD box for about 30 seconds, please make note of the password during this time. Pressing the ► cursor (or the ENTER) button to display the NOTE NEW PASSWORD again.</li> </ul> |  |  |  |
|                      | <ul> <li>When a password is set for the MyScreen:</li> <li>The MyScreen registration function (and menu) will be unavailable.</li> <li>The MyScreen Lock menu will be unavailable.</li> <li>The START UP setting will be locked on MyScreen (and the menu will be unavailable).</li> <li>Turning the MyScreen PASSWORD off will allow normal operation of these functions.</li> <li>Please do not forget your MyScreen PASSWORD.</li> </ul>                                                                                                    |  |  |  |
|                      | <ul> <li>2 Turning off the MyScreen PASSWORD</li> <li>2-1 Follow the procedure in 1-1 to display the MyScreen PASSWORD on/off menu.</li> <li>2-2 Select the OFF to display the ENTER PASSWORD box (large). Enter the registered password and the screen will return to the MyScreen PASSWORD on/off menu.</li> <li>If an incorrect PASSWORD on/off menu.</li> <li>If an incorrect PASSWORD is input, the menu will close. If necessary, repeat the process from 2-1.</li> </ul>                                                                                                    |  |  |  |
|                      | <ul> <li>3 If you have forgotten your password</li> <li>3-1 Follow the procedure in 1-1 to display the MyScreen PASSWORD on/off menu.</li> <li>3-2 Select the OFF to display the ENTER PASSWORD box (large). The 10 digit Inquiring Code will be displayed inside the box.</li> <li>3-3 Contact your dealer with the 10 digit Inquiring Code. Your password will be sent after your user registration information is confirmed.</li> </ul>                                                                                                    |  |  |  |

| Item     | Description                                                                                                    |  |  |
|----------|----------------------------------------------------------------------------------------------------|--|--|
| Item     | <ul> <li>The PIN LOCK is a function which prevents the projector from being used unless a registered Code is input.</li> <li><b>1 Turning on the PIN LOCK</b></li> <li>1-1 Use the ▲/▼ cursor buttons on the SECURITY menu to select PIN LOCK and press the ► cursor (or the ENTER) button to display the PIN LOCK on/off menu.</li> <li>1-2 Use the ▲/▼ cursor buttons on the PIN LOCK on/off menu to select ON and the Enter PIN Code box will be displayed.</li> <li>1-3 Input a 4 part PIN code using the ▲/▼/◄/► cursor and the COMPUTER (or the INPUT) button. The PIN Code again box will appear. Reenter the same PIN code. This will complete the PIN code again box is displayed, the menu will close. If necessary, repeat the process from 1-1.</li> <li>Afterwards, anytime the projector is restarted after AC power is turned off</li> </ul> |  |  |
| PIN LOCK | the Enter PIN Code box will be displayed. Enter the registered the PIN code.<br>The projector can be used after entering the registered the PIN code. If an<br>incorrect PIN code is input, the Enter PIN code box will be displayed again.<br>If an incorrect PIN Code is input 3 times, the projector will turn off.<br>Afterwards the projector will turn off every time an incorrect PIN code is<br>input. The projector will also turn off if there is no key input for about 5<br>minutes while the Enter PIN code box is displayed.<br>This function will activate only when the projector is started after AC power                                                                                                    |  |  |
|          | is turned off.  • Please do not forget your PIN code.                                                                                                    |  |  |
|          | <ul> <li>2 Turning off the PIN LOCK</li> <li>2-1 Follow the procedure in 1-1 to display the PIN LOCK on/off menu.</li> <li>2-2 Use the ▲/▼ cursor buttons to select the OFF and the Enter PIN Code box will be displayed.</li> <li>Enter the registered the PIN code to turn the PIN LOCK function off.</li> <li>If an incorrect the PIN Code is input 3 times, the menu will close.</li> </ul>                                                                                                    |  |  |
|          | 3 If you have forgotten your PIN Code                                                                                                    |  |  |
|          | <ul> <li>3-1 While the Enter PIN Code box is displayed, press and hold the RESET (or press the &lt; cursor and the INPUT buttons at the same time) button for 3 seconds.<br/>The 10 digit Inquiring Code will be displayed.</li> <li>If there is no key input for about 5 minutes while the Inquiring Code is displayed, the projector will turn off.</li> <li>3-2 Contact your dealer with the 10 digit Inquiring Code. Your PIN Code will</li> </ul>                                                                                                    |  |  |
|          | be sent after your user registration information is confirmed.                                                                                                    |  |  |

| ltem                   | Description                                                                                                    |  |  |  |
|------------------------|----------------------------------------------------------------------------------------------------|--|--|--|
|                        | <ul> <li>Transition Detector alarm shown below might appear on screen, if the projector has been moved or re-installed.</li> <li>Transition Detector alarm might appear on screen, if the MIRROR setting has been changed.</li> <li>To display the signal again, set this function to the OFF.</li> <li>After about 5 minutes of displaying the TRANSITION DETECTOR ON alarm, the lamp will turn off.</li> <li>Keystone adjustment feature has been prohibited as long as the Transition Detector function is on.</li> <li><b>1 Turning on the TRANSITION DETECTOR</b></li> <li>1 Use the ▲/▼ cursor buttons on the SECURITY</li> </ul>                                                                                                    |  |  |  |
| TRANSITION<br>DETECTOR | <ul> <li>1-1 Ose the A/V clustor buttons on the SECONR and press the ➤ cursor (or the ENTER) button to display the TRANSITION DETECTOR on/off menu to select the ON. Select the ON and the current angle and the MIRROR setting will be recorded. The ENTER NEW PASSWORD box (small) will be displayed.</li> <li>1-3 Use the A/V / 4/► cursor buttons to enter a password. Move the cursor to the right side of the ENTER NEW PASSWORD AGAIN box, enter the same password again.</li> <li>1-4 Move the cursor to the right side of the NEW PASSWORD AGAIN box, enter the same password again.</li> <li>1-4 Move the cursor to the right side of the NEW PASSWORD AGAIN box, and press the ► cursor (or the ENTER) button to display the NOTE NEW PASSWORD box for about 30 seconds, please make note of the password during this time.</li> <li>Pressing the ► cursor (or the ENTER) button will return to the TRANSITION DETECTOR on/off menu.</li> <li>Please do not forget your TRANSITION DETECTOR password.</li> <li>This function will activate only when the projector is started after turning off the AC power.</li> <li>This function will activate only when the projector is not in a stable position when the ON is selected.</li> <li>2 Turning off the TRANSITION DETECTOR PASSITION DETECTOR on/off menu.</li> <li>2 Select the OFF to display the ENTER</li> </ul> |  |  |  |
|                        | PASSWORD box (large). Enter the registered password and the screen will return to the TRANSITION DETECTOR on/off menu.<br>If an incorrect password is input, the menu will close. If necessary, repeat the process from 2-1.                                                                                                    |  |  |  |
|                        | <ul> <li>3 If you have forgotten your password</li> <li>3-1 Follow the procedure in 1-1 to display the TRANSITION DETECTOR on/off menu.</li> <li>3-2 Select the OFF to display the ENTER PASSWORD box (large). The 10 digit Inquiring Code will be displayed inside the box.</li> <li>3-3 Contact your dealer with the 10 digit Inquiring Code. Your password will be sent after your user registration information is confirmed.</li> </ul>                                                                                                    |  |  |  |

| Item                | Description                                                                                                    |  |  |
|---------------------|----------------------------------------------------------------------------------------------------|--|--|
|                     | <ul> <li>The MY TEXT PASSWORD function can prevent the MY TEXT from being overwritten. When the password is set for the MY TEXT;</li> <li>The MY TEXT DISPLAY menu will be unavailable, which can prohibit changing the DISPLAY setting.</li> <li>The MY TEXT WRITING menu will be unavailable, which can prevent the MY TEXT from being overwritten.</li> <li><b>1 Turning on the MY TEXT PASSWORD</b></li> <li>1-1 Use the ▲/▼ cursor buttons on the SECURITY menu to select the MY TEXT PASSWORD and press the ► cursor (or the ENTER NEW PASSWORD box (small) will be displayed.</li> <li>1-3 Use the ▲/▼ </li> <li>1-3 Use the ▲/▼ </li> <li>1-4 Move the cursor to the right side of the ENTER is button to display the NEW PASSWORD AGAIN box, and then enter the same password again.</li> </ul>                                                                                                    |  |  |
| MY TEXT<br>PASSWORD | <ul> <li>1-4 Move the cursor to the right side of the NEW PASSWORD AGAIN box and press the ► cursor (or the ENTER) button to display the NOTE NEW PASSWORD box for about 30 seconds, then please make note of the password during this time.</li> <li>Pressing the ► cursor (or the ENTER) button will return to the MY TEXT PASSWORD on/off menu.</li> <li>2 Turning off the MY TEXT PASSWORD</li> <li>2-1 Follow the procedure in 1-1 to display the MY TEXT PASSWORD on/off menu.</li> <li>2-2 Select the OFF to display the ENTER PASSWORD box (large). Enter the registered password and the screen will return to the MY TEXT PASSWORD on/off menu.</li> <li>If an incorrect password is input, the menu will close. If necessary, repeat the process from 2-1.</li> <li>3 If you have forgotten your password</li> <li>3-1 Follow the procedure in 1-1 to display the MY TEXT PASSWORD on/off menu.</li> </ul> |  |  |
|                     | <ul> <li>3-2 Select the OFF to display the ENTER PASSWORD box (large). The 10 digit inquiring code will be displayed inside the box.</li> <li>3-3 Contact your dealer with the 10 digit inquiring code. Your password will be sent after your user registration information is confirmed.</li> </ul>                                                                                                    |  |  |

| ltem               | Description                                                                                                    |  |
|--------------------|----------------------------------------------------------------------------------------------------|--|
| MY TEXT<br>DISPLAY | <ul> <li>(1) Use the ▲/▼ cursor buttons on the SECURITY menu to select the MY TEXT DISPLAY and press the ► cursor (or the ENTER) button to display the MY TEXT DISPLAY on/off menu.</li> <li>(2) Use the ▲/▼ cursor buttons on the MY TEXT DISPLAY on/off menu to select on or off. ON ⇔ OFF</li> <li>When it is set to the ON, the MY TEXT will be displayed on the START UP screen and the INPUT_INFORMATION when the INFORMATION on the SERVICE menu is chosen.</li> <li>This function is available only when the MY TEXT PASSWORD function is set to the OFF.</li> </ul>                                                                                                    |  |
| MY TEXT<br>WRITING | <ul> <li>(1) Use the ▲/▼ cursor buttons on the SECURITY menu to select the MY TEXT WRITING and press the ▶ cursor (or the ENTER) button. The MY TEXT WRITING dialog will be displayed.</li> <li>(2) The current the MY TEXT will be displayed on the first 3 lines. If not yet written, the lines will be blank. Use the ▲/▼ (<i>I</i>) &gt; cursor buttons and the ENTER (or the INPUT) button to select and enter characters. To erase 1 character at one time, press the RESET (or press the &lt; cursor and the INPUT) button, 1 character or all characters will be erased. The MY TEXT can be input up to 24 characters on each line.</li> <li>(3) To change an already inserted character, press the ▲/▼ cursor buttons to move the cursor to one of the first 3 lines, and use the </li> <li>After pressing the ENTER (or the INPUT) button, the character is selected. Then, follow the same procedure as described at the item (2) above.</li> <li>(4) To finish entering text, move the cursor to the OK on screen and press the ▶ cursor (or the ENTER/the INPUT) button. To revert to the previous MY TEXT without saving changes, move the cursor to the CANCEL on screen and press the ▲ cursor (or the ENTER/the INPUT) button.</li> <li>The MY TEXT WRITING function is available only when the MY TEXT PASSWORD function is set to the OFF.</li> </ul> |  |

#### Maintenance

#### **Replacing the lamp**

A lamp has finite product life. Using the lamp for long periods of time could cause the pictures darker or the color tone poor. Note that each lamp has a different lifetime, and some may burst or burn out soon after you start using them.

Preparation of a new lamp and early replacement are recommended. To prepare a new lamp, make contact with your dealer and tell the lamp type number.

#### Type number : DT01091

- 1 Turn the projector off, and unplug the power cord.
- Allow the projector to cool for at least 45 minutes.
- 2. Prepare a new lamp. If the projector is mounted on a ceiling, or if the lamp has broken, also ask the dealer to replace the lamp.

# In case of replacement by yourself, follow the following procedure.

- 3. You can open the lens door by hand. Hold both sides of the lens door as shown in the figure. Open
- the lens door slowly in the direction of the arrow till it clicks. Do not touch the surface of the mirror when you open the lens door.
- 4. Loosen the screw (marked by arrow) of the lamp cover and then slide and lift the lamp cover to the side to remove it.
- 5. Loosen the 2 screws (marked by arrow) of the lamp, and slowly pick up the lamp by the handles. <u>Never loosen any other screws.</u>

A

- 6. Insert the new lamp, and retighten firmly the 2 screws of the lamp that are loosened in the previous process to lock it in place.
- 7. While putting the interlocking parts of the lamp cover and the projector together, slide the lamp cover back in place. Then firmly fasten the screw of the lamp cover.

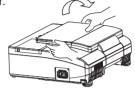

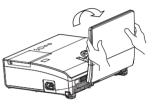

lamp cover

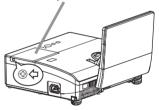

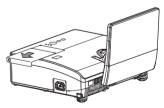

Handles

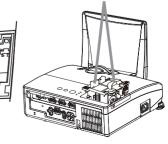

- 8. Follow the procedure below to close the lens door properly.
- (1) Insert the power cord with the lens door opened.
- (2) The power indicator will light in orange, and the lens door closes automatically. Do not touch the lens door when the door is closing. Do not allow anything to obstruct the lens door.

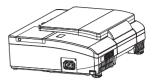

- 9. Turn the projector on and reset the lamp time using the LAMP TIME item in the OPTION menu.
- (1) Press the **MENU** button to display a menu.
- (2) Point at the ADVANCED MENU in the menu using the ▲/▼ cursor buttons, then press the ► cursor (or the ENTER) button.
- (3) Point at the OPTION in the left column of the menu using the ▲/▼cursor buttons, then press the ► cursor (or the ENTER) button.
- (4) Point at the LAMP TIME using the ▲/▼ cursor buttons, then press the ► cursor (or the ENTER / the RESET) button. A dialog will appear.
- (5) Press the ► cursor button to select the "OK" on the dialog. It performs resetting the lamp time.

▲**WARNING** ► Be careful not to pinch your finger with the lens door, to prevent an injury.

 $\triangle$ **CAUTION**  $\triangleright$  Do not touch any inner space of the projector, while the lamp is taken out.

**NOTE** • Please reset the lamp time only when you have replaced the lamp, for a suitable indication about the lamp.

• When the lens door is closed manually, it may not shut properly.

• The lens door may not close when the LENS DOOR LOCK function of the SERVICE item in the OPTION menu is set to ON. Refer to the LENS DOOR LOCK function of the SERVICE item in the OPTION menu (153).

#### Replacing the lamp (continued)

#### Lamp warning A HIGH VOLTAGE

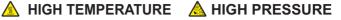

▲ WARNING ► The projector uses a high-pressure mercury glass lamp. The lamp can break with a loud bang, or burn out, if jolted or scratched, handled while hot, or worn over time. Note that each lamp has a different lifetime, and some may burst or burn out soon after you start using them. In addition, if the bulb bursts, it is possible for shards of glass to fly into the lamp housing, and for gas containing mercury and dust containing fine particles of glass to escape from the projector's vent holes.

► About disposal of a lamp: This product contains a mercury lamp; do not put it in a trash. Dispose of it in accordance with environmental laws.

• For lamp recycling, go to www.lamprecycle.org (in the US).

For product disposal, consult your local government agency

or www.eiae.org (in the US) or www.epsc.ca (in Canada).

For more information, call your dealer.

| Disconnect<br>the plug<br>from the<br>power<br>outlet | <ul> <li>If the lamp should break (it will make a loud bang when it does), unplug the power cord from the outlet, and make sure to request a replacement lamp from your local dealer. Note that shards of glass could damage the projector's internals, or cause injury during handling, so please do not try to clean the projector or replace the lamp yourself.</li> <li>If the lamp should break (it will make a loud bang when it does), ventilate the room well, and make sure not to inhale the gas or fine particles that come out from the projector's vent holes, and not to get them into your eyes or mouth.</li> <li>Before replacing the lamp, turn the projector off and unplug the power cord, then wait at least 45 minutes for the lamp to cool sufficiently. Handling the lamp while hot can cause burns, as well as damaging the lamp.</li> </ul> |
|-------------------------------------------------------|----------------------------------------------------------------------------------------------------|
| $\bigotimes$                                          | <ul> <li>Never unscrew except the appointed (marked by an arrow) screws.</li> <li>Do not open the lamp cover while the projector is suspended from<br/>a ceiling. This is dangerous, since if the lamp's bulb has broken, the<br/>shards will fall out when the cover is opened. In addition, working in<br/>high places is dangerous, so ask your local dealer to have the lamp<br/>replaced even if the bulb is not broken.</li> <li>Do not use the projector with the lamp cover removed. At the lamp<br/>replacing, make sure that the screws are screwed in firmly. Loose<br/>screws could result in damage or injury.</li> </ul>                                                                                                    |
| •                                                     | <ul> <li>Use only the lamp of the specified type. Use of a lamp that does not meet the lamp specifications for this model could cause a fire, damage or shorten the life of this product.</li> <li>If the lamp breaks soon after the first time it is used, it is possible that there are electrical problems elsewhere besides the lamp. If this happens, consult your local dealer or a service representative.</li> <li>Handle with care: jolting or scratching could cause the lamp bulb to burst during use.</li> <li>Using the lamp for long periods of time, could cause it dark, not to light up or to burst. When the pictures appear dark, or when the color tone is poor, please replace the lamp as soon as possible. Do not use old (used) lamps: this is a cause of breakage</li> </ul>                                                                 |

#### Maintenance

#### **Cleaning and replacing the air filter**

The air filter has two kinds of filters inside. Please check and clean the air filter periodically. When the indicators or a message prompts you to clean the air filter, comply with it as soon as possible. If the filters are damaged or heavily soiled, replace them with the new ones. To prepare the new filters, make contact with your dealer and tell the following type number.

#### Type number : UX35971 (Filter unit)

When you replace the lamp, please replace the air filter. An air filter of specified type will come together with a replacement lamp for this projector.

- 1 Turn the projector off, and unplug the power cord.
- Allow the projector to sufficiently cool down.
- 2. Use a vacuum cleaner on and around the filter cover.
- 3 Pick and pull up the filter cover knobs to take it off.
- **4** Use a vacuum cleaner for the filter vent of the projector.
- 5. Take the fine meshed filter out while holding the filter cover. It is recommended to leave the coarse meshed filter in the filter cover as it is.
- Use a vacuum cleaner on both sides of the fine meshed filter while holding it so it will not be sucked in. Use a vacuum cleaner for the inside of the filter cover to clean up the coarse meshed filter. If the filters are damaged or heavily soiled, replace them with new ones.
- $\textbf{7.} \ \ \, \textbf{Put the fine meshed filter on the coarse meshed one, turning} \\ \textbf{its stitched side up.}$
- 8 Put the filter unit back into the projector.
- 9. Turn the projector on and reset the filter time using the FILTER TIME item in the EASY MENU.
  - (1) Press the **MENU** button to display a menu.
  - (2) Point at the FILTER TIME using the ▲/▼ cursor buttons, then press the ► cursor (or the ENTER / the RESET) button. A dialog will appear.
  - (3) Press the ► cursor button to select the "OK" on the dialog. It performs resetting the filter time.

 $\triangle$ **WARNING**  $\triangleright$  Before taking care of the air filter, make sure the power cable is not plugged in, then allow the projector to cool sufficiently.

Use only the air filter of the specified type. Do not use the projector without the air filter or the filter cover. It could result in a fire or malfunction to the projector.
 Clean the air filter periodically. If the air filter becomes clogged by dust or the like, internal temperatures rise and could cause a fire, a burn or malfunction to the projector.

**NOTE** • Please reset the filter time only when you have cleaned or replaced the air filter, for a suitable indication about the air filter.

• The projector may display the message such as the "CHECK THE AIR FLOW" or turn off the projector, to prevent the internal heat level rising.

# Filter cover knobs

3 Filter cover

Intake vent

Filter unit

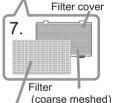

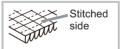

Filter (fine meshed)

## **Replacing the internal clock battery**

Consumption of the battery makes the clock not to work correctly. When the clock is wrong or it has stopped, please replace the battery according to the following procedures..

- 1. Turn the projector off, and unplug the power cord. Allow the projector to cool sufficiently.
- 2. After making sure that the projector has cooled adequately, slowly turn over the projector, so that the bottom is facing.
- Turn the battery cover fully in the direction indicated "OPEN" using a coin or the like, and pick the cover up to remove it.
- 4. Pry up the battery using a flathead screwdriver or the like to take it out. While prying it up, put a finger lightly on the battery since it may pop out of the holder.
- 5. Replace the battery with a newHITACHI MAXELL, Part No.CR2032 or CR2032H. Slide the battery in under the plastic claw, and push it into the holder until it clicks.
- 6. Replace the battery cover in place, then turn it in the direction indicated "CLOSE" using such as coins, to fix.

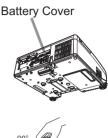

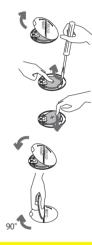

▲**WARNING** ► Always handle the batteries with care and use them only as directed. Battery may explode if mistreated. Do not recharge, disassemble or dispose of in fire.

And also improper use may result in cracking or leakage, which could result in fire, injury and/or pollution of the surrounding environment.

- Be sure to use only the batteries specified.
- Make sure the plus and minus terminals are correctly aligned when loading a battery.
- Keep a battery away from children and pets. If swallowed consult a physician immediately for emergency treatment.
- Do not short circuit or solder a battery.
- Do not allow a battery in a fire or water. Keep batteries in a dark, cool and dry place.
- If you observe battery leakage, wipe out the leakage and then replace a battery. If the leakage adheres to your body or clothes, rinse well with water immediately.
- Obey the local laws on disposing a battery.

#### **Caring for the mirror and lens**

If the projection mirror or lens is flawed, soiled or fogged, it could cause deterioration of display quality. Please take care of the mirror and lens, being cautious of handling.

- Turn the projector off and unplug the power cord
- from the power outlet. And cool the projector down by leaving it for a while as it is.
- The lens door can be opened manually.
- 2. Please hold both side of the lens door and slowly open it until it is locked with clicking sound.
- **3.** Wipe softly the mirror and lens with a cleaning cloth for lens on the market, being careful not to give any damage on the mirror and lens. For around edge of the mirror and lens where might be difficult to be wiped out, please use an air blower for cameras on the market to clean up.
- To close the lens door properly, please take the 4 following procedure.
  - (1) Insert the power cord with the lens door opened.
  - (2) The power indicator will light in orange, and the lens door closes automatically. Do not touch the lens door when the door is closing. Do not allow anything to obstruct the lens door.

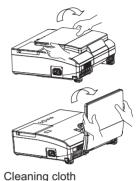

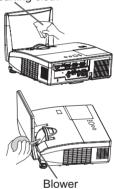

#### NOTE

• When the lens door is closed manually, it may not shut properly.

 The lens door may not close when the LENS DOOR LOCK function of the SERVICE item in the OPTION menu is set to ON. Refer to the LENS DOOR LOCK function of the SERVICE item in the OPTION menu (153).

▶ Before caring for the projection mirror and lens, turn the projector off and unplug the power cord, then cool the projector sufficiently. Do not use a vacuum cleaner to clean the projection mirror or lens, since it might give some damage.

▶ Do not use cleaners or chemicals other than those specified in this manual. Pay special attention to the mirror and lens as these materials could cause serious damage to either.

▲ CAUTION ▶ Be careful not to pinch your finger with the lens door, to prevent an injury.

#### **Other care**

#### Inside of the projector

In order to ensure the safe use of your projector, please have it cleaned and inspected by your dealer about once every year.

#### Caring for the cabinet and remote control

Incorrect care could have adverse influence such as discoloration, peeling paint, etc.

- **1.** Turn the projector off, and unplug the power cord. Allow the projector to cool sufficiently.
- 2. After making sure that the projector is cool adequately, lightly wipe with gauze or a soft cloth.

If the projector is extremely dirty, dip soft cloth in water or a neutral cleaner diluted in water, and wipe lightly after wringing well. Then, wipe lightly with a soft, dry cloth.

▲ WARNING ► Before caring, make sure the power cord is not plugged in, and then allow the projector to cool sufficiently. The care in a high temperature state of the projector could cause a burn and/or malfunction to the projector. ► Never try to care for the inside of the projector personally. Doing is so

dangerous.

Avoid wetting the projector or inserting liquids in the projector. It could result in a fire, an electric shock, and/or malfunction to the projector.

Do not put anything containing water, cleaners or chemicals near the projector.
Do not use aerosols or sprays.

▲ **CAUTION** ► Please take right care of the projector according to the following. Incorrect care could cause not only an injury but adverse influence such as discoloration, peeling paint, etc.

► Do not use cleaners or chemicals other than those specified in this manual.

► Do not polish or wipe with hard objects.

#### Troubleshooting

If an abnormal operation should occur, stop using the projector immediately.

▲ **WARNING** ► Never use the projector if abnormal operations such as smoke, strange odor, excessive sound, damaged casing or elements or cables, penetration of liquids or foreign matter, etc. should occur. In such cases, immediately disconnect the power plug from the power outlet. After making sure that the smoke or odor has stopped, contact to your dealer or service company.

Otherwise if a problem occurs with the projector, the following checks and measures are recommended before requesting repair. If this does not resolve the problem, please contact your dealer or service company. They will tell you what warranty condition is applied.

#### **Related messages**

When some message appears, check and cope with it according to the following table. Although these messages will be automatically disappeared around several minutes, it will be reappeared every time the power is turned on.

| Message                                                                                                    | Description                                                                                                    |
|----------------------------------------------------------------------------------------------------|----------------------------------------------------------------------------------------------------|
| COMPUTER IN 1<br>NO INPUT IS DETECTED                                                                                                    | There is no input signal.<br>Please confirm the signal input connection, and the status<br>of the signal source.                                                                                                    |
| COMPUTER IN 1<br>SYNC IS OUT OF RANGE                                                                                                    | The horizontal or vertical frequency of the input signal<br>is not within the specified range.<br>Please confirm the specs for your projector or the signal<br>source specs.                                                                                                    |
| COMPUTER IN 1<br>INVALID SCAN FRED.                                                                                                    | An improper signal is input.<br>Please confirm the specs for your projector or the signal<br>source specs.                                                                                                    |
| CHECK THE AIR FLOW                                                                                                    | <ul> <li>The interior temperature is too high, or has increased or decreased in a short term.</li> <li>Please turn the power off, and allow the projector to cool down at least 20 minutes. After having confirmed the following items, please turn the power on again.</li> <li>Is there blockage of the air passage aperture?</li> <li>Is the air filter dirty?</li> <li>Does the peripheral temperature exceed 35°C?</li> <li>Does warm or cool air from an air conditioner or similar unit blow on the projector directly?</li> <li>If the same indication is displayed after the remedy, please set FAN SPEED of the SERVICE item in the OPTION menu to HIGH.</li> </ul> |
| REMINDER<br>4000 HRS PASSED AFTER THE<br>LAST FILTER CHECK.<br>FILTER MAINTENANCE IS ESSENTIAL.<br>TO REMOVE WARNING MESSAGE,<br>RESET FILTER TIME.<br>SEE MANUAL FOR FURTHER INFO. | A note of precaution when cleaning the air filter.<br>Please immediately turn the power off, and clean or change<br>the air filter referring to the "Cleaning and replacing the<br>air filter" section of this manual. After you have cleaned or<br>changed the air filter, please be sure to reset the filter time<br>(150).                                                                                                    |
| NOT AVAILABLE                                                                                                    | The button operation is not available (🄑6).                                                                                                    |

#### **Regarding the indicator lamps**

When operation of the **POWER**, **TEMP** and **LAMP** indicators differs from usual, check and cope with it according to the following table.

| POWER                                          | TEMP                 | LAMP                            | Description                                                                                                    |  |
|------------------------------------------------|----------------------|---------------------------------|----------------------------------------------------------------------------------------------------|--|
| Lighting<br>In<br><mark>Orange</mark>          | Turned<br><b>off</b> | Turned<br><b>off</b>            | The projector is in a standby state.<br>Please refer to the section "Power on/off".                                                                                                    |  |
| Blinking<br>In<br><mark>Green</mark>           | Turned<br><b>off</b> | Turned<br><b>off</b>            | <b>The projector is warming up.</b><br>Please wait.                                                                                                    |  |
| Lighting<br>In<br><b>Green</b>                 | Turned<br><b>off</b> | Turned<br><b>off</b>            | The projector is in an on state.<br>Ordinary operations may be performed.                                                                                                    |  |
| Blinking<br>In<br><mark>Orange</mark>          | Turned<br><b>off</b> | Turned<br><b>off</b>            | The projector is cooling down.<br>Please wait.                                                                                                    |  |
| Blinking<br>In <mark>Red</mark>                | (discre-<br>tionary) | (discre-<br>tionary)            | The projector is cooling down. A certain error has been detected.<br>Please wait until <b>POWER</b> indicator finishes blinking, and then perform the proper measure using the item descriptions below.                                                                                                    |  |
| Blinking<br>In Red<br>or<br>Lighting<br>In Red | Turned<br>off        | Lighting<br>In <mark>Red</mark> | <ul> <li>The lamp does not light, and there is a possibility that interior portion has become heated.</li> <li>Please turn the power off, and allow the projector to cool down at least 20 minutes. After the projector has sufficiently cooled down, please make confirmation of the following items, and then turn the power on again.</li> <li>Is there blockage of the air passage aperture?</li> <li>Is the air filter dirty?</li> <li>Does the peripheral temperature exceed 35°C?</li> <li>If the same indication is displayed after the remedy, please change the lamp referring to the section "Replacing the lamp".</li> </ul> |  |
| Blinking<br>In Red<br>or<br>Lighting<br>In Red | Turned<br>off        | Blinking<br>In <mark>Red</mark> | The lamp cover has not been properly fixed.<br>Please turn the power off, and allow the projector to<br>cool down at least 45 minutes. After the projector has<br>sufficiently cooled down, please make confirmation of<br>the attachment state of the lamp cover. After performing<br>any needed maintenance, turn the power on again. If the<br>same indication is displayed after the remedy, please<br>contact your dealer or service company.                                                                                                    |  |

#### Regarding the indicator lamps (continued)

| POWER                                                               | TEMP                                   | LAMP          | Description                                                                                                    |  |
|---------------------------------------------------------------------|----------------------------------------|---------------|----------------------------------------------------------------------------------------------------|--|
| <i>Blinking</i><br>In <b>Red</b><br>or<br>Lighting<br>In <b>Red</b> | Blinking<br>In <mark>Red</mark>        | Turned<br>off | The cooling fan is not operating.<br>Please turn the power off, and allow the projector to cool<br>down at least 20 minutes. After the projector has sufficiently<br>cooled down, please make confirmation that no foreign<br>matter has become caught in the fan, etc., and then turn the<br>power on again.<br>If the same indication is displayed after the remedy, please<br>contact your dealer or service company.                                                                                                    |  |
| Blinking<br>In Red<br>or<br>Lighting<br>In Red                      | Lighting Turned                        |               | <ul> <li>There is a possibility that the interior portion has become heated.</li> <li>Please turn the power off, and allow the projector to cool down at least 20 minutes. After the projector has sufficiently cooled down, please make confirmation of the following items, and then turn the power on again.</li> <li>Is there blockage of the air passage aperture?</li> <li>Is the air filter dirty?</li> <li>Does the peripheral temperature exceed 35°C?</li> <li>Does air from an air conditioner or similar unit blow on the projector directly?</li> <li>If the same indication is displayed after the remedy, please set FAN SPEED of SERVICE item in OPTION menu to HIGH (<sup>15</sup>2).</li> </ul> |  |
| Lighting<br>In <b>Red</b>                                           | Turned Turned<br>off off               |               | <ul> <li>The lens door is not opened properly.</li> <li>One of the followings has been happened.</li> <li>The lens door is not opened properly, when the projector is turned on.</li> <li>The lens door position is shifted, while the projector is working.</li> <li>Restart the projector, after confirming that there is nothing that the lens door hits while opening or closing.</li> </ul>                                                                                                    |  |
| Lighting<br>In<br><b>Green</b>                                      | Simultaneous<br>blinking in <b>Red</b> |               | It is time to clean the air filter.<br>Please immediately turn the power off, and clean or change<br>the air filter referring to the section "Cleaning and replacing<br>the air filter". After cleaning or changing the air filter, please<br>be sure to reset the filter timer.<br>After the remedy, reset the power to ON.                                                                                                    |  |
| Lighting<br>In<br><mark>Green</mark>                                | Alternative<br>blinking in <b>Red</b>  |               | There is a possibility that the interior portion has<br>become overcooled.<br>Please use the unit within the usage temperature parameters<br>$(5^{\circ}C \text{ to } 35^{\circ}C)$ .<br>After the treatment, reset the power to ON.                                                                                                    |  |

#### Regarding the indicator lamps (continued)

| POWER                                                     | TEMP          | LAMP          | Description                                                                                                    |
|-----------------------------------------------------------|---------------|---------------|----------------------------------------------------------------------------------------------------|
| Blinking<br>In<br>Green<br>for<br>approx.<br>3<br>seconds | Turned<br>off | Turned<br>off | At least 1 Power ON schedule is saved to the projector.<br>Please refer to "Schedule Settings" section of User's Manual<br>- Network Guide. |

**NOTE** • When the interior portion has become overheated, for safety purposes, the projector is automatically shut down, and the indicator lamps may also be turned off. In such a case, disconnect the power cord, and wait at least 45 minutes. After the projector has sufficiently cooled down, please make confirmation of the attachment state of the lamp and lamp cover, and then turn the power on again.

#### Shutting the projector down

Only when the projector can not be turned off by usual procedure (**119**), please push the shutdown switch using a pin or similar, and disconnect the power plug from the power outlet. Before turning it on again, wait at least 10 minutes to make the projector cool down enough.

Shutdown switch

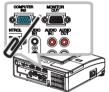

#### **Resetting all settings**

If it is hard to correct some wrong settings, the FACTORY RESET function of SERVICE item in OPTION menu (**1157**) can reset all settings (except LANGUAGE, FILTER TIME, LAMP TIME, FILTER MESSAGE, NETWORK, STANDBY MODE, SECURITY settings, and others) to the factory default.

About the phenomenon confused with a machine defect, check and cope with it according to the following table.

| Phenomenon                         | Cases not involving a machine defect                                                                                                    | Reference<br>page |
|------------------------------------|----------------------------------------------------------------------------------------------------|-------------------|
| Power does not<br>come on.         | The electrical power cord is not plugged in.<br>Correctly connect the power cord.                                                                                                    | 18                |
|                                    | The main power source has been interrupted during<br>operation such as by a power outage (blackout), etc.<br>Please disconnect the power plug from the power outlet,<br>and allow the projector to cool down at least 10 minutes,<br>then turn the power on again.                                                                                                    | 18                |
|                                    | <b>Either there is no lamp and/or lamp cover, or either of these has not been properly fixed.</b><br>Please turn the power off and disconnect the power plug from the power outlet, and allow the projector to cool down at least 45 minutes. After the projector has sufficiently cooled down, please make confirmation of the attachment state of the lamp and lamp cover, and then turn the power on again. | 69, 70,<br>71     |
|                                    | The signal cables are not correctly connected.<br>Correctly connect the connection cables.                                                                                                    | 9                 |
|                                    | <b>Signal source does not correctly work.</b><br>Correctly set up the signal source device by referring to the manual of the source device.                                                                                                    | -                 |
| Neither sounds<br>nor pictures are | The input changeover settings are mismatched.<br>Select the input signal, and correct the settings.                                                                                                    | 20, 21            |
| outputted.                         | The BLANK function for pictures and the MUTE<br>function for sounds are working.<br>AV MUTE may be active.<br>Refer to the item "Sound does not come out" and "No<br>pictures are displayed" on the next page to turn off the<br>MUTE and BLANK functions.                                                                                                    | 20, 26,<br>51     |
| Sound does not come out.           | The signal cables are not correctly connected.<br>Correctly connect the audio cables.                                                                                                    | 9                 |
|                                    | The MUTE function is working.<br>Restore the sound pressing MUTE or VOLUME +/- button<br>on the remote control.                                                                                                    | 20                |
|                                    | The volume is adjusted to an extremely low level.<br>Adjust the volume to a higher level using the menu function<br>or the remote control.                                                                                                    | 20                |

| Phenomenon                                                                        | Cases not involving a machine defect                                                                                                    | Reference<br>page |
|-----------------------------------------------------------------------------------|----------------------------------------------------------------------------------------------------|-------------------|
| Sound does not                                                                    | The AUDIO SOURCE/SPEAKER setting is not correct.<br>Correctly set the AUDIO SOURCE/SPEAKER in AUDIO menu.                                                                                                    | 42                |
|                                                                                   | The audio on your HDMI equipment is not set to<br>Linear PCM.<br>The HDMI input on this projector supports Linear PCM<br>audio only. Check the audio setting on your HDMI<br>equipment.                                   | 12                |
|                                                                                   | The audio on the HDMI input is muted.<br>Change the HDMI AUDIO setting in the AUDIO menu.                                                                                                    | 42                |
|                                                                                   | The digital audio in HDMI signal does not work well.<br>Use the analogue audio, connecting either an RCA audio<br>cable or stereo mini cable.                                                                             | 9                 |
|                                                                                   | The lens door is not fully opened.<br>Turn the projector off, and then turn it on again to make<br>sure that the door is opened correctly.<br>Use the LENS DOOR OPEN function.                                            | 18,53             |
|                                                                                   | The signal cables are not correctly connected.<br>Correctly connect the connection cables.                                                                                                    | 9                 |
| No pictures are displayed.                                                        | The brightness is adjusted to an extremely low level.<br>Adjust BRIGHTNESS to a higher level using the menu<br>function.                                                                                                  | 31                |
|                                                                                   | The computer cannot detect the projector as a plug<br>and play monitor.<br>Make sure that the computer can detect a plug and play<br>monitor using another plug and play monitor.                                         | 12                |
|                                                                                   | The BLANK screen is displayed.<br>Press the BLANK button on the remote control.                                                                                                    | 26                |
|                                                                                   | The HDMI cable is not correctly connected.<br>Correctly connect the HDMI cable.                                                                                                    | 9                 |
| No pictures<br>or disturbed<br>pictures are<br>displayed on<br><b>HDMI</b> input. | Your HDMI equipment is not compatible with the<br>projector.<br>This projector can be connected with another equipment<br>that has HDMI or DVI connector, but with some equipment<br>the projector may not work properly. | 12                |
|                                                                                   | Your HDMI equipment and the projector are not harmonized.<br>Turn off the both equipment, and turn on them again.                                                                                                    | -                 |
|                                                                                   | The signal format on the HDMI is not supported.<br>Check the video setting on your HDMI equipment.                                                                                                    | 12                |

| Phenomenon                                                                                                    | Cases not involving a machine defect                                                                                                    | Reference page |
|----------------------------------------------------------------------------------------------------|----------------------------------------------------------------------------------------------------|----------------|
| Video screen<br>display freezes.                                                                                                    | The FREEZE function is working.<br>Press the FREEZE button to restore the screen to normal.                                                                                                    | 26             |
| Colors have a<br>faded- out<br>appearance, or                                                                                                    | <b>Color settings are not correctly adjusted.</b><br>Perform picture adjustments by changing the COLOR<br>TEMP, COLOR, TINT and/or COLOR SPACE settings,<br>using the menu functions.                                                                                                    | 32, 33,<br>36  |
| Color tone is poor.                                                                                                    | <b>COLOR SPACE setting is not suitable.</b><br>Change the COLOR SPACE setting to AUTO, RGB,<br>SMPTE240, REC709 or REC601.                                                                                                    | 36             |
|                                                                                                    | The brightness and/or contrast are adjusted to an extremely low level.<br>Adjust the BRIGHTNESS and/or the CONTRAST settings to a higher level using the menu function.                                                                                                    | 31             |
| Pictures appear<br>dark.                                                                                                    | The ECO MODE function is working.<br>Select the BRIGHT for the ECO MODE item in the SETUP<br>menu.                                                                                                    | 40             |
|                                                                                                    | The lamp is approaching the end of its product lifetime.<br>Replace the lamp.                                                                                                    | 69, 70,<br>71  |
| Pictures appear                                                                                                    | Either the focus and/or horizontal phase settings are<br>not properly adjusted.<br>Adjust the focus using the focus ring, and/or the H PHASE<br>using the menu function.                                                                                                    | 23, 35         |
| blurry.                                                                                                    | The lens or mirror is dirty or fogged.<br>Clean the lens or mirror referring to the section "Caring for<br>the mirror and lens".                                                                                                    | 74             |
| When the<br>ASPECT is<br>set to NATIVE,<br>PICTURE<br>POSITION does<br>not work even if<br>the vertical size<br>of the displayed<br>image does not<br>fit visually on<br>the effective<br>display area. | Vertical resolution of the input signal is equal to or<br>more than the vertical resolution of display area that is<br>determined by D-ZOOM adjustment value.<br>Change input signal resolution or/and D-ZOOM adjustment<br>value so that vertical resolution of the input signal is less<br>than D-ZOOM adjustment value (140). | 40             |

| Phenomenon                                                                                                    | Cases not involving a machine defect                                                                                                    | Reference<br>page |
|----------------------------------------------------------------------------------------------------|----------------------------------------------------------------------------------------------------|-------------------|
|                                                                                                    | <b>Projector is tilted inappropriately.</b><br>Adjust the projector's elevator feet.                                                                                                    | 17, 23            |
| The picture is distorted or shifted.                                                                                            | Keystone is not corrected appropriately.<br>Correct the keystone distortion.                                                                                                    | 25, 29,<br>40     |
|                                                                                                    | Lens door is not completely open.<br>Use the LENS DOOR OPEN function.                                                                                                    | 53                |
| No signal is output<br>from the <b>MONITOR</b><br><b>OUT</b> and <b>AUDIO</b><br><b>OUT</b> ports.<br>RS-232C does not<br>work. | The SAVING function is working in the standby<br>state.<br>Select the NORMAL for the STANDBY MODE item in<br>the SETUP menu.                                                                                                    | 41                |
| RS-232C does not<br>work.                                                                                                    | The COMMUNICATION TYPE for the CONTROL port<br>is set to NETWORK BRIDGE.<br>Select OFF for COMMUNICATION TYPE item in the<br>OPTION - SERVICE - COMMUNICATION menu.                                                                                          | 55                |
| Network does not<br>work.                                                                                                    | The SAVING function is working.<br>Select the NORMAL for the STANDBY MODE item in<br>the SETUP menu.                                                                                                    | 41                |
| NETWORK BRIDGE<br>function does not<br>work.                                                                                    | The NETWORK BRIDGE function is turned off.<br>Select NETWORK BRIDGE for COMMUNICATION<br>TYPE item in the OPTION - SERVICE -<br>COMMUNICATION menu.                                                                                                    | 55                |
| Schedule function does not work.                                                                                                | The SAVING function is working.<br>Select the NORMAL for the STANDBY MODE item in<br>the SETUP menu.                                                                                                    | 41                |
| Scheduled Power<br>command does not<br>work.                                                                                    | <b>Some specific kinds of errors have been detected.</b><br>Check the status of the <b>POWER</b> , <b>TEMP</b> , <b>LAMP</b><br>indicators on the control panel of the projector and take<br>countermeasures referring to the table on page 78,79<br>and 80. | 78, 79,<br>80     |
| Scheduled Input<br>Source command<br>function does not<br>work.                                                                 | Security features are activated and the projector is locked.<br>Please release the security lock.                                                                                                    | 63                |

| Phenomenon                                             | Cases not involving a machine defect                                                                                                    | Reference page    |
|--------------------------------------------------------|----------------------------------------------------------------------------------------------------|-------------------|
| Scheduled                                              | The lamp is turned off.<br>If the projector is in the standby state, please press the<br>STANDBY/ON button on the projector or the remote<br>control to turn on the lamp. If the POWER, TEMP, LAMP<br>indicators on the control panel of the projector represent<br>some errors (such as temperature error, lamp error), take<br>countermeasures referring to the table on page 78, 79 and<br>80 and then turn on the lamp. | 18, 78,<br>79, 80 |
| Display Image<br>command does<br>not work.             | Security features are activated and the projector is locked.<br>Please release the security lock.                                                                                                    | 63                |
|                                                        | Image data for display is not stored in the projector.<br>No image data for display is registered in the specified data<br>store number.<br>Store image data for display in the projector.<br>(Image December 10, 2000)<br>please refer to "3.5 MY IMAGE (Still Image Transfer)<br>Display" in the Network guide.)                                                                                                    | -                 |
|                                                        | The lamp is turned off.<br>If the projector is in the standby state, please press the<br>STANDBY/ON button on the projector or the remote<br>control to turn on the lamp. If the POWER, TEMP, LAMP<br>indicators on the control panel of the projector represent<br>some errors (such as temperature error, lamp error), take<br>countermeasures referring to the table on page 78, 79 and<br>80 and then turn on the lamp. | 18, 78,<br>79, 80 |
| Scheduled<br>Display Text<br>command does<br>not work. | No text data for display is registered.<br>No text data for display is registered in the specified data<br>store number.<br>Store the text data for display.<br>(I please refer to "3.6 Messenger Function" in the Network<br>guide.)                                                                                                    | -                 |
|                                                        | <b>High-priority text data is being displayed.</b><br>(I) please refer to "3.6 Messenger Function" in the Network<br>guide and the application manual for the Messenger function.)<br>The projector is forced to turn the lamp on and displayed the<br>high-priority text data. Text display by the scheduling function<br>will not start until the projector completes the display of high-<br>priority text data.         | -                 |

**NOTE** • Although bright spots or dark spots may appear on the screen, this is a unique characteristic of liquid crystal displays, and it does not constitute or imply a machine defect.

# Specifications

## **Specifications**

| ltem                 | Specification                                                                                                    |
|----------------------|----------------------------------------------------------------------------------------------------|
| Product name         | Liquid crystal projector                                                                                                    |
| Liquid Crystal Panel | 1,024,000 pixels (1280 horizontal x 800 vertical)                                                                                                    |
| Lamp                 | 180 W UHB                                                                                                    |
| Speaker              | 10 W                                                                                                    |
| Power supply         | AC 100-120V/3.1A, AC220-240V/1.5A                                                                                                    |
| Power consumption    | 270 W                                                                                                    |
| Temperature range    | 5 ~ 35°C (Operating)                                                                                                    |
| Size                 | 333 (W) x 118 (H) x 303 (D) mm<br>* Not including protruding parts. Please refer to the following figure.                                                                                                    |
| Weight (mass)        | approx. 4.7 kg                                                                                                    |
| Ports                | Computer input port         COMPUTER IN1       D-sub 15 pin mini x1         COMPUTER IN2       D-sub 15 pin mini x1         Computer output port       D-sub 15 pin mini x1         Video input port       D-sub 15 pin mini x1         Video input port       S-VIDEO         S-VIDEO       mini DIN 4 pin x1         VIDEO       RCA x1         HDMI input port       HDMI connector x1         Audio input/output port       Stereo mini x1         AUDIO IN1       Stereo mini x1         AUDIO IN2       Stereo mini x1         AUDIO OUT (R, L)       RCA x2         Others       CONTROL       D-sub 9 pin x1         LAN       RJ45 x1 |
| Optional parts       | Lamp: DT01091<br>Filter set: UX35971<br>Mounting accessary: HAS-AW100 (Bracket for ceiling mount)<br>HAS-203L (Fixing adaptor for low ceilings)<br>HAS-P100 (Fixing adaptor for high ceilings)<br>Laser remote control: RC-R008<br>* For more information, please consult your dealer.                                                                                                    |

#### Specifications (continued)

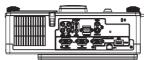

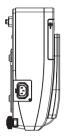

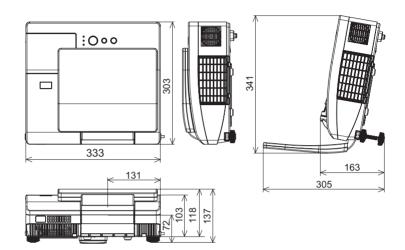

[unit: mm]

## Projector ED-AW100N/ED-AW110N User's Manual (detailed) Network Guide

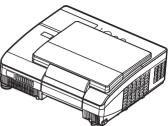

#### Thank you for purchasing this projector.

This projector has the network function that brings you the following main features.

#### ✓ Web control

The projector can be controlled and monitored by a web browser software on your computer, which can help you to setup and maintain the projector.

#### ✓ MY IMAGE (Still Image Transfer) Display

The projector can display still images that are transferred via the network.

#### ✓ Messenger Function

The projector can display the text data transferred via the network on the screen.

This manual is only intended to explain Network function only.

For safety, operations or any other issues, refer to the Safety Guide and User's Manual (concise and detailed).

 $\triangle$  **WARNING •** Before using this product, be sure to read all manuals for this product.

After reading them, store them in a safe place for future reference.

**NOTE** • The information in this manual is subject to change without notice. • The manufacturer assumes no responsibility for any errors that may appear in this manual.

• The reproduction, transfer or copy of all or any part of this document is not permitted without express written consent.

#### Trademark acknowledgment

- Microsoft<sup>®</sup> and Internet Explorer<sup>®</sup>, Windows<sup>®</sup>, Windows Vista<sup>®</sup> are registered trademark of Microsoft Corporation in the U.S. and/or other countries.
- JavaScript<sup>®</sup> is a registered trademark of Sun microsystems, Inc.
- Trademark PJLink is a trademark applied for trademark rights in Japan, the United States of America and other countries and areas.

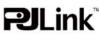

All other trademarks are the properties of their respective owners.

# Content

| Content                                                         | 2  |
|-----------------------------------------------------------------|----|
| 1. Main functions                                               | 3  |
| 1.1 Configuring and controlling via a web browser               | 3  |
| 1.2 MY IMAGE (Still image Transfer) Display                     |    |
| 1.3 Messenger Function                                          | 4  |
| 2. Equipment connection and network setting                     | 5  |
| 2.1 Required equipment preparation                              | 5  |
| 2.2 Manual network connection setting                           |    |
| 2.2.1 Equipments connection                                     | 6  |
| 2.2.2 Network settings                                          | 6  |
| 2.2.3 "Internet Option" setting                                 | 9  |
| 2.2.4 Check connection                                          | 10 |
| 3. Network Functions                                            | 11 |
| 3.1 Configuring and controlling the projector via a web browser |    |
| 3.1.1 Logon                                                     |    |
| 3.1.2 Network Information                                       | 15 |
| 3.1.3 Network Settings                                          | 16 |
| 3.1.4 Port Settings                                             |    |
| 3.1.5 Mail Settings                                             |    |
| 3.1.6 Alert Settings                                            |    |
| 3.1.7 Schedule Settings                                         |    |
| 3.1.8 Date/Time Settings                                        |    |
| 3.1.9 Security Settings                                         |    |
| 3.1.10 Projector Control                                        |    |
| 3.1.11 Projector Status                                         |    |
| 3.1.12 Network Restart                                          |    |
| 3.1.13 Logoff                                                   |    |
| 3.2 E-mail Alerts                                               |    |
| 3.3 Projector Management using SNMP                             |    |
| 3.4 Event Scheduling                                            |    |
| 3.5 MY IMAGE (Still Image Transfer) Display                     |    |
| 3.6 Messenger Function<br>3.7 Command Control via the Network   |    |
| 3.8 Controlling the external device via the projector           |    |
| (using the NETWORK BRIDGE function)                             | 40 |
|                                                                 |    |

#### 1. Main functions

#### 1.1 Configuring and controlling via a web browser

You can adjust or control the projector via a network from a web browser on a computer that is connected to the same network.

Logon the network from the web browser and it offers the menus to configure the network settings, monitor the projector and so on.

|                                                                                                    | and advant Atrad                                                       |                                                                   | W (4) at 1 an ing 1 | العا |
|----------------------------------------------------------------------------------------------------|------------------------------------------------------------------------|-------------------------------------------------------------------|---------------------|------|
| 9 4 Bhanshe                                                                                                    |                                                                        | 9.0 0.00                                                          | 2 540 + Q 194 + *   |      |
| Projector Setup                                                                                                    | Top:Networl                                                            | k Information                                                     |                     |      |
| Logiff<br>Top:<br>Network<br>Information                                                                                                    | Projector Name<br>DHCP<br>TP Address<br>Subset Mask<br>Default Gateway | Projector-1<br>ON<br>192.168.1.10<br>255.255.255.0<br>192.168.1.1 |                     |      |
| Network Settings<br>Port Settings<br>Mail Settings<br>Alert Settings<br>Schedule Settings<br>Date/Time Settings<br>Security Settings<br>Projector Control<br>Projector Status<br>Network Restart | MAC Address<br>Firmware Date<br>Firmware Version                       | 00001/21/550<br>2009/03/11<br>4.11                                |                     |      |
|                                                                                                    | a.                                                                     |                                                                   |                     |      |

## 1.2 MY IMAGE (Still image Transfer) Display

Image files can be sent via the network, and up to 4 image data can be stored in the projector and displayed on screen one by one ( $\square 40$ ).

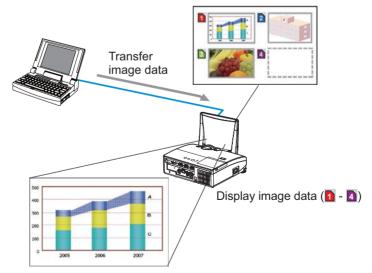

#### **1.3 Messenger Function**

The text data can be sent via the network and displayed on the screen. You can display the transferred text on real time or choose one from ones once stored in the projector and display it (**Q42**).

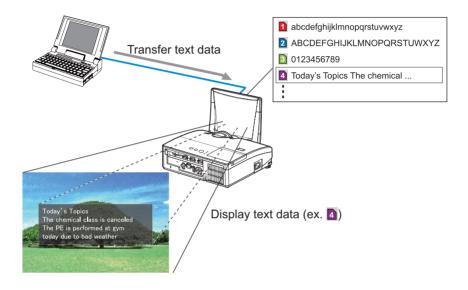

#### 2. Equipment connection and network setting

#### 2.1 Required equipment preparation

The following equipments are required to connect the projector to your computer through the network.

Computer : 1) equipped with the network feature 2) installed a web browser software (**11**2)

LAN cable : CAT-5 or greater

**NOTE** • The system for using the network function of the projector requires communication environment conforming 100Base-TX or 10Base-T. • The network communication control is disabled while the projector is in standby mode if the STANBY MODE item is set to SAVING. Please connect the network communication to the projector after setting the STANBY MODE to NORMAL. (II) SETUP menu in the User's Manual – Operating Guide)

#### 2.2 Manual network connection setting

#### 2.2.1 Equipments connection

Connect the projector and computer with a LAN cable.

\* Before connecting with an existing network, contact the network administrator.

Next, please check the computer setting as explained below.

#### 2.2.2 Network settings

This is the explanation of network connection settings for Windows<sup>®</sup> XP and Internet Explorer<sup>®</sup>.

- 1) Log on to Windows® XP as administrator authority. (\*)
- 2) Open "Control Panel" from "Start" menu.
- 3) Open "Network and Internet Connections" in "Control Panel". (Fig. 2.2.2.a)
- \* Administrator authority is the account, which can access to all functions.

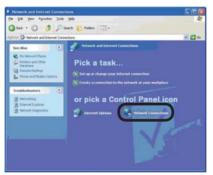

Fig. 2.2.2.a "Network and Internet Connections" window

4) Open "Network Connections". (Fig.2.2.2.b)

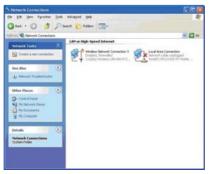

Fig. 2.2.2.b "Network Connections" window

5) Open "Local Area Connection Properties" window you use for network device. (Fig. 2.2.2.c)

| Connect using: |              | MT Mobile Cor                                         | nection    |            |
|----------------|--------------|-------------------------------------------------------|------------|------------|
| This connectio | n uses the   | following items:                                      | the second | Çonfigure  |
| V TAPARA       |              | Driver<br>IEEE 802 1vi v                              | 2319       | ^          |
| V V Intern     | el Piotocol  | (ТСРИР)                                               | )          | ~          |
| Instal         |              | Uninital                                              |            | Properties |
| wide area ne   | stwork prot  | otocol/Internel<br>ocol that provid<br>nected network | des commun |            |
| Show icon i    | n notificati | an area when c                                        | onnected   |            |

Fig. 2.2.2.c "Local Area Connection Properties" window

6) Set used protocol as "TCP/IP" and open "Internet Protocol (TCP/IP) Properties" window.

|                                                                                    | f automatically if your network supports<br>eed to ask your network, administrator for<br>submath |
|------------------------------------------------------------------------------------|---------------------------------------------------------------------------------------------------|
| <ul> <li>Uge the following IP address</li> </ul>                                   | *                                                                                                 |
| JP address:                                                                        | 192 168 1 50                                                                                      |
| Sybriet mack:                                                                      | 255 . 255 . 255 . 0                                                                               |
| Default gateway.                                                                   | 42 24 42                                                                                          |
| Option DNS answer address     Option DNS cerver.     Degitie following DNS cerver. |                                                                                                   |
| Alternate DNS server:                                                              |                                                                                                   |

Fig. 2.2.2.d "Internet Protocol (TCP/IP) Properties" window

7) Set IP address, subnet mask and default gateway for computer.

#### [About IP address] Setting manually

The Network address portion included in the IP address set into your computer should be common with projector's one. And the entire IP address in the computer should not be overlapped with other equipments in the same network, including the projector.

#### For example

The projector's initial settings are as follows.

IP address: 192.168.1.10 Subnet mask: 255.255.255.0 (Network address: 192.168.1 in this case)

Therefore, specify computer's IP address as follows.

IP address: 192.168.1.xxx (xxx shows decimal number.) Subnet mask: 255.255.255.0 (Network address: 192.168.1 in this case)

Select from 1 to 254 for "xxx" not duplicating with any other equipments. In this case, projector has "192.168.1.10" IP address, specify from 1 to 254 except 10 for computer.

**NOTE** • "0.0.0.0" cannot be set to the IP address.

• The projector's IP address can be changed by using the configuration utility via a web browser ( $\square 12$ ).

• If the projector and computer exist in the same network (i.e. network address is common), default gateway can be blank.

• When the projector and computer exist in different networks, default gateway setting is necessary. Contact the network administrator in detail.

#### Setting automatically

When DHCP server exists in network, it is possible to assign IP address to the projector and computer automatically.

\* DHCP is abbreviation for "Dynamic Host Configuration Protocol" and has the function to provide necessary setting for network like IP address from server to client. A server that has DHCP function is called DHCP server.

#### 2.2.3 "Internet Option" setting

1) Click "Internet Options" in "Network and Internet Connections" window (Fig. 2.2.3.a) to open "Internet Properties" window. (Fig.2.2.3.b)

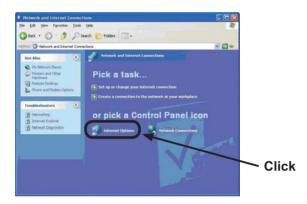

Fig. 2.2.3.a "Network and Internet Connections" window

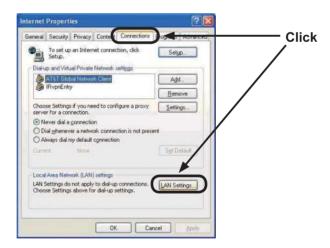

Fig. 2.2.3.b "Internet Properties" window

2) Click "Connections" tab and then click [LAN Settings] button to open "Local Area Network (LAN) settings". (Fig. 2.2.3.c)

|                | configuration<br>configuration may override manual settings. To ensure the<br>nual settings, disable automatic configuration. |
|----------------|----------------------------------------------------------------------------------------------------|
|                | atically detect settings                                                                                                    |
| Uea            | atomatic configuration script                                                                                                 |
| Add <u>r</u> e | 55                                                                                                    |
| Prox: ser      | ver                                                                                                    |
|                | proxy server for your LAN (These settings will not apply to or VPN connections).                                              |
| Addre          | ss: gw.yokohama.hit Port: 8080 Advanced                                                                                       |
|                | pass proxy server for local addresses                                                                                         |

Fig. 2.2.3.c "Local Area Network (LAN) Settings" window

3) Uncheck all boxes in "Local Area Network (LAN) Settings" window. (Fig. 2.2.3.c)

#### 2.2.4 Check connection

Check computer and projector are connected properly here. If it is not connected, check cable connections and settings are properly or not.

1) Start browser in computer and specify following URL, then click ">" button.

URL: http://(Projector IP address)/ For example, if projector IP address is 192.168.1.10, specify URL: http://192.168.1.10/

2) If Fig. 2.2.4 appears, it succeeds.

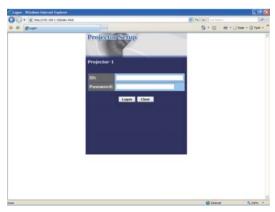

Fig. 2.2.4 "Logon Menu"

#### 3. Network Functions

This projector is equipped with the following network functions by using a web browser software.

#### 3.1 Configuring and Controlling the Projector via a Web Browser

You can change the settings of or control the projector via a network by using a web browser from a computer that is connected to the same network.  $(\square 12)$ 

#### 3.2 E-mail Alerts

The projector can automatically send an alert to specified e-mail addresses when the projector requires maintenance or has encountered an error.  $(\square 34)$ 

#### **3.3 Projector Management using SNMP**

This projector is SNMP (Simple Network Management Protocol) compliant, allowing you to monitor it from a remote location using SNMP software. In addition, the projector is able to send failure & warning alerts to a specified computer.

(🛄 36)

#### 3.4 Event Scheduling

You can schedule the projector to perform various functions according to the date and time.

(🛄 37)

#### 3.5 MY IMAGE (Still Image Transfer) Display

The projector can display still images that are transferred via the network.  $(\Box 40)$ 

#### **3.6 Messenger Function**

The projector can display the text data transferred via the network on the screen.  $(\square 42)$ 

#### **3.7 Command Control via the Network**

The projector can be controlled using RS-232C commands over a network. (**14**4)

# **3.8 Controlling the external device via the projector** (using the NETWORK BRIDGE function)

Using the NETWORK BRIDGE function can control an external device as a network terminal, via this projector from the computer. (**149**)

# **3.1 Configuring and controlling the projector via a web** browser

You can adjust or control the projector via a network from a web browser on a computer that is connected to the same network.

**NOTE** • Internet Explorer<sup>®</sup> 5.5 or later is required.

• If JavaScript<sup>®</sup> is disabled in your web browser configuration, you must enable JavaScript<sup>®</sup> in order to use the projector web pages properly. See the Help files for your web browser for details on how to enable JavaScript<sup>®</sup>.

• It is recommended that all web browser updates are installed.

When configuring or controlling the projector via a web browser, an ID and password are required. There are two types of IDs, Administrator ID and User ID. The following chart describes the differences between Administrator and User IDs.

| ltem                | Description                                                      | Administrator | User |
|---------------------|------------------------------------------------------------------|---------------|------|
| Network Information | Displays the projector's current network configuration settings. | $\checkmark$  |      |
| Network Settings    | Displays and configures network settings.                        | $\checkmark$  | N/A  |
| Port Settings       | Displays and configures communication port settings.             | $\checkmark$  | N/A  |
| Mail Settings       | Displays and configures e-mail addressing settings.              |               | N/A  |
| Alert Settings      | Displays and configures failure & warning alerts.                | $\checkmark$  | N/A  |
| Schedule Settings   | Displays and configures schedule settings.                       | $\checkmark$  | N/A  |
| Date/Time Settings  | Displays and configures the date and time settings.              | $\checkmark$  | N/A  |
| Security Settings   | Displays and configures passwords and other security settings.   | $\checkmark$  | N/A  |
| Projector Control   | Controls the projector.                                          | $\checkmark$  |      |
| Projector Status    | Displays the current projector status.                           |               |      |
| Network Restart     | Restarts the projector's network connection.                     | V             | N/A  |

#### 3.1.1 Logon

Refer to the following for configuring or controlling the projector via a web browser.

**Example**: If the IP address of the projector is set to **192.168.1.10**:

- Enter "http://192.168.1.10/" into the address bar of the web browser and press "Enter" key or click "→" button. The screen in Fig. 3.1.1a will be displayed.
- 2) Enter your ID and password and click **[Logon]**.

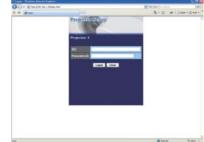

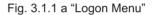

Below are the factory default settings for Administrator ID, User ID and passwords.

| Item          | ID            | Password        |  |
|---------------|---------------|-----------------|--|
| Administrator | Administrator | <blank></blank> |  |
| User          | User          | <blank></blank> |  |

If the logon is successful, either the Fig. 3.1.1 b or Fig. 3.1.1 c screen will be displayed.

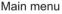

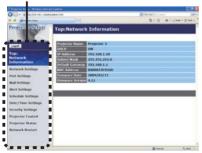

Fig. 3.1.1 b "Logon with Administrator ID"

Main menu

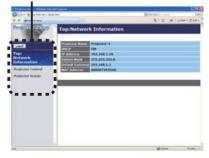

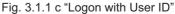

3) Click the desired operation or configuration item on the main menu located on the left-hand side of the screen.

### **3.1.2 Network Information**

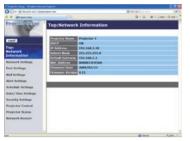

All screen drawings in this manual are shown when you logon with the Administrator ID. Any functions that are available only for the Administrator will not be shown when you logon with the User ID. Refer to the table. (**113,14**)

Displays the projector's current network configuration settings.

| Item                                                                                                    | Description                                                                                                    |  |
|----------------------------------------------------------------------------------------------------|----------------------------------------------------------------------------------------------------|--|
| Projector Name                                                                                                    | Displays the projector name settings.                                                                                      |  |
| DHCP                                                                                                    | Displays the DHCP configuration settings.                                                                                  |  |
| IP Address                                                                                                    | Displays the current IP address.                                                                                           |  |
| Subnet Mask                                                                                                    | Displays the subnet mask.                                                                                                  |  |
| Default Gateway                                                                                                    | Displays the default gateway.                                                                                              |  |
| MAC Address                                                                                                    | Displays the ethernet MAC address.                                                                                         |  |
| <b>Firmware Date</b> Displays the network firmware time stamp. This informatic only displayed when logged on using an Administrator ID. |                                                                                                    |  |
| Firmware Version                                                                                                    | Displays the network firmware version number. This information is only displayed when logged on using an Administrator ID. |  |

# 3.1.3 Network Settings

| 012+ 2 million and the                                                                                                    |                                                                                                    | . K.                                         | 7(8)                                                              | - 5.0   |
|----------------------------------------------------------------------------------------------------|----------------------------------------------------------------------------------------------------|----------------------------------------------|-------------------------------------------------------------------|---------|
| a grante                                                                                                    |                                                                                                    |                                              | (B+0-#+1)*#                                                       | -       |
| Projectine Settings                                                                                                    | Network Se                                                                                                    | ttings                                       |                                                                   |         |
| Council<br>Copi<br>Notavaria<br>Information<br>Remork Settinge<br>Mail Infinge<br>Mail Infinge<br>Mail Infinge<br>Mail Infinge<br>Mail Infinge<br>Mail Infinge<br>Mail Infinge | I <sup>4</sup> Configuration<br>Projectical Bases<br>spilor colline (200<br>and colline) (200<br>DBS Server Add<br>All D. D. |                                              | (r g) (m m c) (r c)<br>(r g) (m m c) (r c)<br>(r g) (m m c) (r c) |         |
| Date/Time Settings<br>Security Settings<br>Projector Control<br>Projector Status<br>Retwork Restart                                                                            |                                                                                                    | i internet settinger cikik Apply, then perfo |                                                                   | -       |
|                                                                                                    |                                                                                                    |                                              | of second lines                                                   | 9,000 1 |

Displays and configures network settings.

|                                    |     | Item            | Description                                                                                                    |  |
|------------------------------------|-----|-----------------|----------------------------------------------------------------------------------------------------|--|
| IP                                 | Соі | nfiguration     | Configures network settings.                                                                                                    |  |
|                                    | Dŀ  | ICP ON          | Enables DHCP.                                                                                                    |  |
|                                    | Dŀ  | ICP OFF         | Disables DHCP.                                                                                                    |  |
|                                    |     | IP Address      | Configures the IP address when DHCP is disabled.                                                                                                    |  |
|                                    |     | Subnet Mask     | Configures the subnet mask when DHCP is disabled.                                                                                                    |  |
|                                    |     | Default Gateway | Configures the default gateway when DHCP is disabled.                                                                                                    |  |
| Projector Name                     |     | ctor Name       | Configures the name of the projector.<br>The length of the Projector Name can be up to 64 alphanumeric<br>characters. Only alphabets, numbers and following symbols can be<br>used. !!"#\$%&'()*+,/:;<=>?@[\]^_`{ }~ and space    |  |
| sysLocation (SNMP)                 |     | ocation (SNMP)  | Configures the location to be referred to when using SNMP.<br>The length of the sysLocation can be up to 255 alphanumeric<br>characters. Only numbers '0-9' and alphabet 'a-z', 'A-Z' can be used.                                |  |
| sysContact (SNMP)                  |     | ontact (SNMP)   | Configures the contact information to be referred to when using SNMP.<br>The length of the sysContact can be up to 255 alphanumeric<br>characters. Only numbers '0-9' and alphabet 'a-z', 'A-Z' can be used.                      |  |
| DNS Server Address                 |     | Server Address  | Configures the DNS server address.                                                                                                    |  |
| AMX D.D.<br>(AMX Device Discovery) |     |                 | Configures the AMX Device Discovery setting to detect the projector from the controllers of AMX connected to the same network. For the details of AMX Device Discovery, visit the AMX web site.<br><u>URL: http://www.amx.com</u> |  |

Click [Apply] button to save the settings.

**NOTE** • The new configuration settings are activated after restarting the network connection. When the configuration settings are changed, you must restart the network connection. You can restart the network connection by clicking **[Network Restart]** on the main menu.

• If you connect the projector to an existing network, consult a network administrator before setting server addresses.

# 3.1.4 Port Settings

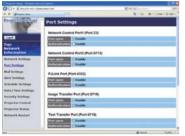

Displays and configures communication port settings.

|           | Item                                | Description                                                                        |  |
|-----------|-------------------------------------|------------------------------------------------------------------------------------|--|
| 1         | twork Control Port1<br>ort:23)      | Configures command control port 1 (Port:23).                                       |  |
| Port open |                                     | Click the [Enable] check box to use port 23.                                       |  |
|           | Authentication                      | Click the <b>[Enable]</b> check box when authentication is required for this port. |  |
| 1         | twork Control Port2<br>ort:9715)    | Configures command control port 2 (Port:9715).                                     |  |
|           | Port open                           | Click the [Enable] check box to use port 9715.                                     |  |
|           | Authentication                      | Click the <b>[Enable]</b> check box when authentication is required for this port. |  |
| 1         | Link <sup>™</sup> Port<br>ort:4352) | Configures the PJLink <sup>™</sup> port (Port:4352).                               |  |
|           | Port open                           | Click the [Enable] check box to use port 4352.                                     |  |
|           | Authentication                      | Click the <b>[Enable]</b> check box when authentication is required for this port. |  |
|           | age Transfer Port<br>ort:9716)      | Configures the image transfer port (Port:9716).                                    |  |
|           | Port open                           | Click the [Enable] check box to use port 9716.                                     |  |
|           | Authentication                      | Click the <b>[Enable]</b> check box when authentication is required for this port. |  |
|           | xt Transfer Port<br>ort:9719)       | Configures the text transfer port (Port:9719).                                     |  |
|           | Port open                           | Click the [Enable] check box to use port 9719.                                     |  |
|           | Authentication                      | Click the <b>[Enable]</b> check box when authentication is required for this port. |  |

|                                             | Item         | Description                                                                                                    |  |
|---------------------------------------------|--------------|----------------------------------------------------------------------------------------------------|--|
| SN                                          | IMP Port     | Configures the SNMP port.                                                                                                    |  |
|                                             | Port open    | Click the [Enable] check box to use SNMP.                                                                                                    |  |
|                                             | Trap address | Configures the destination of the SNMP Trap in IP format.<br>• The address allows not only IP address but also domain<br>name if the valid DNS server is setup in the <b>Network Settings</b> .<br>The maximum length of host or domain name is up to 255<br>characters. |  |
| SN                                          | ITP Port     | Configures the SMTP port.                                                                                                    |  |
|                                             | Port open    | Click the [Enable] check box to use the e-mail function.                                                                                                    |  |
| Network Bridge Port Configures the Bridge p |              | Configures the Bridge port number.                                                                                                    |  |
|                                             | Port Number  | Input the port number.<br>Except for 9715, 9716, 9719, 4352 between 1024 and 65535<br>can be set up. It is set to 9717 as the default setting.                                                                                                    |  |

Click [Apply] button to save the settings.

**NOTE** • The new configuration settings are activated after restarting the network connection. When the configuration settings are changed, you must restart the network connection. You can restart the network connection by clicking **[Network Restart]** on the main menu.

# 3.1.5 Mail Settings

| Pearls line Bloket House |                              | 5.4                                |
|--------------------------|------------------------------|------------------------------------|
| • E warm of a close      | apr. and                     | E.v. +                             |
| a B granning             |                              | (B + C) - # + () tor + () tor + () |
| ProjectionSetting        | Mail Settings                |                                    |
|                          | Sendmal Challe               |                                    |
| Test                     | Address Address              | 3x.62 YES 100 100                  |
| Network<br>Information   | Genedice<br>C'maalf addresse |                                    |
| Retwork Settings         | Chi Cer                      |                                    |
| Port Settings            | Cite Link 1                  |                                    |
| Mad Settings             | I will address City Car      |                                    |
| Nert Settings            | Cas Cas.                     |                                    |
| Schedule Settings        | Cite Cost                    |                                    |
| Date/Time Settings       | Read Tool Bud                | 2                                  |
| Security Settings        |                              |                                    |
| Projector Control        |                              | Auto Anna                          |
| Projector Status         |                              |                                    |
| Retwork Restart          |                              |                                    |
|                          |                              |                                    |
|                          |                              | Rent Area -                        |

Displays and configures e-mail addressing settings.

| ltem                                                                                                    | Description                                                                                                    |
|----------------------------------------------------------------------------------------------------|----------------------------------------------------------------------------------------------------|
| Send mail                                                                                                    | Click <b>[Enable]</b> check box to use the e-mail function. Configure the conditions for sending e-mail under the Alert Settings.                                                                              |
| SMTP Server AddressConfigures the address of the mail server in IP format.<br>• The address allows not only IP address but also domain<br>name if the valid DNS server is setup in the Network Set<br>The maximum length of host or domain name is up to 25<br>characters. |                                                                                                    |
| Sender E-mail address                                                                                                    | Configures the sender e-mail address.<br>The length of the sender e-mail address can be up to 255<br>alphanumeric characters.                                                                                  |
| Recipient E-mail address                                                                                                    | Configures the e-mail address of up to five recipients. You can also specify <b>[TO]</b> or <b>[CC]</b> for each address. The length of the recipient e-mail address can be up to 255 alphanumeric characters. |

Click [Apply] button to save the settings.

**NOTE** • You can confirm whether the mail settings work correctly using [Send Test Mail] button. Please enable Send mail setting before clicking [Send Test Mail].

• If you connect the projector to an existing network, consult a network administrator before setting server addresses.

## 3.1.6 Alert Settings

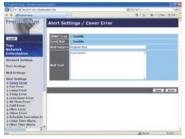

Displays and configures failure & alert settings.

| Alert Item                                         | Description                                                                                                    |
|----------------------------------------------------|----------------------------------------------------------------------------------------------------|
| Cover Error                                        | The lamp cover has not been properly fixed.                                                                                                    |
| Fan Error                                          | The cooling fan is not operating.                                                                                                    |
| Lamp Error                                         | The lamp does not light, and there is a possibility that interior portion has become heated.                                                                                                    |
| Temp Error                                         | There is a possibility that the interior portion has become heated.                                                                                                    |
| Lens Door Error                                    | The lens door is not opened or closed properly.                                                                                                    |
| Air Flow Error                                     | The internal temperature is rising.                                                                                                    |
| Cold Error                                         | There is a possibility that the interior portion has become overcooled.                                                                                                    |
| Filter Error                                       | Filter time over.                                                                                                    |
| Other Error                                        | Other error.<br>If displaying this error, please contact your dealer.                                                                                                    |
| Schedule Execution Schedule Execution error. (122) |                                                                                                    |
| Lamp Time Alarm                                    | Lamp time over Alarm Time setting.                                                                                                    |
| Filter Time Alarm                                  | Filter time over Alarm Time setting.                                                                                                    |
| Transition Detector<br>Alarm                       | Transition Detector Alarm. ( <b>DPTION menu in the User's Manual – Operating Guide</b> )                                                                                                    |
| Cold Start                                         | <ul> <li>If the STANDBY MODE is set to the NORMAL : the projector's power status changes from "OFF" to "Standby state".</li> <li>If the STANDBY MODE is set to the SAVING : the projector's power status changes from "Standby state" to "ON( lamp is turned on)".</li> <li>(ISETUP menu in the User's Manual – Operating Guide)</li> </ul> |
| Authentication Failure                             | The SNMP access is detected from the invalid SNMP community.                                                                                                    |

Refer to ""*Troubleshooting*" *in the User's Manual – Operating Guide* for further detailed explanation of Error except Other Error and Schedule Execution Error.

| Setting Item | Description                                                                                                    |  |
|--------------|----------------------------------------------------------------------------------------------------|--|
| Alarm Time   | Configures the time to alert.<br>(Only Lamp Time Alarm and Filter Time Alarm.)                                                                                                    |  |
| SNMP Trap    | Click [Enable] check box to enable SNMP Trap alerts.                                                                                                    |  |
| Send Mail    | Click <b>[Enable]</b> check box to enable e-mail alerts.<br>(Except <b>Cold Start</b> and <b>Authentication Failure</b> .)                                                                             |  |
| Mail Subject | Configures the subject line of the e-mail to be sent.<br>The length of the subject line can be up to 100 alphanumeric<br>characters.<br>(Except <b>Cold Start</b> and <b>Authentication Failure</b> .) |  |
| Mail Text    | Configures the text of the e-mail to be sent.<br>The length of the text can be up to 1024 alphanumeric<br>characters.<br>(Except <b>Cold Start</b> and <b>Authentication Failure</b> .)                |  |

The Alert Items are shown below.

Click [Apply] button to save the settings.

**NOTE** • The trigger of **Filter Error** e-mail is depending on the FILTER MESSAGE setting in the SERVICE item of the OPTION menu which defines the period until the filter message is displayed on the projector screen. The e-mail will be sent when the filter time exceeds 500, 1000, 2000, 3000, 4000 or 5000 hours based on the configuration. No notification e-mail will be sent if the FILTER MESSAGE is set to OFF. (**OPTION menu in the User's Manual – Operating Guide**)

• Lamp Time Alarm is defined as a threshold for e-mail notification (reminder) of the lamp time. When the lamp hour exceeds this threshold that is configured through the Web page, the e-mail will be sent out.

• **Filter Time Alarm** is defined as a threshold for e-mail notification (reminder) of the filter time. When the filter hour exceeds this threshold that is configured in the web page, the e-mail will be sent out.

# **3.1.7 Schedule Settings**

| Total and the second second                                                                                                    |              |                                                                                                    |                   | - 50        |
|----------------------------------------------------------------------------------------------------|--------------|----------------------------------------------------------------------------------------------------|-------------------|-------------|
|                                                                                                    | And a second |                                                                                                    | W. ** (#) -+ ++ + |             |
| B Brats Ma                                                                                                    |              |                                                                                                    | B+B-#+            | Uter - Grun |
| ProjecticoSchop                                                                                                    | Schedule S   | iettings / Daily                                                                                       |                   |             |
|                                                                                                    | STAR CO.     | ualitate                                                                                               |                   | Austa       |
| Teget                                                                                                    | CINES THE R  | Command [Placameters]                                                                                  |                   |             |
| Retwork<br>Intermation                                                                                                    |              | Present (ON)                                                                                           |                   | -           |
| Actmon's Settlings                                                                                                    | 12:00        | Passes [UFF]                                                                                           |                   | 1000        |
| Activicité Sottilinge<br>Puri Sottilinge<br>Mail Sottilinge<br>Klert Kottilinge                                                  |              | Power   or -<br>based Source   conversion +<br>Basing Issuer   bood or -<br>Dashing Issuer   bood or - |                   | -           |
| ickendule Settings<br>• Dully<br>• Sanday<br>• Mondary                                                                           | 2 The        | Command (Parameter)                                                                                    |                   |             |
| o Taxtaday<br>o Wethereday<br>o Tharroday<br>o Telay<br>o Naturday<br>o Saturday<br>o Specific date No.1<br>o Specific date No.3 |              |                                                                                                    |                   | - Lot       |
| a Specific date No.3                                                                                                    |              |                                                                                                    |                   |             |
|                                                                                                    |              |                                                                                                    | Of Ferret         | 5,000       |

Displays and configures schedule settings.

| Item               | Description                                   |
|--------------------|-----------------------------------------------|
| Daily              | Configures the daily schedule.                |
| Sunday             | Configures the Sunday schedule.               |
| Monday             | Configures the Monday schedule.               |
| Tuesday            | Configures the Tuesday schedule.              |
| Wednesday          | Configures the Wednesday schedule.            |
| Thursday           | Configures the Thursday schedule.             |
| Friday             | Configures the Friday schedule.               |
| Saturday           | Configures the Saturday schedule.             |
| Specific date No.1 | Configures the specific date (No.1) schedule. |
| Specific date No.2 | Configures the specific date (No.2) schedule. |
| Specific date No.3 | Configures the specific date (No.3) schedule. |
| Specific date No.4 | Configures the specific date (No.4) schedule. |
| Specific date No.5 | Configures the specific date (No.5) schedule. |

The schedule settings are shown below.

| ltem             | Description                                                                                           |
|------------------|----------------------------------------------------------------------------------------------------|
| Schedule         | Click [Enable] check box to enable the schedule.                                                      |
| Date (Month/Day) | Configures the month and date.<br>This item appears only when Specific date (No. 1-5) is<br>selected. |

Click [Apply] button to save the settings.

The current event settings are displayed on the schedule list. To add additional functions and events, set the following items.

|     | ltem                | Description                                                                    |
|-----|---------------------|--------------------------------------------------------------------------------|
| Tir | ne                  | Configures the time to execute commands.                                       |
|     | ommand<br>arameter] | Configures the commands to be executed.                                        |
|     | Power               | Configures the parameters for power control.                                   |
|     | Input Source        | Configures the parameters for input switching.                                 |
|     | Display Image       | Configures the parameters for display of transfered image data ( <b>14</b> 0). |
|     | Display Text        | Configures the parameters for display of transfered text data ( <b>1442</b> ). |

Click [Register] button to add new commands to the schedule list.

Click [Delete] button to delete commands from the schedule list.

Click **[Reset]** button to delete all commands and reset the schedule settings from the schedule list.

**NOTE** • After the projector is moved, check the date and time set for the projector before configuring the schedules. Strong shock may make the date and time settings ( $\square 24$ ) get out of tune.

• Events "Display Image" and "Display Text" will not be executed appropriately but result in "schedule execution error" status in case lamp does not light or/and display data are not stored in the projector at the scheduled event execution time.

• Events "Input Source" and "Display Image" will not be executed if security feature is enabled and the projector is locked due to the feature.

• Certain error state in the projector (such as temperature error, lamp error) will prevent the projector from appropriate execution of scheduled functions/events.

• Please refer to the Troubleshooting in the User's Manual – Operating Guide in case scheduled functions/events are not executed appropriately as you've set.

# **3.1.8 Date/Time Settings**

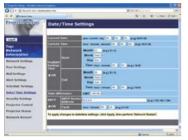

Displays and configures the date and time settings.

|       | ltem      |                                                                                                  | Description                                                                                    |
|-------|-----------|--------------------------------------------------------------------------------------------------|------------------------------------------------------------------------------------------------|
| Curre | ent Date  |                                                                                                  | Configures the current date in year/month/day format.                                          |
| Curre | ent Time  |                                                                                                  | Configures the current time in hour:minute:second format.                                      |
| Dayli | ght Savir | ngs Time                                                                                         | Click <b>[ON]</b> check box to enable daylight savings time and set the following items.       |
| St    | art       |                                                                                                  | Configures the date and time daylight savings time begins.                                     |
|       | Month     |                                                                                                  | Configures the month daylight savings time begins (1~12).                                      |
|       | Week      |                                                                                                  | Configures the week of the month daylight savings time begins (First, 2, 3, 4, Last).          |
|       | Day       | Configures the day of the week daylight savings time begins (Sun, Mon, Tue, Wed, Thu, Fri, Sat). |                                                                                                |
|       | Time      | hour                                                                                             | Configures the hour daylight savings time begins (0 ~ 23).                                     |
|       | Time      | minute                                                                                           | Configures the minute daylight savings time begins (0 ~ 59).                                   |
| Er    | nd        |                                                                                                  | Configures the date and time daylight savings time ends.                                       |
|       | Month     |                                                                                                  | Configures the month daylight savings time ends (1 ~ 12).                                      |
|       | Week      |                                                                                                  | Configures the week of the month daylight savings time ends (First, 2, 3, 4, Last).            |
|       | Day       |                                                                                                  | Configures the day of the week daylight savings time ends (Sun, Mon, Tue, Wed, Thu, Fri, Sat). |
|       | Time      | hour                                                                                             | Configures the hour daylight savings time ends (0 ~ 23).                                       |
|       | Time      | minute                                                                                           | Configures the minute daylight savings time ends (0 ~ 59).                                     |

|                 | ltem                | Description                                                                                                    |
|-----------------|---------------------|----------------------------------------------------------------------------------------------------|
| Time difference |                     | Configures the time difference. Set the same time difference<br>as the one set on your computer. If unsure, consult your IT<br>manager.                                                                                                    |
| SN              | ITP                 | Click the <b>[ON]</b> check box to retrieve Date and Time information from the SNTP server and set the following items.                                                                                                    |
|                 | SNTP Server Address | Configures the SNTP server address in IP format.<br>• The address allows not only IP address but also domain<br>name if the valid DNS server is setup in the <b>Network Settings</b> .<br>The maximum length of host or domain name is up to 255<br>characters. |
|                 | Cycle               | Configures the interval at which to retrieve Date and Time information from the SNTP server ( <b>hour:minute</b> ).                                                                                                    |

Click [Apply] button to save the settings.

**NOTE** • The new configuration settings are activated after restarting the network connection. When the configuration settings are changed, you must restart the network connection. You can restart the network connection by clicking **[Network Restart]** on the main menu.

• If you connect the projector to an existing network, consult a network administrator before setting server addresses.

• To enable the SNTP function, the time difference must be set.

• The projector will retrieve Date and Time information from the time server and override time settings when SNTP is enabled.

• The internal clock's time may not remain accurate. Using SNTP is recommended to maintain accurate time.

# **3.1.9 Security Settings**

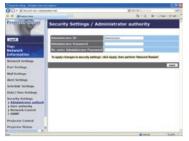

Displays and configures passwords and other security settings.

|    | Item                                  | Description                                                                                                   |
|----|---------------------------------------|----------------------------------------------------------------------------------------------------|
| Ad | Iministrator authority                | Configures the Administrator ID and password.                                                                 |
|    | Administrator ID                      | Configures the Administrator ID.<br>The length of the text can be up to 32 alphanumeric<br>characters.        |
|    | Administrator<br>Password             | Configures the Administrator password.<br>The length of the text can be up to 255 alphanumeric<br>characters. |
|    | Re-enter<br>Administrator<br>Password | Reenter the above password for verification.                                                                  |
| Us | er authority                          | Configures the User ID and password.                                                                          |
|    | User ID                               | Configures the User ID.<br>The length of the text can be up to 32 alphanumeric<br>characters.                 |
|    | User Password                         | Configures the User password.<br>The length of the text can be up to 255 alphanumeric<br>characters.          |
|    | Re-enter User<br>Password             | Reenter the above password for verification.                                                                  |

|    | Item                                   | Description                                                                                             |
|----|----------------------------------------|----------------------------------------------------------------------------------------------------|
| Ne | twork Control                          | Configures the Authentication password for the command control.                                         |
|    | Authentication<br>Password             | Configures the Authentication password. The length of the text can be up to 32 alphanumeric characters. |
|    | Re-enter<br>Authentication<br>Password | Reenter the above password for verification.                                                            |
| SN | MP                                     | Configures the community name if SNMP is used.                                                          |
|    | Community name                         | Configures the community name. The length of the text can be up to 64 alphanumeric characters.          |

Click [Apply] button to save the settings.

**NOTE** • The new configuration settings are activated after restarting the network connection. When the configuration settings are changed, you must restart the network connection. You can restart the network connection by clicking **[Network Restart]** on the main menu.

• Only numbers '0-9' and alphabet 'a-z', 'A-Z' can be used.

## **3.1.10 Projector Control**

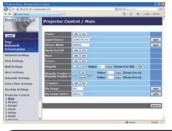

The items shown in the table below can be performed using the Projector Control menu. Select an item using the up and down arrow keys on the computer.

Most of the items have a submenu. Refer to the table below for details.

**NOTE** • The setting value may not match with the actual value if the user changes the value manually. In that case, please refresh the page by clicking **[Refresh]** button.

Controls the projector.

|     | Item                      | Description                                                                                                    |
|-----|---------------------------|----------------------------------------------------------------------------------------------------|
| Ма  | ain                       |                                                                                                    |
|     | Power                     | Turns the power on/off.                                                                                                    |
|     | Input Source              | Selects the input source.                                                                                                    |
|     | Picture Mode              | Selects the picture mode setting.                                                                                                    |
|     | Blank On/Off              | Turns Blank on/off.                                                                                                    |
|     | Mute                      | Turns Mute on/off.                                                                                                    |
|     | Freeze                    | Turns Freeze on/off.                                                                                                    |
|     | Magnify                   | Controls the magnify setting.<br>In some input signal sources, it might stop "Magnify" even<br>though it does not reach to maximum setting value. |
|     | Magnify Position V        | Adjusts the vertical magnify position.                                                                                                    |
|     | <b>Magnify Position H</b> | Adjusts the horizontal magnify position.                                                                                                    |
|     | Template                  | Turns template on/off.                                                                                                    |
|     | My Image                  | Select MY IMAGE data.                                                                                                    |
|     | My Image Delete           | Delete MY IMAGE data.                                                                                                    |
| Pie | cture                     |                                                                                                    |
|     | Brightness                | Adjusts the brightness setting.                                                                                                    |
|     | Contrast                  | Adjusts the contrast setting.                                                                                                    |
|     | Gamma                     | Selects the gamma setting.                                                                                                    |
|     | Color Temp                | Selects the color temperature setting.                                                                                                    |
|     | Color                     | Adjusts the color setting.                                                                                                    |
|     | Tint                      | Adjusts the tint setting.                                                                                                    |
|     | Sharpness                 | Adjusts the sharpness setting.                                                                                                    |
|     | My Memory Save            | Saves the My Memory data.                                                                                                    |
|     | My Memory Recall          | Recalls the My Memory data.                                                                                                    |

| ltem                         | Description                                                                    |
|------------------------------|--------------------------------------------------------------------------------|
| Image                        |                                                                                |
| Aspect                       | Selects the aspect setting.                                                    |
| Over Scan                    | Adjusts the over scan setting.                                                 |
| V Position                   | Adjusts the vertical position.                                                 |
| H Position                   | Adjusts the horizontal position.                                               |
| H Phase                      | Adjusts the horizontal phase.                                                  |
| H Size                       | Adjusts the horizontal size.                                                   |
| Auto Adjust Execute          | Performs the automatic adjustment.                                             |
| Input                        |                                                                                |
| Progressive                  | Selects the progressive setting.                                               |
| Video NR                     | Selects the video noise reduction setting.                                     |
| Color Space                  | Selects the color space.                                                       |
| S-Video Format               | Selects the s-video format setting.                                            |
| C-Video Format               | Selects the video format setting.                                              |
| HDMI Format                  | Selects the HDMI format setting.                                               |
| HDMI Range                   | Selects the HDMI range setting.                                                |
| Computer in1                 | Selects the <b>COMPUTER IN1</b> input signal type.                             |
| Computer in2                 | Selects the <b>COMPUTER IN2</b> input signal type.                             |
| Frame Lock -<br>Computer in1 | Turns the FRAME LOCK-COMPUTER IN1 function on/off.                             |
| Frame Lock -<br>Computer in2 | Turns the FRAME LOCK-COMPUTER IN2 function on/off.                             |
| Frame Lock - HDMI            | Turns the FRAME LOCK-HDMI function on/off.                                     |
| Setup                        |                                                                                |
| D-Zoom                       | Adjusts the zoom.                                                              |
| D-SHIFT V                    | Adjusts the vertical picture position.                                         |
| D-SHIFT H                    | Adjusts the horizontal picture position.                                       |
| Pict. Posit. H               | Selects the horizontal picture position.                                       |
| Keystone V                   | Adjusts the vertical keystone distortion setting.                              |
| Eco Mode                     | Selects the eco mode.                                                          |
| Mirror                       | Selects the mirror status.                                                     |
| Standby Mode                 | Selects the Standby mode.                                                      |
| Monitor Out -                | Assigns the MONITOR OUT when the COMPUTER IN1 input                            |
| Computer in1                 | port is selected.                                                              |
| Monitor Out -                | Assigns the <b>MONITOR OUT</b> when the <b>COMPUTER IN2</b> input              |
| Computer in2                 | port is selected.                                                              |
| Monitor Out - HDMI           | Assigns the <b>MONITOR OUT</b> when the <b>HDMI</b> input port is selected.    |
| Monitor Out - S-Video        | Assigns the <b>MONITOR OUT</b> when the <b>S-VIDEO</b> input port is selected. |
| Monitor Out - Video          | Assigns the <b>MONITOR OUT</b> when the <b>VIDEO</b> input port is selected.   |
| Monitor Out - Standby        | Assigns the MONITOR OUT in the standby mode.                                   |

| ltem                           | Description                                       |
|--------------------------------|---------------------------------------------------|
| Audio                          |                                                   |
| Volume                         | Adjusts the volume setting.                       |
| Speaker                        | Turns the built-in speaker on/off.                |
| Audio Source -<br>Computer in1 | Assigns the AUDIO SOURCE-COMPUTER IN1 input port. |
| Audio Source -<br>Computer in2 | Assigns the AUDIO SOURCE-COMPUTER IN2 input port. |
| Audio Source -<br>HDMI         | Assigns the AUDIO SOURCE-HDMI input port.         |
| Audio Source -<br>S-Video      | Assigns the AUDIO SOURCE-S-VIDEO input port.      |
| Audio Source -<br>Video        | Assigns the AUDIO SOURCE-VIDEO input port.        |
| Audio Out Standby              | Assigns the AUDIO OUT in the standby mode.        |
| HDMI Audio                     | Selects the HDMI audio setting.                   |
| Screen                         |                                                   |
| Language                       | Selects the language for the OSD.                 |
| Menu Position V                | Adjusts the vertical Menu position.               |
| Menu Position H                | Adjusts the horizontal Menu position.             |
| Blank                          | Selects the Blank mode.                           |
| Startup                        | Selects the startup screen mode.                  |
| MyScreen Lock                  | Turns MyScreen lock function on/off.              |
| Message                        | Turns the message function on/off.                |
| Template                       | Selects the template setting.                     |
| C.C Display                    | Selects Closed Caption DISPLAY setting.           |
| C.C Mode                       | Selects Closed Caption MODE setting.              |
| C.C Channel                    | Selects Closed Caption CHANNEL setting.           |

|    | Item                    | Description                                                                            |
|----|-------------------------|----------------------------------------------------------------------------------------|
| Ор | otion                   |                                                                                        |
|    | Auto Search             | Turns the automatic signal search function on/off.                                     |
|    | Direct Power On         | Turns the direct power on function on/off.                                             |
|    | Auto Power Off          | Configures the timer to shut off the projector when no signal is detected.             |
|    | My Button-1             | Assigns the functions for the <b>MY BUTTON1</b> button on the included remote control. |
|    | My Button-2             | Assigns the functions for the <b>MY BUTTON2</b> button on the included remote control. |
|    | My Source               | Selects the My Source setting.                                                         |
|    | Remote Receiv.<br>Front | Turns the remote receiv. front function on/off.                                        |
|    | Remote Receiv. Top      | Turns the remote receiv. top function on/off.                                          |
|    | Remote Freq.<br>Normal  | Turns the remote control signal frequency nomal function on/off.                       |
|    | Remote Freq. High       | Turns the remote control signal frequency high function on/off.                        |

# 3.1.11 Projector Status

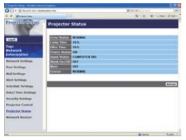

Displays the current projector status.

| ltem         | Description                                     |
|--------------|-------------------------------------------------|
| Error Status | Displays the current error status               |
| Lamp Time    | Displays the usage time for the current lamp.   |
| Filter Time  | Displays the usage time for the current filter. |
| Power Status | Displays the current power status.              |
| Input Status | Displays the current input signal source.       |
| Blank On/Off | Displays the current Blank on/off status.       |
| Mute         | Displays the current Mute on/off status.        |
| Freeze       | Displays the current Freeze status.             |

## 3.1.12 Network Restart

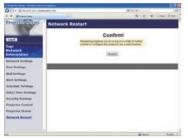

Restarts the projector's network connection.

| ltem    | Description                                                                                  |  |
|---------|----------------------------------------------------------------------------------------------|--|
| Restart | Restarts the projector's network connection in order to activate new configuration settings. |  |

**NOTE** • Restarting requires you to re-log on in order to further control or configure the projector via a web browser. Wait 1 minute or more after clicking **[Restart]** button to log on again.

## 3.1.13 Logoff

When **[Logoff]** is clicked, the Logon menu is displayed (**L14**).

# 3.2 E-mail Alerts

The projector can automatically send an alert message to the specified e-mail addresses when the projector detects a certain condition that is requiring maintenance or detected an error.

**NOTE** • Up to five e-mail addresses can be specified.

• The projector may be not able to send e-mail if the projector suddenly loses power.

#### Mail Settings (19)

To use the projector's e-mail alert function, please configure the following items through a web browser.

Example: If the IP address of the projector is set to 192.168.1.10:

- 1) Enter "http://192.168.1.10/" into the address bar of the web browser.
- 2) Enter the Administrator ID and password and click [Logon].
- 3) Click [Port Settings] on the main menu.
- 4) Click [Enable] check box to open the SMTP Port.
- 5) Click [Apply] button to save the settings.

**NOTE** • A Network Restart is required after the **SMTP Port** configuration settings have changed. Click **[Network Restart]** and configure the following items.

- 6) Click [Mail Settings] and configure each item. Refer to the item 3.1.5 Mail Settings (119) for further information.
- 7) Click [Apply] button to save the settings.

**NOTE** • Click **[Send Test Mail]** button in **[Mail Settings]** to confirm that the e-mail settings are correct. The following mail will be delivered to the specified addresses.

| Subject line | :Test Mail      | <projector name=""></projector>           |
|--------------|-----------------|-------------------------------------------|
| Text         | :Send Test Mail |                                           |
|              | Date            | <testing date=""></testing>               |
|              | Time            | <testing time=""></testing>               |
|              | IP Address      | <projector address="" ip=""></projector>  |
|              | MAC Address     | <projector address="" mac=""></projector> |
|              |                 |                                           |

### 3.2 E-mail Alerts (continued)

- 8) Click [Alert Settings] on the main menu to configure the E-mail Alerts settings.
- 9) Select and configure each alert item. Refer to the item **3.1.6 Alert Settings** (**12**0) for further information.
- 10) Click [Apply] button to save the settings.

Failure/Warning e-mails are formatted as follows:

| Subject line<br>Text | : <mail title=""><br/>: <mail text=""></mail></mail> | <projector name=""></projector>                                                                                                    |
|----------------------|------------------------------------------------------|----------------------------------------------------------------------------------------------------|
|                      | Date<br>Time<br>IP Address<br>MAC Address            | <failure date="" warning=""><br/><failure time="" warning=""><br/><projector address="" ip=""><br/><projector address="" mac=""></projector></projector></failure></failure> |

# **3.3 Projector Management using SNMP**

The SNMP (Simple Network Management Protocol) enables to manage the projector information, which is a failure or warning status, from the computer on the network. The SNMP management software will be required on the computer to use this function.

**NOTE** • It is recommended that SNMP functions be carried out by a network administrator.

• SNMP management software must be installed on the computer to monitor the projector via SNMP.

## SNMP Settings (17)

Configure the following items via a web browser to use SNMP.

Example: If the IP address of the projector is set to 192.168.1.10:

- 1) Enter "http://192.168.1.10/" into the address bar of the web browser.
- 2) Enter the Administrator ID and Password and click [Logon].
- 3) Click [Port Settings] on the main menu.
- 4) Click **[Enable]** check box to open the **SNMP Port**. Set the IP address to send the SNMP trap to when a Failure/Warning occurs.

**NOTE** • A Network Restart is required after the **SNMP Port** configuration settings have been changed. Click **[Network Restart]** and configure the following items.

5) Click [Security Settings] on the main menu.

6) Click **[SNMP]** and set the community name on the screen that is displayed.

**NOTE** • A Network Restart is required after the **Community name** has been changed. Click **[Network Restart]** and configure the following items.

- Configure the settings for Trap transmission of Failures/Warnings. Click [Alert Settings] on the main menu and select the Failure/Warning item to be configured.
- 8) Click **[Enable]** check box to send out the SNMP trap for Failures/Warnings. Clear **[Enable]** check box when SNMP trap transmission is not required.
- 9) Click [Apply] button to save the settings.

# **3.4 Event Scheduling**

The scheduling function enables to setup scheduled events including power on / power off. It enables to be "self-management" projector.

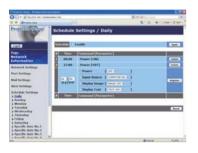

**NOTE** • You can schedule the following control events: Power ON/OFF, Input Source, Transferred Image Display and Transferred Text Display.

• The power on / off event has the lowest priority among the all events that are defined at the same time.

• There are 3 types of Scheduling, 1) daily 2) weekly 3) specific date. (422)

• The priority for scheduled events is as follows 1) specific date 2) weekly 3) daily.

• Up to five specific dates are available for scheduled events. Priority is given to those with the lower numbers when more than one event has been scheduled for the same date and time (e.g., 'Specific date No. 1' has priority over 'Specific date No. 2' and so on.

• Be sure to set the date and time before enabling scheduled events. (424)

### 3.4 Event Scheduling (continued)

### Schedule Settings (122)

Schedule settings can be configured from a web browser.

Example: If the IP address of the projector is set to 192.168.1.10:

- 1) Enter "http://192.168.1.10/" into the address bar of the web browser.
- 2) Enter the Administrator ID and password and click [Logon].
- Click [Schedule Settings] on the main menu and select the required schedule item. For example, if you want to perform the command every Sunday, please select [Sunday].
- 4) Click [Enable] check box to enable scheduling.
- 5) Enter the date (month/day) for specific date scheduling.
- 6) Click [Apply] button to save the settings.
- 7) After configure the time, command and parameters, click **[Register]** to add the new event.
- 8) Click [Delete] button when you want to delete a schedule.

There are three types of scheduling.

- 1) Daily: Perform the specified operation at a specified time every day.
- 2) Sunday ~ Saturday: Perform the specified operation at the specified time on a specified day of the week.
- 3) Specific date: Perform the specified operation on the specified date and time.

**NOTE** • In Standby mode the power indicator will flash green for approx. 3 seconds when at least 1 "Power ON" schedule is saved.

• When the schedule function is used, the power cord must be connected to the projector and the outlet. The schedule function does not work when the breaker in a room is tripped. The power indicator will lights orange or green when the projector is receiving AC power.

## 3.4 Event Scheduling (continued)

## Date/Time Settings (124)

The Date/Time setting can be adjusted via a web browser.

Example: If the IP address of the projector is set to 192.168.1.10:

- 1) Enter "http://192.168.1.10/" into the address bar of the web browser. Enter the Administrator ID and Password and click [Logon].
- 2) Click [Date/Time Settings] on the main menu and configure each item. Refer to the item 3.1.8 Data/Time Settings for further information.
- 3) Click [Apply] button to save the settings.

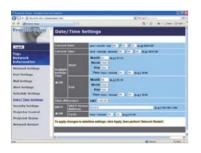

**NOTE** • A Network Restart is required after the **Daylight Savings Time** or **SNTP** configuration settings have been changed.

• The battery for the built in clock may be dead if the clock loses time even when the date and time have been set correctly. Replace the battery by following *"Replacing the internal clock battery" section of the User's Manual (concise)*.

• The internal clock's time may not remain accurate. Using SNTP is recommended to maintain accurate time.

# 3.5 MY IMAGE (Still Image Transfer) Display

The projector can display still images that are transferred via the network.

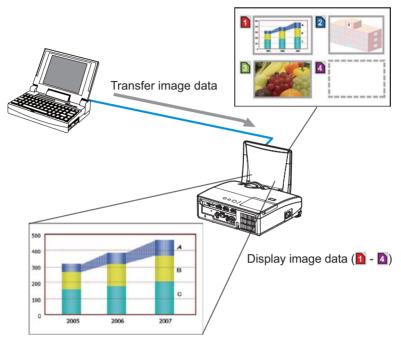

Fig. 3.5 Still Image Transfer

MY IMAGE transmission requires an exclusive application for your computer. You can download it from the Hitachi web site (http://hitachi.us/digitalmedia or http://www.hitachidigitalmedia.com). Refer to the manual for the detailes and the application for instructions.

To display the transferred image, select the MY IMAGE item in the NETWORK menu. For more information, please see the description of the MY IMAGE item of the NETWORK menu. (*NETWORK menu in the User's Manual – Operating Guide*)

NOTE • It is possible to allocate the image file up to 4 in the maximum.
Using MY BUTTON that registered MY IMAGE can display transferred image.
(*OPTION menu in the User's Manual – Operating Guide*)
• The image file also can be displayed by using schedule function via the web

browser. Refer to the item 3.4 Event Scheduling (137) for the detail.

## 3.5 MY IMAGE (Still Image Transfer) Display (continued)

Configure the following items from a web browser when MY IMAGE is used.

Example: If the IP address of the projector is set to 192.168.1.10:

- 1) Enter "http://192.168.1.10/" into the address bar of the web browser.
- 2) Enter the Administrator ID and password and click [Logon].
- 3) Click [Port Settings] on the main menu.
- 4) Click the [Enable] check box to open the Image Transfer Port (Port: 9716). Click the [Enable] check box for the [Authentication] setting when authentication is required, otherwise clear the check box.

| O T + E Walter at 1 104 | elaberi me                        | M. 77 (4) | 10             |
|-------------------------|-----------------------------------|-----------|----------------|
| 9.0 grantes             |                                   | (B+G-#+)) | 100 - (3 100 - |
| Projectice Setup        | Port Settings                     |           |                |
|                         | Network Control Port1 (Port:23)   |           |                |
| Coppil.                 | Part spece C Enable               |           |                |
| Topi                    | Automatic primer ( all malifie    |           |                |
| Network<br>Intermation  | Network Control Port2 (Port.9715) |           |                |
| Retwork Settings        | Part open E Estable               |           |                |
| Part.Settings           | duthends price :: I malde         |           | 1              |
| Mail Settings           | Pullink Port (Port: 4352)         |           |                |
| Aleri Kettings          | Post open I finalize              |           | -              |
| Schedule Settings       | Automication Climable             |           |                |
| Date/Time Settings      | Image Transfer Port (Port: 0716)  |           |                |
| Projector Control       | Port open                         |           |                |
| Projector Status        | Authority print - Enable          |           |                |
| Retwork Restart         | Text Transfer Port (Port 8718)    |           |                |
|                         | Part agent                        |           |                |
|                         | Automia alian Citaalide           |           |                |
|                         |                                   | a read    | A.000 1        |

5) Click the [Apply] button to save the settings.

When the authentication setting is enabled, the following settings are required.

- 6) Click [Security Settings] on the main menu.
- 7) Select [Network Control] and enter the desired authentication password.
- 8) Click the [Apply] button to save the settings.

NOTE • The Authentication Password will be the same for Network Control Port1 (Port: 23), Network Control Port2 (Port: 9715), PJLink™ Port (Port: 4352), Image Transfer Port (Port: 9716) and Text Transfer Port (Port: 9719).
• The new configuration settings are activated after restarting the network connection. When the configuration settings are changed, you must restart the network connection. You can restart the network connection by clicking [Network Restart] on the main menu.

# **3.6 Messenger Function**

The projector can display the text data transferred via the network on the screen. The text data can be displayed on the screen in two ways that displays the text transferred from the computer on real time, and the other chooses and displays the text data from the ones once stored in the projector.

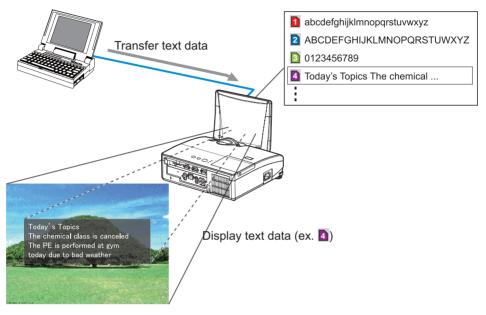

Fig. 3.6 Messenger function

Messenger function requires an exclusive application for your computer. To edit, transfer and display the text data, use the application. You can download it from the Hitachi web site (http://hitachi.us/digitalmedia or http://www.hitachidigitalmedia. com). Refer to the manual for the application for the details of Messenger function and instructions of the application.

**NOTE** • It is possible to store the text data up to 12 in the maximum. • Using **MY BUTTON** that registered MESSENGER can turn the displaying messenger text on/off. (**CPTION menu in the User's Manual – Operating Guide**)

• The text file also can be displayed by using schedule function via the web browser. Refer to the item 3.4 Event Scheduling(137) for the detail.

#### 3.6 Messenger Function (continued)

Configure the following items from a web browser when Messenger function is used.

**Example**: If the IP address of the projector is set to **192.168.1.10**:

- 1) Enter "http://192.168.1.10/" into the address bar of the web browser.
- 2) Enter the Administrator ID and password and click **[Logon]**.
- 3) Click [Port Settings] on the main menu.
- 4) Click the [Enable] check box to open the Text Transfer Port (Port: 9719). Click the [Enable] check box for the [Authentication] setting when authentication is required, otherwise clear the check box.

| · · · · · · · · · · · · · · · · · · ·    | Heylaheer; mat                    | R. 77 (4)                     |
|------------------------------------------|-----------------------------------|-------------------------------|
| a a grantes                              | 11                                | 10 + 01 - 10 + 13 too + 01 to |
| Projectic Setup                          | Port Settings                     |                               |
|                                          | Network Control Port1 (Port:23)   |                               |
| Logal                                    | Part agent C Enable               |                               |
| Topi                                     | Authorita annual (11) mainte      |                               |
| Network<br>Information                   | Network Control Port2 (Port:9715) |                               |
| Retwork Settings                         | Plat open C faulte                |                               |
| Port Settings                            | Authority place Taulde            |                               |
| Hail Settings                            | PJLink Port (Part: 4352)          |                               |
| Meri Kettings                            | Part open Linable                 |                               |
| Schedule Settings                        | Autoretistics Classic             |                               |
| Netz/Time: Settings<br>Incurity Settings | Image Transfer Port (Port 6716)   |                               |
| Projector Control                        | Part open                         |                               |
| Projector States                         | Authority print                   |                               |
| Retwork Restart                          | Text Transfer Port (Port \$718)   |                               |
|                                          | Part agent                        |                               |
|                                          | Automation Classific              |                               |
|                                          |                                   | di stanti 1.000               |

5) Click the [Apply] button to save the settings.

When the authentication setting is enabled, the following settings are required.

- 6) Click [Security Settings] on the main menu.
- 7) Select [Network Control] and enter the desired authentication password.
- 8) Click the [Apply] button to save the settings.

NOTE • The Authentication Password will be the same for Network Control Port1 (Port: 23), Network Control Port2 (Port: 9715), PJLink<sup>™</sup> Port (Port: 4352), Image Transfer Port (Port: 9716) and Text Transfer Port (Port: 9719).
• The new configuration settings are activated after restarting the network connection. When the configuration settings are changed, you must restart the network connection. You can restart the network connection by clicking [Network Restart] on the main menu.

# **3.7 Command Control via the Network**

You can configure and control the projector via the network using RS-232C commands.

#### **Communication Port**

The following two ports are assigned for the command control. TCP #23(Network Control Port1 (Port: 23)) TCP #9715(Network Control Port2 (Port: 9715))

**NOTE** • Command control is available only via the specified port above.

## Command Control Settings (117)

Configure the following items from a web browser when command control is used.

Example: If the IP address of the projector is set to 192.168.1.10:

- 1) Enter "http://192.168.1.10/" into the address bar of the web browser.
- 2) Enter the Administrator ID and password and click [Logon].
- 3) Click [Port Settings] on the main menu.

| Contraction of the                       |                                    | # ******  |         |
|------------------------------------------|------------------------------------|-----------|---------|
| a a grantes                              |                                    | A+0-#+1   |         |
| Projectice Settings                      | Port Settings                      |           |         |
|                                          | Network Control Port1 (Port:23)    |           |         |
| Logal                                    | Part open Canada                   |           |         |
| Topi                                     | Authority priver of malife         |           |         |
| Retwork<br>Intermation                   | Network Control Port2 (Port: 9715) |           |         |
| Actorio Settings                         | Plat open Staatile                 |           |         |
| hert Settings                            | Authoritz alter Staalde            |           | 1       |
| dail forthings                           | PJLink Port (Port:4352)            |           |         |
| Meri Settings                            | Part open Taulde                   |           |         |
| Scheidule Settings                       | Authorita stars                    |           |         |
| Date/Tires Settings<br>Security Settings | Image Transfer Port (Port 9716)    |           |         |
| Projector Control                        | Port open Stable                   |           |         |
| Projector Status                         | Authoritik atline                  |           |         |
| Intwork Restart                          | Text Transfer Port (Port 9718)     |           |         |
|                                          | Part agent Taulus                  |           | 11      |
|                                          | Automission Canada                 |           |         |
|                                          |                                    | di sincel | 1,000 1 |

- 4) Click **[Enable]** check box to open **Network Control Port1 (Port: 23)** to use TCP #23. Click **[Enable]** check box for **[Authentication]** setting when authentication is required, otherwise clear the check box.
- 5) Click **[Enable]** check box to open **Network Control Port2 (Port: 9715)** to use TCP #9715. Click **[Enable]** check box for **[Authentication]** setting when authentication is required, otherwise clear the check box.
- 6) Click [Apply] button to save the settings.

When the authentication setting is enabled, the following settings are required. ( $\square 26$ )

- 7) Click [Security Settings] on the main menu.
- 8) Click **[Network Control]** and enter the desired authentication password. \* See NOTE.
- 9) Click [Apply] button to save the settings.

NOTE • The Authentication Password will be the same for Network Control Port1 (Port: 23), Network Control Port2 (Port: 9715), PJLink<sup>™</sup> Port (Port: 4352), Image Transfer Port (Port: 9716) and Text Transfer Port (Port: 9719). • The new configuration settings are activated after restarting the network connection. When the configuration settings are changed, you must restart the network connection. You can restart the network connection by clicking [Network Restart] on the main menu.

#### **Command Format**

Command formats differ among the different communication ports.

• TCP #23

You can use the RS-232C commands without any changes. The reply data format is the same as the RS-232C commands. (<sup>[]</sup> "RS-232C Communication" in the User's Manual – Operating Guide (Technical)) However, the following reply will be sent back in the event of authentication failure when authentication is enabled.

<Reply in the event of an authentication error>

| Reply | Error code |      |
|-------|------------|------|
| 0x1F  | 0x04       | 0x00 |

#### • TCP #9715

#### Send Data format

The following formatting is added to the header (0x02), Data length (0x0D), Checksum (1 byte) and Connection ID (1 byte) of the RS-232C commands. (@"RS-232C Communication" in the User's Manual – Operating Guide (Technical))

| Header                               | Data length     | RS-232C command                                                                                                    | Check Sum | Connection<br>ID |
|--------------------------------------|-----------------|----------------------------------------------------------------------------------------------------|-----------|------------------|
| 0x02                                 | 0x0D            | 13 bytes                                                                                                    | 1 byte    | 1 byte           |
| Header<br>Data length<br>RS-232C cor | $\rightarrow$   | 0x02, Fixed<br>RS-232C commands byte length (0x0D, Fixed)<br>RS-232C commands that start with 0xBE 0xEF<br>(13 bytes) |           |                  |
| Check Sum                            | $\rightarrow$   | This is the value to make ze lower 8 bits from the header                                                             |           |                  |
| Connection I                         | $D \rightarrow$ | Random value from 0 to 255 to the reply data)                                                                         |           |                  |

## **Reply Data format**

The connection ID (the data is same as the connection ID data on the sending data format) is attached to the RS-232C commands reply data.

<ACK reply>

| Reply | Connection<br>ID |  |
|-------|------------------|--|
| 0x06  | 1 byte           |  |

<NAK reply>

| Reply | Connection<br>ID |  |
|-------|------------------|--|
| 0x15  | 1 byte           |  |

<Error reply>

| Reply | Error code | Connection<br>ID |
|-------|------------|------------------|
| 0x1C  | 2 bytes    | 1 byte           |

<Data reply>

| Reply | Data    | Connection<br>ID |
|-------|---------|------------------|
| 0x1D  | 2 bytes | 1 byte           |

<Projector busy reply>

| Reply | Status code | Connection<br>ID |
|-------|-------------|------------------|
| 0x1F  | 2 bytes     | 1 byte           |

<Authentication error reply>

| Reply | Authentication<br>Error code |      | Connection<br>ID |
|-------|------------------------------|------|------------------|
| 0x1F  | 0x04                         | 0x00 | 1 byte           |

#### **Automatic Connection Break**

The TCP connection will be automatically disconnected after there is no communication for 30 seconds after being established.

#### Authentication

The projector does not accept commands without authentication success when authentication is enabled. The projector uses a challenge response type authentication with an MD5 (Message Digest 5) algorithm.

When the projector is using a LAN, a random 8 bytes will be returned if authentication is enabled. Bind this received 8 bytes and the Authentication Password and digest this data with the MD5 algorithm and add this in front of the commands to send.

Following is a sample if the Authentication Password is set to "password" and the random 8 bytes are "a572f60c".

- 1) Select the projector.
- 2) Receive the random 8 bytes "a572f60c" from the projector.
- 3) Bind the random 8 bytes "a572f60c" and the Authentication Password "password" and it becomes "a572f60cpassword".
- 4) Digest this bind "a572f60cpassword" with MD5 algorithm. It will be "e3d97429adffa11bce1f7275813d4bde".
- 5) Add this "e3d97429adffa11bce1f7275813d4bde" in front of the commands and send the data.

Send "e3d97429adffa11bce1f7275813d4bde"+command.

6) When the sending data is correct, the command will be performed and the reply data will be returned. Otherwise, an authentication error will be returned.

**NOTE** • As for the transmission of the second or subsequent commands, the authentication data can be omitted when the same connection.

## **3.8 Controlling the external device via the projector** (using the NETWORK BRIDGE function)

This projector is equipped with the NETWORK BRIDGE function to perform mutual conversion of a network protocol and a serial interface. Using the NETWORK BRIDGE function, a computer that is connected with this projector by Ethernet communication can control an external device that is connected with this projector by RS-232C communication as a network terminal.

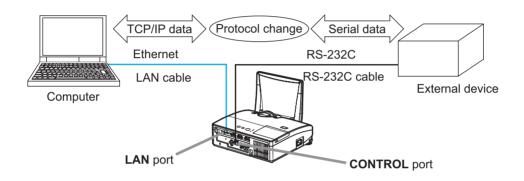

#### 3.8.1 Connecting devices

- 1) Connect the projector's **LAN** port and the computer's LAN port with a LAN cable, for Ethernet communication.
- 2) Connect the projector's **CONTROL** port and the device's RS-232C port with an RS-232C cable, for RS-232C communication.

**NOTE** • Before connecting the devices, read the manuals for the devices to ensure the connection.

For RS-232C connection, check the specifications of each port and use the suitable cable. (*Connection to the ports'' in the User's Manual - Operating Guide (Technical)*)

#### 3.8.2 Communication setup

To configure the setup of the communication using NETWORK BRIDGE for the projector, use items in the COMMUNICATION menu. Open the menu of the projector and select the OPTION - SERVICE - COMMUNICATION menu. (**OPTION menu - SERVICE - COMMUNICATION in the User's Manual - Operating Guide**)

- 1) Using the COMMUNICATION TYPE menu, select the NETWORK BRIDGE for the **CONTROL** port.
- Using the SERIAL SETTINGS menu, select the proper baud rate and parity for the CONTROL port, according to the specification of the RS-232C port of the connected device.

| Item        | Condition                         |
|-------------|-----------------------------------|
| BAUD RATE   | 4800bps/9600bps/19200bps/38400bps |
| PARITY      | NONE/ODD/EVEN                     |
| Data length | 8 bit (fixed)                     |
| Start bit   | 1 bit (fixed)                     |
| Stop bit    | 1 bit (fixed)                     |

3) Using the TRANSMISSION METHOD menu, set up the proper method for the **CONTROL** port according to your use.

**NOTE** • The OFF is selected for the COMMUNICATION TYPE as the default setting.

• Using the COMMUNICATION menu, set up the communication. Remember that an unsuitable setup could cause malfunction of communication.

• When COMMUNICATION TYPE is set to NETWORK BRIDGE, the **CONTROL** port doesn't accept RS-232C commands.

#### **3.8.3 Communication port**

For the NETWORK BRIDGE function, send the data from the computer to the projector with using the **Network Bridge Port** that is configured in the "Port Settings" of web browser. (**11**8)

**NOTE** • Except for 9715, 9716, 9719, 4352 between 1024 and 65535 can be set up as the **Network Bridge Port** number. It is set to 9717 as the default setting.

#### 3.8.4 Transmission method

The transmission method can be selected from the menus, only when the NETWORK BRIDGE is selected for the COMMUNICATION TYPE. (**DPTION menu - SERVICE - COMMUNICATION in the User's Manual - Operating Guide**)

HALF-DUPLEX ↔ FULL-DUPLEX

#### 3.8.4.1 HALF-DUPLEX

This method lets the projector make two way communication, but only one direction, either transmitting or receiving data, is allowed at a time.

The method does not allow the projector to receive the data from the computer while waiting for response data from an external device. After the projector receives the response data from an external device or the response limit time is past, the projector can receive the data from the computer.

That means that the projector controls transmitting and receiving the data to synchronize the communication.

To use the HALF-DUPLEX method, set up the RESPONSE LIMIT TIME and BYTES INTERVAL TIMEOUT, following the instruction below.

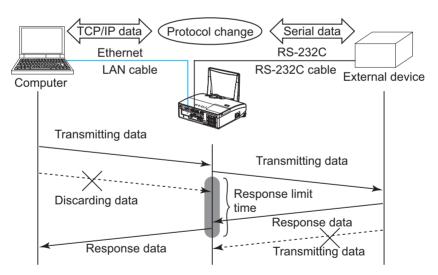

1) Using the RESPONSE LIMIT TIME menu, set the waiting time for response data from an external device. (**□***OPTION menu - SERVICE -COMMUNICATION in the User's Manual - Operating Guide*) OFF ↔ 1s ↔ 2s ↔ 3s (↔ OFF)

#### 3.8.4.1 HALF-DUPLEX (continued)

2) If the response data from an external device is blank in a certain time period (BYTES INTERVAL TIMEOUT), the projector judges that the response data is finished, and starts to send data again.

If a blank time in the response data is longer than the BYTES INTERVAL TIMEOUT, the projector cannot receive all data, then the computer may not be able to control an external device well.

Using the BYTES INTERVAL TIMEOUT menu, set the waiting time for response data to match your system. (DPTION menu - SERVICE - COMMUNICATION in the User's Manual - Operating Guide)

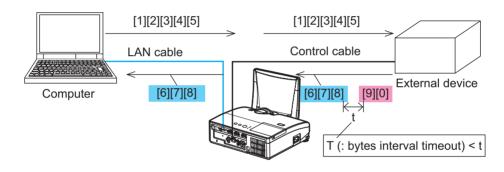

 $50\text{ms} \leftrightarrow 100\text{ms} \leftrightarrow 150\text{ms} \leftrightarrow 200\text{ms} (\leftrightarrow 50\text{ms})$ 

**NOTE** • With using the HALF-DUPLEX method, the projector can send out 254 byte data as maximum at once.

• If it is not required to monitor the response data from an external device and the RESPONSE LIMIT TIME is set to OFF, the projector can receive the data from the computer and send it out to an external device continuously. The OFF is selected as the default setting.

#### 3.8.4.2 FULL-DUPLEX

This method lets the projector make two way communication, transmitting and receiving data at the same time, without monitoring response data from an external device.

With using this method, the computer and an external device will send the data out of synchronization. If it is requited to synchronize them, set the computer to make the synchronization.

**NOTE** • In case that the computer controls to synchronize transmitting and receiving the data, it may not be able to control an external device well depending on the processing status of the projector.

## Projector ED-AW100N/ED-AW110N User's Manual (concise)

Thank you for purchasing this projector.

Please read through this manual before using this product, in order to use safely and utilize well the product.

▲**WARNING** ► Before using this product, be sure to read all manuals for this product. See the "Using the CD manual" ( $\square 22$ ) to read the manuals in the CD. After reading them, store them in a safe place for future reference.

► Heed all the warnings and cautions in the manuals or on the product.

► Follow all the instructions in the manuals or on the product.

**NOTE** • In this manual, unless any comments are accompanied, "the manuals" means all the documents provided with this product, and "the product" means this projector and all the accessories came with the projector.

m

## Contents

| First of all                                     | . 2 |
|--------------------------------------------------|-----|
| Entries and graphical symbols explanation        | 2   |
| Important safety instruction                     | 2   |
| Regulatory notices                               | . 3 |
| About Electro-Magnetic Interference              | 3   |
| About Waste Electrical and Electronic Equipment. | 4   |
| Contents of package                              | . 5 |
| Arrangement                                      | . 6 |
| Connecting your devices                          | . 7 |
| Using the cable cover                            | . 9 |
| Preparing for the remote control                 | 10  |
| Starting the projector                           | 11  |

|                                        | 20) |
|----------------------------------------|-----|
| Connecting power supply1               | 2   |
| Turning on the power1                  | 2   |
| Adjusting the projector's elevator 1   | 3   |
| Displaying the picture1                | 4   |
| Turning off the power1                 | 5   |
| Replacing the lamp1                    | 6   |
| Cleaning and replacing the air filter1 | 9   |
| Caring for the mirror and lens2        | 20  |
| Replacing the internal clock battery2  | 21  |
| Using the CD manual2                   | 22  |
| Specifications2                        | 23  |
| Troubleshooting                        |     |
| - Warranty and after-service2          | 24  |

ENGLISH

m

## First of all

### Entries and graphical symbols explanation

The following entries and graphical symbols are used for the manuals and the product as follows, for safety purpose. Please know their meanings beforehand, and heed them.

▲WARNING This entry warns of a risk of serious personal injury or even death.
 ▲CAUTION This entry warns of a risk of personal injury or physical damage.
 NOTICE This entry notices of fear of causing trouble.

#### Important safety instruction

The followings are important instructions for safely using the product. Be sure to follow them always when handling the product. The manufacturer assumes no responsibility for any damage caused by mishandling that is beyond normal usage defined in these manuals of this projector.

 $\triangle$ **WARNING**  $\triangleright$  Never use the product in or after an abnormality (ex. giving off smoke, smelling strange, took a liquid or an object inside, broken, etc.). If an abnormality should occur, unplug the projector urgently.

- Situate the product away from children and pets.
- ► Do not use the product when there is fear of a thunderbolt.

► Unplug the projector from the power outlet if the projector is not used for the time being.

- ► Do not open or remove any portion of the product, unless the manuals direct
- it. For internal maintenance, leave it to your dealer or their service personnel.
- ► Use only the accessories specified or recommended by the manufacturer.
- ► Modify neither the projector nor accessories.
- Let neither any things nor any liquids enter to the inside of the product.
- ► Do not wet the product.
- Apply neither a shock nor pressure to this product.
- Do not place the product on an unstable place such as the uneven surface or the leaned table.
- Do not place the product unstably. Place the projector so that it does not protrude from the surface where the projector is placed on.
- Remove all the attachments including the power cord and cables, from the projector when carrying the projector.

► Do not look into the lens and the openings on the projector, while the lamp is on.

► Do not approach the lamp cover and the exhaust vents, while the projection lamp is on. Also after the lamp goes out, do not approach them for a while, since too hot.

## **Regulatory notices**

#### **About Electro-Magnetic Interference**

#### In CANADA

This Class B digital apparatus complies with Canadian ICES-003.

## In the US, and other places where the FCC regulations are applicable

#### **Declaration of Conformity**

| Trade name        | HITĂCHI                                            |
|-------------------|----------------------------------------------------|
| Model Number      | ED-AW100N, ED-AW110N                               |
| Responsible Party | Hitachi America, Ltd.                              |
| Address           | 900 Hitachi way, Chula Vista, CA 91914-3556 U.S.A. |
| Telephone Number  | +1 -800-225-1741                                   |

This device complies with part 15 of the FCC Rules. Operation is subject to the following two conditions: (1) This device may not cause harmful interference, and (2) this device must accept any interference received, including interference that may cause undesired operation. This equipment has been tested and found to comply with the limits for a Class B digital device, pursuant to Part 15 of the FCC Rules.

These limits are designed to provide reasonable protection against harmful interference in a residential installation. This equipment generates, uses, and can radiate radio frequency energy and, if not installed and used in accordance with the instructions, may cause harmful interference to radio communications. However, there is no guarantee that interference will not occur in a particular installation. If this equipment does cause harmful interference to radio or television reception, which can be determined by turning the equipment off and on, the user is encouraged to try to correct the interference by one or more of the following measures:

- Reorient or relocate the receiving antenna.
- Increase the separation between the equipment and receiver.
- Connect the equipment into an outlet on a circuit different from that to which the receiver is connected.
- Consult the dealer or an experienced radio/TV technician for help.

**INSTRUCTIONS TO USERS:** This equipment complies with the requirements of the FCC (Federal Communication Commission) equipment provided that the following conditions are met. Some cables have to be used with the core set. Use the accessory cable or a designated-type cable for the connection. For cables that have a core only at one end, connect the core to the projector.

**CAUTION:** Changes or modifications not expressly approved by the party responsible for compliance could void the user's authority to operate the equipment.

#### Regulatory notices (continued)

#### **About Waste Electrical and Electronic Equipment**

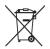

The mark is in compliance with the Waste Electrical and Electronic Equipment Directive 2002/96/EC (WEEE).

The mark indicates the requirement NOT to dispose the equipment including any spent or discarded batteries or accumulators as unsorted municipal waste, but use the return and collection systems available. If the batteries or accumulators included with this equipment, display the chemical symbol Hg, Cd, or Pb, then it means that the battery has a heavy metal content of more than 0.0005% Mercury or more than, 0.002% Cadmium, or more than 0.004% Lead.

## **Contents of package**

Your projector should come with the items shown below. Check that all the items are included. Require of your dealer immediately if any items are missing.

- (1) Remote control with the two AA batteries
- (2) Power cord
- (3) Computer cable
- (4) Cable cover
- (5) User's manuals (Book x1, CD x1)
- (6) Security label

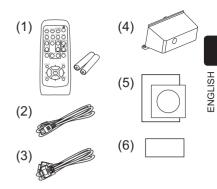

**NOTE** • Keep the original packing materials for future reshipment. Be sure to use the original packing materials when moving the projector. Use special caution for the lens.

## Arrangement

Refer to the illustrations and tables below to determine screen size and projection distance. The values shown in the table are calculated for a full size screen:  $1280 \times 800$ (a) Screen size (diagonal) (b) Projection distance (±8%) (c1), (c2) Screen height

a) Screen size (diagonal)On a horizontal surface

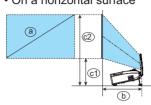

- Screen size b c1) c2 a (diagonal) Projection distance Screen height Screen height m inch inch inch type(inch) m m m 0.316 60 1.5 0.592 23 12 1.124 44 70 1.8 0.705 28 14 1.292 51 0.349 80 2.0 0.819 32 0.383 15 1.460 57 90 2.3 0.933 37 0.416 16 1.627 64 100 1.795 2.5 1.046 41 0.449 18 71
- · Suspended from the ceiling

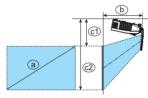

- Keep a space of 30 cm or more between the sides of the projector and other objects such as walls. Do not place or attach anything that would block the lens or vent holes.
- For the case of installation in a special state such as ceiling mount, the specified mounting accessories ((123)) and service may be required. Before installing the projector, consult your dealer about your installation.
- The screen position may shift after installation if the projector is suspended from the ceiling or other location due to the flexibility of the plastic projector body. If readjustment is necessary, consult with your dealer or service personnel.
- The projected image position and/or focus may change during warm-up (approx. 30 minutes after the lamp is turned on) or when the ambient conditions change. Readjust the image position and/or focus as necessary.
- Since the projector features an ultra short throw, be aware that it is required to select a screen carefully to have better performance.
- A soft screen such as a pull-down screen may cause serious distortion of a projected image. A hard screen such as a board screen is recommended for use with this projector.

- A high-gain screen such as a bead screen that has narrow viewing angle is not suitable for this projector. A low-gain screen (around 1.0) such as a matte screen that has wide viewing angle is recommended for use with this projector.

- A screen with a weave pattern may cause moiré on the projected image, which is not a failure of the projector. A screen that has less moiré effects is recommended for use with this projector.

△WARNING ► Install the projector in a stable horizontal position.

► Place the projector in a cool place, and ensure that there is sufficient ventilation. Do not place the projector where the air from an air conditioner or similar unit will blow on it directly.

- ► Do not place the projector anyplace where it may get wet.
- ► Use only the mounting accessories the manufacturer specified, and leave installing and removing the projector with the mounting accessories to the service personnel.
- ► Read and keep the user's manual of the mounting accessories used.

▲**CAUTION** ► Avoid placing the projector in smoky, humid or dusty place.

▶ Position the projector to prevent light from directly hitting the projector's remote sensor.

**NOTE** • The projector may make a rattling sound when tilted, moved or shaken, since a flap to control the air flow inside of the projector has moved. Be aware that this is not a failure or malfunction.

**Connecting your devices** 

Be sure to read the manuals for devices before connecting them to the projector. Make sure that all the devices are suitable to be connected with this product, and prepare the cables required to connect. Please refer to the following illustrations to connect them.

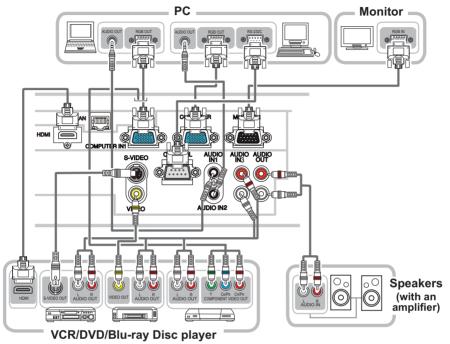

#### Connecting your devices (continued)

To use network functions of the projector, connect the **LAN** port to the computer's LAN port.

To use NETWORK BRIDGE function, also connect the **CONTROL** port and an RS-232C port of the external device to communicate as a network terminal. See the "Network Guide" in the CD for details of network functions.

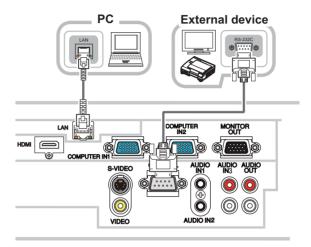

▲WARNING ► Do not disassemble or modify the projector and accessories.
 ► Be careful not to damage the cables, and do not use damaged cables.
 ▲CAUTION ► Turn off all devices and unplug their power cords prior to connecting them to projector. Connecting a live device to the projector may generate extremely loud noises or other abnormalities that may result in malfunction or damage to the device and the projector.

► Use appropriate accessory or designated cables. Ask your dealer about non-accessory cables which may be required a specific length or a ferrite core by the regulations. For cables with a core only at one end, connect the end with the core to the projector.

Make sure that devices are connected to the correct ports. An incorrect connection may result in malfunction or damage to the device and the projector.
 Be sure to consult the administrator of the network. Do not connect LAN port to any network that might have the excessive voltage.

**NOTICE** ► Use the cables with straight plugs, not L-shaped ones, as the input ports of the projector are recessed.

**NOTE** • The **COMPUTER IN1/2** port can support a component signal also. The specific adapter or the specific cable is required for a component video input to the projector.

# ENGLISH

## Using the cable cover

Utilize the cable cover as the guard and blind for the connecting parts.

- 1 Connect the signal cables to the projector first.
- 2. Insert the two knobs on the cable cover into the two holes on the bottom of the projector as shown in the figure. Pass the cables through the holes on the bottom of the cable cover. Place the cable cover on the back of the projector by rotating the cover in the direction of the arrow.

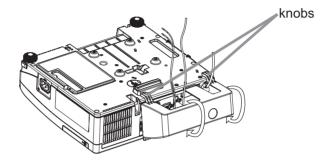

 ${\bf 3}$  Tighten the screw to fix the cable cover.

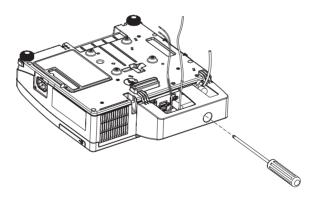

 $\triangle$ **CAUTION**  $\triangleright$  Be careful not to pinch the cables in the cable cover, to prevent damage to the cables.

- ► Install the cable cover firmly. The cable cover will drop if the screw is loosened, and it may cause injury.
- ► Use the cable cover that is supplied with the projector. Do not attempt any modifications to the cable cover.

## Preparing for the remote control

Please insert the batteries into the remote control before using it. If the remote control starts to malfunction, try to replace the batteries. If you will not use the remote control for long period, remove the batteries from the remote control and store them in a safe place.

- 1. Holding the hook part of the battery cover, remove it.
- 2. Align and insert the two AA batteries (HITACHI MAXELL, Part No.LR6 or R6P) according to their plus and minus terminals as indicated in the remote control.

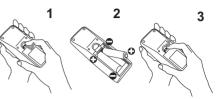

 $\textbf{3.} \begin{array}{l} \text{Replace the battery cover in the direction of the arrow and snap it back into } \\ \text{place.} \end{array}$ 

### NOTE

• Try changing the batteries when the remote control malfunctions.

This remote control works with the remote sensors on the projector using infrared light (Class 1 LED). The active sensor senses the remote control signal assigned within 60 degrees to right and left, and within 3 meters. For details, see the Operating Guide in the CD.
Prevent the remote sensors from being hit by a strong ray. It may cause malfunction of the projector and remote control.

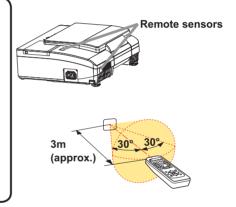

 $\triangle$ **WARNING**  $\triangleright$  Always handle the batteries with care and use them only as directed. Improper use may result in battery explosion, cracking or leakage, which could result in fire, injury and/or pollution of the surrounding environment.

- Be sure to use only the batteries specified. Do not use batteries of different types at the same time. Do not mix a new battery with used one.
- Make sure the plus and minus terminals are correctly aligned when loading a battery.
- Keep a battery away from children and pets.
- Do not recharge, short circuit, solder or disassemble a battery.
- Do not place a battery in a fire or water. Keep batteries in a dark, cool and dry place.
- If you observe battery leakage, wipe out the leakage and then replace a battery. If the leakage adheres to your body or clothes, rinse well with water immediately.
- Obey the local laws on disposing the battery.

## **Starting the projector**

For this projector, follow the procedure below.

This projector needs to be tilted slightly as shown in the figure to project the image properly. Follow the procedure below for set up.

- (1) Hold both sides of the projector, and tilt the projector.
- (2) Push the elevator buttons to release the elevator feet while you hold the projector tilted.
- (3) Release the elevator button to lock the elevator feet and put the projector down gently.

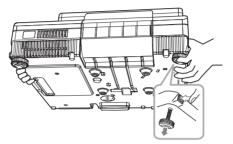

 $\triangle$ **CAUTION**  $\triangleright$  Do not handle the elevator buttons without holding the projector, since the projector may drop down.

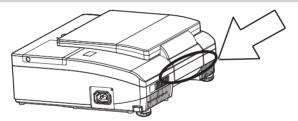

△**WARNING** ► The mirror of this machine is made of glass. It can be damaged by excessive force or an impact. Safety film is attached to the back surface of the mirror. However, small pieces of broken glass could fall from the surface of the mirror and scatter. Read the following important warnings carefully, and follow them for your own safety.

• Do not apply excessive force on or allow impact to the lens door, as it incorporates a mirror.

• Keep the projector out of the reach of children.

• Do not stand under a ceiling mounted projectpr when its lens door is opening or closing. Moreover, do not look at the mirror when the lens door is opening or closing.

• If the mirror is broken, the projected image will be distorted. Never touch a broken mirror. Close the lens door, and contact your dealer.

► Do not handle the portion on the projector shown by the arrow in the figure above when you carry the projector. It could cause malfunction or injury.

► When the lens door is opening or closing, keep your fingers away from the portion shown by the arrow in the figure above to avoid pinching your fingers.

## **Connecting power supply**

- Put the connector of the power cord into the AC IN (AC inlet) of the projector.
- 2. Firmly plug the power cord's plug into the outlet. In a couple of seconds after the power
- supply connection, the **POWER** indicator will light up in steady orange.

Please remember that when the DIRECT POWER ON function activated, the connection of the power supply make the projector turn on.

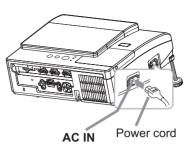

▲**WARNING** ► Please use extra caution when connecting the power cord, as incorrect or faulty connections may result in fire and/or electrical shock.

• Only use the power cord that came with the projector. If it is damaged, consult vour dealer to get a new one.

• Only plug the power cord into an outlet whose voltage is matched to the power cord. The power outlet should be close to the projector and easily accessible. Remove the power cord for complete separation.

• Never modify the power cord.

## **Turning on the power**

- Make sure that the power cord is firmly and correctly connected to the projector and the outlet.
- Make sure that the **POWER** indicator is steady orange.
- Confirm that there is nothing that the 3. lens door hits while opening. Press the STANDBY/ON button on the projector or the remote control. The lens door opens, the projection lamp lights up, and the POWER indicator begins to blink green. When the

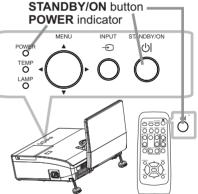

power is completely on, the indicator will stop blinking and light in steady green.

▲**WARNING** ► Never look into the projection lens or mirror while the projection lamp lights, since the projection lamp ray may cause a trouble on your eves.

▶ Be careful not to pinch your finger with the lens door, to prevent an injury.

► Do not place the projector vertically with the lens door open as shown in the figure on the right. It could cause malfunction or injury.

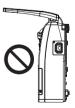

**NOTE** • Please power on the projector prior to the connected devices. The projector has the DIRECT POWER ON function, which can make the projector automatically turn on. For more information, please see the "Operating Guide" in the CD.

## Adjusting the projector's elevator

If necessary, the elevator feet can be manually twisted to make more precise adjustments. Hold the projector when twisting the feet.

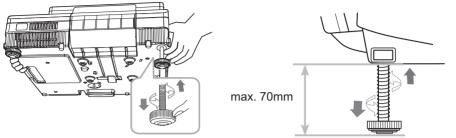

To finely adjust, twist the foot.

 $\triangle$ **CAUTION**  $\triangleright$  Do not handle the elevator buttons without holding the projector, since the projector may drop down.

► Do not lengthen the elevator feet to 70 mm or more. The foot lengthened exceeding the limit may come off from the projector, and result in an injury.

## **Displaying the picture**

- 1. Activate your signal source. Turn the signal source on, and make it send the signal to the projector.
- 2. Use the **VOLUME +** / **VOLUME -** buttons to adjust the volume.

To have the projector silent, press the **MUTE** button on the remote control.

- 3. Press the INPUT button on the projector. Each time you press the button, the projector switches its input port in turn. You can also use the remote control to select an input signal. Press the VIDEO button for selecting an input signal from the S-VIDEO or VIDEO port, or the COMPUTER button for selecting an input signal from the COMPUTER IN1, COMPUTER IN2 or HDMI port.
- 4. Press the **ASPECT** button on the remote control. Each time you press the button, the projector switches the mode for aspect ratio in turn.
- 5 Use the focus ring to focus the picture.

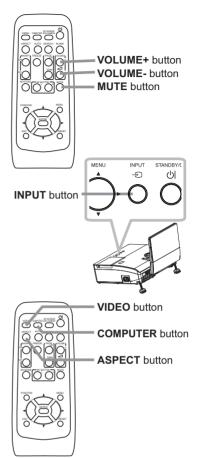

△**CAUTION** ► If you wish to have a blank screen while the projector's lamp is on, use the BLANK function (see the Operating Guide). Any other method of blocking the projection light, such as attaching something to the lens or placing something in front of the lens, may cause the damage to the projector.

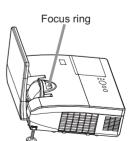

**NOTE** • The **ASPECT** button does not work when no proper signal is inputted. • For the details of how to adjust the picture, please see the "Operating Guide" in the CD.

## Turning off the power

- 1. Press the **STANDBY/ON** button on the projector or the remote control. The message "Power off?" will appear on the screen for about 5 seconds.
- 2. Confirm that there is nothing that the lens door hits while closing. Press the **STANDBY/ON** button again while the message appears.

The projector lamp will go off, and the **POWER** indicator will begin blinking in orange. Then the **POWER** indicator will stop blinking and light in steady orange when the lamp cooling is complete.

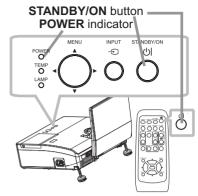

Do not turn the projector on for about 10 minutes or more after turning it off. Turning the projector on again too soon could shorten the lifetime of some consumable parts of the projector.

 $\triangle$ **WARNING**  $\triangleright$  Be careful not to pinch your finger with the lens door, to prevent an injury.

► Do not touch around the lamp cover and the exhaust vents during use or just after use, since it is too hot.

► Remove the power cord for complete separation. The power outlet should be close to the projector and easily accessible.

 $\ensuremath{\mathsf{NOTE}}$   $\ensuremath{\cdot}$  Please power off the projector after any connected devices are powered off.

• This projector has the AUTO POWER OFF function that can make the projector turn off automatically. For more information, please see the "Operating Guide" in the CD.

## **Replacing the lamp**

A lamp has finite product life. Using the lamp for long periods of time could cause the pictures darker or the color tone poor. Note that each lamp has a different lifetime, and some may burst or burn out soon after you start using them. Preparation of a new lamp and early replacement are recommended. To prepare a new lamp, make contact with your dealer and tell the lamp type number.

#### Type number : DT01091

- 1 Turn the projector off, and unplug the power cord.
- Allow the projector to cool for at least 45 minutes.
- 2. Prepare a new lamp. If the projector is mounted on a ceiling, or if the lamp has broken, also ask the dealer to replace the lamp.

## In case of replacement by yourself, follow the following procedure.

- **3**. You can open the lens door by hand. Hold both sides of the lens door as shown in the figure. Open the lens door slowly in the direction of the arrow till it clicks. Do not touch the surface of the mirror when you open the lens door.
- 4. Loosen the screw (marked by arrow) of the lamp cover and then slide and lift the lamp cover to the side to remove it.
- 5. Loosen the 2 screws (marked by arrow) of the lamp, and slowly pick up the lamp by the handles. <u>Never loosen any other screws.</u>
- Insert the new lamp, and retighten firmly the 2 screws of the lamp that are loosened in the previous process to lock it in place.
- 7. While putting the interlocking parts of the lamp cover and the projector together, slide the lamp cover back in place. Then firmly fasten the screw of the lamp cover.

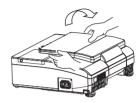

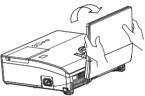

lamp cover

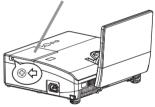

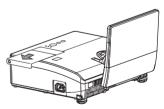

Handles

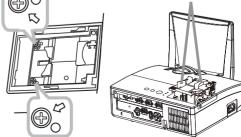

- 8. Follow the procedure below to close the lens door properly.
- (1) Insert the power cord with the lens door opened.
- (2) The power indicator will light in orange, and the lens door closes automatically. Do not touch the lens door when the door is closing. Do not allow anything to obstruct the lens door.
- **O** Turn the projector on and reset the lamp time
- using the LAMP TIME item in the OPTION menu.
- (1) Press the **MENU** button to display a menu.
- (2) Point at the ADVANCED MENU in the menu using the ▲/▼ cursor buttons, then press the ► cursor (or the ENTER) button.
- (3) Point at the OPTION in the left column of the menu using the ▲/▼cursor buttons, then press the ► cursor (or the ENTER) button.
- (4) Point at the LAMP TIME using the ▲/▼ cursor buttons, then press the ► cursor (or the ENTER / the RESET) button. A dialog will appear.
- (5) Press the ► cursor button to select the "OK" on the dialog. It performs resetting the lamp time.

 $\triangle$ **WARNING**  $\triangleright$  Be careful not to pinch your finger with the lens door, to prevent an injury.

 $\triangle$ **CAUTION**  $\triangleright$  Do not touch any inner space of the projector, while the lamp is taken out.

**NOTE** • Please reset the lamp time only when you have replaced the lamp, for a suitable indication about the lamp.

• When the lens door is closed manually, it may not shut properly.

• The lens door may not close when the LENS DOOR LOCK function of the SERVICE item in the OPTION menu is set to ON. For more information, please see the "Operating Guide" on the CD.

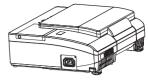

#### Replacing the lamp (continued)

## A HIGH VOLTAGE A HIGH TEMPERATURE A HIGH PRESSURE

△WARNING ► The projector uses a high-pressure mercury glass lamp. The lamp can break with a loud bang, or burn out, if jolted or scratched, handled while hot, or worn over time. Note that each lamp has a different lifetime, and some may burst or burn out soon after you start using them. In addition, if the bulb bursts, it is possible for shards of glass to fly into the lamp housing, and for gas containing mercury and dust containing fine particles of glass to escape from the projector's vent holes.

► About disposal of a lamp: This product contains a mercury lamp; do not put it in a trash. Dispose of it in accordance with environmental laws.

- For lamp recycling, go to www.lamprecycle.org (in the US).
- For product disposal, consult your local government agency or www.eiae.org (in the US) or www.epsc.ca (in Canada). For more information, ask your dealer.

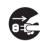

• If the lamp should break (it will make a loud bang when it does), unplug the power cord from the outlet, and make sure to request a replacement lamp from your local dealer. Note that shards of glass could damage the projector's internals, or cause injury during handling, so please do not try to clean the projector or replace the lamp yourself. Disconnect • If the lamp should break (it will make a loud bang when it does), ventilate the

the plua from the power outlet

room well, and make sure not to inhale the gas or fine particles that come out from the projector's vent holes, and not to get them into your eyes or mouth. • Before replacing the lamp, turn the projector off and unplug the power cord, then wait at least 45 minutes for the lamp to cool sufficiently.

Handling the lamp while hot can cause burns, as well as damaging the lamp. • Never unscrew except the appointed (marked by an arrow) screws.

• Do not open the lamp cover while the projector is suspended from a ceiling. This is dangerous, since if the lamp's bulb has broken, the shards will fall out when the cover is opened. In addition, working in high places is dangerous, so ask your local dealer to have the lamp replaced even if the bulb is not broken.

• Do not use the projector with the lamp cover removed. At the lamp replacing, make sure that the screws are screwed in firmly. Loose screws could result in damage or injury.

· Use only the lamp of the specified type. Use of a lamp that does not meet the lamp specifications for this model could cause a fire, damage or shorten the life of this product.

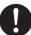

• If the lamp breaks soon after the first time it is used, it is possible that there are electrical problems elsewhere besides the lamp. If this happens, consult your local dealer or a service representative.

• Handle with care: jolting or scratching could cause the lamp bulb to burst during use.

• Using the lamp for long periods of time, could cause it dark, not to light up or to burst. When the pictures appear dark, or when the color tone is poor, please replace the lamp as soon as possible. Do not use old (used) lamps: this is a cause of breakage.

## **Cleaning and replacing the air filter**

The air filter has two kinds of filters inside. Please check and clean the air filter periodically. When the indicators or a message prompts you to clean the air filter, comply with it as soon as possible. If the filters are damaged or heavily soiled, replace them with the new ones. To prepare the new filters, make contact with your dealer and tell the following type number.

#### Type number : UX35971 (Filter unit)

When you replace the lamp, please replace the air filter. An air filter of specified type will come together with a replacement lamp for this projector.

- 1. Turn the projector off, and unplug the power cord.
- Allow the projector to sufficiently cool down.
- 2. Use a vacuum cleaner on and around the filter cover.
- **3** Pick and pull up the filter cover knobs to take it off.
- **4** Use a vacuum cleaner for the filter vent of the projector.
- 5. Take the fine meshed filter out while holding the filter cover. It is recommended to leave the coarse meshed filter in the filter cover as it is.
- 6. Use a vacuum cleaner on both sides of the fine meshed filter while holding it so it will not be sucked in. Use a vacuum cleaner for the inside of the filter cover to clean up the coarse meshed filter. If the filters are damaged or heavily soiled, replace them with new ones.
- $\textbf{7.} \ \ \, \textbf{Put the fine meshed filter on the coarse meshed one, turning} \\ \textbf{its stitched side up.}$
- 8 Put the filter unit back into the projector.
- **9.** Turn the projector on and reset the filter time using the FILTER TIME item in the EASY MENU.
  - (1) Press the  $\ensuremath{\text{MENU}}$  button to display a menu.
  - (2) Point at the FILTER TIME using the ▲/▼ cursor buttons, then press the ► cursor (or the ENTER / the RESET) button. A dialog will appear.
  - (3) Press the ► cursor button to select the "OK" on the dialog. It performs resetting the filter time.

 $\triangle$ **WARNING**  $\triangleright$  Before taking care of the air filter, make sure the power cable is not plugged in, then allow the projector to cool sufficiently.

► Use only the air filter of the specified type. Do not use the projector without the air filter or the filter cover. It could result in a fire or malfunction to the projector.
 ► Clean the air filter periodically. If the air filter becomes clogged by dust or the like, internal temperatures rise and could cause a fire, a burn or malfunction to the projector.

**NOTE** • Please reset the filter time only when you have cleaned or replaced the air filter, for a suitable indication about the air filter.

• The projector may display the message such as the "CHECK THE AIR FLOW" or turn off the projector, to prevent the internal heat level rising.

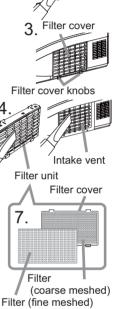

Stitched side ENGLISH

## Caring for the mirror and lens

If the projection mirror or lens is flawed, soiled or fogged, it could cause deterioration of display quality. Please take care of the mirror and lens, being cautious of handling.

- Turn the projector off and unplug the power cord
- 1. Turn the projector on and angles are projector down from the power outlet. And cool the projector down by leaving it for a while as it is.
- The lens door can be opened manually.
- 2. The lens door can be opened manage. Please hold both side of the lens door and slowly open it until it is locked with clicking sound.
- Wipe softly the mirror and lens with a cleaning cloth
- 3. Wipe softly the minor and long wareful not to give any for lens on the market, being careful not to give any damage on the mirror and lens. For around edge of the mirror and lens where might be difficult to be wiped out, please use an air blower for cameras on the market to clean up.
- To close the lens door properly, please take the 4. following procedure.
  - (1) Insert the power cord with the lens door opened.
  - (2) The power indicator will light in orange, and the lens door closes automatically. Do not touch the lens door when the door is closing. Do not allow anything to obstruct the lens door.

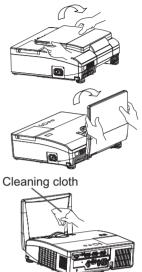

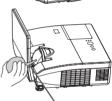

Blower

## NOTE

• When the lens door is closed manually, it may not shut properly.

• The lens door may not close when the LENS DOOR LOCK function of the SERVICE item in the OPTION menu is set to ON. For more information, please see the "Operating Guide" on the CD.

▲ WARNING ► Before caring for the projection mirror and lens, turn the projector off and unplug the power cord, then cool the projector sufficiently. ► Do not use a vacuum cleaner to clean the projection mirror or lens, since it might give some damage.

▶ Do not use cleaners or chemicals other than those specified in this manual. Pay special attention to the mirror and lens as these materials could cause serious damage to either.

▲**CAUTION** ► Be careful not to pinch your finger with the lens door, to prevent an injury.

## **Replacing the internal clock battery**

Consumption of the battery makes the clock not to work correctly. When the clock is wrong or it has stopped, please replace the battery according to the following procedures.

- **1**. Turn the projector off, and unplug the power cord. Allow the projector to cool sufficiently.
- 2. After making sure that the projector has cooled adequately, slowly turn over the projector, so that the bottom is facing.
- Turn the battery cover fully in the direction indicated "OPEN" using a coin or the like, and pick the cover up to remove it.
- 4. Pry up the battery using a flathead screwdriver or the like to take it out. While prying it up, put a finger lightly on the battery since it may pop out of the holder.
- 5. Replace the battery with a new**HITACHI MAXELL**, Part No.**CR2032** or **CR2032H**. Slide the battery in under the plastic claw, and push it into the holder until it clicks.
- 6. Replace the battery cover in place, then turn it in the direction indicated "CLOSE" using such as coins, to fix.

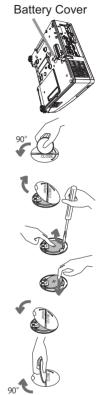

△**WARNING** ► Always handle the batteries with care and use them only as directed. Battery may explode if mistreated. Do not recharge, disassemble or dispose of in fire.

And also improper use may result in cracking or leakage, which could result in fire, injury and/or pollution of the surrounding environment.

- Be sure to use only the batteries specified.
- · Make sure the plus and minus terminals are correctly aligned when loading a battery.
- Keep a battery away from children and pets. If swallowed consult a physician immediately for emergency treatment.
- Do not short circuit or solder a battery.
- Do not allow a battery in a fire or water. Keep batteries in a dark, cool and dry place.
- If you observe battery leakage, wipe out the leakage and then replace a battery. If the leakage adheres to your body or clothes, rinse well with water immediately.
- Obey the local laws on disposing a battery.

## Using the CD manual

The other manuals for this product are written into the included CD-ROM titled "User's Manual (detailed)". Before using the CD-ROM, please read the following to ensure the proper use.

## System requirements

| The system for using the CD-ROM requires the following. |                                                                               |  |  |  |  |
|---------------------------------------------------------|-------------------------------------------------------------------------------|--|--|--|--|
| Windows®:                                               | OS:Microsoft <sup>®</sup> Windows <sup>®</sup> 98, Windows <sup>®</sup> 98SE, |  |  |  |  |
|                                                         | Windows NT®4.0, Windows® Me,                                                  |  |  |  |  |
|                                                         | Windows <sup>®</sup> 2000/Windows <sup>®</sup> XP or later                    |  |  |  |  |
|                                                         | CPU:Pentium <sup>®</sup> processor 133MHz / Memory:32MB or more               |  |  |  |  |
| Macintosh <sup>®</sup> :                                | OS:Mac OS <sup>®</sup> 10.2 or later                                          |  |  |  |  |
|                                                         | CPU:PowerPC <sup>®</sup> / Memory:32MB or more                                |  |  |  |  |
| CD-ROM drive:                                           | 4x CD-ROM drive                                                               |  |  |  |  |
| Display:                                                | 256 color / 640x480 dots resolution                                           |  |  |  |  |
| Applications:                                           | Microsoft <sup>®</sup> Internet Explorer <sup>®</sup> 4.0 and                 |  |  |  |  |
|                                                         | Adobe <sup>®</sup> Acrobat <sup>®</sup> Reader <sup>®</sup> 4.0 or later      |  |  |  |  |

### How to use the CD

1. Insert CD into PC's CD-ROM drive.

Windows<sup>®</sup>: In a while, Web browser automatically starts. Start up window comes up.

Macintosh<sup>®</sup>: (1) Double-click on the "Projectors" icon appeared on the desktop screen.

(2) When "main.html" file is clicked, Web browser will start and Initial window will appear.

2. Click the model name of your projector first, and then click language you want from the displayed list. The User's manual (detailed) will open.

▲**CAUTION** ► Only use the CD-ROM in a computer CD drive. The CD-ROM is designed for PC use only. NEVER INSERT THE CD-ROM INTO A NON-COMPUTER CD PLAYER! Inserting the CD-ROM into an incompatible CD drive may produce a loud noise, which in turn MAY RESULT IN EAR AND SPEAKER DAMAGE!

• After using CD-ROM, please put it into CD case and keep it. Please keep the CD neither in direct sunlight nor in a high temperature and high humidity environment.

**NOTE** • The information in the CD-ROM is subject to change without notice. • No responsibility is taken for any obstacle and defect to hardware and software of your PC as a result of the use of the CD-ROM.

• All or Any part of the information in the CD-ROM must not be copied, reproduced or republished without notice to our company.

## **Specifications**

| ltem                 | Specification                                                                                                    |                                                   |  |  |  |  |  |  |
|----------------------|----------------------------------------------------------------------------------------------------|---------------------------------------------------|--|--|--|--|--|--|
| Product name         | Liquid crystal projector                                                                                                    |                                                   |  |  |  |  |  |  |
| Liquid Crystal Panel | 1,024,000 pixels (1280 horizontal x 80                                                                                                    | 1,024,000 pixels (1280 horizontal x 800 vertical) |  |  |  |  |  |  |
| Lamp                 | 180W UHB                                                                                                    | 180W UHB                                          |  |  |  |  |  |  |
| Speaker              | 10W                                                                                                    | OW                                                |  |  |  |  |  |  |
| Power supply         | AC 100-120V / 3.1A, AC220-240V / 1                                                                                                    | .5A                                               |  |  |  |  |  |  |
| Power consumption    | 270 W                                                                                                    |                                                   |  |  |  |  |  |  |
| Temperature range    | 5 ~ 35°C (Operating)                                                                                                    |                                                   |  |  |  |  |  |  |
| Size                 | 333 (W) x 118 (H) x 303 (D) mm<br>* Not including protruding parts. Pleas                                                                                                    | se refer to the following figure.                 |  |  |  |  |  |  |
| Weight (mass)        | approx. 4.7 kg                                                                                                    |                                                   |  |  |  |  |  |  |
| Ports                | Computer input port       HDMI input port         COMPUTER IN1       HDMI                                                                                                    |                                                   |  |  |  |  |  |  |
| Optional parts       | Lamp: DT01091<br>Filter set: UX35971<br>Mounting accessary:HAS-AW100 (Bracket for ceiling mount)<br>HAS-203L (Fixing adaptor for low ceilings)<br>HAS-P100 (Fixing adaptor for high ceilings)<br>Laser remote control: RC-R008<br>* For more information, please consult your dealer. |                                                   |  |  |  |  |  |  |

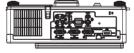

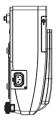

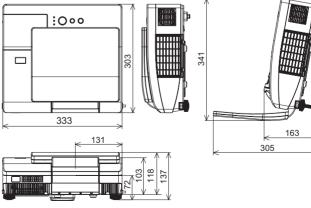

ENGLISH

## **Troubleshooting - Warranty and after-service**

If an abnormal operation (such as smoke, strange odor or excessive sound) should occur, stop using the projector immediately. Otherwise if a problem occurs with the projector, first refer to the "Troubleshooting" of the "Operating Guide" in the CD and run through the suggested checks.

If this does not resolve the problem, please consult your dealer or service company. They will tell you what warranty condition is applied.

Please check the following web address where you may find the latest information for this projector.

#### http://www.hitachi.us/digitalmedia or http://www.hitachidigitalmedia.com

**NOTE** • The information in this manual is subject to change without notice. • The manufacturer assumes no responsibility for any errors that may appear in this manual.

• The reproduction, transfer or copy of all or any part of this document is not permitted without express written consent.

#### Trademark acknowledgment

- Mac<sup>®</sup>, Macintosh<sup>®</sup> and Mac OS<sup>®</sup> are registered trademarks of Apple Inc.
- Pentium<sup>®</sup> is a registered trademark of Intel Corp.
- Adobe<sup>®</sup> and Acrobat<sup>®</sup>, Reader<sup>®</sup> are registered trademarks of Adobe Systems Incorporated.
- Microsoft<sup>®</sup> and Internet explorer<sup>®</sup>, Windows<sup>®</sup>, Windows NT<sup>®</sup>, Windows Vista<sup>®</sup> are registered trademarks of Microsoft Corporation.
- PowerPC<sup>®</sup> is a registered trademark of International Business Machines Corporation.
- HDMI, the HDMI logo and High-Definition Multimedia Interface are trademarks or registered trademarks of HDMI Licensing LLC.
- "Blu-ray Disc" is a trademark.

All other trademarks are the properties of their respective owners.

## Projector ED-AW100N/ED-AW110N User's Manual (detailed) Operating Guide – Technical

#### Example of PC signal

| Resolution (H x V) | H. frequency (kHz) | V. frequency (Hz) | Rating | Signal mode       |
|--------------------|--------------------|-------------------|--------|-------------------|
| 720 x 400          | 37.9               | 85.0              | VESA   | TEXT              |
| 640 x 480          | 31.5               | 59.9              | VESA   | VGA (60Hz)        |
| 640 x 480          | 37.9               | 72.8              | VESA   | VGA (72Hz)        |
| 640 x 480          | 37.5               | 75.0              | VESA   | VGA (75Hz)        |
| 640 x 480          | 43.3               | 85.0              | VESA   | VGA (85Hz)        |
| 800 x 600          | 35.2               | 56.3              | VESA   | SVGA (56Hz)       |
| 800 x 600          | 37.9               | 60.3              | VESA   | SVGA (60Hz)       |
| 800 x 600          | 48.1               | 72.2              | VESA   | SVGA (72Hz)       |
| 800 x 600          | 46.9               | 75.0              | VESA   | SVGA (75Hz)       |
| 800 x 600          | 53.7               | 85.1              | VESA   | SVGA (85Hz)       |
| 832 x 624          | 49.7               | 74.5              |        | Mac 16" mode      |
| 1024 x 768         | 48.4               | 60.0              | VESA   | XGA (60Hz)        |
| 1024 x 768         | 56.5               | 70.1              | VESA   | XGA (70Hz)        |
| 1024 x 768         | 60.0               | 75.0              | VESA   | XGA (75Hz)        |
| 1024 x 768         | 68.7               | 85.0              | VESA   | XGA (85Hz)        |
| 1152 x 864         | 67.5               | 75.0              | VESA   | 1152 x 864 (75Hz) |
| 1280 x 768         | 47.7               | 60.0              | VESA   | W-XGA (60Hz)      |
| 1280 x 800         | 49.7               | 60.0              | VESA   | 1280 x 800 (60Hz) |
| 1280 x 960         | 60.0               | 60.0              | VESA   | 1280 x 960 (60Hz) |
| 1280 x 1024        | 64.0               | 60.0              | VESA   | SXGA (60Hz)       |
| 1280 x 1024        | 80.0               | 75.0              | VESA   | SXGA (75Hz)       |
| 1280 x 1024        | 91.1               | 85.0              | VESA   | SXGA (85Hz)       |
| 1400 x 1050        | 65.2               | 60.0              | VESA   | SXGA+ (60Hz)      |
| 1600 x 1200        | 75.0               | 60.0              | VESA   | UXGA (60Hz)       |

**NOTE** • Be sure to check jack type, signal level, timing and resolution before connecting this projector to a PC.

• Some PCs may have multiple display screen modes. Use of some of these modes will not be possible with this projector.

• Depending on the input signal, full-size display may not be possible in some cases. Refer to the number of display pixels above.

• Although the projector can display signals with resolution up to UXGA (1600x1200), the signal will be converted to the projector's panel resolution before being displayed. The best display performance will be achieved if the resolutions of the input signal and projector panel are identical.

• Automatic adjustment may not function correctly with some input signals.

• The image may not be displayed correctly when the input sync signal is a composite sync or a sync on G.

#### Initial set signals

The following signals are used for the initial settings. The signal timing of some PC models may be different. In such case, adjust the items V POSITION and H POSITION in IMAGE menu.

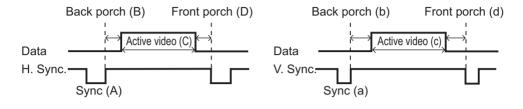

| Computer signal            | Horizo | Horizontal signal timing (µs) Vertical signal timi |      |     |     |     | l timing | (lines) |
|----------------------------|--------|----------------------------------------------------|------|-----|-----|-----|----------|---------|
| Computer signal            | (A)    | (B)                                                | (C)  | (D) | (a) | (b) | (C)      | (d)     |
| 720 x 400 / TEXT           | 2.0    | 3.0                                                | 20.3 | 1.0 | 3   | 42  | 400      | 1       |
| 640 x 480 / VGA (60Hz)     | 3.8    | 1.9                                                | 25.4 | 0.6 | 2   | 33  | 480      | 10      |
| 640 x 480 / VGA (72Hz)     | 1.3    | 4.1                                                | 20.3 | 0.8 | 3   | 28  | 480      | 9       |
| 640 x 480 / VGA (75Hz)     | 2.0    | 3.8                                                | 20.3 | 0.5 | 3   | 16  | 480      | 1       |
| 640 x 480 / VGA (85Hz)     | 1.6    | 2.2                                                | 17.8 | 1.6 | 3   | 25  | 480      | 1       |
| 800 x 600 / SVGA (56Hz)    | 2.0    | 3.6                                                | 22.2 | 0.7 | 2   | 22  | 600      | 1       |
| 800 x 600 / SVGA (60Hz)    | 3.2    | 2.2                                                | 20.0 | 1.0 | 4   | 23  | 600      | 1       |
| 800 x 600 / SVGA (72Hz)    | 2.4    | 1.3                                                | 16.0 | 1.1 | 6   | 23  | 600      | 37      |
| 800 x 600 / SVGA (75Hz)    | 1.6    | 3.2                                                | 16.2 | 0.3 | 3   | 21  | 600      | 1       |
| 800 x 600 / SVGA (85Hz)    | 1.1    | 2.7                                                | 14.2 | 0.6 | 3   | 27  | 600      | 1       |
| 832 x 624 / Mac 16" mode   | 1.1    | 3.9                                                | 14.5 | 0.6 | 3   | 39  | 624      | 1       |
| 1024 x 768 / XGA (60Hz)    | 2.1    | 2.5                                                | 15.8 | 0.4 | 6   | 29  | 768      | 3       |
| 1024 x 768 / XGA (70Hz)    | 1.8    | 1.9                                                | 13.7 | 0.3 | 6   | 29  | 768      | 3       |
| 1024 x 768 / XGA (75Hz)    | 1.2    | 2.2                                                | 13.0 | 0.2 | 3   | 28  | 768      | 1       |
| 1024 x 768 / XGA (85Hz)    | 1.0    | 2.2                                                | 10.8 | 0.5 | 3   | 36  | 768      | 1       |
| 1152 x 864 (75Hz)          | 1.2    | 2.4                                                | 10.7 | 0.6 | 3   | 32  | 864      | 1       |
| 1280 x 768 / W-XGA (60Hz)  | 1.7    | 2.5                                                | 16.0 | 0.8 | 3   | 23  | 768      | 1       |
| 1280 x 800 (60Hz)          | 1.6    | 2.4                                                | 15.3 | 0.8 | 3   | 24  | 800      | 1       |
| 1280 x 960 (60Hz)          | 1.0    | 2.9                                                | 11.9 | 0.9 | 3   | 36  | 960      | 1       |
| 1280 x 1024 / SXGA (60Hz)  | 1.0    | 2.3                                                | 11.9 | 0.4 | 3   | 38  | 1024     | 1       |
| 1280 x 1024 / SXGA (75Hz)  | 1.1    | 1.8                                                | 9.5  | 0.1 | 3   | 38  | 1024     | 1       |
| 1280 x 1024 / SXGA (85Hz)  | 1.0    | 1.4                                                | 8.1  | 0.4 | 3   | 44  | 1024     | 1       |
| 1400 x 1050 / SXGA+ (60Hz) | 1.2    | 2.0                                                | 11.4 | 0.7 | 3   | 33  | 1050     | 1       |
| 1600 x 1200 / UXGA (60Hz)  | 1.2    | 1.9                                                | 9.9  | 0.4 | 3   | 46  | 1200     | 1       |

000046 60890 02345

### Connection to the ports

## **NOTICE** Use the cables with straight plugs, not L-shaped ones, as the input ports of the projector are recessed.

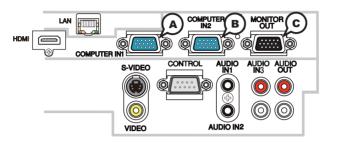

#### **(ACOMPUTER IN1, BCOMPUTER IN2, CMONITOR OUT**

D-sub 15pin mini shrink jack

#### (1) for PC signal

- Video signal: RGB separate, Analog, 0.7Vp-p, 75Ω terminated (positive)
- H/V. sync. Signal: TTL level (positive/negative)
- Composite sync. Signal: TTL level

| Pin | Signal          | Pin | Signal                    |
|-----|-----------------|-----|---------------------------|
| 1   | Video Red       | 10  | Ground                    |
| 2   | Video Green     | 11  | (No connection)           |
| 3   | Video Blue      | 12  | (A): SDA (DDC data)       |
| 4   | (No connection) | 12  | (B), (C): (No connection) |
| 5   | Ground          | 13  | H. sync / Composite sync. |
| 6   | Ground Red      | 14  | V. sync.                  |
| 7   | Ground Green    | 15  | A: SCL (DDC clock)        |
| 8   | Ground Blue     | 15  | (B), (C): (No connection) |
| 9   | (No connection) | -   | -                         |

#### (2) for Component signal

• Y : Component video Y with composite sync, 1.0±0.1 Vp-p, 75 Ω terminator

• Cr/Pr : Component video Cr/Pr, 0.7±0.1 Vp-p, 75 Ω terminator

• Cb/Pb : Component video Cb/Pb, 0.7±0.1 Vp-p, 75 Ω terminator

System:480i@60,480p@60,576i@50,576p@50,720p@50/60,1080i@50/60,1080p@50/60

| Pin | Signal          | Pin | Signal          |
|-----|-----------------|-----|-----------------|
| 1   | Cr/Pr           | 9   | (No connection) |
| 2   | Y               | 10  | Ground          |
| 3   | Cb/Pb           | 11  | (No connection) |
| 4   | (No connection) | 12  | (No connection) |
| 5   | Ground          | 13  | (No connection) |
| 6   | Ground Cr/Pr    | 14  | (No connection) |
| 7   | Ground Y        | 15  | (No connection) |
| 8   | Ground Cb/Pb    | -   | -               |

## To input component video signal to COMPUTER IN ports

ex.

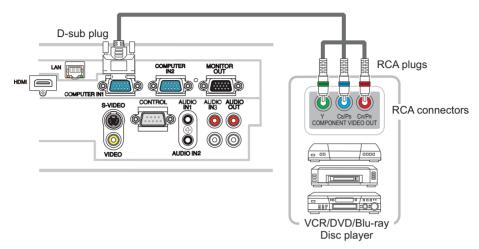

To input component video signal to the **COMPUTER IN1** or **IN2** port of the projector, use a RCA to D-sub cable or adapter.

For about the pin description of the required cable or adapter, refer to the descriptions about **COMPUTER IN1** and **IN2** port (**L13**).

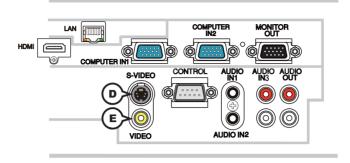

## **DS-VIDEO**

Mini DIN 4pin jack

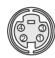

• System: NTSC, PAL, SECAM, PAL-M, PAL-N, NTSC4.43, PAL (60Hz)

| Pin | Signal                                                                                                    |
|-----|----------------------------------------------------------------------------------------------------|
| 1   | Color signal 0.286Vp-p (NTSC, burst), 75Ω terminator<br>Color signal 0.300Vp-p (PAL/SECAM, burst) 75Ω terminator |
| 2   | Brightness signal, 1.0Vp-p, 75Ω terminator                                                                       |
| 3   | Ground                                                                                                    |
| 4   | Ground                                                                                                    |

## **EVIDEO**

RCA jack

- System: NTSC, PAL, SECAM, PAL-M, PAL-N, NTSC4.43, PAL (60Hz)
- 1.0±0.1Vp-p, 75 $\Omega$  terminator

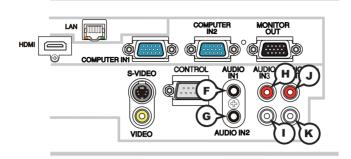

## (F)AUDIO IN1, (G)AUDIO IN2

Ø3.5 stereo mini jack • 200 mVrms 47kΩ terminator

## AUDIO IN3 (H)R, (I)L

RCA jack x2 • 200 mVrms 47kΩ terminator

## AUDIO OUT (JR, (KL

RCA jack x2 • 200 mVrms 1kΩ output impedance

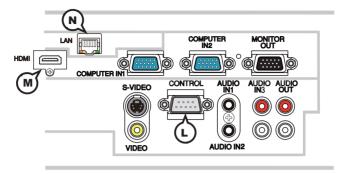

## CONTROL

D-sub 9pin plug

• About the details of RS-232C communication, please refer to the following page.

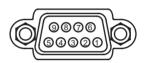

| Pin | Signal          | Pin | Signal                | Pin | Signal          |
|-----|-----------------|-----|-----------------------|-----|-----------------|
| 1   | (No connection) | 4   | (No connection) 7 RTS |     | RTS             |
| 2   | RD              | 5   | Ground                | 8   | CTS             |
| 3   | TD              | 6   | (No connection)       | 9   | (No connection) |

## M HDMI

• Type :Digital video connector

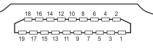

| D:  | 0: 1                  | <b>D</b> : |                          | <b>D</b> . |                 |
|-----|-----------------------|------------|--------------------------|------------|-----------------|
| Pin | Signal                | Pin        | Signal                   | Pin        | Signal          |
| 1   | T.M.D.S. Data2 +      | 8          | T.M.D.S. Data0 Shield    | 15         | SCL             |
| 2   | T.M.D.S. Data2 Shield | 9          | T.M.D.S. Data0 -         | 16         | SDA             |
| 3   | T.M.D.S. Data2 -      | 10         | T.M.D.S. Clock +         | 17         | DDC/CEC Ground  |
| 4   | T.M.D.S. Data1 +      | 11         | T.M.D.S. Clock Shield    | 18         | +5V Power       |
| 5   | T.M.D.S. Data1 Shield | 12         | T.M.D.S. Clock -         | 19         | Hot Plug Detect |
| 6   | T.M.D.S. Data1 -      | 13         | CEC                      |            |                 |
| 7   | T.M.D.S. Data0 +      | 14         | Reserved(N.C. on device) |            |                 |

## **NLAN**

RJ-45 jack

| Pin | Signal | Pin | Signal | Pin | Signal |
|-----|--------|-----|--------|-----|--------|
| 1   | TX+    | 4   | -      | 7   | -      |
| 2   | TX-    | 5   | -      | 8   | -      |
| 3   | RX+    | 6   | RX-    |     |        |

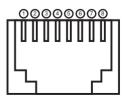

#### **PJLink command**

This projector is equipped with the PJLink<sup>™</sup> Class 1. See the following table for the commands for controlling the projector using the PJLink<sup>™</sup> protocol are as given in the table below.

| Commands  | Control Description    | Parameter or Response                                |
|-----------|------------------------|------------------------------------------------------|
| POWR      | Power Contorol         | 0 = Standby                                          |
| POWR      | Power Contorol         | 1 = Power On                                         |
|           |                        | 0 = Standby                                          |
| POWR ?    | Power Status inquiry   | 1 = Power On                                         |
|           |                        | 2 = Cool Down                                        |
|           | Input Source selection | 11 = COMPUTER IN 1                                   |
|           |                        | 12 = COMPUTER IN 2                                   |
| INPT      |                        | 22 = S-VIDEO                                         |
|           |                        | 23 = VIDEO                                           |
|           |                        | 31 = HDMI                                            |
|           | Input Source inquiry   | 11 = COMPUTER IN 1                                   |
|           |                        | 12 = COMPUTER IN 2                                   |
| INPT ?    |                        | 22 = S-VIDEO                                         |
|           |                        | 23 = VIDEO                                           |
|           |                        | 31 = HDMI                                            |
|           |                        | 10 = BLANK off                                       |
|           | AV Mute                | 11 = BLANK on                                        |
| AVMT      |                        | 20 = MUTE off                                        |
| AVIVII    |                        | 21 = MUTE on                                         |
|           |                        | 30 = AV MUTE off                                     |
|           |                        | 31 = AV MUTE on                                      |
|           | AV Mute inquiry        | 10 = BLANK off                                       |
|           |                        | 11 = BLANK on                                        |
| AVMT ?    |                        | 20 = MUTE off                                        |
| AVIVI I ? |                        | 21 = MUTE on                                         |
|           |                        | 30 = AV MUTE off                                     |
|           |                        | 31 = AV MUTE on                                      |
|           |                        | 1st byte: Refers to Fan error; one of 0 to 2         |
|           | Error Status inquiry   | 2nd byte: Refers to Lamp error; one of 0 to 2        |
|           |                        | 3rd byte: Refers to Temptrature error; one of 0 to 2 |
|           |                        | 4th byte: Refers to Cover error; one of 0 to 2       |
| ERST ?    |                        | 5th byte: Refers to Filter error; one of 0 to 2      |
|           |                        | 6th byte: Refers to Other error; one of 0 to 2       |
|           |                        | The mearning of 0 to 2 is as given below             |
|           |                        | 0 = Error is not detected; 1 = Warning; 2 = Error    |

| Commands | Control Description         | Parameter or Response                           |
|----------|-----------------------------|-------------------------------------------------|
| LAMP ?   | Lamp Status inquiry         | 1st number (digits 1 to 5): Lamp Time           |
| LAIVIE ? |                             | 2nd number : 0 = Lamp off, 1 = Lamp on          |
| INST ?   | Input Source List inquiry   | 11 12 22 23 31                                  |
|          |                             | Responds with the name set in "PROJECTOR NAME"  |
| NAME ?   | Projector Name inquiry      | of "NETWORK"                                    |
| INF1?    | Manufucturer's Name inquiry | HITACHI                                         |
| INF2 ?   | Model Name inquiry          | ED-AW100N/ED-AW110N                             |
| INFO ?   | Other Information inquiry   | Responds with the factory information and so on |
| CLSS ?   | Class Information inquiry   | 1                                               |

**NOTE** • The password used in PJLink<sup>™</sup> is the same as the password set in the Web Brouwser Comtrol. To use PJLink<sup>™</sup> without authentication, do not set any password in Web Browser Control.

 For specifications of PJLink<sup>™</sup>, see the web site of the Japan Business Machine and Information System Industries Association.

URL: http://pjlink.jbmia.or.jp/

### **RS-232C** Communication

When the projector connects to the computer by RS-232C communication, the projector can be controlled with RS-232C commands from the computer. For details of RS-232C commands, refer to RS-232C Communication / Network command table (**1**9).

## Connection

1 Turn off the projector and the computer.

2. Connect the projector's **CONTROL** port and the computer's RS-232C port with a RS-232C cable (cross). Use the cable that fulfills the specification shown in figure

 $3. \ \, {\rm Turn \ the \ computer \ on, \ and \ after \ the \ computer \ has \ started \ up \ turn \ the \ projector \ on. }$ 

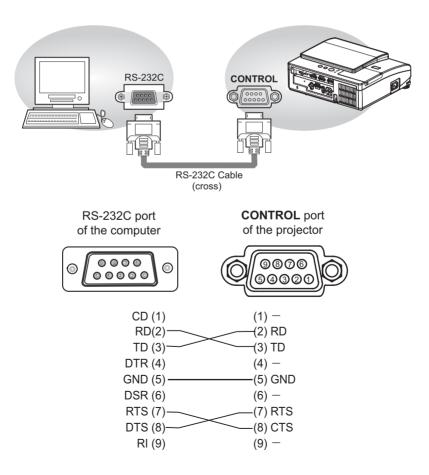

## **Communicaion settings**

## 1. Protocol

19200bps,8N1

### 2. Command format ("h" shows hexadecimal)

| Byte Number                                                            | 0   | 1          | 2      | 3   | 4         | 5           | 6    | 7   | 8   | 9    | 10   | 11        | 12   |
|------------------------------------------------------------------------|-----|------------|--------|-----|-----------|-------------|------|-----|-----|------|------|-----------|------|
| Command                                                                |     | Header     |        |     |           |             |      |     |     | D    | ata  |           |      |
|                                                                        |     | ader<br>de | Packet |     | ata<br>ze | CRC<br>flag |      | Act | ion | Ту   | ре   | Set<br>co |      |
| Action                                                                 | L   | Н          |        | L   | Н         | L           | Н    | L   | Н   | L    | Н    | L         | Н    |
| <set>Change setting to desired value [(cL)(cH)].</set>                 |     |            |        |     |           | (aL)        | (aH) | 01h | 00h | (bL) | (bH) | (cL)      | (cH) |
| <get>Read projector<br/>internal setup value [(bL)<br/>(bH)].</get>    |     |            |        |     |           | (aL)        | (aH) | 02h | 00h | (bL) | (bH) | 00h       | 00h  |
| <increment><br/>Increment setup value<br/>[(bL)(bH)] by 1.</increment> | BEh | EFh        | 03h    | 06h | 00h       | (aL)        | (aH) | 04h | 00h | (bL) | (bH) | 00h       | 00h  |
| <decrement><br/>Decrement setup value<br/>[(bL)(bH)] by 1.</decrement> |     |            |        |     |           | (aL)        | (aH) | 05h | 00h | (bL) | (bH) | 00h       | 00h  |
| <execute> Run a<br/>command [(bL)(bH)].</execute>                      |     |            |        |     |           | (aL)        | (aH) | 06h | 00h | (bL) | (bH) | 00h       | 00h  |

### [Header code] [Packet] [Data size]

Set [BEh, EFh, 03h, 06h, 00h] to byte number 0~4.

## [CRC flag]

For byte number 5, 6, refer to RS-232C Communication / Network command table (**11**9).

### [Action]

Set functional code to byte number 7, 8. <SET> = [01h, 00h], <GET> = [02h, 00h], <INCREMENT> = [04h, 00h] <DECREMENT> = [05h, 00h], <EXECUTE> = [06h, 00h] Refer to the Communication command table (**Qabove**).

### [Type] [Setting code]

For byte number  $9 \sim 12$ , refer to RS-232C Communication / Network command table (**11**9).

### 3. Response code / Error code ("h" shows hexadecimal)

### (1) ACK reply : 06h

When the projector receives the Set, Increment, Decrement or Execute command correctly, the projector changes the setting data for the specified item by [Type], and it returns the code.

### (2) NAK reply : 15h

When the projector cannot understand the received command, the projector returns the error code.

In such a case, check the sending code and send the same command again.

(3) Error reply : 1Ch + 0000h When the projector cannot execute the received command for any reasons, the projector returns the error code. In such a case, check the sending code and the setting status of the projector.

### (4) Data reply : 1Dh + xxxxh

When the projector receives the GET command correctly, the projector returns the responce code and 2 bytes of data.

**NOTE** • Operation cannot be guaranteed when the projector receives an undefined command or data.

• Provide an interval of at least 40ms between the response code and any other code.

• The projector outputs test data when the power supply is switched ON, and when the lamp is lit. Ignore this data.

• Commands are not accepted during warm-up.

## Command Control via the Network

When the projector connects network, the projector can be controlled with RS-232C commands from the computer with web browser.

For details of RS-232C commands, refer to RS-232C Communication / Network command table (**119**).

## Connection

1 Turn off the projector and the computer.

2. Connect the projector's LAN port and the computer's LAN port with a LAN cable. Use the cable that fulfills the specification shown in figure (Use CAT-5 or greater LAN Cable when LAN ports are used )

**3.** Turn the computer on, and after the computer has started up turn the projector on.

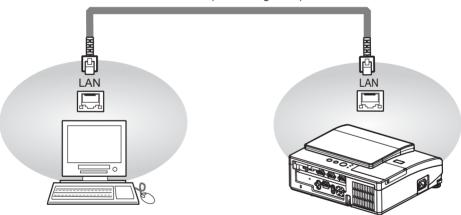

LAN cable (CAT-5 or greater)

## **Communicaion Port**

The following two ports are assigned for the command control.

TCP #23 TCP #9715

Configure the following items form a web browser when command control is used.

| Pc | ort Settings       |                |                                                                                                    |
|----|--------------------|----------------|----------------------------------------------------------------------------------------------------|
|    | Network Control    | Port open      | Click the <b>[Enable]</b> check box to open <b>[Network</b><br><b>Control Port1 (Port: 23)]</b> to use TCP #23.<br>Default setting is "Enable".        |
|    | Port1 (Port: 23)   | Authentication | Click the <b>[Enable]</b> check box for the <b>[Authentication]</b> setting when authentication is required.<br>Default setting is "Disable".          |
|    | Network Control    | Port open      | Click the <b>[Enable]</b> check box to open <b>[Network</b><br><b>Control Port2 (Port: 9715)]</b> to use TCP<br>#9715.<br>Default setting is "Enable". |
|    | Port2 (Port: 9715) | Authentication | Click the <b>[Enable]</b> check box for the <b>[Authentication]</b> setting when authentication is required.<br>Default setting is "Enable".           |

When the authentication setting is enabled, the following settings are required.

| Se | curity Settings |                                        |                                                                                                    |
|----|-----------------|----------------------------------------|----------------------------------------------------------------------------------------------------|
|    |                 | Authentication<br>Password             | Enter the desired authentication password.<br>This setting will be the same for <b>[Network</b>     |
|    | Network Control | Re-enter<br>Authentication<br>Password | Control Port1 (Port: 23)] and [Network<br>Control Port2 (Port: 9715)].<br>Default setting is blank. |

## **Command control settings**

[TCP #23]

## **1. Command format**

Same as RS-232C communication, refer to RS-232C Communicaton command format.

2. Response code / Error code ("h" shows hexadecimal)

Four of the response / error code used for TCP#23 are the same as RS-232C Communication  $(1)\sim(4)$ . One authentication error reply (5) is added.

- (1) ACK reply : 06h Refer to RS-232C communication (11).
- (2) NAK reoly : 15h Refer to RS-232C communication (11).
- (3) Error reply : 1Ch + 0000h Refer to RS-232C communication (111).
- (4) Data reply : 1Dh + xxxxh Refer to RS-232C communication (111).
- (5) Authentication error reply : 1Fh + 0400h

When authentication error occurred, the projector returns the error code.

## [TCP #9715]

## **1. Command format**

The commands some datum are added to the head and the end of the ones of TCP#9715 are used.

| Header | Data length | RS-232C command | Check sum | Connection ID |
|--------|-------------|-----------------|-----------|---------------|
| 0×02   | 0×0D        | 13 bytes        | 1 byte    | 1 byte        |

### [Header]

02, Fixed

### [Data Length]

RS-232C commands byte length (0×0D, Fixed)

## [RS-232C commands]

Refer to RS-232C Communication command format (11).

## [Check Sum]

This is the value to make zero on the addition of the lower 8 bits from the header to the checksum.

## [Connection ID]

Random value from 0 to 255 (This value is attached to the reply data).

 $\ensuremath{\text{NOTE}}$   $\ensuremath{\cdot}$  Operation cannot be guaranteed when the projector receives an undefined command or data.

• Provide an interval of at least 40ms between the response code and any other code.

· Commands are not accepted during warm-up.

### 2. Response code / Error code ("h" shows hexadecimal)

The connection ID is attached for the TCP#23's response / error codes are used. The connection ID is same as the sending command format.

- (1) ACK reply : 06h + ××h (××h : connection ID)
- (2) NAK reoly : 15h + ××h
- (3) Error reply : 1Ch + 0000h + ××h
- (4) Data reply : 1Dh + xxxxh + ××h
- (5) Authentication error reply : 1Fh + 0400h + ××h
- (6) Projector busy reply: 1Fh + ××××h + ××h When the projector is too busy to receives the command ,the projector returens the error code.

In such a case, check the sending code and send the same command again.

## **Automatic Connection Break**

The TCP connection will be automatically disconnected after there is no communication for 30 seconds after being established.

## **Authentication**

The projector does not accept commands without authentication success when authentication is enabled. The projector uses a challenge response type authentication with an MD5 (Message Digest 5) algorithm. When the projector is using a LAN, a random 8 bytes will be returned if authentication is enabled. Bind this received 8 bytes and the authentication password and digest this data with the MD5 algorithm and add this in front of the commands to send.

Following is a sample if the authentication password is set to "password" and the random 8 bytes are "a572f60c".

- 1) Select the projector.
- 2) Receive the random 8 bytes "a572f60c" from the projector.
- 3) Bind the random 8 bytes "a572f60c" and the authentication password "password" and it becomes "a572f60cpassword".
- 4) Digest this bind "a572f60cpassword" with MD5 algorithm. It will be "e3d97429adffa11bce1f7275813d4bde".
- 5) Add this "e3d97429adffa11bce1f7275813d4bde" in front of the commands and send the data.

Send "e3d97429adffa11bce1f7275813d4bde"+command.

6) When the sending data is correct, the command will be performed and the reply data will be returned. Otherwise, an authentication error will be returned.

**NOTE** • As for the transmission of the second or subsequent commands, the authentication data can be omitted when the same connection.

## Network Bridge Communication

This projector is equipped with NETWORK BRIDGE function.

When the projector connects to the computer by LAN communicaton, an external device that is connected with this projector by RS-232C communication can be controlled from the computer as a network terminal.

For details, see the **3.7 Controlling the external device via the projector(using the NETWORK BRIDGE function) - Network Guide.** 

# Connection

- 1. Connect the computer's LAN port and the projector's LAN port with a LAN cable.
- Connect the projector's CONTROL port and the RS-232C port of the
- 2. devices that you want to control with a RS-232C cable.
- $\mathbf{3.}$  Turn the computer on, and after the computer has started up turn the projector on.
- A Set the COMMUNICATION TYPE to NETWORK BRIDGE. (COPTION menu -
- 4. SERVICE COMMUNICATION in the User's Manual Operating Guide)

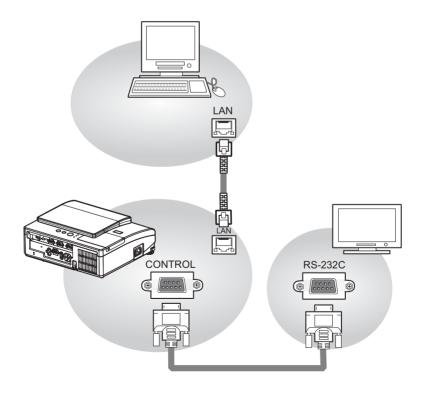

## **Communication settings**

For communication setting, use the OPTION - SERVICE - COMMUNICATION menu. (OPTION menu - SERVICE - COMMUNICATION in the User's Manual - Operating Guide)

| Item                | Condition                               |
|---------------------|-----------------------------------------|
| BAUD RATE           | 4800bps / 9600bps / 19200bps / 38400bps |
| Data length         | 8 bit (fixed)                           |
| PARITY              | NONE/ODD/EVEN                           |
| Start bit           | 1 bit (fixed)                           |
| Stop bit            | 1 bit (fixed)                           |
| Transmission method | HALF-DUPLEX/FULL-DUPLEX                 |

**NOTE** • For connecting the projector to your devices, please read the manual for each devices, and connect them correctly with suitable cables.

 $\bullet$  Turn off (the power of ) both the projector and other devices and unplug , beore connecting them.

• For details of Transmission method, refer to **3.8.4 Transmission method**-**Network Guide**.

## RS-232C Communication / Network command table

| Newser             |     | On southing Trees |             |             |                  |              | 1                    | Command I   | Data         |
|--------------------|-----|-------------------|-------------|-------------|------------------|--------------|----------------------|-------------|--------------|
| Names              |     | Operation Type    |             | Header      |                  | CRC          | Action               | Туре        | Setting Code |
| Power              | Set | OFF               | BE EF       | 03          | 06 00            | 2A D3        | 01 00                | 00 60       | 00 00        |
|                    |     | ON                | BE EF       | 03          | 06 00            | BA D2        | 01 00                | 00 60       | 01 00        |
|                    |     | Get               | BE EF       | 03          | 06 00            | 19 D3        | 02 00                | 00 60       | 00 00        |
|                    |     |                   | [Example re | eturn]      |                  |              |                      |             |              |
|                    |     |                   | 00 0        |             | 01 0             |              | 02 00                |             |              |
|                    |     |                   | [Of         | <del></del> | [On              |              | [Cool down]          |             |              |
| Input Source       | Set | COMPUTER IN1      | BE EF       | 03          | 06 00            | FE D2        | 01 00                | 00 20       | 00 00        |
|                    |     | COMPUTER IN2      | BE EF       | 03          | 06 00            | 3E D0        | 01 00                | 00 20       | 04 00        |
|                    |     | HDMI              | BE EF       | 03          | 06 00            | 0E D2        | 01 00                | 00 20       | 03 00        |
|                    |     | S-VIDEO           | BE EF       | 03          | 06 00            | 9E D3        | 01 00                | 00 20       | 02 00        |
|                    |     | VIDEO             | BE EF       | 03          | 06 00            | 6E D3        | 01 00                | 00 20       | 01 00        |
|                    |     | Get               | BE EF       | 03          | 06 00            | CD D2        | 02 00                | 00 20       | 00 00        |
| Error Status       |     | Get               | BE EF       | 03          | 06 00            | D9 D8        | 02 00                | 20 60       | 00 00        |
|                    |     |                   | [Example re | -           |                  |              |                      |             |              |
|                    |     |                   | 00<br>[Nor  | 00<br>mall  | 01 0<br>[Cover e | )0<br>errorl | 02 00<br>[Fan error] | 03<br>[Lamp | 00<br>errorl |
|                    |     |                   | 04          | 00          | 05 0             | 0            | 07 00                | 08          | 00           |
|                    |     |                   | [Temp<br>OC |             | [Air flow        | error]       | [Cold error]         | [Filter     | error]       |
|                    |     |                   | [Lens Do    | or error]   |                  |              |                      |             |              |
| MAGNIFY            |     | Get               | BE EF       | 03          | 06 00            | 7C D2        | 02 00                | 07 30       | 00 00        |
|                    |     | Increment         | BE EF       | 03          | 06 00            | 1A D2        | 04 00                | 07 30       | 00 00        |
|                    |     | Decrement         | BE EF       | 03          | 06 00            | CB D3        | 05 00                | 07 30       | 00 00        |
| Magnify Position H |     | Get               | BE EF       | 03          | 06 00            | C8 D7        | 02 00                | 10 30       | 00 00        |
|                    |     | Increment         | BE EF       | 03          | 06 00            | AE D7        | 04 00                | 10 30       | 00 00        |
|                    |     | Decrement         | BE EF       | 03          | 06 00            | 7F D6        | 05 00                | 10 30       | 00 00        |
| Magnify Position V |     | Get               | BE EF       | 03          | 06 00            | 34 D6        | 02 00                | 11 30       | 00 00        |
|                    |     | Increment         | BE EF       | 03          | 06 00            | 52 D6        | 04 00                | 11 30       | 00 00        |
|                    |     | Decrement         | BE EF       | 03          | 06 00            | 83 D7        | 05 00                | 11 30       | 00 00        |
| FREEZE             | Set | NORMAL            | BE EF       | 03          | 06 00            | 83 D2        | 01 00                | 02 30       | 00 00        |
|                    |     | FREEZE            | BE EF       | 03          | 06 00            | 13 D3        | 01 00                | 02 30       | 01 00        |
|                    |     | Get               | BE EF       | 03          | 06 00            | B0 D2        | 02 00                | 02 30       | 00 00        |
| BRIGHTNESS         |     | Get               | BE EF       | 03          | 06 00            | 89 D2        | 02 00                | 03 20       | 00 00        |
|                    |     | Increment         | BE EF       | 03          | 06 00            | EF D2        | 04 00                | 03 20       | 00 00        |
|                    |     | Decrement         | BE EF       | 03          | 06 00            | 3E D3        | 05 00                | 03 20       | 00 00        |
| BRIGHTNESS Reset   |     | Execute           | BE EF       | 03          | 06 00            | 58 D3        | 06 00                | 00 70       | 00 00        |
| CONTRAST           |     | Get               | BE EF       | 03          | 06 00            | FD D3        | 02 00                | 04 20       | 00 00        |
|                    |     | Increment         | BE EF       | 03          | 06 00            | 9B D3        | 04 00                | 04 20       | 00 00        |
|                    |     | Decrement         | BE EF       | 03          | 06 00            | 4A D2        | 05 00                | 04 20       | 00 00        |
| CONTRAST Reset     | ļ,  | Execute           | BE EF       | 03          | 06 00            | A4 D2        | 06 00                | 01 70       | 00 00        |
| PICTURE MODE       | Set | NORMAL            | BE EF       | 03          | 06 00            | 23 F6        | 01 00                | BA 30       | 00 00        |
|                    |     | CINEMA            | BE EF       | 03          | 06 00            | B3 F7        | 01 00                | BA 30       | 01 00        |
|                    |     | DYNAMIC           | BE EF       | 03          | 06 00            | E3 F4        | 01 00                | BA 30       | 04 00        |
|                    |     | BOARD(BLACK)      | BE EF       | 03          | 06 00            | E3 EF        | 01 00                | BA 30       | 20 00        |
|                    |     | BOARD(GREEN)      | BE EF       | 03          | 06 00            | 73 EE        | 01 00                | BA 30       | 21 00        |
|                    |     | WHITEBOARD        | BE EF       | 03          | 06 00            | 83 EE        | 01 00                | BA 30       | 22 00        |
|                    |     | DAYTIME           | BE EF       | 03          | 06 00            | E3 C7        | 01 00                | BA 30       | 40 00        |
|                    |     | CUSTOM            | BE EF       | 03          | 06 00            | E3 FB        | 01 00                | BA 30       | 10 00        |
|                    |     | Get               | BE EF       | 03          | 06 00            | 10 F6        | 02 00                | BA 30       | 00 00        |

| Names                    |                        | Operation Type      |       | Header  |       |       |        | Command      | Data  |
|--------------------------|------------------------|---------------------|-------|---------|-------|-------|--------|--------------|-------|
| Indifies                 |                        | Operation Type      |       | Tieauei |       | CRC   | Action | Setting Code |       |
| GAMMA                    | Set                    | #1 DEFAULT          | BE EF | 03      | 06 00 | 07 E9 | 01 00  | A1 30        | 20 00 |
|                          | [                      | #2 DEFAULT          | BE EF | 03      | 06 00 | 97 E8 | 01 00  | A1 30        | 21 00 |
|                          |                        | #3 DEFAULT          | BE EF | 03      | 06 00 | 67 E8 | 01 00  | A1 30        | 22 00 |
|                          |                        | #4 DEFAULT          | BE EF | 03      | 06 00 | F7 E9 | 01 00  | A1 30        | 23 00 |
|                          |                        | #5 DEFAULT          | BE EF | 03      | 06 00 | C7 EB | 01 00  | A1 30        | 24 00 |
|                          |                        | #6 DEFAULT          | BE EF | 03      | 06 00 | 57 EA | 01 00  | A1 30        | 25 00 |
|                          |                        | #1 CUSTOM           | BE EF | 03      | 06 00 | 07 FD | 01 00  | A1 30        | 10 00 |
|                          |                        | #2 CUSTOM           | BE EF | 03      | 06 00 | 97 FC | 01 00  | A1 30        | 11 00 |
|                          |                        | #3 CUSTOM           | BE EF | 03      | 06 00 | 67 FC | 01 00  | A1 30        | 12 00 |
|                          |                        | #4 CUSTOM           | BE EF | 03      | 06 00 | F7 FD | 01 00  | A1 30        | 13 00 |
|                          |                        | #5 CUSTOM           | BE EF | 03      | 06 00 | C7 FF | 01 00  | A1 30        | 14 00 |
|                          |                        | #6 CUSTOM           | BE EF | 03      | 06 00 | 57 FE | 01 00  | A1 30        | 15 00 |
|                          | <u> </u>               | Get                 | BE EF | 03      | 06 00 | F4 F0 | 02 00  | A1 30        | 00 00 |
| User Gamma Pattern       | Set                    | Off                 | BE EF | 03      | 06 00 | FB FA | 01 00  | 80 30        | 00 00 |
|                          |                        | 9 steps gray scale  | BE EF | 03      | 06 00 | 6B FB | 01 00  | 80 30        | 01 00 |
|                          |                        | 15 steps gray scale | BE EF | 03      | 06 00 | 9B FB | 01 00  | 80 30        | 02 00 |
|                          |                        | Ramp                | BE EF | 03      | 06 00 | 0B FA | 01 00  | 80 30        | 03 00 |
|                          |                        | Get                 | BE EF | 03      | 06 00 | C8 FA | 02 00  | 80 30        | 00 00 |
| User Gamma Point 1       |                        | Get                 | BE EF | 03      | 06 00 | 08 FE | 02 00  | 90 30        | 00 00 |
|                          |                        | Increment           | BE EF | 03      | 06 00 | 6E FE | 04 00  | 90 30        | 00 00 |
|                          | Decrement              |                     | BE EF | 03      | 06 00 | BF FF | 05 00  | 90 30        | 00 00 |
| User Gamma Point 1 Reset |                        | Execute             | BE EF | 03      | 06 00 | 58 C2 | 06 00  | 50 70        | 00 00 |
| User Gamma Point 2       | Get                    |                     | BE EF | 03      | 06 00 | F4 FF | 02 00  | 91 30        | 00 00 |
|                          | Increment<br>Decrement |                     | BE EF | 03      | 06 00 | 92 FF | 04 00  | 91 30        | 00 00 |
|                          |                        |                     | BE EF | 03      | 06 00 | 43 FE | 05 00  | 91 30        | 00 00 |
| User Gamma Point 2 Reset |                        | Execute             | BE EF | 03      | 06 00 | A4 C3 | 06 00  | 51 70        | 00 00 |
| User Gamma Point 3       |                        | Get                 | BE EF | 03      | 06 00 | B0 FF | 02 00  | 92 30        | 00 00 |
|                          |                        | Increment           | BEEF  | 03      | 06 00 | D6 FF | 04 00  | 92 30        | 00 00 |
|                          |                        | Decrement           | BEEF  | 03      | 06 00 | 07 FE | 05 00  | 92 30        | 00 00 |
| User Gamma Point 3 Reset |                        | Execute             | BE EF | 03      | 06 00 | E0 C3 | 06 00  | 52 70        | 00 00 |
| User Gamma Point 4       |                        | Get                 | BEEF  | 03      | 06 00 | 4C FE | 02 00  | 93 30        | 00 00 |
|                          |                        | Increment           | BE EF | 03      | 06 00 | 2A FE | 04 00  | 93 30        | 00 00 |
|                          |                        | Decrement           | BE EF | 03      | 06 00 | FBFF  | 05 00  | 93 30        | 00 00 |
| User Gamma Point 4 Reset |                        | Execute             | BEEF  | 03      | 06 00 | 1C C2 | 06 00  | 53 70        | 00 00 |
| User Gamma Point 5       |                        | Get                 | BE EF | 03      | 06 00 | 38 FF | 02 00  | 94 30        | 00 00 |
|                          |                        | Increment           | BE EF | 03      | 06 00 | 5E FF | 04 00  | 94 30        | 00 00 |
|                          |                        | Decrement           | BE EF | 03      | 06 00 | 8F FE | 05 00  | 94 30        | 00 00 |
| User Gamma Point 5 Reset |                        | Execute             | BE EF | 03      | 06 00 | 68 C3 | 06 00  | 54 70        | 00 00 |
| User Gamma Point 6       |                        | Get                 | BE EF | 03      | 06 00 | C4 FE | 02 00  | 95 30        | 00 00 |
|                          | <u> </u>               | Increment           | BE EF | 03      | 06 00 | A2 FE | 02 00  | 95 30        | 00 00 |
|                          |                        | Decrement           | BEEF  | 03      | 06 00 | 73 FF | 05 00  | 95 30        | 00 00 |
| User Gamma Point 6 Reset |                        | Execute             | BEEF  | 03      | 06 00 | 94 C2 | 06 00  | 55 70        | 00 00 |
| User Gamma Point 7       |                        | Get                 | BEEF  | 03      | 06 00 | 80 FE | 02 00  | 96 30        | 00 00 |
|                          |                        | Increment           | BEEF  | 03      | 06 00 | E6 FE | 02 00  | 96 30        | 00 00 |
|                          |                        | Decrement           | BEEF  | 03      | 06 00 | 37 FF | 04 00  | 96 30        | 00 00 |
| User Gamma Point 7 Reset |                        | Execute             | BE EF | 03      | 06 00 | D0 C2 | 05 00  | 56 70        | 00 00 |

| Names                        |           | Operation Type              |       | Header  |       |       |        | Command | Data         |
|------------------------------|-----------|-----------------------------|-------|---------|-------|-------|--------|---------|--------------|
| Indifies                     |           |                             |       | Tieauei |       | CRC   | Action | Туре    | Setting Code |
| User Gamma Point 8           |           | Get                         | BE EF | 03      | 06 00 | 7C FF | 02 00  | 97 30   | 00 00        |
|                              | Increment |                             | BE EF | 03      | 06 00 | 1A FF | 04 00  | 97 30   | 00 00        |
|                              |           | Decrement                   | BE EF | 03      | 06 00 | CB FE | 05 00  | 97 30   | 00 00        |
| User Gamma Point 8 Reset     |           | Execute                     | BE EF | 03      | 06 00 | 2C C3 | 06 00  | 57 70   | 00 00        |
| COLOR TEMP                   | Set       | #1 HIGH                     | BE EF | 03      | 06 00 | 0B F5 | 01 00  | B0 30   | 03 00        |
|                              |           | #2 MID                      | BE EF | 03      | 06 00 | 9B F4 | 01 00  | B0 30   | 02 00        |
|                              |           | #3 LOW                      | BE EF | 03      | 06 00 | 6B F4 | 01 00  | B0 30   | 01 00        |
|                              |           | #4 Hi-BRIGHT-1              | BE EF | 03      | 06 00 | 3B F2 | 01 00  | B0 30   | 08 00        |
|                              |           | #5 Hi-BRIGHT-2              | BE EF | 03      | 06 00 | AB F3 | 01 00  | B0 30   | 09 00        |
|                              |           | #6 Hi-BRIGHT-3              | BE EF | 03      | 06 00 | 5B F3 | 01 00  | B0 30   | 0A 00        |
|                              |           | #1 CUSTOM (HIGH)            | BE EF | 03      | 06 00 | CB F8 | 01 00  | B0 30   | 13 00        |
|                              |           | #2 CUSTOM (MID)             | BE EF | 03      | 06 00 | 5B F9 | 01 00  | B0 30   | 12 00        |
|                              |           | #3 CUSTOM (LOW)             | BE EF | 03      | 06 00 | AB F9 | 01 00  | B0 30   | 11 00        |
|                              |           | #4 CUSTOM (Hi-<br>BRIGHT-1) | BE EF | 03      | 06 00 | FB FF | 01 00  | B0 30   | 18 00        |
|                              |           | #5 CUSTOM (Hi-<br>BRIGHT-2) | BE EF | 03      | 06 00 | 6B FE | 01 00  | B0 30   | 19 00        |
|                              |           | #6 CUSTOM (Hi-<br>BRIGHT-3) | BE EF | 03      | 06 00 | 9B FE | 01 00  | B0 30   | 1A 00        |
|                              |           | Get                         | BE EF | 03      | 06 00 | C8 F5 | 02 00  | B0 30   | 00 00        |
| COLOR TEMP GAIN R            |           | Get                         | BE EF | 03      | 06 00 | 34 F4 | 02 00  | B1 30   | 00 00        |
|                              |           | Increment                   | BE EF | 03      | 06 00 | 52 F4 | 04 00  | B1 30   | 00 00        |
|                              |           | Decrement                   | BE EF | 03      | 06 00 | 83 F5 | 05 00  | B1 30   | 00 00        |
| COLOR TEMP GAIN R<br>Reset   |           | Execute                     | BE EF | 03      | 06 00 | 10 C6 | 06 00  | 46 70   | 00 00        |
| COLOR TEMP GAIN G            |           | Get                         | BE EF | 03      | 06 00 | 70 F4 | 02 00  | B2 30   | 00 00        |
|                              |           | Increment                   | BE EF | 03      | 06 00 | 16 F4 | 04 00  | B2 30   | 00 00        |
|                              |           | Decrement                   | BE EF | 03      | 06 00 | C7 F5 | 05 00  | B2 30   | 00 00        |
| COLOR TEMP GAIN G<br>Reset   |           | Execute                     | BE EF | 03      | 06 00 | EC C7 | 06 00  | 47 70   | 00 00        |
| COLOR TEMP GAIN B            |           | Get                         | BE EF | 03      | 06 00 | 8C F5 | 02 00  | B3 30   | 00 00        |
|                              |           | Increment                   | BE EF | 03      | 06 00 | EA F5 | 04 00  | B3 30   | 00 00        |
|                              |           | Decrement                   | BE EF | 03      | 06 00 | 3B F4 | 05 00  | B3 30   | 00 00        |
| COLOR TEMP GAIN B<br>Reset   |           | Execute                     | BE EF | 03      | 06 00 | F8 C4 | 06 00  | 48 70   | 00 00        |
| COLOR TEMP                   |           | Get                         | BE EF | 03      | 06 00 | 04 F5 | 02 00  | B5 30   | 00 00        |
| OFFSET R                     |           | Increment                   | BE EF | 03      | 06 00 | 62 F5 | 04 00  | B5 30   | 00 00        |
|                              |           | Decrement                   | BE EF | 03      | 06 00 | B3 F4 | 05 00  | B5 30   | 00 00        |
| COLOR TEMP<br>OFFSET R Reset |           | Execute                     | BE EF | 03      | 06 00 | 40 C5 | 06 00  | 4A 70   | 00 00        |
| COLOR TEMP                   |           | Get                         | BE EF | 03      | 06 00 | 40 F5 | 02 00  | B6 30   | 00 00        |
| OFFSET G                     |           | Increment                   | BE EF | 03      | 06 00 | 26 F5 | 04 00  | B6 30   | 00 00        |
|                              |           | Decrement                   | BE EF | 03      | 06 00 | F7 F4 | 05 00  | B6 30   | 00 00        |
| COLOR TEMP<br>OFFSET G Reset |           | Execute                     | BE EF | 03      | 06 00 | BC C4 | 06 00  | 4B 70   | 00 00        |
| COLOR TEMP                   |           | Get                         | BE EF | 03      | 06 00 | BC F4 | 02 00  | B7 30   | 00 00        |
| OFFSET B                     |           | Increment                   | BE EF | 03      | 06 00 | DA F4 | 04 00  | B7 30   | 00 00        |
|                              |           | Decrement                   | BE EF | 03      | 06 00 | 0B F5 | 05 00  | B7 30   | 00 00        |
| COLOR TEMP<br>OFFSET B Reset |           | Execute                     | BE EF | 03      | 06 00 | C8 C5 | 06 00  | 4C 70   | 00 00        |

| Newse            |          | On             |       |        |       |       |        | Command Data |              |  |  |  |
|------------------|----------|----------------|-------|--------|-------|-------|--------|--------------|--------------|--|--|--|
| Names            |          | Operation Type |       | Header |       | CRC   | Action | Туре         | Setting Code |  |  |  |
| COLOR            | Get      |                | BE EF | 03     | 06 00 | B5 72 | 02 00  | 02 22        | 00 00        |  |  |  |
|                  |          | Increment      | BE EF | 03     | 06 00 | D3 72 | 04 00  | 02 22        | 00 00        |  |  |  |
|                  |          | Decrement      | BE EF | 03     | 06 00 | 02 73 | 05 00  | 02 22        | 00 00        |  |  |  |
| COLOR Reset      |          | Execute        | BE EF | 03     | 06 00 | 80 D0 | 06 00  | 0A 70        | 00 00        |  |  |  |
| TINT             |          | Get            | BE EF | 03     | 06 00 | 49 73 | 02 00  | 03 22        | 00 00        |  |  |  |
|                  |          | Increment      | BE EF | 03     | 06 00 | 2F 73 | 04 00  | 03 22        | 00 00        |  |  |  |
|                  |          | Decrement      | BE EF | 03     | 06 00 | FE 72 | 05 00  | 03 22        | 00 00        |  |  |  |
| TINT Reset       |          | Execute        | BE EF | 03     | 06 00 | 7C D1 | 06 00  | 0B 70        | 00 00        |  |  |  |
| SHARPNESS        |          | Get            | BE EF | 03     | 06 00 | F1 72 | 02 00  | 01 22        | 00 00        |  |  |  |
|                  |          | Increment      | BE EF | 03     | 06 00 | 97 72 | 04 00  | 01 22        | 00 00        |  |  |  |
|                  |          | Decrement      | BE EF | 03     | 06 00 | 46 73 | 05 00  | 01 22        | 00 00        |  |  |  |
| SHARPNESS Reset  |          | Execute        | BE EF | 03     | 06 00 | C4 D0 | 06 00  | 09 70        | 00 00        |  |  |  |
| MY MEMORY Load   | Set      | 1              | BE EF | 03     | 06 00 | 0E D7 | 01 00  | 14 20        | 00 00        |  |  |  |
|                  |          | 2              | BE EF | 03     | 06 00 | 9E D6 | 01 00  | 14 20        | 01 00        |  |  |  |
|                  |          | 3              | BE EF | 03     | 06 00 | 6E D6 | 01 00  | 14 20        | 02 00        |  |  |  |
|                  |          | 4              | BE EF | 03     | 06 00 | FE D7 | 01 00  | 14 20        | 03 00        |  |  |  |
| MY MEMORY Save   | Set      | 1              | BE EF | 03     | 06 00 | F2 D6 | 01 00  | 15 20        | 00 00        |  |  |  |
|                  |          | 2              | BE EF | 03     | 06 00 | 62 D7 | 01 00  | 15 20        | 01 00        |  |  |  |
|                  |          | 3              | BE EF | 03     | 06 00 | 92 D7 | 01 00  | 15 20        | 02 00        |  |  |  |
|                  |          | 4              | BE EF | 03     | 06 00 | 02 D6 | 01 00  | 15 20        | 03 00        |  |  |  |
| ASPECT           | Set      | 4:3            | BE EF | 03     | 06 00 | 9E D0 | 01 00  | 08 20        | 00 00        |  |  |  |
|                  |          | 16:9           | BE EF | 03     | 06 00 | 0E D1 | 01 00  | 08 20        | 01 00        |  |  |  |
|                  |          | NATIVE         | BE EF | 03     | 06 00 | 5E D7 | 01 00  | 08 20        | 08 00        |  |  |  |
|                  |          | 14:9           | BE EF | 03     | 06 00 | CE D6 | 01 00  | 08 20        | 09 00        |  |  |  |
|                  |          | 16:10          | BE EF | 03     | 06 00 | 3E D6 | 01 00  | 08 20        | 0A 00        |  |  |  |
|                  |          | NORMAL         | BE EF | 03     | 06 00 | 5E DD | 01 00  | 08 20        | 10 00        |  |  |  |
|                  | <u> </u> | Get            | BE EF | 03     | 06 00 | AD D0 | 02 00  | 08 20        | 00 00        |  |  |  |
| OVER SCAN        |          | Get            | BE EF | 03     | 06 00 | 91 70 | 02 00  | 09 22        | 00 00        |  |  |  |
|                  |          | Increment      | BE EF | 03     | 06 00 | F7 70 | 04 00  | 09 22        | 00 00        |  |  |  |
|                  |          | Decrement      | BE EF | 03     | 06 00 | 26 71 | 05 00  | 09 22        | 00 00        |  |  |  |
| OVER SCAN Reset  |          | Execute        | BE EF | 03     | 06 00 | EC D9 | 06 00  | 27 70        | 00 00        |  |  |  |
| V POSITION       |          | Get            | BE EF | 03     | 06 00 | 0D 83 | 02 00  | 00 21        | 00 00        |  |  |  |
|                  |          | Increment      | BE EF | 03     | 06 00 | 6B 83 | 04 00  | 00 21        | 00 00        |  |  |  |
|                  |          | Decrement      | BE EF | 03     | 06 00 | BA 82 | 05 00  | 00 21        | 00 00        |  |  |  |
| V POSITION Reset |          | Execute        | BE EF | 03     | 06 00 | E0 D2 | 06 00  | 02 70        | 00 00        |  |  |  |
| H POSITION       |          | Get            | BE EF | 03     | 06 00 | F1 82 | 02 00  | 01 21        | 00 00        |  |  |  |
|                  |          | Increment      | BE EF | 03     | 06 00 | 97 82 | 04 00  | 01 21        | 00 00        |  |  |  |
|                  |          | Decrement      | BE EF | 03     | 06 00 | 46 83 | 05 00  | 01 21        | 00 00        |  |  |  |
| H POSITION Reset |          | Execute        | BE EF | 03     | 06 00 | 1C D3 | 06 00  | 03 70        | 00 00        |  |  |  |
| H PHASE          |          | Get            | BE EF | 03     | 06 00 | 49 83 | 02 00  | 03 21        | 00 00        |  |  |  |
|                  |          | Increment      | BE EF | 03     | 06 00 | 2F 83 | 04 00  | 03 21        | 00 00        |  |  |  |
|                  |          | Decrement      | BE EF | 03     | 06 00 | FE 82 | 05 00  | 03 21        | 00 00        |  |  |  |

|                |              |                |       |        |       |       | Command Data |       |              |  |  |
|----------------|--------------|----------------|-------|--------|-------|-------|--------------|-------|--------------|--|--|
| Names          |              | Operation Type |       | Header |       | CRC   | Action       | Туре  | Setting Code |  |  |
| H SIZE         |              | Get            | BE EF | 03     | 06 00 | B5 82 | 02 00        | 02 21 | 00 00        |  |  |
|                |              | Increment      | BE EF | 03     | 06 00 | D3 82 | 04 00        | 02 21 | 00 00        |  |  |
|                |              | Decrement      | BE EF | 03     | 06 00 | 02 83 | 05 00        | 02 21 | 00 00        |  |  |
| H SIZE Reset   | Execute      |                | BE EF | 03     | 06 00 | 68 D2 | 06 00        | 04 70 | 00 00        |  |  |
| AUTO ADJUST    |              | Execute        | BE EF | 03     | 06 00 | 91 D0 | 06 00        | 0A 20 | 00 00        |  |  |
| PROGRESSIVE    | Set          | OFF            | BE EF | 03     | 06 00 | 4A 72 | 01 00        | 07 22 | 00 00        |  |  |
|                |              | TV             | BE EF | 03     | 06 00 | DA 73 | 01 00        | 07 22 | 01 00        |  |  |
|                |              | FILM           | BE EF | 03     | 06 00 | 2A 73 | 01 00        | 07 22 | 02 00        |  |  |
|                |              | Get            | BE EF | 03     | 06 00 | 79 72 | 02 00        | 07 22 | 00 00        |  |  |
| VIDEO NR       | Set          | LOW            | BE EF | 03     | 06 00 | 26 72 | 01 00        | 06 22 | 01 00        |  |  |
|                |              | MID            | BE EF | 03     | 06 00 | D6 72 | 01 00        | 06 22 | 02 00        |  |  |
|                |              | HIGH           | BE EF | 03     | 06 00 | 46 73 | 01 00        | 06 22 | 03 00        |  |  |
|                |              | Get            | BE EF | 03     | 06 00 | 85 73 | 02 00        | 06 22 | 00 00        |  |  |
| COLOR SPACE    | Set          | AUTO           | BE EF | 03     | 06 00 | 0E 72 | 01 00        | 04 22 | 00 00        |  |  |
|                |              | RGB            | BE EF | 03     | 06 00 | 9E 73 | 01 00        | 04 22 | 01 00        |  |  |
|                |              | SMPTE240       | BE EF | 03     | 06 00 | 6E 73 | 01 00        | 04 22 | 02 00        |  |  |
|                |              | REC709         | BE EF | 03     | 06 00 | FE 72 | 01 00        | 04 22 | 03 00        |  |  |
|                |              | REC601         | BE EF | 03     | 06 00 | CE 70 | 01 00        | 04 22 | 04 00        |  |  |
|                |              | Get            | BE EF | 03     | 06 00 | 3D 72 | 02 00        | 04 22 | 00 00        |  |  |
| S-VIDEO FORMAT | Set          | AUTO           | BE EF | 03     | 06 00 | E6 70 | 01 00        | 12 22 | 0A 00        |  |  |
|                |              | NTSC           | BE EF | 03     | 06 00 | 86 74 | 01 00        | 12 22 | 04 00        |  |  |
|                |              | PAL            | BE EF | 03     | 06 00 | 16 75 | 01 00        | 12 22 | 05 00        |  |  |
|                |              | SECAM          | BE EF | 03     | 06 00 | 16 70 | 01 00        | 12 22 | 09 00        |  |  |
|                |              | NTSC4.43       | BE EF | 03     | 06 00 | 26 77 | 01 00        | 12 22 | 02 00        |  |  |
|                |              | M-PAL          | BE EF | 03     | 06 00 | 86 71 | 01 00        | 12 22 | 08 00        |  |  |
|                |              | N-PAL          | BE EF | 03     | 06 00 | 76 74 | 01 00        | 12 22 | 07 00        |  |  |
|                |              | Get            | BE EF | 03     | 06 00 | 75 76 | 02 00        | 12 22 | 00 00        |  |  |
| C-VIDEO FORMAT | Set          | AUTO           | BE EF | 03     | 06 00 | A2 70 | 01 00        | 11 22 | 0A 00        |  |  |
|                |              | NTSC           | BE EF | 03     | 06 00 | C2 74 | 01 00        | 11 22 | 04 00        |  |  |
|                |              | PAL            | BE EF | 03     | 06 00 | 52 75 | 01 00        | 11 22 | 05 00        |  |  |
|                |              | SECAM          | BE EF | 03     | 06 00 | 52 70 | 01 00        | 11 22 | 09 00        |  |  |
|                |              | NTSC4.43       | BE EF | 03     | 06 00 | 62 77 | 01 00        | 11 22 | 02 00        |  |  |
|                |              | M-PAL          | BE EF | 03     | 06 00 | C2 71 | 01 00        | 11 22 | 08 00        |  |  |
|                |              | N-PAL          | BE EF | 03     | 06 00 | 32 74 | 01 00        | 11 22 | 07 00        |  |  |
|                |              | Get            | BE EF | 03     | 06 00 | 31 76 | 02 00        | 11 22 | 00 00        |  |  |
| HDMI FORMAT    | Set          | AUTO           | BE EF | 03     | 06 00 | BA 77 | 01 00        | 13 22 | 00 00        |  |  |
|                |              | VIDEO          | BEEF  | 03     | 06 00 | 2A 76 | 01 00        | 13 22 | 01 00        |  |  |
|                |              | COMPUTER       | BEEF  | 03     | 06 00 | DA 76 | 01 00        | 13 22 | 02 00        |  |  |
|                |              | Get            | BEEF  | 03     | 06 00 | 89 77 | 02 00        | 13 22 | 00 00        |  |  |
| HDMI RANGE     | Set          | AUTO           | BEEF  | 03     | 06 00 | 86 D8 | 01 00        | 22 20 | 00 00        |  |  |
|                |              | NORMAL         | BEEF  | 03     | 06 00 | 16 D9 | 01 00        | 22 20 | 01 00        |  |  |
|                |              | ENHANCED       | BE EF | 03     | 06 00 | E6 D9 | 01 00        | 22 20 | 02 00        |  |  |
|                | <sup>L</sup> | Get            | BE EF | 03     | 06 00 | B5 D8 | 02 00        | 22 20 | 00 00        |  |  |
| COMPUTER IN1   | Set          | AUTO           | BE EF | 03     | 06 00 | CE D6 | 02.00        | 10 20 | 03 00        |  |  |
| COM CIENNI     |              | SYNC ON G OFF  | BE EF | 03     | 06 00 | 5E D7 | 01 00        | 10 20 | 02 00        |  |  |
|                |              | Get            | BE EF | 03     | 06 00 | 0D D6 | 02 00        | 10 20 | 02 00        |  |  |
| COMPUTER IN2   | Set          | AUTO           | BE EF | 03     | 06 00 | 32 D7 | 02.00        | 10 20 | 03 00        |  |  |
|                |              | SYNC ON G OFF  | BEEF  | 03     | 06 00 | A2 D6 | 01 00        | 11 20 | 03 00        |  |  |
|                |              | Get            | BEEF  | 03     | 06 00 | F1 D7 | 02 00        | 11 20 | 02 00        |  |  |

| Names              |     | Operation Type |       | Header |       |       |        | Command | Data         |
|--------------------|-----|----------------|-------|--------|-------|-------|--------|---------|--------------|
| Indifies           |     |                |       | Headel |       | CRC   | Action | Туре    | Setting Code |
| FRAME LOCK -       | Set | OFF            | BE EF | 03     | 06 00 | 3B C2 | 01 00  | 50 30   | 00 00        |
| COMPUTER IN1       |     | ON             | BE EF | 03     | 06 00 | AB C3 | 01 00  | 50 30   | 01 00        |
|                    |     | Get            | BE EF | 03     | 06 00 | 08 C2 | 02 00  | 50 30   | 00 00        |
| FRAME LOCK -       | Set | OFF            | BE EF | 03     | 06 00 | 0B C3 | 01 00  | 54 30   | 00 00        |
| COMPUTER IN2       |     | ON             | BE EF | 03     | 06 00 | 9B C2 | 01 00  | 54 30   | 01 00        |
|                    |     | Get            | BE EF | 03     | 06 00 | 38 C3 | 02 00  | 54 30   | 00 00        |
| FRAME LOCK - HDMI  | Set | OFF            | BE EF | 03     | 06 00 | 7F C2 | 01 00  | 53 30   | 00 00        |
|                    |     | ON             | BE EF | 03     | 06 00 | EF C3 | 01 00  | 53 30   | 01 00        |
|                    |     | Get            | BE EF | 03     | 06 00 | 4C C2 | 02 00  | 53 30   | 00 00        |
| KEYSTONE V         |     | Get            | BE EF | 03     | 06 00 | B9 D3 | 02 00  | 07 20   | 00 00        |
|                    |     | Increment      | BE EF | 03     | 06 00 | DF D3 | 04 00  | 07 20   | 00 00        |
|                    |     | Decrement      | BE EF | 03     | 06 00 | 0E D2 | 05 00  | 07 20   | 00 00        |
| KEYSTONE V Reset   |     | Execute        | BE EF | 03     | 06 00 | 08 D0 | 06 00  | 0C 70   | 00 00        |
| ECO MODE           | Set | BRIGHT         | BE EF | 03     | 06 00 | 3B 23 | 01 00  | 00 33   | 00 00        |
|                    |     | NORMAL         | BE EF | 03     | 06 00 | AB 22 | 01 00  | 00 33   | 01 00        |
|                    |     | Get            | BE EF | 03     | 06 00 | 08 23 | 02 00  | 00 33   | 00 00        |
| MIRROR             | Set | NORMAL         | BE EF | 03     | 06 00 | C7 D2 | 01 00  | 01 30   | 00 00        |
|                    |     | H:INVERT       | BE EF | 03     | 06 00 | 57 D3 | 01 00  | 01 30   | 01 00        |
|                    |     | V:INVERT       | BE EF | 03     | 06 00 | A7 D3 | 01 00  | 01 30   | 02 00        |
|                    |     | H&V:INVERT     | BE EF | 03     | 06 00 | 37 D2 | 01 00  | 01 30   | 03 00        |
|                    |     | Get            | BE EF | 03     | 06 00 | F4 D2 | 02 00  | 01 30   | 00 00        |
| STANDBY MODE       | Set | NORMAL         | BE EF | 03     | 06 00 | D6 D2 | 01 00  | 01 60   | 00 00        |
|                    |     | SAVING         | BE EF | 03     | 06 00 | 46 D3 | 01 00  | 01 60   | 01 00        |
|                    |     | Get            | BE EF | 03     | 06 00 | E5 D2 | 02 00  | 01 60   | 00 00        |
| MONITOR OUT -      | Set | COMPUTER IN1   | BE EF | 03     | 06 00 | 3E F4 | 01 00  | B0 20   | 00 00        |
| COMPUTER IN1       |     | OFF            | BE EF | 03     | 06 00 | CE B5 | 01 00  | B0 20   | FF 00        |
|                    |     | Get            | BE EF | 03     | 06 00 | 0D F4 | 02 00  | B0 20   | 00 00        |
| MONITOR OUT -      | Set | COMPUTER IN2   | BE EF | 03     | 06 00 | CE F7 | 01 00  | B4 20   | 04 00        |
| COMPUTER IN2       |     | OFF            | BE EF | 03     | 06 00 | FE B4 | 01 00  | B4 20   | FF 00        |
|                    |     | Get            | BE EF | 03     | 06 00 | 3D F5 | 02 00  | B4 20   | 00 00        |
| MONITOR OUT -      | Set | COMPUTER IN1   | BE EF | 03     | 06 00 | 86 F5 | 01 00  | B2 20   | 00 00        |
| S-VIDEO            |     | COMPUTER IN2   | BE EF | 03     | 06 00 | 46 F7 | 01 00  | B2 20   | 04 00        |
|                    |     | OFF            | BE EF | 03     | 06 00 | 76 B4 | 01 00  | B2 20   | FF 00        |
|                    |     | Get            | BE EF | 03     | 06 00 | B5 F5 | 02 00  | B2 20   | 00 00        |
| MONITOR OUT -      | Set | COMPUTER IN1   | BE EF | 03     | 06 00 | C2 F5 | 01 00  | B1 20   | 00 00        |
| VIDEO              | Ιſ  | COMPUTER IN2   | BE EF | 03     | 06 00 | 02 F7 | 01 00  | B1 20   | 04 00        |
|                    |     | OFF            | BE EF | 03     | 06 00 | 32 B4 | 01 00  | B1 20   | FF 00        |
|                    |     | Get            | BE EF | 03     | 06 00 | F1 F5 | 02 00  | B1 20   | 00 00        |
| MONITOR OUT - HDMI | Set | COMPUTER IN1   | BE EF | 03     | 06 00 | 7A F4 | 01 00  | B3 20   | 00 00        |
|                    |     | COMPUTER IN2   | BE EF | 03     | 06 00 | BA F6 | 01 00  | B3 20   | 04 00        |
|                    |     | OFF            | BE EF | 03     | 06 00 | 8A B5 | 01 00  | B3 20   | FF 00        |
|                    |     | Get            | BE EF | 03     | 06 00 | 49 F4 | 02 00  | B3 20   | 00 00        |
| MONITOR OUT -      | Set | COMPUTER IN1   | BE EF | 03     | 06 00 | 2A F7 | 01 00  | BF 20   | 00 00        |
| STANDBY            |     | COMPUTER IN2   | BE EF | 03     | 06 00 | EA F5 | 01 00  | BF 20   | 04 00        |
|                    |     | OFF            | BEEF  | 03     | 06 00 | DA B6 | 01 00  | BF 20   | FF 00        |
|                    |     | Get            | BEEF  | 03     | 06 00 | 19 F7 | 02 00  | BF 20   | 00 00        |
| VOLUME -           |     | Get            | BEEF  | 03     | 06 00 | CD CC | 02 00  | 60 20   | 00 00        |
| COMPUTER IN1       |     | Increment      | BEEF  | 03     | 06 00 | AB CC | 02 00  | 60 20   | 00 00        |
|                    |     | Decrement      | BEEF  | 03     | 06 00 | 7A CD | 04 00  | 60 20   | 00 00        |

| Names             |           | Operation Type |       | Header  |       |       |        | Command                                                                                                    | Data         |
|-------------------|-----------|----------------|-------|---------|-------|-------|--------|----------------------------------------------------------------------------------------------------|--------------|
| Names             |           |                |       | Tieauei |       | CRC   | Action | Туре                                                                                                    | Setting Code |
| VOLUME -          |           | Get            | BE EF | 03      | 06 00 | FD CD | 02 00  | 64 20                                                                                                    | 00 00        |
| COMPUTER IN2      | Increment |                | BE EF | 03      | 06 00 | 9B CD | 04 00  | 64 20                                                                                                    | 00 00        |
|                   |           | Decrement      | BE EF | 03      | 06 00 | 4A CC | 05 00  | 64 20                                                                                                    | 00 00        |
| VOLUME - S-VIDEO  | Get       |                | BE EF | 03      | 06 00 | 75 CD | 02 00  | 62 20                                                                                                    | 00 00        |
|                   |           | Increment      | BE EF | 03      | 06 00 | 13 CD | 04 00  | 62 20                                                                                                    | 00 00        |
|                   |           | Decrement      | BE EF | 03      | 06 00 | C2 CC | 05 00  | 62 20                                                                                                    | 00 00        |
| VOLUME - VIDEO    |           | Get            | BE EF | 03      | 06 00 | 31 CD | 02 00  | 61 20                                                                                                    | 00 00        |
|                   |           | Increment      | BE EF | 03      | 06 00 | 57 CD | 04 00  | 61 20                                                                                                    | 00 00        |
|                   |           | Decrement      | BE EF | 03      | 06 00 | 86 CC | 05 00  | 61 20                                                                                                    | 00 00        |
| VOLUME - HDMI     |           | Get            | BE EF | 03      | 06 00 | 89 CC | 02 00  | 63 20                                                                                                    | 00 00        |
|                   |           | Increment      | BE EF | 03      | 06 00 | EF CC | 04 00  | 63 20                                                                                                    | 00 00        |
|                   |           | Decrement      | BE EF | 03      | 06 00 | 3E CD | 05 00  | 63 20                                                                                                    | 00 00        |
| VOLUME -          |           | Get            | BE EF | 03      | 06 00 | D9 CF | 02 00  | 6F 20                                                                                                    | 00 00        |
| AUDIO OUT STANDBY |           | Increment      | BE EF | 03      | 06 00 | BF CF | 04 00  | 6F 20                                                                                                    | 00 00        |
|                   |           | Decrement      | BE EF | 03      | 06 00 | 6E CE | 05 00  | Type           64 20           64 20           64 20           62 20           62 20           61 20           61 20           63 20           63 20           63 20           63 20           63 20           63 20           63 20           63 20           63 20           63 20           63 20           65 20 | 00 00        |
| MUTE              | Set       | OFF            | BE EF | 03      | 06 00 | 46 D3 | 01 00  | 02 20                                                                                                    | 00 00        |
|                   |           | ON             | BE EF | 03      | 06 00 | D6 D2 | 01 00  | 02 20                                                                                                    | 01 00        |
|                   |           | Get            | BE EF | 03      | 06 00 | 75 D3 | 02 00  | 02 20                                                                                                    | 00 00        |
| SPEAKER           | Set       | OFF            | BE EF | 03      | 06 00 | 6E D5 | 01 00  | 1C 20                                                                                                    | 00 00        |
|                   |           | ON             | BE EF | 03      | 06 00 | FE D4 | 01 00  | 1C 20                                                                                                    | 01 00        |
|                   |           | Get            | BE EF | 03      | 06 00 | 5D D5 | 02 00  |                                                                                                    | 00 00        |
| AUDIO -           | Set       | OFF            | BE EF | 03      | 06 00 | FE DD | 01 00  | 30 20                                                                                                    | 00 00        |
| COMPUTER IN1      |           | AUDIO1         | BE EF | 03      | 06 00 | 6E DC | 01 00  | 30 20                                                                                                    | 01 00        |
|                   |           | AUDIO2         | BE EF | 03      | 06 00 | 9E DC | 01 00  | 30 20                                                                                                    | 02 00        |
|                   |           | AUDIO3         | BE EF | 03      | 06 00 | 0E DD | 01 00  | 30 20                                                                                                    | 03 00        |
|                   |           | Get            | BE EF | 03      | 06 00 | CD DD | 02 00  | 30 20                                                                                                    | 00 00        |
| AUDIO -           | Set       | OFF            | BE EF | 03      | 06 00 | CE DC | 01 00  | 34 20                                                                                                    | 00 00        |
| COMPUTER IN2      |           | AUDIO1         | BE EF | 03      | 06 00 | 5E DD | 01 00  | 34 20                                                                                                    | 01 00        |
|                   |           | AUDIO2         | BE EF | 03      | 06 00 | AE DD | 01 00  | 34 20                                                                                                    | 02 00        |
|                   |           | AUDIO3         | BE EF | 03      | 06 00 | 3E DC | 01 00  | 34 20                                                                                                    | 03 00        |
|                   | <u> </u>  | Get            | BE EF | 03      | 06 00 | FD DC | 02 00  | 34 20                                                                                                    | 00 00        |
| AUDIO - HDMI      | Set       | OFF            | BE EF | 03      | 06 00 | BADD  | 01 00  | 33 20                                                                                                    | 00 00        |
|                   |           | AUDIO1         | BE EF | 03      | 06 00 | 2A DC | 01 00  | 33 20                                                                                                    | 01 00        |
|                   |           | AUDIO2         | BE EF | 03      | 06 00 | DA DC | 01 00  | 33 20                                                                                                    | 02 00        |
|                   |           | AUDIO3         | BE EF | 03      | 06 00 | 4A DD | 01 00  | 33 20                                                                                                    | 03 00        |
|                   |           | AUDIO HDMI     | BE EF | 03      | 06 00 | 7A C4 | 01 00  | 33 20                                                                                                    | 20 00        |
|                   |           | Get            | BE EF | 03      | 06 00 | 89 DD | 02 00  | 33 20                                                                                                    | 00 00        |
| AUDIO - S-VIDEO   | Set       | OFF            | BEEF  | 03      | 06 00 | 46 DC | 01 00  |                                                                                                    | 00 00        |
|                   |           | AUDIO1         | BEEF  | 03      | 06 00 | D6 DD | 01 00  |                                                                                                    | 01 00        |
|                   |           | AUDIO2         | BE EF | 03      | 06 00 | 26 DD | 01 00  |                                                                                                    | 02 00        |
|                   |           | AUDIO3         | BE EF | 03      | 06 00 | B6 DC | 01 00  |                                                                                                    | 03 00        |
|                   |           | Get            | BE EF | 03      | 06 00 | 75 DC | 02 00  |                                                                                                    | 00 00        |
| AUDIO - VIDEO     | Set       | OFF            | BE EF | 03      | 06 00 | 02 DC | 01 00  |                                                                                                    | 00 00        |
|                   | _         | AUDIO1         | BE EF | 03      | 06 00 | 92 DD | 01 00  |                                                                                                    | 01 00        |
|                   |           | AUDIO2         | BEEF  | 03      | 06 00 | 62 DD | 01 00  |                                                                                                    | 02 00        |
|                   |           | AUDIO3         | BEEF  | 03      | 06 00 | F2 DC | 01 00  |                                                                                                    | 03 00        |
|                   | ┝──┴      | Get            | BEEF  | 03      | 06 00 | 31 DC | 02 00  | 31 20                                                                                                    | 00 00        |

| Names             |              | Operation Type            | Header         |    |       | CRC            | Action | Command |                |
|-------------------|--------------|---------------------------|----------------|----|-------|----------------|--------|---------|----------------|
|                   |              |                           | 1              |    |       |                | Action | Туре    | Setting Code   |
| AUDIO OUT STANDBY | Set          | OFF                       | BE EF          | 03 | 06 00 | EA DE          | 01 00  | 3F 20   | 00 00          |
|                   |              | AUDIO1                    | BE EF          | 03 | 06 00 | 7A DF          | 01 00  | 3F 20   | 01 00          |
|                   |              | AUDIO2                    | BE EF          | 03 | 06 00 | 8A DF          | 01 00  | 3F 20   | 02 00          |
|                   |              | AUDIO3                    | BE EF          | 03 | 06 00 | 1A DE          | 01 00  | 3F 20   | 03 00          |
|                   | L            | Get                       | BE EF          | 03 | 06 00 | D9 DE          | 02 00  | 3F 20   | 00 00          |
| HDMI AUDIO        | Set          | 1                         | BE EF          | 03 | 06 00 | AE C6          | 01 00  | 40 20   | 01 00          |
|                   |              | 2                         | BE EF          | 03 | 06 00 | 5E C6          | 01 00  | 40 20   | 02 00          |
|                   | L,           | Get                       | BE EF          | 03 | 06 00 | 0D C7          | 02 00  | 40 20   | 00 00          |
| REMOTE FRONT      | Set          | OFF                       | BE EF          | 03 | 06 00 | FF 32          | 01 00  | 00 26   | 00 00          |
|                   |              | ON                        | BE EF          | 03 | 06 00 | 6F 33          | 01 00  | 00 26   | 01 00          |
|                   |              | Get                       | BE EF          | 03 | 06 00 | CC 32          | 02 00  | 00 26   | 00 00          |
| REMOTE TOP        | Set          | OFF                       | BE EF          | 03 | 06 00 | 47 33          | 01 00  | 00 26   | 00 00          |
|                   |              | ON                        | BE EF          | 03 | 06 00 | D7 32          | 01 00  | 00 26   | 01 00          |
|                   |              | Get                       | BE EF          | 03 | 06 00 | 74 33          | 02 00  | 00 26   | 00 00          |
| LANGUAGE *        | Set          | ENGLISH                   | BE EF          | 03 | 06 00 | F7 D3          | 01 00  | 05 30   | 00 00          |
|                   | [            | FRANÇAIS                  | BE EF          | 03 | 06 00 | 67 D2          | 01 00  | 05 30   | 01 00          |
|                   | [            | DEUTSCH                   | BE EF          | 03 | 06 00 | 97 D2          | 01 00  | 05 30   | 02 00          |
|                   | [            | ESPAÑOL                   | BE EF          | 03 | 06 00 | 07 D3          | 01 00  | 05 30   | 03 00          |
|                   | [            | ITALIANO                  | BE EF          | 03 | 06 00 | 37 D1          | 01 00  | 05 30   | 04 00          |
|                   |              | NORSK                     | BE EF          | 03 | 06 00 | A7 D0          | 01 00  | 05 30   | 05 00          |
|                   |              | NEDERLANDS                | BE EF          | 03 | 06 00 | 57 D0          | 01 00  | 05 30   | 06 00          |
|                   |              | PORTUGUÊS                 | BE EF          | 03 | 06 00 | C7 D1          | 01 00  | 05 30   | 07 00          |
|                   |              | 日本語                       | BE EF          | 03 | 06 00 | 37 D4          | 01 00  | 05 30   | 08 00          |
|                   |              | 简体中文                      | BE EF          | 03 | 06 00 | A7 D5          | 01 00  | 05 30   | 09 00          |
|                   |              | 한글                        | BE EF          | 03 | 06 00 | 57 D5          | 01 00  | 05 30   | 0A 00          |
|                   |              | SVENSKA                   | BE EF          | 03 | 06 00 | C7 D4          | 01 00  | 05 30   | 0B 00          |
|                   |              | РУССКИЙ                   | BE EF          | 03 | 06 00 | F7 D6          | 01 00  | 05 30   | 0C 00          |
|                   | 1 1          | SUOMI                     | BE EF          | 03 | 06 00 | 67 D7          | 01 00  | 05 30   | 0D 00          |
|                   |              | POLSKI                    | BE EF          | 03 | 06 00 | 97 D7          | 01 00  | 05 30   | 0E 00          |
|                   |              | TÜRKÇE                    | BE EF          | 03 | 06 00 | 07 D6          | 01 00  | 05 30   | 0F 00          |
|                   |              | 繁體中文                      | BE EF          | 03 | 06 00 | 37 DE          | 01 00  | 05 30   | 10 00          |
|                   |              | DANSK                     | BE EF          | 03 | 06 00 | A7 DF          | 01 00  | 05 30   | 11 00          |
|                   |              | ČESKY                     | BE EF          | 03 | 06 00 | 57 DF          | 01 00  | 05 30   | 12 00          |
|                   |              | MAGYAR                    | BEEF           | 03 | 06 00 | C7 DE          | 01 00  | 05 30   | 13 00          |
|                   |              | ROMÂNĂ                    | BEEF           | 03 | 06 00 | F7 DC          | 01 00  | 05 30   | 14 00          |
|                   |              | SLOVENSKI                 | BEEF           | 03 | 06 00 | 67 DD          | 01 00  | 05 30   | 15 00          |
|                   |              | HRVATSKI                  | BEEF           | 03 | 06 00 | 97 DD          | 01 00  | 05 30   | 16 00          |
|                   |              | ΕΛΛΗΝΙΚΑ                  | BEEF           | 03 | 06 00 | 07 DC          | 01 00  | 05 30   | 17 00          |
|                   |              | LIETUVIŲ                  | BE EF          | 03 | 06 00 | F7 D9          | 01 00  | 05 30   | 18 00          |
|                   |              | EESTI                     | BE EF          | 03 | 06 00 | 67 D8          | 01 00  | 05 30   | 19 00          |
|                   |              | LATVIEŠU                  | BE EF          | 03 | 06 00 | 97 D8          | 01 00  | 05 30   | 1A 00          |
|                   |              | ไทย                       | BE EF          | 03 | 06 00 | 07 D0          | 01 00  | 05 30   | 1B 00          |
|                   |              | ةىبرعادا ةغالاا           | BE EF          | 03 | 06 00 | 37 DB          | 01 00  | 05 30   | 1C 00          |
|                   |              | ع <u>برجان محققاً الم</u> | BE EF          | 03 | 06 00 | A7 DA          | 01 00  | 05 30   | 10 00<br>1D 00 |
|                   |              | PORTUGUÊS BRA             | BE EF          | 03 | 06 00 | 57 DA          | 01 00  | 05 30   | 1E 00          |
|                   | <sup> </sup> | Get                       | BE EF          | 03 | 06 00 | C4 D3          | 02 00  | 05 30   | 00 00          |
|                   |              | Get                       | BE EF          | 03 | 06 00 | 04 D3          | 02 00  | 15 30   | 00 00          |
| MENU POSITION H   |              |                           |                |    | 06 00 |                | 02 00  | 15 30   | 00 00          |
|                   |              | Incromont                 |                |    |       |                |        |         |                |
|                   |              | Increment<br>Decrement    | BE EF<br>BE EF | 03 | 06 00 | 62 D7<br>B3 D6 | 04 00  | 15 30   | 00 00          |

\* Not all of the languages in the table are supported.

| Names                    | Operation Type |              | Header CRC |    |       |       | Command Data                                                                                                    |       |              |  |
|--------------------------|----------------|--------------|------------|----|-------|-------|----------------------------------------------------------------------------------------------------|-------|--------------|--|
| Indifies                 |                |              |            |    |       | CRC   | Action                                                                                                    | Туре  | Setting Code |  |
| MENU POSITION V          | Get            |              | BE EF      | 03 | 06 00 | 40 D7 | 02 00                                                                                                    | 16 30 | 00 00        |  |
|                          |                | Increment    | BE EF      | 03 | 06 00 | 26 D7 | 04 00                                                                                                    | 16 30 | 00 00        |  |
|                          |                | Decrement    | BE EF      | 03 | 06 00 | F7 D6 | 05 00                                                                                                    | 16 30 | 00 00        |  |
| MENU POSITION V<br>Reset |                | Execute      | BE EF      | 03 | 06 00 | A8 C7 | 06 00                                                                                                    | 44 70 | 00 00        |  |
| BLANK                    | Set            | MyScreen     | BE EF      | 03 | 06 00 | FB CA | 01 00                                                                                                    | 00 30 | 20 00        |  |
|                          |                | ORIGINAL     | BE EF      | 03 | 06 00 | FB E2 |                                                                                                    |       | 40 00        |  |
|                          |                | BLUE         | BE EF      | 03 | 06 00 | CB D3 |                                                                                                    |       | 03 00        |  |
|                          |                | WHITE        | BE EF      | 03 | 06 00 | 6B D0 | 01 00                                                                                                    |       | 05 00        |  |
|                          |                | BLACK        | BE EF      | 03 | 06 00 | 9B D0 | 01 00                                                                                                    | 00 30 | 06 00        |  |
|                          |                | Get          | BE EF      | 03 | 06 00 | 08 D3 | 02 00                                                                                                    | 00 30 | 00 00        |  |
| BLANK On/Off             | Set            | OFF          | BE EF      | 03 | 06 00 | FB D8 | 01 00                                                                                                    | 20 30 | 00 00        |  |
|                          |                | ON           | BE EF      | 03 | 06 00 | 6B D9 | 01 00         00 30           01 00         00 30           01 00         00 30           01 00         00 30           01 00         00 30           01 00         00 30           01 00         00 30           01 00         00 30           01 00         00 30           01 00         20 30           01 00         20 30           01 00         20 30           01 00         20 30           01 00         04 30           01 00         04 30           01 00         04 30           01 00         C0 30           01 00         C0 30           01 00         C0 30           01 00         C0 30           01 00         17 30           01 00         17 30           01 00         22 30           01 00         22 30           01 00         22 30           01 00         22 30           01 00         22 30           01 00         22 30           01 00         22 30           01 00         22 30           01 00         22 30           01 00 <td>01 00</td> | 01 00 |              |  |
|                          |                | Get          | BE EF      | 03 | 06 00 | C8 D8 | 02 00                                                                                                    | 20 30 | 00 00        |  |
| START UP                 | Set            | MyScreen     | BE EF      | 03 | 06 00 | CB CB | 01 00                                                                                                    | 04 30 | 20 00        |  |
|                          |                | ORIGINAL     | BE EF      | 03 | 06 00 | 0B D2 | 01 00                                                                                                    | 04 30 | 00 00        |  |
|                          |                | OFF          | BE EF      | 03 | 06 00 | 9B D3 | 01 00                                                                                                    | 04 30 | 01 00        |  |
|                          |                | Get          | BE EF      | 03 | 06 00 | 38 D2 | 02 00                                                                                                    | 04 30 | 00 00        |  |
| MyScreen Lock            | Set            | OFF          | BE EF      | 03 | 06 00 | 3B EF | 01 00                                                                                                    | C0 30 | 00 00        |  |
|                          | ΙΓ             | ON           | BE EF      | 03 | 06 00 | AB EE | 01 00                                                                                                    | C0 30 | 01 00        |  |
|                          |                | Get          | BE EF      | 03 | 06 00 | 08 EF | 02 00                                                                                                    | C0 30 | 00 00        |  |
| MESSAGE                  | Set            | OFF          | BE EF      | 03 | 06 00 | 8F D6 | 01 00                                                                                                    | 17 30 | 00 00        |  |
|                          | [              | ON           | BE EF      | 03 | 06 00 | 1F D7 | 01 00                                                                                                    | 17 30 | 01 00        |  |
|                          |                | Get          | BE EF      | 03 | 06 00 | BC D6 | 02 00                                                                                                    | 17 30 | 00 00        |  |
| TEMPLATE                 | Set            | TEST PATTERN | BE EF      | 03 | 06 00 | 43 D9 | 01 00                                                                                                    | 22 30 | 00 00        |  |
|                          |                | DOT-LINE1    | BE EF      | 03 | 06 00 | D3 D8 | 01 00                                                                                                    | 22 30 | 01 00        |  |
|                          |                | DOT-LINE2    | BE EF      | 03 | 06 00 | 23 D8 | 01 00                                                                                                    | 22 30 | 02 00        |  |
|                          |                | DOT-LINE3    | BE EF      | 03 | 06 00 | B3 D9 | 01 00                                                                                                    | 22 30 | 03 00        |  |
|                          |                | DOT-LINE4    | BE EF      | 03 | 06 00 | 83 DB | 01 00                                                                                                    | 22 30 | 04 00        |  |
|                          |                | CIRCLE 1     | BE EF      | 03 | 06 00 | 13 DA | 01 00                                                                                                    | 22 30 | 05 00        |  |
|                          |                | CIRCLE 2     | BE EF      | 03 | 06 00 | E3 DA | 01 00                                                                                                    | 22 30 | 06 00        |  |
|                          |                | MAP 1        | BE EF      | 03 | 06 00 | 83 D4 | 01 00                                                                                                    | 22 30 | 10 00        |  |
|                          |                | MAP 2        | BE EF      | 03 | 06 00 | 13 D5 | 01 00                                                                                                    | 22 30 | 11 00        |  |
|                          |                | Get          | BE EF      | 03 | 06 00 | 70 D9 | 02 00                                                                                                    | 22 30 | 00 00        |  |
| TEMPLATE On/Off          | Set            | OFF          | BE EF      | 03 | 06 00 | BF D8 | 01 00                                                                                                    | 23 30 | 00 00        |  |
|                          |                | ON           | BE EF      | 03 | 06 00 | 2F D9 | 01 00                                                                                                    | 23 30 | 01 00        |  |
|                          |                | Get          | BE EF      | 03 | 06 00 | 8C D8 | 02 00                                                                                                    | 23 30 | 00 00        |  |
| AUTO SEARCH              | Set            | OFF          | BEEF       | 03 | 06 00 | B6 D6 | 01 00                                                                                                    | 16 20 | 00 00        |  |
|                          |                | ON           | BEEF       | 03 | 06 00 | 26 D7 | 01 00                                                                                                    | 16 20 | 01 00        |  |
|                          |                | Get          | BEEF       | 03 | 06 00 | 85 D6 | 02 00                                                                                                    | 16 20 | 00 00        |  |
| DIRECT POWER ON          | Set            | OFF          | BEEF       | 03 | 06 00 | 3B 89 | 01 00                                                                                                    | 20 31 | 00 00        |  |
|                          |                | ON           | BE EF      | 03 | 06 00 | AB 88 | 01 00                                                                                                    | 20 31 | 01 00        |  |
|                          |                | Get          | BEEF       | 03 | 06 00 | 08 89 | 02 00                                                                                                    | 20 31 | 00 00        |  |

| Newse             | Operation Type |                |        | Header |       |                | Command Data |       |                |  |
|-------------------|----------------|----------------|--------|--------|-------|----------------|--------------|-------|----------------|--|
| Names             |                | Operation Type | Header |        |       | CRC            | Action       | Туре  | Setting Code   |  |
| AUTO POWER OFF    | Get            |                | BE EF  | 03     | 06 00 | 08 86          | 02 00        | 10 31 | 00 00          |  |
|                   |                | Increment      | BE EF  | 03     | 06 00 | 6E 86          | 04 00        | 10 31 | 00 00          |  |
|                   |                | Decrement      | BE EF  | 03     | 06 00 | BF 87          | 05 00        | 10 31 | 00 00          |  |
| LAMP TIME         |                | Get            | BE EF  | 03     | 06 00 | C2 FF          | 02 00        | 90 10 | 00 00          |  |
| LAMP TIME Reset   |                | Execute        | BE EF  | 03     | 06 00 | 58 DC          | 06 00        | 30 70 | 00 00          |  |
| FILTER TIME       |                | Get            | BE EF  | 03     | 06 00 | C2 F0          | 02 00        | A0 10 | 00 00          |  |
| FILTER TIME Reset |                | Execute        | BE EF  | 03     | 06 00 | 98 C6          | 06 00        | 40 70 | 00 00          |  |
| MY BUTTON-1       | Set            | COMPUTER IN1   | BE EF  | 03     | 06 00 | 3A 33          | 01 00        | 00 36 | 00 00          |  |
|                   |                | COMPUTER IN2   | BE EF  | 03     | 06 00 | FA 31          | 01 00        | 00 36 | 04 00          |  |
|                   | 1              | HDMI           | BE EF  | 03     | 06 00 | CA 33          | 01 00        | 00 36 | 03 00          |  |
|                   | 1              | S-VIDEO        | BE EF  | 03     | 06 00 | 5A 32          | 01 00        | 00 36 | 02 00          |  |
|                   |                | VIDEO          | BE EF  | 03     | 06 00 | AA 32          | 01 00        | 00 36 | 01 00          |  |
|                   |                | INFORMATION    | BE EF  | 03     | 06 00 | FA 3E          | 01 00        | 00 36 | 10 00          |  |
|                   |                | MY MEMORY      | BE EF  | 03     | 06 00 | 9A 3F          | 01 00        | 00 36 | 12 00          |  |
|                   |                | PICTURE MODE   | BE EF  | 03     | 06 00 | 0A 3E          | 01 00        | 00 36 | 13 00          |  |
|                   |                | FILTER RESET   | BE EF  | 03     | 06 00 | 3A 3C          | 01 00        | 00 36 | 14 00          |  |
|                   |                | MY IMAGE       | BE EF  | 03     | 06 00 | 5A 3D          | 01 00        | 00 36 | 16 00          |  |
|                   |                | AV MUTE        | BE EF  | 03     | 06 00 | AA 38          | 01 00        | 00 36 | 19 00          |  |
|                   |                | TEMPLATE       | BE EF  | 03     | 06 00 | CA 39          | 01 00        | 00 36 | 1B 00          |  |
|                   |                | D-ZOOM         | BE EF  | 03     | 06 00 | FA 3B          | 01 00        | 00 36 | 1C 00          |  |
|                   |                | D-SHIFT        | BE EF  | 03     | 06 00 | 6A 3A          | 01 00        | 00 36 | 1D 00          |  |
|                   |                | RESOLUTION     | BE EF  | 03     | 06 00 | 9A 3A          | 01 00        | 00 36 | 1E 00          |  |
|                   |                | MESSENGER      | BEEF   | 03     | 06 00 | AA 29          | 01 00        | 00 36 | 25 00          |  |
|                   | <u> </u>       | Get            | BEEF   | 03     | 06 00 | 09 33          | 02 00        | 00 36 | 00 00          |  |
| MY BUTTON-2       | Set            | COMPUTER IN1   | BE EF  | 03     | 06 00 | C6 32          | 01 00        | 01 36 | 00 00          |  |
|                   |                | COMPUTER IN2   | BE EF  | 03     | 06 00 | 06 30          | 01 00        | 01 36 | 04 00          |  |
|                   |                | HDMI           | BE EF  | 03     | 06 00 | 36 32          | 01 00        | 01 36 | 03 00          |  |
|                   |                | S-VIDEO        | BE EF  | 03     | 06 00 | A6 33          | 01 00        | 01 36 | 02 00          |  |
|                   |                | VIDEO          | BEEF   | 03     | 06 00 | 56 33          | 01 00        | 01 36 | 01 00          |  |
|                   |                | INFORMATION    | BEEF   | 03     | 06 00 | 06 3F          | 01 00        | 01 36 | 10 00          |  |
|                   |                | MY MEMORY      | BEEF   | 03     | 06 00 | 66 3E          | 01 00        | 01 36 | 12 00          |  |
|                   |                | PICTURE MODE   | BEEF   | 03     | 06 00 | F6 3F          | 01 00        | 01 36 | 13 00          |  |
|                   |                | FILTER RESET   | BEEF   | 03     | 06 00 | C6 3D          | 01 00        | 01 36 | 14 00          |  |
|                   |                | MY IMAGE       | BEEF   | 03     | 06 00 | A6 3C          | 01 00        | 01 36 | 16 00          |  |
|                   |                | AV MUTE        | BEEF   | 03     | 06 00 | 56 39          | 01 00        | 01 36 | 19 00          |  |
|                   |                | TEMPLATE       | BEEF   | 03     | 06 00 | 36 38          | 01 00        | 01 36 | 18 00          |  |
|                   |                | D-ZOOM         | BEEF   | 03     | 06 00 | 06 3A          | 01 00        | 01 36 | 1C 00          |  |
|                   |                | D-SHIFT        | BEEF   | 03     | 06 00 | 96 3B          | 01 00        | 01 36 | 10 00<br>1D 00 |  |
|                   |                | RESOLUTION     | BEEF   | 03     | 06 00 | 66 3B          | 01 00        | 01 36 | 1E 00          |  |
|                   |                | MESSENGER      | BEEF   | 03     | 06 00 | 56 28          | 01 00        | 01 36 | 25 00          |  |
|                   | <u>├</u>       | Get            | BEEF   | 03     | 06 00 | F5 32          | 01 00        | 01 36 | 00 00          |  |
| MY SOURCE         | Set            | COMPUTER IN1   | BEEF   | 03     | 06 00 | F3 32<br>FA 38 | 02 00        | 20 36 | 00 00          |  |
| WI SOURCE         | Set            | COMPUTER INT   | BEEF   | 03     | 06 00 | 3A 3A          | 0100         | 20.36 | 00 00          |  |
|                   |                | HDMI           | BEEF   | 03     | 06 00 | 0A 38          | 01.00        | 20.36 | 03 00          |  |
|                   |                | S-VIDEO        | BE EF  | 03     | 06 00 | 9A 39          | 01.00        | 20.36 | 03 00          |  |
|                   |                | VIDEO          | BE EF  | 03     | 06 00 | 6A 39          | 01 00        | 20.36 | 02 00          |  |
|                   | 1              | VIDEO          |        | 03     | 00 00 | 04.39          | 0100         | 20.30 |                |  |

| Names                      |         | Operation Type |       | Header  |       |       |        | Command Data |              |  |  |
|----------------------------|---------|----------------|-------|---------|-------|-------|--------|--------------|--------------|--|--|
| INGILIES                   |         | орегация туре  |       | rieduel |       | CRC   | Action | Туре         | Setting Code |  |  |
| REMOTE FREQ.<br>NORMAL     | Set     | Disable        | BE EF | 03      | 06 00 | FF 3D | 01 00  | 30 26        | 00 00        |  |  |
|                            |         | Enable         | BE EF | 03      | 06 00 | 6F 3C | 01 00  | 30 26        | 01 00        |  |  |
|                            |         | Get            | BE EF | 03      | 06 00 | CC 3D | 02 00  | 30 26        | 00 00        |  |  |
| REMOTE FREQ.               | Set     | Disable        | BE EF | 03      | 06 00 | 03 3C | 01 00  | 31 26        | 00 00        |  |  |
| HIGH                       |         | Enable         | BE EF | 03      | 06 00 | 93 3D | 01 00  | 31 26        | 01 00        |  |  |
|                            |         | Get            | BE EF | 03      | 06 00 | 30 3C | 02 00  | 31 26        | 00 00        |  |  |
| D-ZOOM                     |         | Get            | BE EF | 03      | 06 00 | D0 D0 | 02 00  | 0A 30        | 00 00        |  |  |
|                            |         | Increment      | BE EF | 03      | 06 00 | B6 D0 | 04 00  | 0A 30        | 00 00        |  |  |
|                            |         | Decrement      | BE EF | 03      | 06 00 | 67 D1 | 05 00  | 0A 30        | 00 00        |  |  |
| D-ZOOM Reset               |         | Execute        | BE EF | 03      | 06 00 | 98 C9 | 06 00  | 70 70        | 00 00        |  |  |
| D-SHIFT V                  |         | Get            | BE EF | 03      | 06 00 | 2C D1 | 02 00  | 0B 30        | 00 00        |  |  |
|                            |         | Increment      | BE EF | 03      | 06 00 | 4A D1 | 04 00  | 0B 30        | 00 00        |  |  |
|                            |         | Decrement      | BE EF | 03      | 06 00 | 9B D0 | 05 00  | 0B 30        | 00 00        |  |  |
| D-SHIFT V Reset            |         | Execute        | BE EF | 03      | 06 00 | A8 C8 | 06 00  | 74 70        | 00 00        |  |  |
| D-SHIFT H                  |         | Get            | BE EF | 03      | 06 00 | 58 D0 | 02 00  | 0C 30        | 00 00        |  |  |
|                            |         | Increment      | BE EF | 03      | 06 00 | 3E D0 | 04 00  | 0C 30        | 00 00        |  |  |
|                            |         | Decrement      | BE EF | 03      | 06 00 | EF D1 | 05 00  | 0C 30        | 00 00        |  |  |
| D-SHIFT H Reset            |         | Execute        | BE EF | 03      | 06 00 | 54 C9 | 06 00  | 75 70        | 00 00        |  |  |
| PICT. POSIT. H             | Set     | RIGHT          | BE EF | 03      | 06 00 | 46 D5 | 01 00  | 1E 20        | 01 00        |  |  |
|                            |         | MID            | BE EF | 03      | 06 00 | D6 D4 | 01 00  | 1E 20        | 00 00        |  |  |
|                            |         | LEFT           | BE EF | 03      | 06 00 | B6 D5 | 01 00  | 1E 20        | 02 00        |  |  |
|                            |         | Get            | BE EF | 03      | 06 00 | E5 D4 | 02 00  | 1E 20        | 00 00        |  |  |
| C.C. DISPLAY               | Set     | OFF            | BE EF | 03      | 06 00 | FA 62 | 01 00  | 00 37        | 00 00        |  |  |
|                            |         | ON             | BE EF | 03      | 06 00 | 6A 63 | 01 00  | 00 37        | 01 00        |  |  |
|                            |         | AUTO           | BE EF | 03      | 06 00 | 9A 63 | 01 00  | 00 37        | 02 00        |  |  |
|                            |         | Get            | BE EF | 03      | 06 00 | C9 62 | 02 00  | 00 37        | 00 00        |  |  |
| C.C. MODE                  | set     | CAPTIONS       | BE EF | 03      | 06 00 | 06 63 | 01 00  | 01 37        | 00 00        |  |  |
|                            |         | TEXT           | BE EF | 03      | 06 00 | 96 62 | 01 00  | 01 37        | 01 00        |  |  |
|                            |         | Get            | BE EF | 03      | 06 00 | 35 63 | 02 00  | 01 37        | 00 00        |  |  |
| C.C. CHANNEL               | Set     | 1              | BE EF | 03      | 06 00 | D2 62 | 01 00  | 02 37        | 01 00        |  |  |
|                            |         | 2              | BE EF | 03      | 06 00 | 22 62 | 01 00  | 02 37        | 02 00        |  |  |
|                            |         | 3              | BE EF | 03      | 06 00 | B2 63 | 01 00  | 02 37        | 03 00        |  |  |
|                            |         | 4              | BE EF | 03      | 06 00 | 82 61 | 01 00  | 02 37        | 04 00        |  |  |
|                            |         | Get            | BE EF | 03      | 06 00 | 71 63 | 02 00  | 02 37        | 00 00        |  |  |
| MY IMAGE                   | Set     | OFF            | BE EF | 03      | 06 00 | 3A C3 | 01 00  | 00 35        | 00 00        |  |  |
|                            |         | IMAGE-1        | BE EF | 03      | 06 00 | AA C2 | 01 00  | 00 35        | 01 00        |  |  |
|                            |         | IMAGE-2        | BE EF | 03      | 06 00 | 5A C2 | 01 00  | 00 35        | 02 00        |  |  |
|                            |         | IMAGE-3        | BE EF | 03      | 06 00 | CA C3 | 01 00  | 00 35        | 03 00        |  |  |
|                            |         | IMAGE-4        | BE EF | 03      | 06 00 | FA C1 | 01 00  | 00 35        | 04 00        |  |  |
|                            |         | Get            | BE EF | 03      | 06 00 | 09 C3 | 02 00  | 00 35        | 00 00        |  |  |
| MY IMAGE IMAGE-1<br>Delete | Execute |                | BE EF | 03      | 06 00 | 71 C3 | 06 00  | 01 35        | 00 00        |  |  |
| MY IMAGE IMAGE-2<br>Delete |         | Execute        | BE EF | 03      | 06 00 | 35 C3 | 06 00  | 02 35        | 00 00        |  |  |
| MY IMAGE IMAGE-3<br>Delete |         | Execute        | BE EF | 03      | 06 00 | C9 C2 | 06 00  | 03 35        | 00 00        |  |  |
| MY IMAGE IMAGE-4<br>Delete |         | Execute        | BE EF | 03      | 06 00 | BD C3 | 06 00  | 04 35        | 00 00        |  |  |

# HITACHI

Inspire the Next

Hitachi Consumer Electronics Co. Ltd., Shin-Otemachi Bldg 5f, 2-1, Otemachi 2-Chome, Chiyoda-Ku, Tokyo 100-0004 Japan

#### HITACHI EUROPE LTD.

Consumer Affairs Department PO Box 3007 Maidenhead Berkshire SL6 8ZE **UNITED KINGDOM** Tel: 0844 481 0297 Email: consumer.mail@hitachi-eu.com

#### HITACHI EUROPE GmbH

Am Seestern 18 40547 Düsseldorf **GERMANY** Tel: 211-5283-808 Fax: 211-5283-809 Hotline: 0180 - 551 25 51 (12ct/min.) Email: <u>Service.germany@hitachi-eu.com</u>

### HITACHI EUROPE S.r.l.

Via T. Gulli, 39 20147 MILANO **ITALY** Tel. +39 02 2570094 Fax +39 02 25712029 E.mail: aerta\_sas@iol.it

#### HITACHI EUROPE S.A.S

Digital Media Group 77 Rue Alexandre Dumas 69120 Vaulx en Velin **FRANCE** Tel: 04 37 42 84 30 Email: france.consommateur@hitachi-eu.com

#### HITACHI EUROPE S.A.

364, Kifissias Ave. & 1, Delfon Str. 152 33 Chalandri Athens **GREECE** Tel: 210 6837200 Fax: 210 6835694 Email: <u>dmgservice.gr@hitachi-eu.com</u>

#### HITACHI EUROPE S.A.

Gran Via Carles III, 86 Planta 5<sup>a</sup> Edificios Trade - Torre Este 08028 Barcelona **SPAIN** Tel: 0034 934 092 5 50 Email: garantias@ltr-hitachi.es

#### HITACHI EUROPE AB

Frösundaviks Alle 15 169 29 Solna SWEDEN Sweden Tel: +46 856 27 1100 Finland Tel: +358 10 8503 085 Norway Tel: +47 9847 3898 Denmark Tel: +45 43 43 6050 Email: rma.nordic@hitachi-eu.com